# **Enerlin'X IFE**

# **Ethernet Interface for One IEC Circuit Breaker**

# **User Guide**

**DOCA0142EN-09 07/2023**

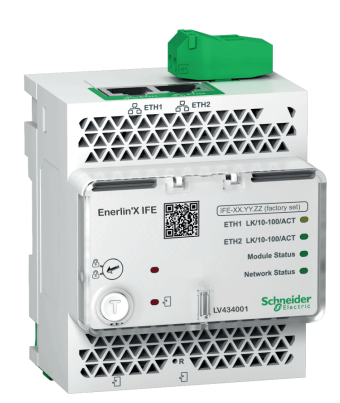

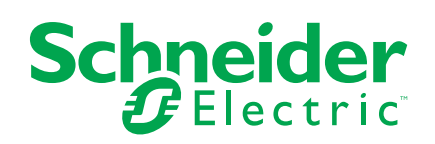

## **Legal Information**

The information provided in this document contains general descriptions, technical characteristics and/or recommendations related to products/solutions.

This document is not intended as a substitute for a detailed study or operational and site-specific development or schematic plan. It is not to be used for determining suitability or reliability of the products/solutions for specific user applications. It is the duty of any such user to perform or have any professional expert of its choice (integrator, specifier or the like) perform the appropriate and comprehensive risk analysis, evaluation and testing of the products/solutions with respect to the relevant specific application or use thereof.

The Schneider Electric brand and any trademarks of Schneider Electric SE and its subsidiaries referred to in this document are the property of Schneider Electric SE or its subsidiaries. All other brands may be trademarks of their respective owner.

This document and its content are protected under applicable copyright laws and provided for informative use only. No part of this document may be reproduced or transmitted in any form or by any means (electronic, mechanical, photocopying, recording, or otherwise), for any purpose, without the prior written permission of Schneider Electric.

Schneider Electric does not grant any right or license for commercial use of the document or its content, except for a non-exclusive and personal license to consult it on an "as is" basis.

Schneider Electric reserves the right to make changes or updates with respect to or in the content of this document or the format thereof, at any time without notice.

**To the extent permitted by applicable law, no responsibility or liability is assumed by Schneider Electric and its subsidiaries for any errors or omissions in the informational content of this document, as well as any non-intended use or misuse of the content thereof.**

# **Table of Contents**

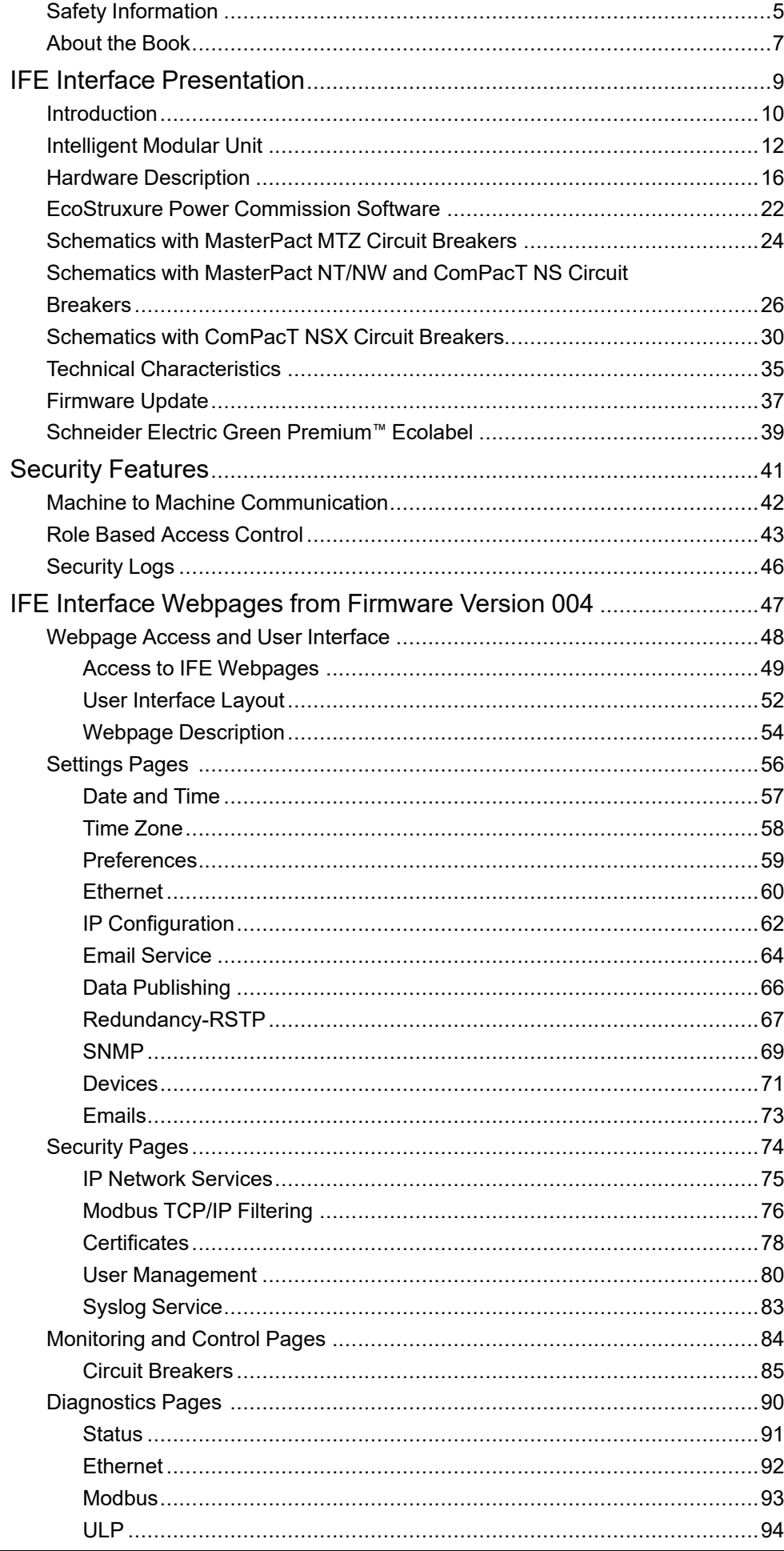

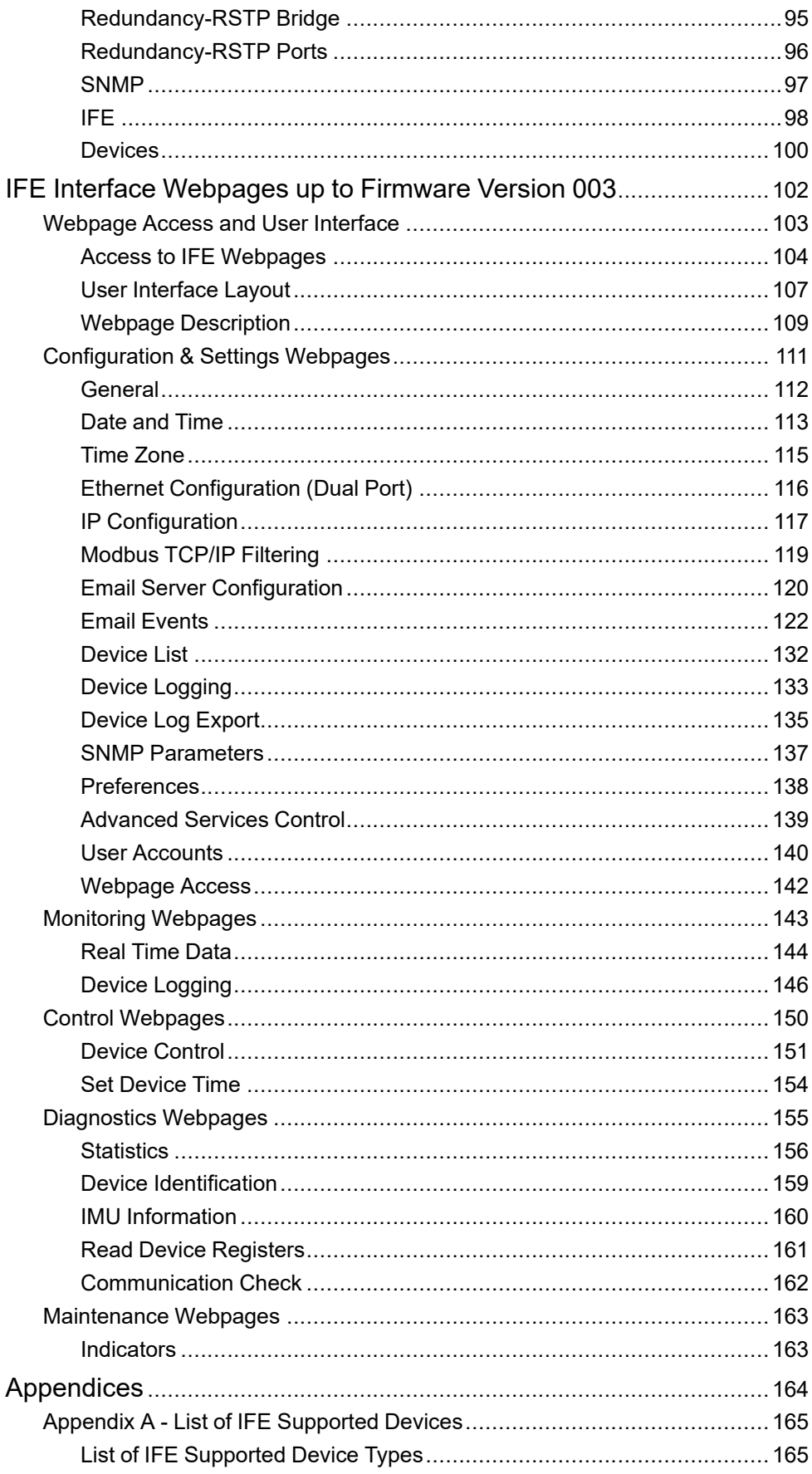

# <span id="page-4-0"></span>**Safety Information**

### **Important Information**

Read these instructions carefully, and look at the equipment to become familiar with the device before trying to install, operate, service, or maintain it. The following special messages may appear throughout this documentation or on the equipment to warn of potential hazards or to call attention to information that clarifies or simplifies a procedure.

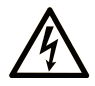

The addition of this symbol to a "Danger" or "Warning" safety label indicates that an electrical hazard exists which will result in personal injury if the instructions are not followed.

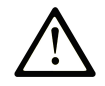

This is the safety alert symbol. It is used to alert you to potential personal injury hazards. Obey all safety messages that follow this symbol to avoid possible injury or death.

## **! DANGER**

**DANGER** indicates a hazardous situation which, if not avoided, **will result in** death or serious injury.

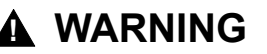

**WARNING** indicates a hazardous situation which, if not avoided, **could result in** death or serious injury.

### **! CAUTION**

**CAUTION** indicates a hazardous situation which, if not avoided, **could result** in minor or moderate injury.

### *NOTICE*

*NOTICE* is used to address practices not related to physical injury.

#### **Please Note**

Electrical equipment should be installed, operated, serviced, and maintained only by qualified personnel. No responsibility is assumed by Schneider Electric for any consequences arising out of the use of this material.

A qualified person is one who has skills and knowledge related to the construction and operation of electrical equipment and its installation, and has received safety training to recognize and avoid the hazards involved.

# **Cybersecurity Safety Notice**

## **WARNING**

#### **POTENTIAL COMPROMISE OF SYSTEM AVAILABILITY, INTEGRITY, AND CONFIDENTIALITY**

- Change default passwords at first use to help prevent unauthorized access to device settings, controls, and information.
- Disable unused ports/services and default accounts to help minimize pathways for malicious attackers.
- Place networked devices behind multiple layers of cyber defenses (such as firewalls, network segmentation, and network intrusion detection and protection).
- Use cybersecurity best practices (for example, least privilege, separation of duties) to help prevent unauthorized exposure, loss, modification of data and logs, or interruption of services.

**Failure to follow these instructions can result in death, serious injury, or equipment damage.**

# <span id="page-6-0"></span>**About the Book**

#### **Document Scope**

The aim of this document is to provide the users, installers, and the maintenance personnel with the technical information and procedure needed to access and maintain the IFE Ethernet interface for one circuit breaker webpages.

#### **Validity Note**

This guide is valid for the IFE interface for use with:

- MasterPact™ MTZ circuit breakers
- MasterPact™ NT/NW circuit breakers
- ComPacT™ NS1600b 3200 circuit breakers
- ComPacT™ NS630b 1600 circuit breakers
- ComPacT™ NSX circuit breakers

#### **NOTE:**

The information related to the new generation of ComPacT NSX circuit breakers in this guide applies to the existing range of ComPact NSX circuit breakers also.

The information related to the new generation of ComPacT NS circuit breakers in this guide applies to the existing range of ComPact NS circuit breakers also.

The exceptions are mentioned wherever applicable. The new ranges are based on the same technical and dimensional architecture as that of the existing range of circuit breakers.

#### **Online Information**

The technical characteristics of the devices described in this guide also appear online. To access the information online, go to the Schneider Electric home page at [www.se.com.](https://www.se.com)

The information contained in this guide is likely to be updated at any time. Schneider Electric strongly recommends that you have the most recent and up-todate version available on [www.se.com/ww/en/download](https://www.se.com/ww/en/download).

#### **Related Documents**

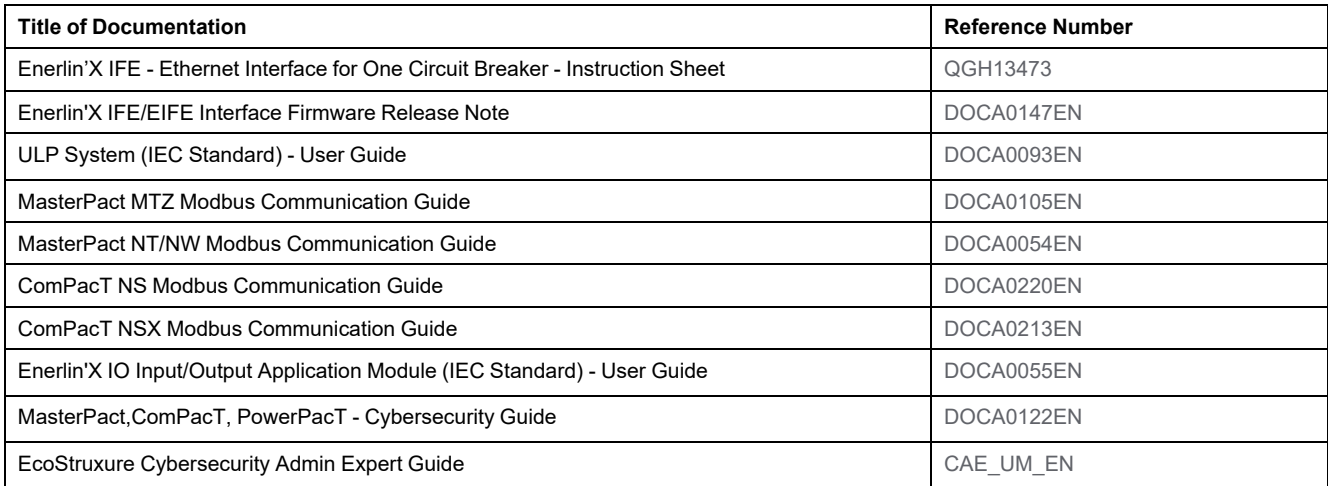

You can download these technical publications and other technical information from our website at [www.se.com/ww/en/download/.](https://www.se.com/ww/en/download/)

#### **Information on Non-Inclusive or Insensitive Terminology**

As a responsible, inclusive company, Schneider Electric is constantly updating its communications and products that contain non-inclusive or insensitive terminology. However, despite these efforts, our content may still contain terms that are deemed inappropriate by some customers.

#### **Trademarks**

*QR Code* is a registered trademark of DENSO WAVE INCORPORATED in Japan and other countries.

# <span id="page-8-0"></span>**IFE Interface Presentation**

#### **What's in This Part**

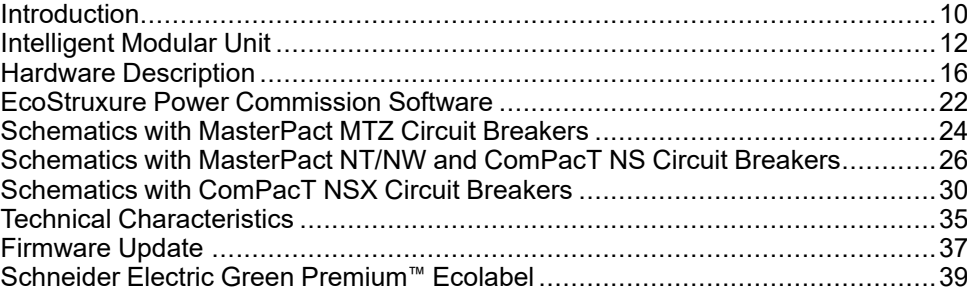

## <span id="page-9-0"></span>**Introduction**

#### **Overview**

The IFE Ethernet interface for one circuit breaker (or IFE interface) enables an intelligent modular unit (IMU), with a ComPacT™, PowerPacT™, or MasterPact™ circuit breaker to be connected to an Ethernet network. Each circuit breaker has its own IFE interface and a corresponding IP address.

The IFE interface with part number LV434001 is an Ethernet interface for ComPacT, PowerPacT, and MasterPact circuit breakers.

**NOTE:** The IFE interface with part number LV434001 completely replaces the IFE interface with part number LV434010. The LV434001 comes with the real time clock (RTC) feature and allows ULP connections up to 20 m (65.6 ft) with the MasterPact MTZ circuit breakers (LV434010 had a theoretical limitation of 5 m (16.4 ft) over the life of the IFE interface).

#### **IFE Interface Features**

The main features of IFE interface are:

- Dual 10/100 Mbps Ethernet port for simple daisy chain connection
- Device profile web service for discovery of the IFE interface on the local area network (LAN)
- ULP compliant for location of the IFE interface in the switchboard
- Ethernet interface for ComPacT, PowerPacT, and MasterPact circuit breakers
- Embedded settings webpages
- Embedded monitoring and control webpages
- Embedded diagnostics webpages
- Embedded security webpages
- Built-in email alarm notification for circuit breaker connected to IFE interface.
- IEC 61850 interface for MasterPact MTZ drawout circuit breakers
- Machine-to-Machine compliance
- Role-based access control (RBAC) for users accessing the webpages

#### **IFE Firmware Versions**

This guide describes the webpages for two different firmware versions of IFE interface:

- [Chapter](#page-46-0) 2, page 47 describes the IFE interface webpages for the firmware version 004 and later.
- [Chapter](#page-101-0) 3, page 102 describes the IFE interface webpages for the firmware versions up to 003.

#### **IFE Interface Supported Protocols**

The IFE interface supports the following Ethernet protocols:

- **Modbus TCP/IP:** is a protocol, which provides client/server communication between devices and TCP/IP that provides communications over an Ethernet connection. Modbus TCP/IP is used to exchange data between IFE interface and other compatible Modbus TCP/IP devices through TCP port 502.
- **Hypertext Transfer Protocol (HTTP):** HTTP is a network protocol that handles delivery of files and data on the World Wide Web. It provides web server functionality through TCP port 80. Remote configuration of IFE interface and viewing of diagnostic data is possible using a web browser.
- **Hypertext Transfer Protocol Secure (HTTPS):** HTTPS is a variant of the standard web transfer protocol (HTTP) that adds a layer of security on the data in transit through a Transport Layer Security (TLS) protocol connection. HTTPS enables encrypted communication and secure connection between a remote user and the IFE interface.
- **File Transfer Protocol Secure (FTPS):** FTPS is a variant of the standard File Transfer Protocol (FTP) that adds a layer of security on the data in transit through a TLS protocol connection. FTPS enables encrypted communication and secure connection between a remote user and the IFE interface.

**NOTE:** For IFE interface with firmware version 004.006.000 and later, use a FTPS client, such as FileZilla or WinSCP to transfer the IEC 61850 configuration files.

- **Simple Network Management Protocol (SNMP):**Based on MIB2 format, SNMP provides the ability to store and send identifying and diagnostic information used for network management purposes through UDP port 161.
- **Rapid Spanning Tree Protocol (RSTP EcoStruxure Power Commission Software):** RSTP is a network protocol that ensures a loop-free topology for Ethernet networks. It is the advanced version of Spanning Tree Protocol, is a link layer protocol executed within bridges or switches.
- **Devices Profile for Web Services (DPWS):** DPWS defines a minimal set of implementation constraints to enable secure web service messaging, discovery, description, and eventing on resource-constrained devices.
- **Network Time Protocol (NTP):** NTP is a networking protocol for clock synchronization between computer systems over packet-switched, variablelatency data networks.
- **IEC 61850 Protocol:** IEC 61850 is a standard for communication networks and systems in substations. Based on Ethernet protocol, it is a standardized method of communication developed to support integrated systems, composed of multi-vendor, self-describing IEDs (Intelligent Electronic Devices) that are networked together to perform real-time protection, control, measurement, and monitoring functions.

**NOTE:** HTTPS, FTPS, RSTP, NTP, and IEC 61850 protocols are applicable only from IFE interface firmware version 004.000.000.

# <span id="page-11-0"></span>**Intelligent Modular Unit**

### **Definition**

A modular unit is a mechanical and electrical assembly containing one or more products to perform a function in a switchboard (incoming protection, motor command, and control).

The circuit breaker with its internal communicating components (MicroLogic control unit or MicroLogic trip unit) and external ULP modules (IO module) connected to one communication interface is called an intelligent modular unit (IMU).

An IMU is composed around a circuit breaker from the following ranges:

- MasterPact MTZ circuit breakers
- MasterPact NT/NW circuit breakers
- ComPacT NS1600b-3200 circuit breakers
- ComPacT NS630b-1600 circuit breakers
- PowerPacT P- and R- frame circuit breakers
- ComPacTNSX circuit breakers
- PowerPacT H-,J-, and L- frame circuit breakers

#### **NOTE:**

• The information related to the new generation of ComPacTNSX and PowerPacT H-, J-, and L- frame circuit breakers in this guide applies to the existing range ComPact NSX and PowerPact H-, J-, and L- frame circuit breakers also.

The information related to the new generation of ComPacT NS and PowerPacT P-, and R-frame circuit breakers in this guide applies to the existing range ComPact NS and PowerPact P- and R-frame circuit breakers also.

The exceptions are mentioned wherever applicable. The new ranges are based on the same technical and dimensional architecture as that of the exiting range of circuit breakers.

• ComPacT NS and PowerPacT P- and R-frame circuit breakers are supported by IFE interface with firmware version 004 and later.

## **ULP Modules Per Circuit Breaker Range**

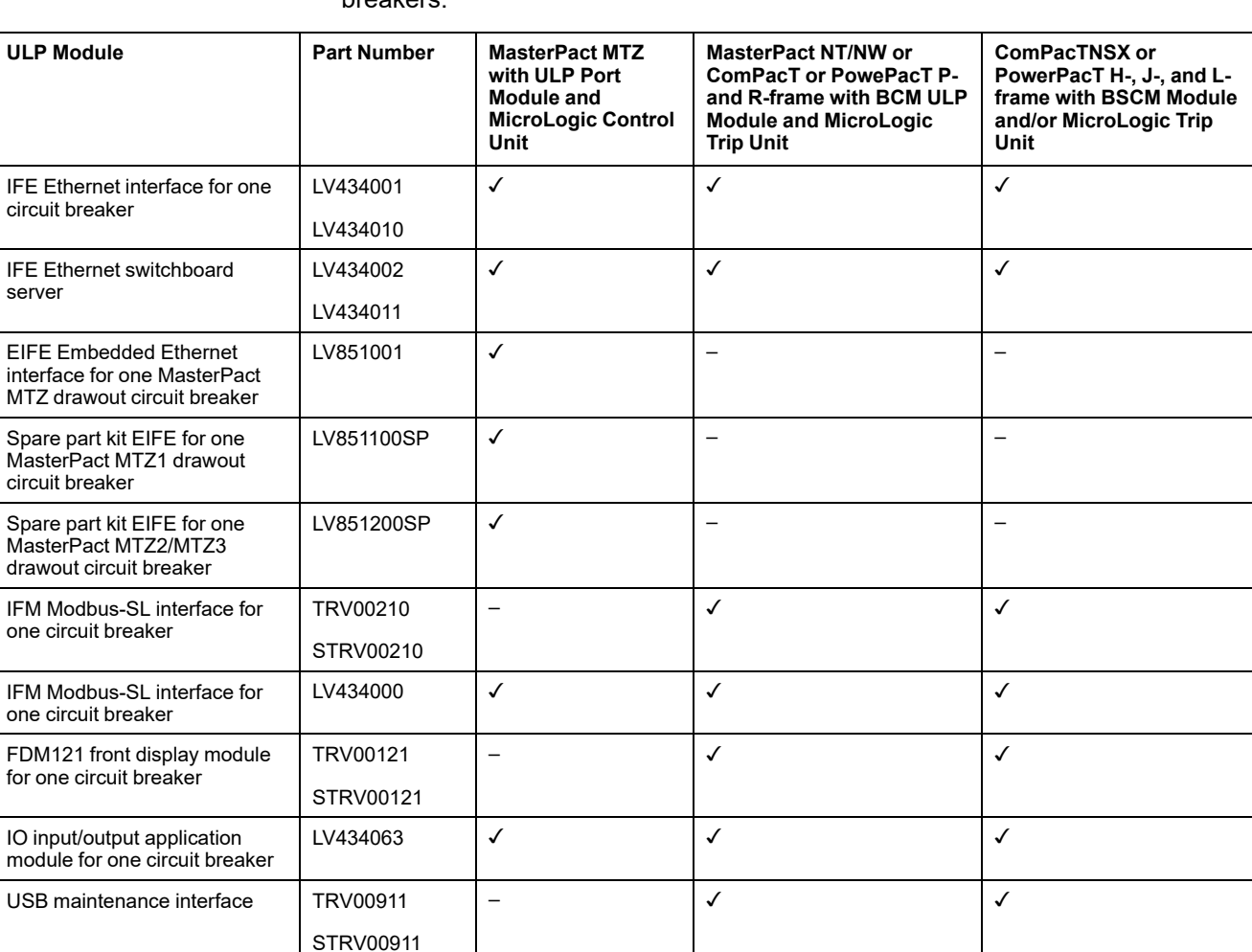

The following table lists the compatible ULP modules for each range of circuit breakers.

For more information on the ULP System and its components, refer to the *ULP System User Guides*.

#### **Communication Architecture**

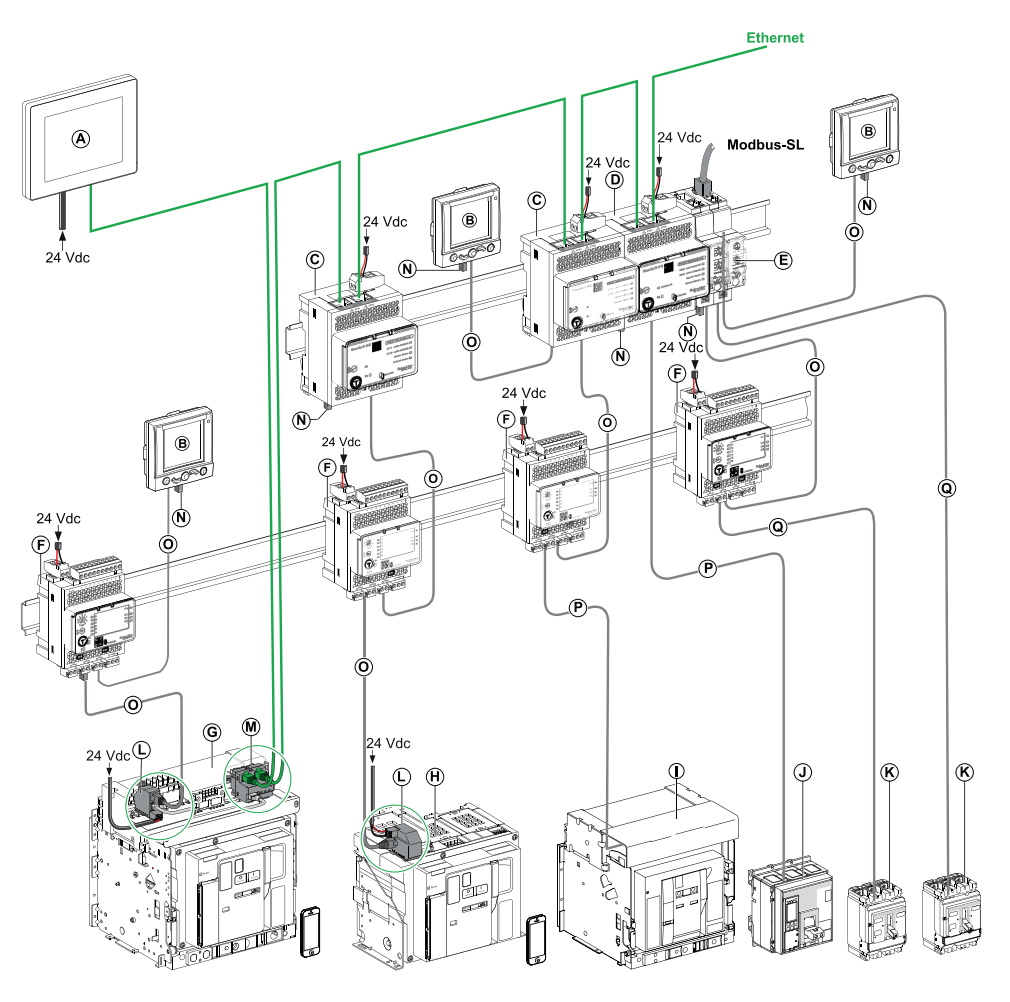

- **A** FDM128 Ethernet display for eight devices
- **B** FDM121 front display module for one circuit breaker
- **C** IFE Ethernet interface for one circuit breaker
- **D** IFE Ethernet switchboard server
- **E** IFM Modbus-SL interface for one circuit breaker
- **F** IO input/output application module for one circuit breaker
- **G** MasterPact MTZ1 or MTZ2/MTZ3 drawout circuit breaker
- **H** MasterPact MTZ1 or MTZ2/MTZ3 fixed circuit breaker
- **I** MasterPact NT/NW circuit breaker
- **J** ComPacT NS/PowerPacT P-, and R-frame circuit breaker
- **K** ComPacT NSX/PowerPacT H-, J-, and L-frame circuit breaker
- **L** ULP port module
- **M** IFE Embedded Ethernet Interface for one MasterPact MTZ drawout circuit breaker
- **N** ULP line termination
- **O** RJ45 plug/plug ULP cord
- **P** Circuit breaker BCM ULP cord
- **Q** NSX cord

#### **Remote Controller**

A remote controller is a device that is able to communicate with an IMU using a communication interface, such as the IFE Ethernet interface. For example, FDM128 Ethernet display for eight devices, supervisor, PLC, BMS, SCADA system, and so on, are remote controllers.

For the description of Modbus registers and commands, refer to the *Modbus Communication Guides*.

# <span id="page-15-0"></span>**Hardware Description**

### **Description**

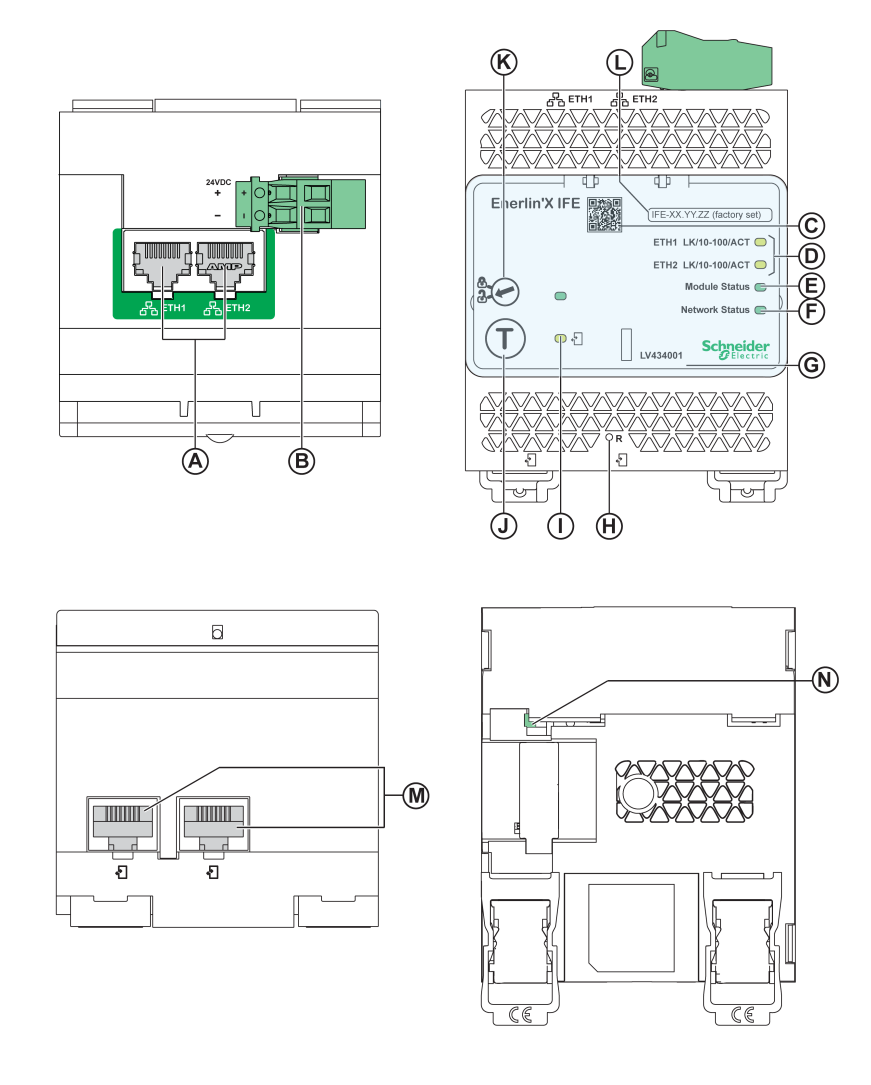

- **A** Ethernet 1 and Ethernet 2 RJ45 communication ports
- **B** 24 Vdc power supply terminal block
- **C** QR code to product information
- **D** Ethernet communication LEDs
- **E** Module status LED
- **F** Network status LED
- **G** Sealable transparent cover
- **H** Reset button
- **I** ULP status LED
- **J** Test button (accessible even with closed cover)
- **K** Locking pad
- **L** Device name label
- **M** Two RJ45 ULP ports
- **N** Grounding connection

For information on installation, consult the instruction sheet available on the Schneider Electric website: [QGH13473](https://download.schneider-electric.com/files?p_Doc_Ref=QGH13473).

#### **Mounting**

The IFE interface mounts on a DIN rail.

#### **24 Vdc Power Supply**

The IFE interface must always be supplied with 24 Vdc.

It is recommended to use an UL listed and recognized limited voltage/limited current or a class 2 power supply with a 24 Vdc, 3 A maximum.

**NOTE:** For 24 Vdc power supply connection, use copper conductors only.

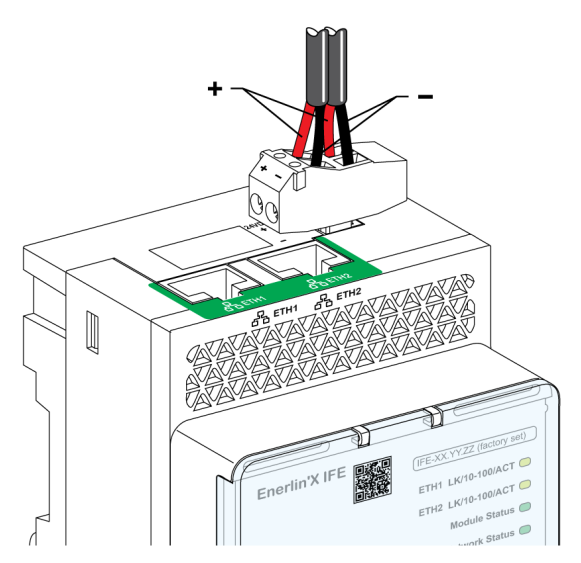

#### **Ethernet Communication LEDs**

The Ethernet communication dual color LEDs, indicate the status of the Ethernet ports **ETH1** and **ETH2**.

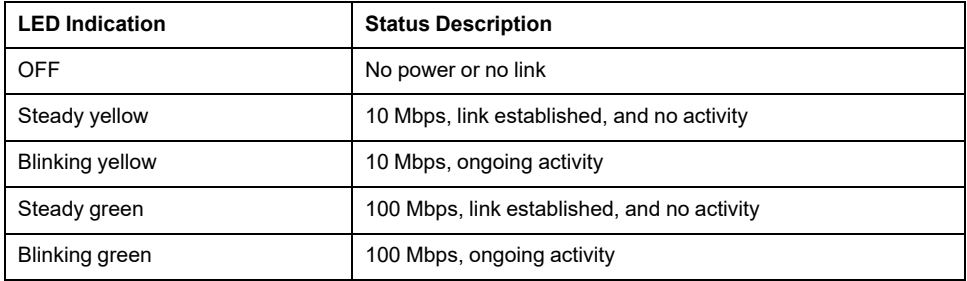

#### **Module Status LED**

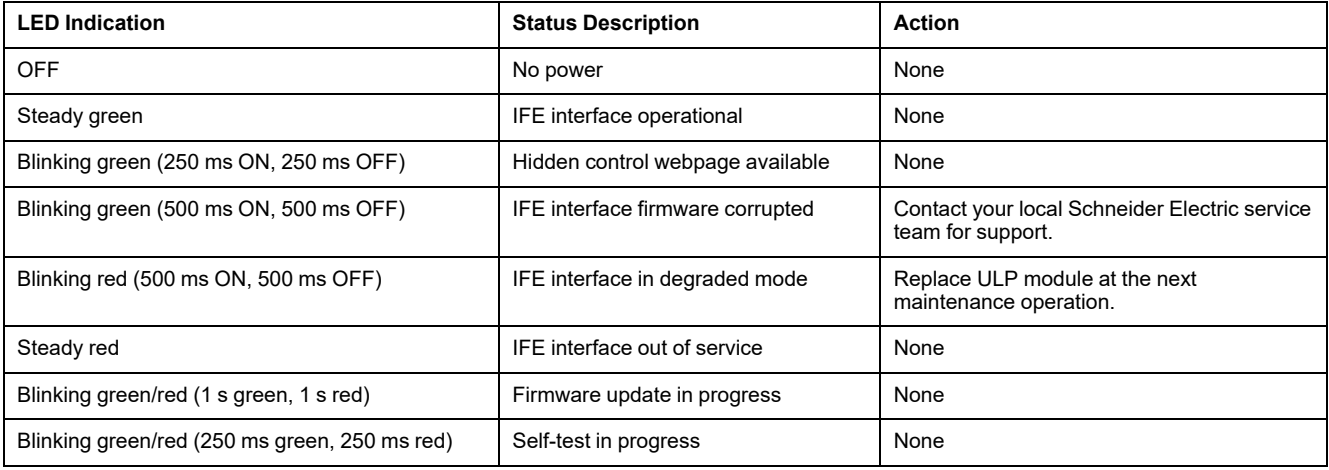

The module status dual color LED, indicates the IFE interface status.

#### **Network Status LED**

The network status dual color LED, indicates the Ethernet network status.

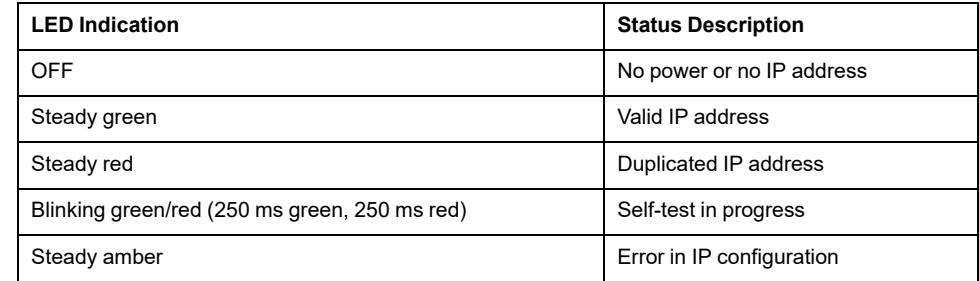

#### **Modbus Address**

The IFE interface accepts the Modbus address of the IMU to which it is connected.

The Modbus address is 255 and cannot be changed.

#### **Locking Pad**

The locking pad on the front panel of the IFE interface enables or disables the ability to send the remote control commands over the Ethernet network to the IFE interface, and to the other modules of the IMU

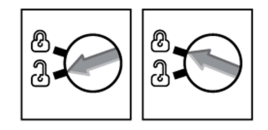

- If the arrow points to the open padlock (default setting), remote control commands are enabled.
- If the arrow points to the closed padlock, remote control commands are disabled.

The only remote control command that is enabled even if the arrow points to the closed padlock, is the set absolute time command.

#### **Test Button**

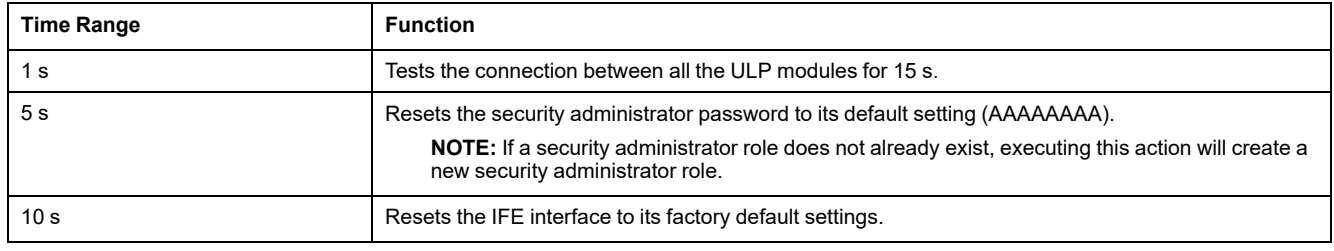

#### **Reset Button**

Press the **Reset** button for 1 second, to reset the IP acquisition mode to its default setting (DHCP).

#### **Security Administrator Password Reset**

The following procedure describes the steps to reset the security administrator password to its default setting:

- 1. Press the **Test** button on the IFE interface for 5 seconds. The LED light will flash rapidly in a pattern alternating between red and green, with each color displayed for 100 milliseconds.
- 2. On releasing the **Test** button, the IFE interface will enter reset mode for a duration of 30 seconds and prompts the user to reset the password to its default setting. The LED light will flash rapidly in a pattern alternating between red and green, with each color displayed for 100 milliseconds.
- 3. Press the **Test** button on the IFE interface to confirm or wait for 30 seconds to cancel the reset.
- 4. Once the reset of the security administrator password is confirmed, either the password is reset to the default setting (AAAAAAAA) or a new security administrator role is added.

**NOTE:** Every time a reset operation is successfully performed, the reset administrator password counter increments by one.

#### **IFE Interface Factory Reset**

The following procedure describes the steps to reset the IFE interface to its factory default settings:

- 1. Press the **Test** button on the IFE interface for 10 seconds. The LED will rapidly flash in red with a 100 millisecond ON and 100 millisecond OFF interval.
- 2. On releasing the **Test** button, the IFE interface will enter reset mode for a duration of 30 seconds and prompts the user to reset the device to its factory default settings. The LED will rapidly flash in red with a 100 millisecond ON and 100 millisecond OFF interval.
- 3. Press the **Test** button on the IFE interface to confirm or wait for 30 seconds to cancel the reset.
- 4. Once the reset to factory default settings is confirmed, the IFE interface reboots and all the device settings are reset to their factory default values.

After reset, the IFE interface restarts and restores the following settings to their factory default values:

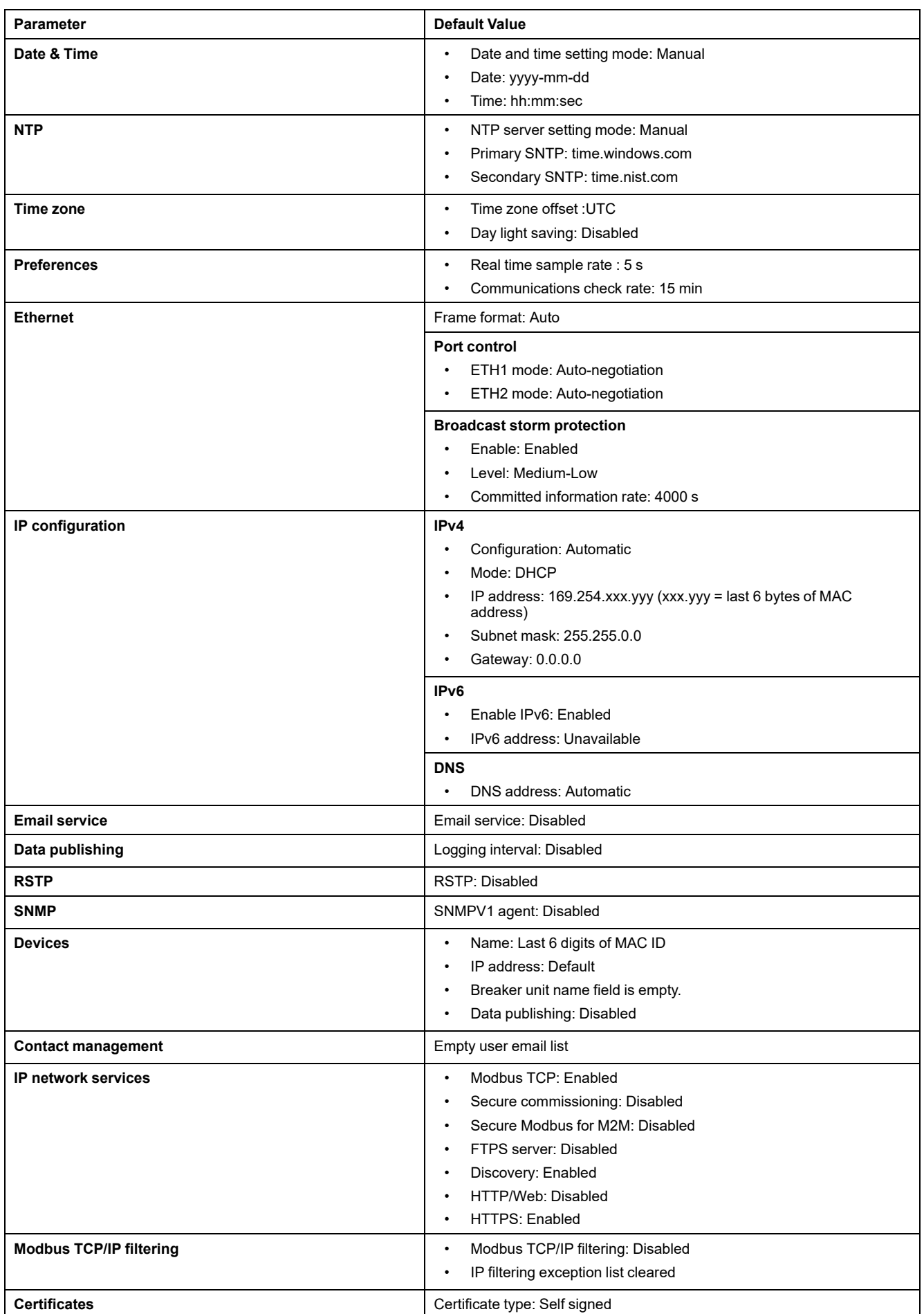

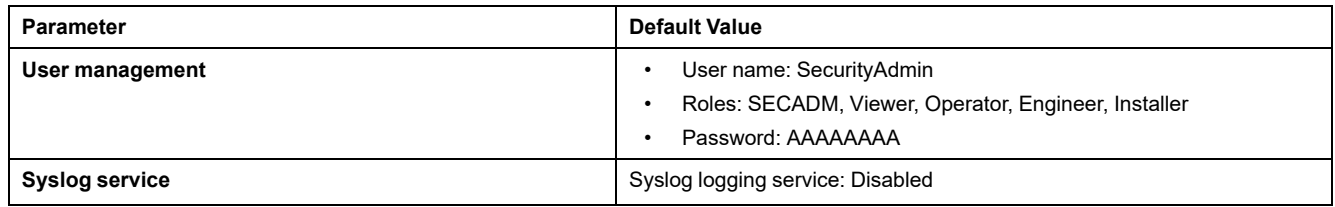

### **ULP Status LED**

#### The yellow ULP status LED describes the mode of the ULP module.

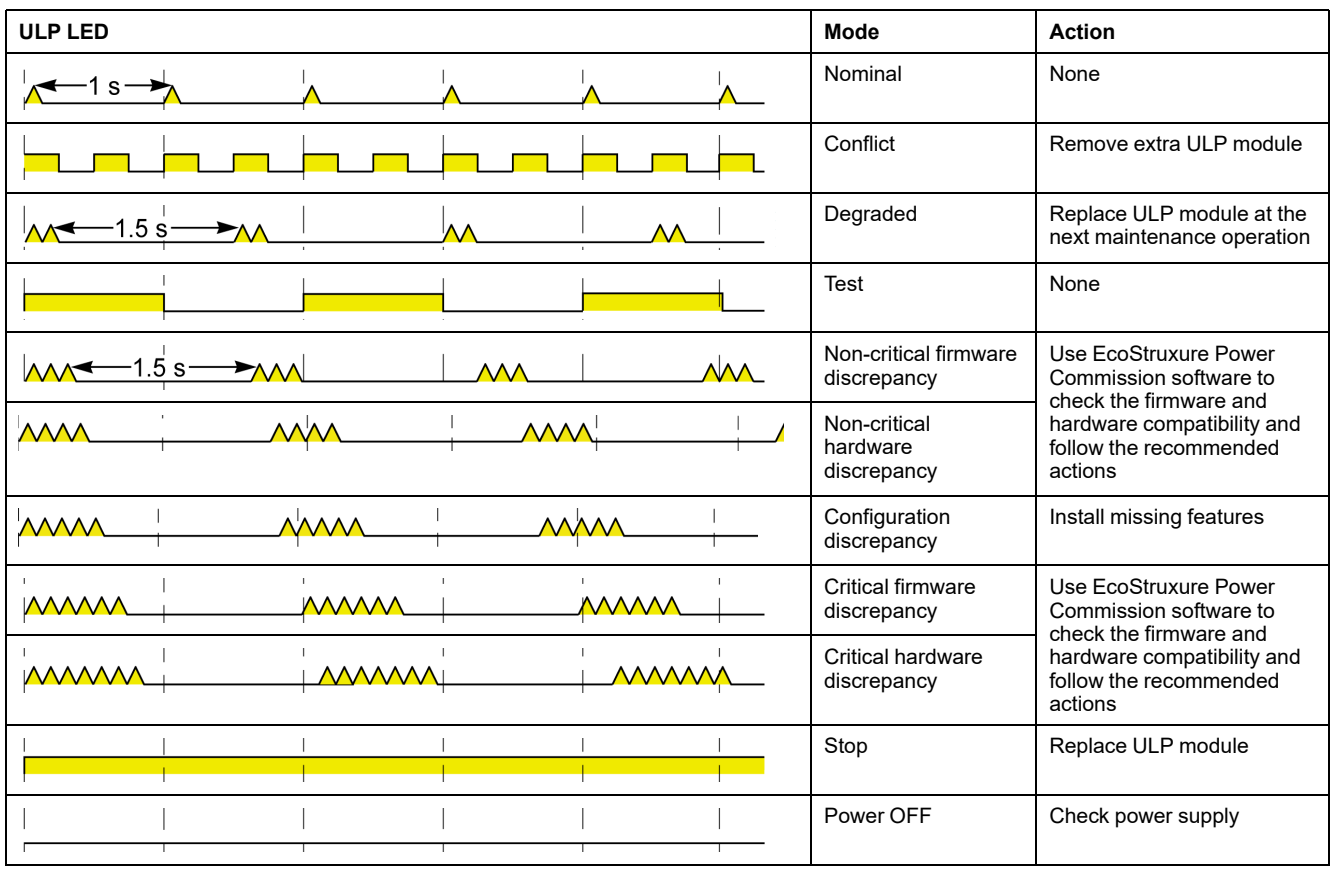

# <span id="page-21-0"></span>**EcoStruxure Power Commission Software**

### **Overview**

EcoStruxureTM Power Commission is the new name of Ecoreach software.

EcoStruxure Power Commission software helps you to manage a project as part of testing, commissioning, and maintenance phases of the project life cycle. The innovative features in it provide simple ways to configure, test, and commission the smart electrical devices.

EcoStruxure Power Commission software automatically discovers the smart devices and allows you to add the devices for an easy configuration. You can generate comprehensive reports as part of Factory Acceptance Test and Site Acceptance Test to replace your heavy manual work. Additionally, when the panels are under operation, any change of settings made can be easily identified by a yellow highlighter. This indicates the difference between the project and device values, and hence provides a system consistency during the operation and maintenance phase.

EcoStruxure Power Commission software enables the configuration of the following circuit breakers, modules, and accessories:

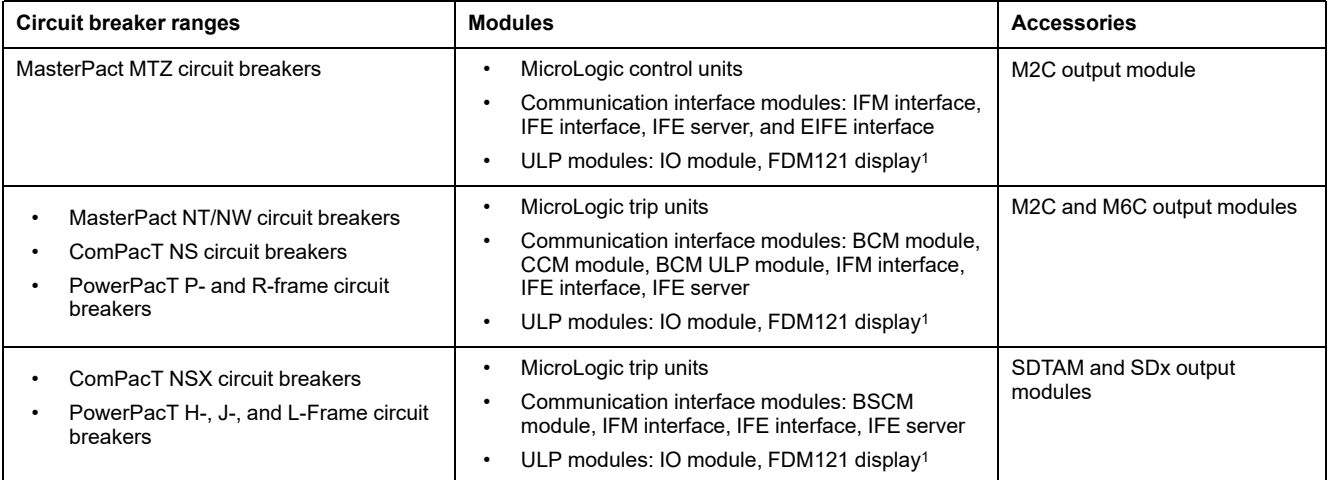

For more information, refer to the *EcoStruxure Power Commission Online Help*.

EcoStruxure Power Commission software is available at [www.se.com](https://www.se.com).

<sup>1.</sup> For FDM121 display, only the firmware and language download are supported.

#### **Key Features**

EcoStruxure Power Commission software performs the following actions for the supported devices and modules:

- Create projects by device discovery
- Save the project in the EcoStruxure Power Commission cloud for reference
- Upload settings to the device and download settings from the device
- Compare the settings between the project and the device
- Perform control actions in a secured way
- Generate and print the device settings report
- Perform a communication wiring test on the entire project and generate and print test report
- View the communication architecture between the devices in a graphical representation
- View the measurements, logs, and maintenance information
- Export Waveform Capture on Trip Event (WFC)
- View the status of device and IO module
- View the alarm details
- Buy, install, remove, or retrieve the Digital Modules
- Check the system firmware compatibility status
- Update to the latest device firmware
- Perform force trip and automatic trip curve tests

# <span id="page-23-0"></span>**Schematics with MasterPact MTZ Circuit Breakers**

### **Description**

The IFE interface is connected to the MasterPact MTZ circuit breaker through its ULP port module.

For more information, refer to the *ULP System User Guides* .

#### **ULP Connection**

## *NOTICE*

#### **HAZARD OF EQUIPMENT DAMAGE**

- Never connect an Ethernet device to a RJ45 ULP port.
- The RJ45 ULP ports of IFE interface are for ULP modules only.
- Any other use can damage the IFE interface or the device connected to the IFE interface.
- To check if a ULP module is compatible with the RJ45 ULP ports of IFE interface, refer to the *ULP System User Guides*.

**Failure to follow these instructions can result in equipment damage.**

All the connection configurations require the RJ45 plug/plug ULP cord.

When the second RJ45 ULP port is not used, it must be closed with an ULP line termination.

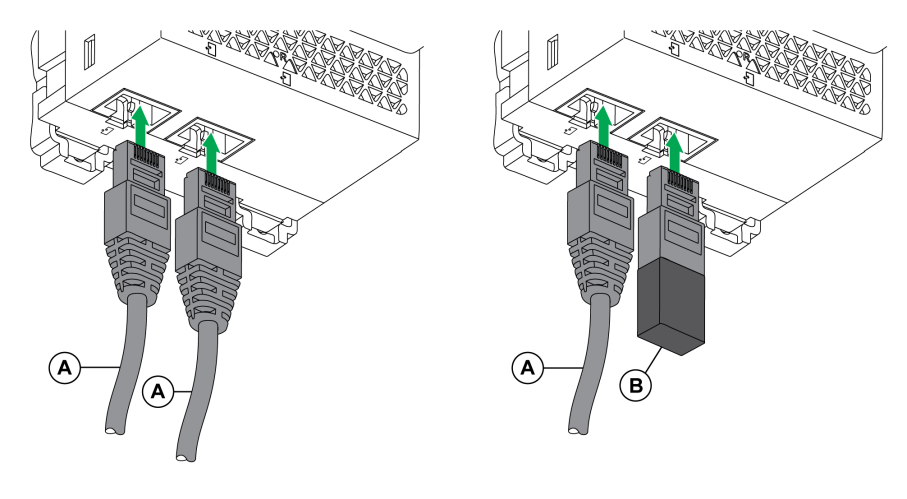

- **A** RJ45 plug/plug ULP cord
- **B** ULP line termination

### **Connection of the IFE Interface to a MasterPact MTZ Circuit Breaker**

Connect the IFE interface to the ULP port module on a MasterPact MTZ circuit breaker by using the ULP cord.

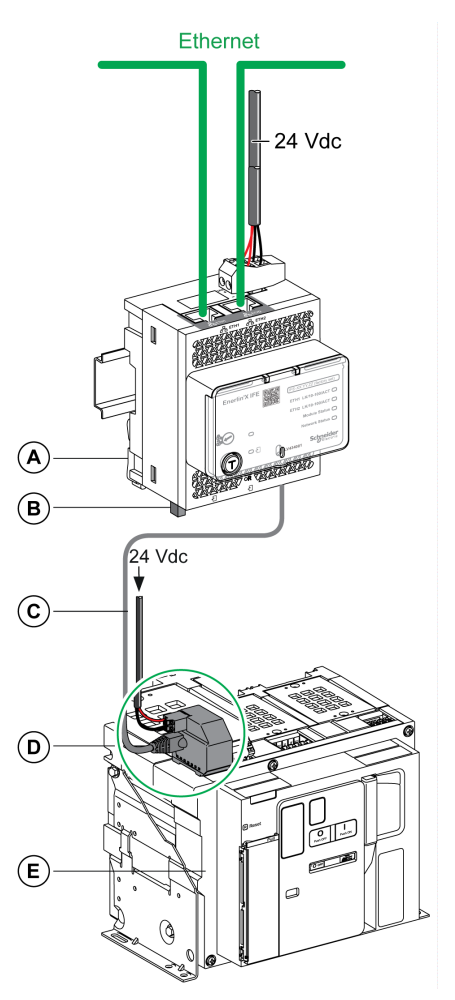

- **A** IFE Ethernet interface for one circuit breaker
- **B** ULP line termination
- **C** RJ45 plug/plug ULP cord
- **D** ULP port module
- **E** MasterPact MTZ fixed circuit breaker

# <span id="page-25-0"></span>**Schematics with MasterPact NT/NW and ComPacT NS Circuit Breakers**

### **Description**

Depending on the type of circuit breaker used, connect the IFE interface to the circuit breaker using one of the following configurations:

- Connection of the IFE interface to a fixed manually-operated ComPacT NS circuit breaker with a BCM ULP module.
- Connection of the IFE interface to a fixed electrically-operated MasterPact NT/NW or ComPacT NS 630b-1600 circuit breaker with a BCM ULP module.
- Connection of the IFE interface to a drawout MasterPact NT/NW or ComPacT NS 630b-1600 circuit breaker with a BCM ULP module and its respective IO module.

For more information, refer to the *ULP System User Guide*.

#### **ULP Connection**

## *NOTICE*

#### **HAZARD OF EQUIPMENT DAMAGE**

- Never connect an Ethernet device to a RJ45 ULP port.
- The RJ45 ULP ports of IFE interface are for ULP modules only.
- Any other use can damage the IFE interface or the device connected to the IFE interface.
- To check if a ULP module is compatible with the RJ45 ULP ports of IFE interface, refer to the *ULP System User Guide*.

**Failure to follow these instructions can result in equipment damage.**

All connection configurations require the BCM ULP cord.

When the second RJ45 ULP port is not used, it must be closed with a ULP line termination.

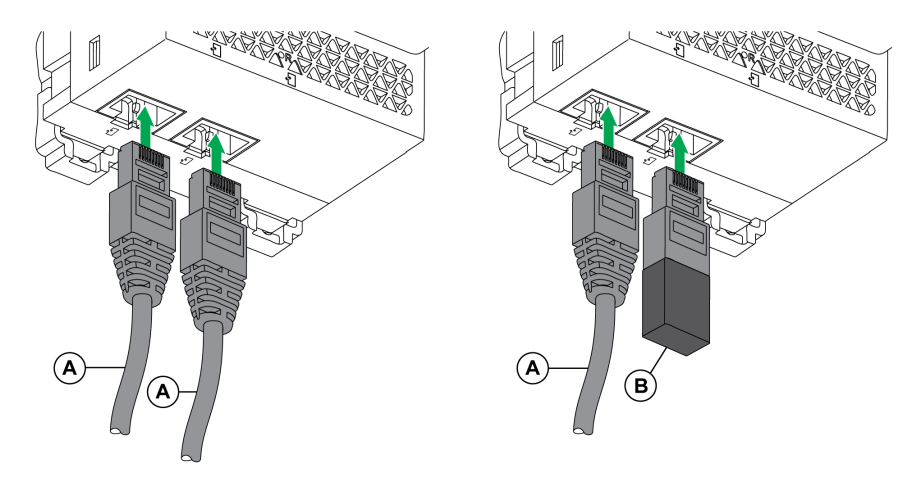

- **A** Circuit breaker BCM ULP cord or RJ45 plug/plug ULP cord
- **B** ULP line termination

#### **Connection of the IFE Interface to a Fixed Manually-Operated ComPacT NS Circuit Breaker**

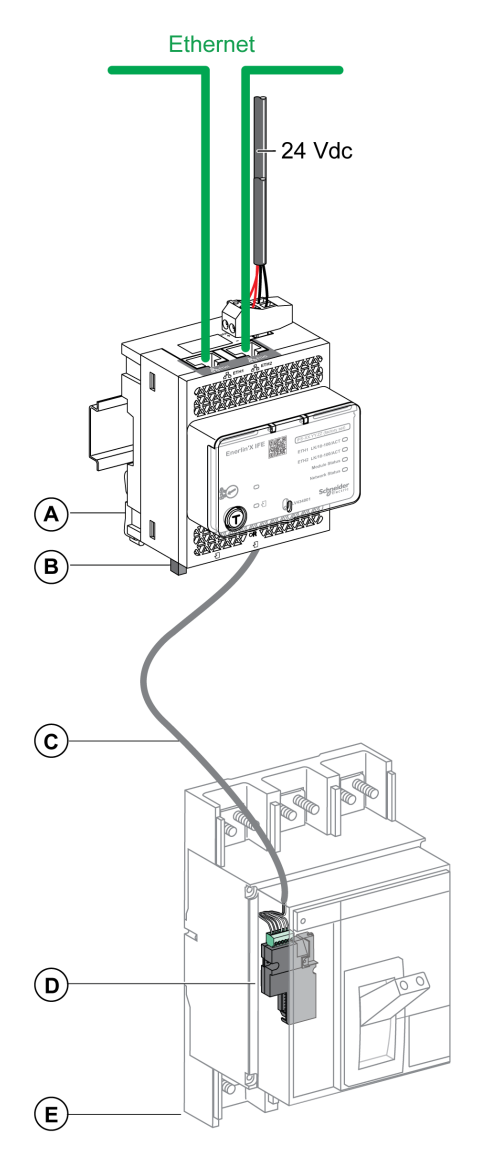

- **A** IFE Ethernet interface for one circuit breaker
- **B** ULP line termination
- **C** Circuit breaker BCM ULP cord
- **D** BCM ULP circuit breaker communication module
- **E** Fixed manually-operated ComPacT NS circuit breaker

#### **Connection of the IFE Interface to a Fixed Electrically-Operated MasterPact NT/NW or ComPacT NS 630b-1600 Circuit Breaker**

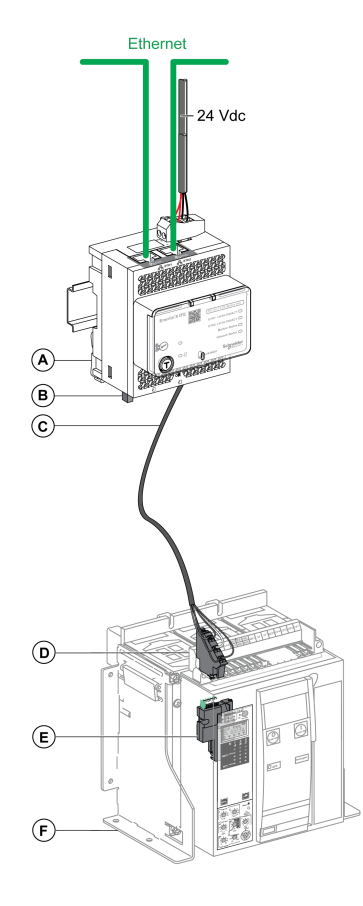

- **A** IFE Ethernet interface for one circuit breaker
- **B** ULP line termination
- **C** Circuit breaker BCM ULP cord
- **D** Fixed terminal block
- **E** BCM ULP circuit breaker communication module
- **F** Fixed electrically-operated circuit breaker

#### **Connection of the IFE Interface to a Drawout MasterPact NT/NW or ComPacT NS 630b-1600 Circuit Breaker**

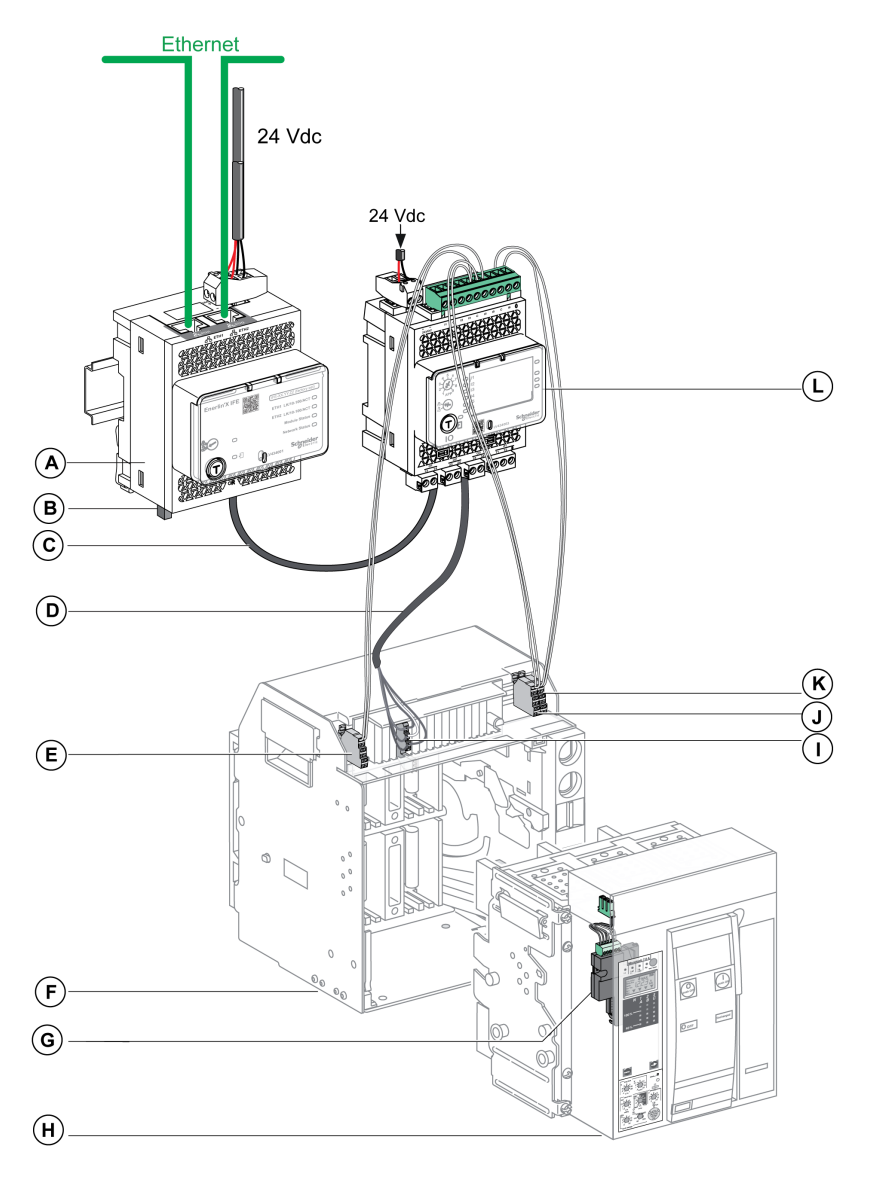

- **A** IFE Ethernet interface for one circuit breaker
- **B** ULP line termination
- **C** RJ45 plug/plug ULP cord
- **D** Circuit breaker BCM ULP cord
- **E** Circuit breaker disconnected position contact (CD)
- **F** Circuit breaker cradle
- **G** BCM ULP circuit breaker communication module
- **H** Drawout circuit breaker
- **I** Drawout terminal block
- **J** Circuit breaker connected position contact (CE)
- **K** Circuit breaker test position contact (CT)
- **L** IO input/output application module for one circuit breaker

# <span id="page-29-0"></span>**Schematics with ComPacT NSX Circuit Breakers**

#### **General Description**

Depending on the configuration of the ComPacT NSX circuit breaker, connect the IFE interface to the circuit breaker using one of the following configurations:

- Connection of the IFE interface to the MicroLogic trip unit
- Connection of the IFE interface to the BSCM module
- Connection of the IFE interface to the BSCM module and to the MicroLogic trip unit

For more information, refer to the *ULP System User Guide*.

#### **ULP Connection**

## **WARNING**

#### **HAZARD OF ELECTRIC SHOCK**

For system voltage greater than 480 Vac:

- Use the insulated NSX cord LV434204.
- Do not use NSX cords LV434200, LV434201, and LV434202.

**Failure to follow these instructions can result in death, serious injury, or equipment damage.**

## *NOTICE*

#### **HAZARD OF EQUIPMENT DAMAGE**

- Never connect an Ethernet device to a RJ45 ULP port.
- The RJ45 ULP ports of IFE interface are for ULP modules only.
- Any other use can damage the IFE interface or the device connected to the IFE interface.
- To check if a ULP module is compatible with the RJ45 ULP ports of IFE interface, refer to the *ULP System User Guide*.

#### **Failure to follow these instructions can result in equipment damage.**

All connection configurations require the NSX cord. The insulated NSX cord is mandatory for system voltages greater than 480 Vac.

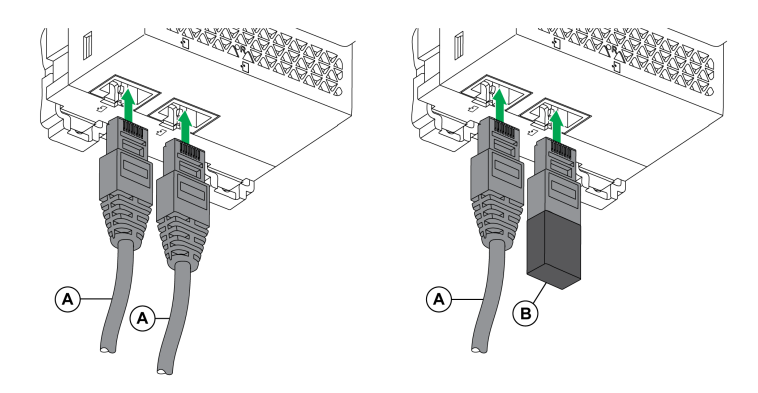

- **A** NSX cord or RJ45 plug/plug ULP cord
- **B** ULP line termination

### **Connection of the IFE Interface to the MicroLogic Trip Unit**

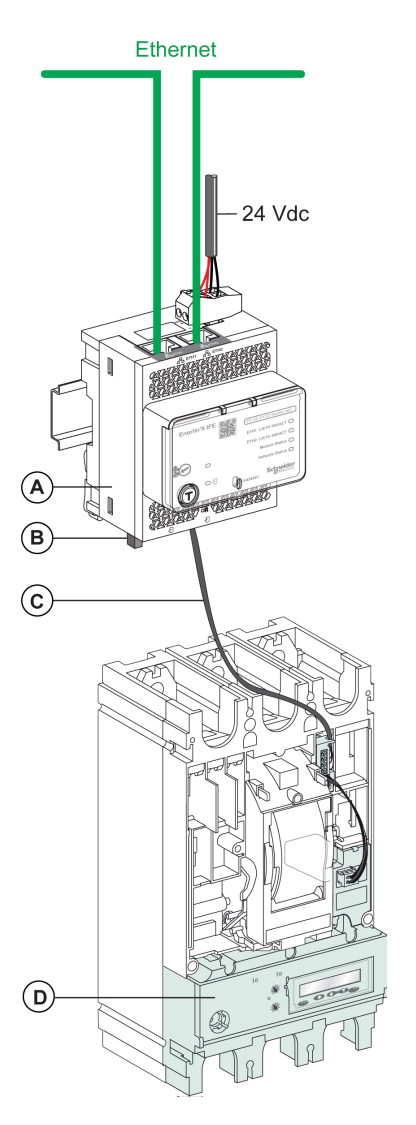

- **A** IFE Ethernet interface for one circuit breaker
- **B** ULP line termination
- **C** NSX cord
- **D** MicroLogic trip unit

### **Connection of the IFE Interface to the BSCM Module**

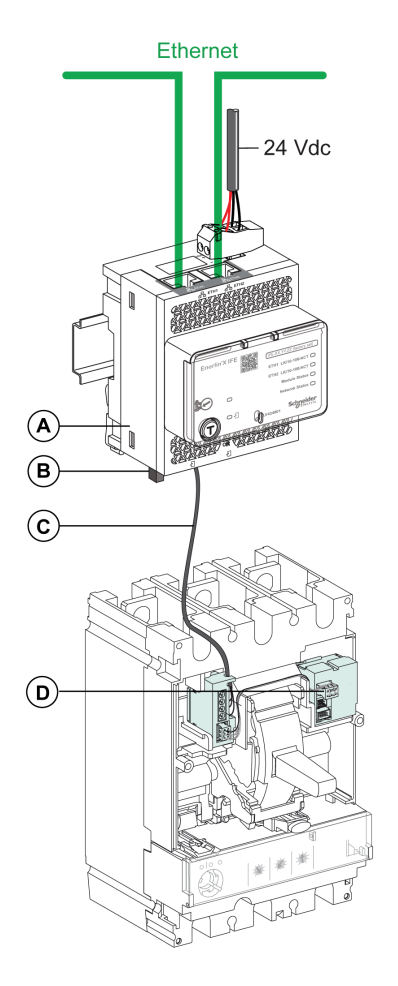

- **A** IFE Ethernet interface for one circuit breaker
- **B** ULP line termination
- **C** NSX cord
- **D** BSCM breaker status control module

### **Connection of the IFE Interface to the BSCM Module and to the MicroLogic Trip Unit**

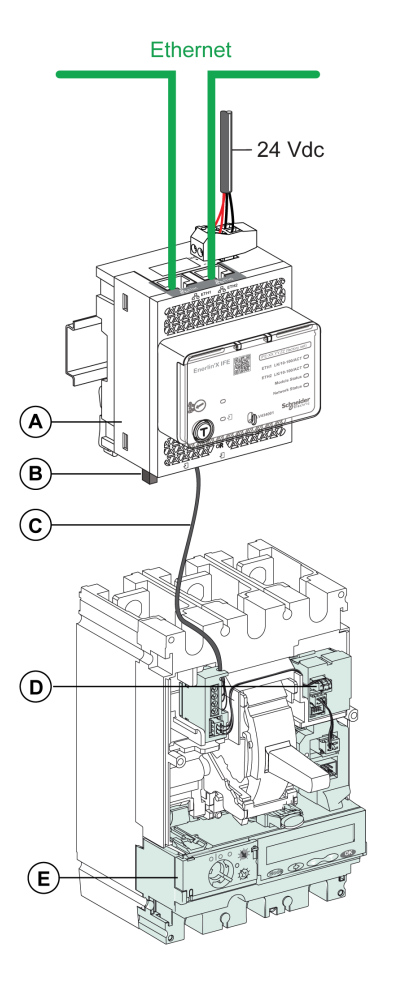

- **A** IFE Ethernet interface for one circuit breaker
- **B** ULP line termination
- **C** NSX cord
- **D** BSCM breaker status control module
- **E** MicroLogic trip unit

#### **Connection of the IFE Interface to a Circuit Breaker for System Voltage Greater than 480 Vac**

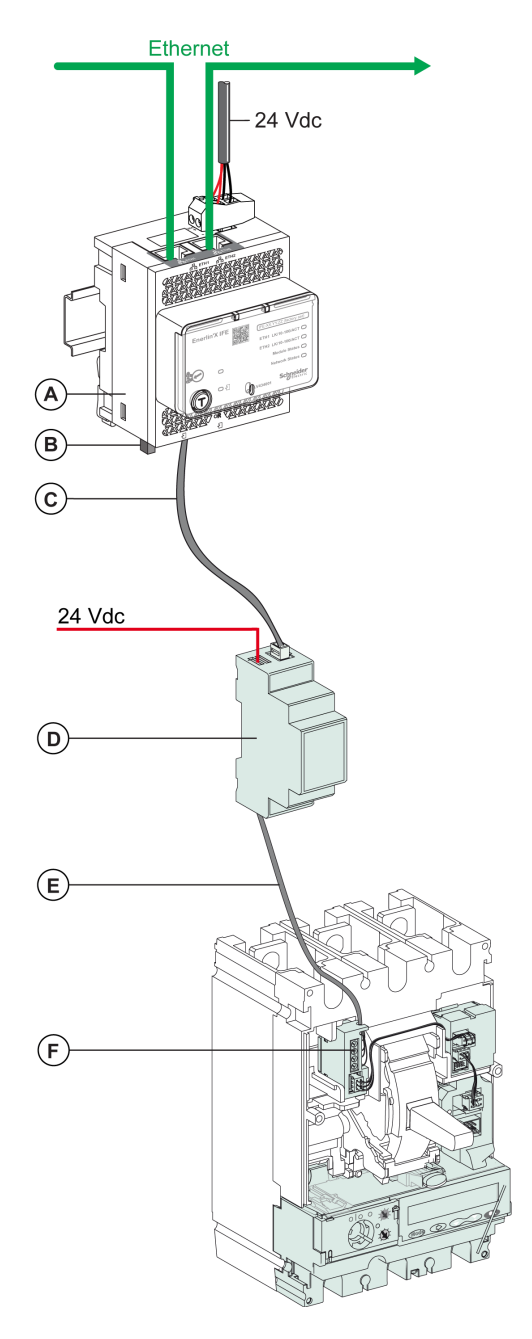

- **A** IFE Ethernet interface for one circuit breaker
- **B** ULP line termination
- **C** RJ45 plug/plug ULP cord
- **D** Insulated ULP module for system voltage greater than 480 Vac
- **E** Insulated ULP cord for system voltage greater than 480 Vac
- **F** Connector for ComPacT NSX internal connection

# <span id="page-34-0"></span>**Technical Characteristics**

### **Environmental Characteristics**

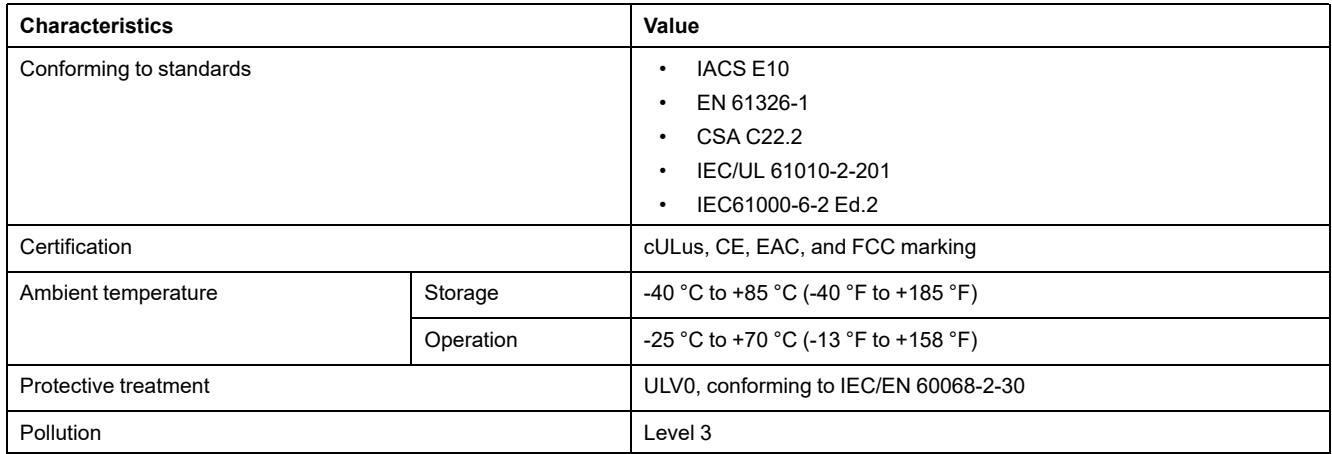

### **Mechanical Characteristics**

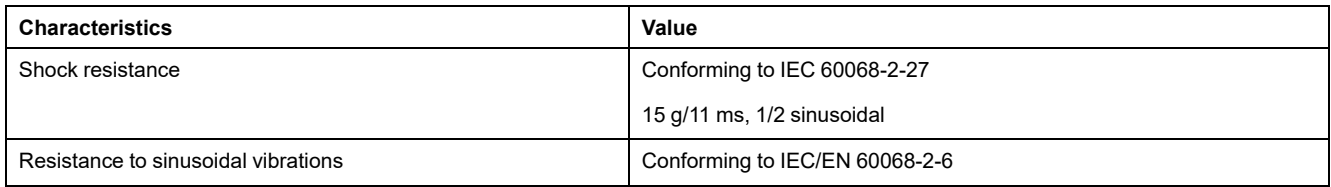

### **Electrical Characteristics**

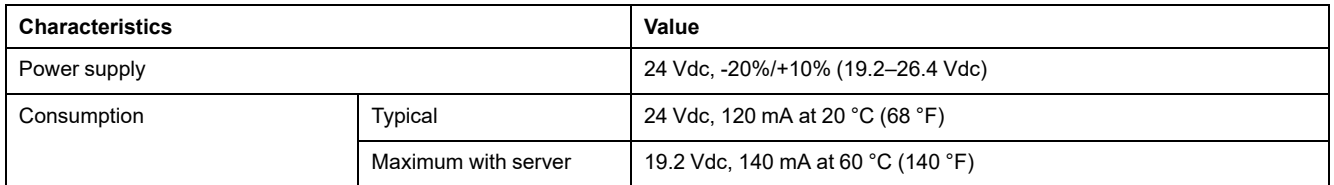

### **Physical Characteristics**

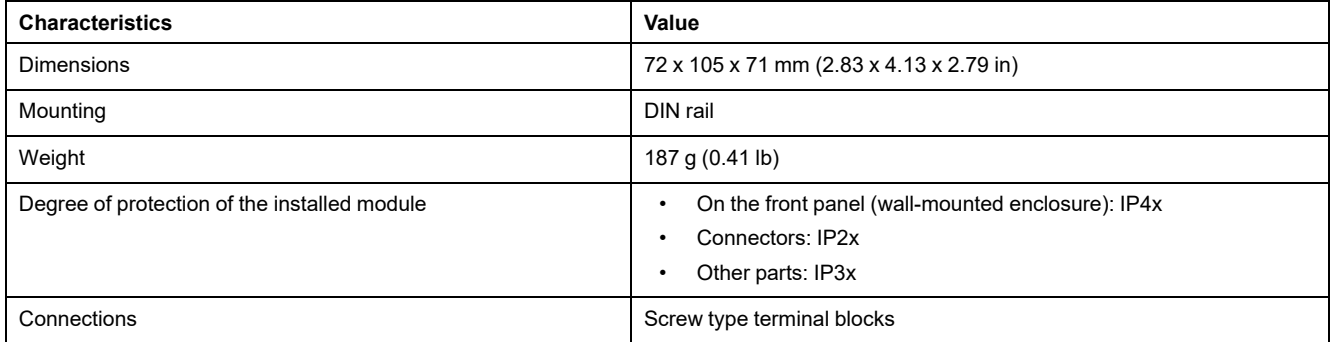

### **24 Vdc Power Supply Characteristics**

It is recommended to use an UL listed/UL recognized limited voltage/limited current or a class 2 power supply with a 24 Vdc, 3 A maximum.

**NOTE:** For 24 Vdc power supply connection, use copper conductors only.

For more information, refer to the *ULP System User Guide*.

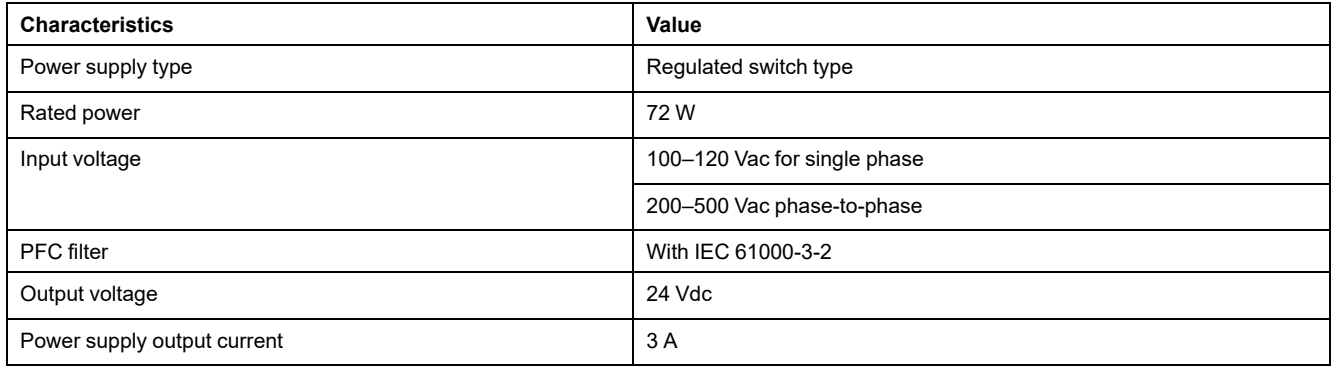
# <span id="page-36-0"></span>**Firmware Update**

#### **Description**

Use the latest version of EcoStruxure Power Commission software for all firmware updates.

The latest version of IFE firmware and IFE webpages are updated in a single operation through EcoStruxure Power Commission software.

For more information on IFE firmware versions, refer to *Enerlin'X IFE Interface Firmware Release Note*.

## *NOTICE*

#### **LOSS OF DATA**

- Ensure that you take backup of the data log files before updating the firmware. The data log entries of the IFE interface may be lost when the IFE firmware is updated.
- Ensure that you take backup of data present in User Accounts and Email Events sections of IFE webpages.
- Ensure that after firmware upgrade, you restore the User Accounts and Email Events configuration on IFE webpages.

**Failure to follow these instructions can result in permanent loss of data.**

After updating the firmware of one device in the IMU, use the latest version of EcoStruxure Power Commission software to check the firmware compatibility between the IMU devices. The **Firmware Update** table helps you to diagnose and identify all discrepancy issues between the IMU devices. This table also provides the recommended actions relevant to the detected discrepancies.

#### **Checking the Firmware Version**

You can find the firmware version of the devices in the IMU by using:

- EcoStruxure Power Commission software, refer to the *EcoStruxure Power Commission Online Help*.
- IFE webpages, see the following procedure below:

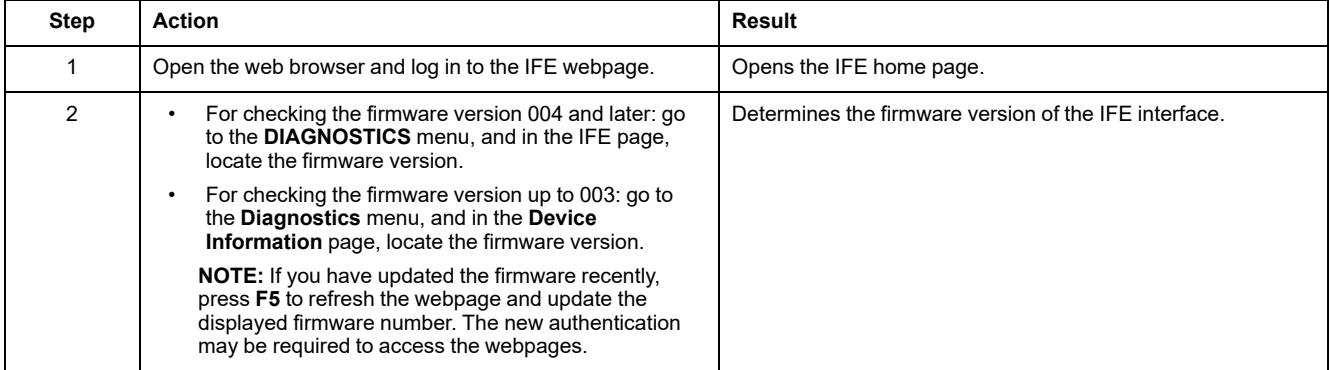

#### **Updating the Firmware and Webpages, Using EcoStruxure Power Commission Software**

For more information, refer to the *EcoStruxure Power Commission Online Help*. The EcoStruxure Power Commission software is available at [www.se.com.](https://www.se.com)

# <span id="page-38-0"></span>**Schneider Electric Green Premium™ Ecolabel**

#### **Description**

Green Premium by Schneider Electric is a label that allows you to develop and promote an environmental policy while preserving your business efficiency. This ecolabel is compliant with up-to-date environmental regulations.

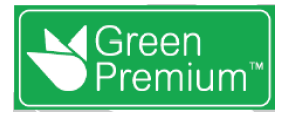

#### **Accessing Green Premium**

Green Premium data on labeled products can be accessed online through any of the following ways:

- By navigating to the Green [Premium](https://www.se.com/ww/en/work/support/green-premium) page on the Schneider Electric website.
- By scanning the QR code displayed in the following image:

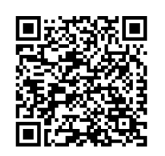

#### **Checking Products Through the Schneider Electric Website**

To check the environmental criteria of a product using a PC or smartphone, follow these steps:

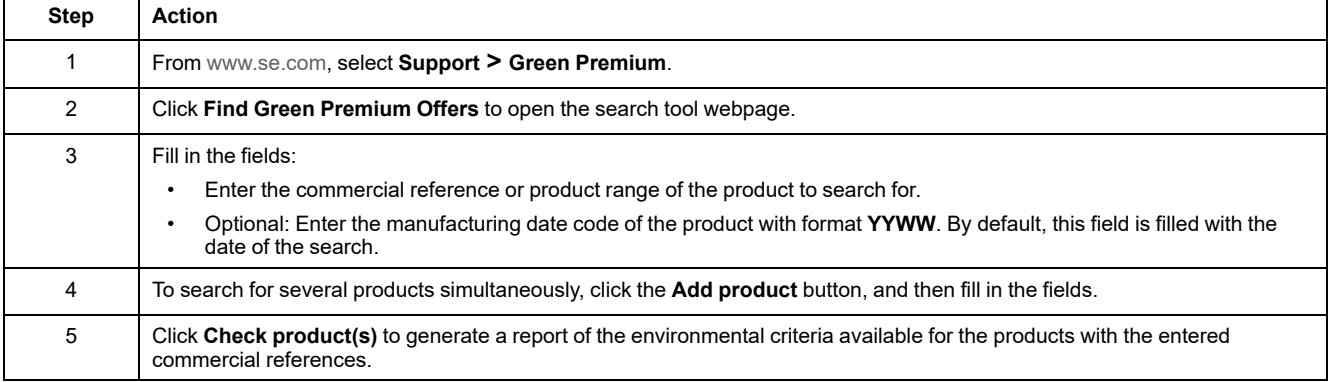

#### **Environmental Criteria**

The Green Premium ecolabel provides documentation on the following criteria about the environmental impact of the products:

- RoHs: European Union Restriction of Hazardous Substances (RoHS) directive.
- REACh: European Union Registration, Evaluation, Authorization, and Restriction of Chemicals regulation.
- PEP: Product Environmental Profile.
- EoLI: End of Life Instructions.

#### **RoHs**

Schneider Electric products are subject to RoHS requirements at a worldwide level, even for the many products that are not required to comply with the terms of the regulation. Compliance certificates are available for products that fulfill the criteria of this European initiative, which aims to eliminate hazardous substances.

#### **REACh**

Schneider Electric applies the strict REACh regulation on its products at a worldwide level, and discloses extensive information concerning the presence of SVHC (Substances of Very High Concern) in all of these products.

#### **PEP**

Schneider Electric publishes complete set of environmental data, including carbon footprint and energy consumption data for each of the life cycle phases on all of its products, in compliance with the ISO 14025 PEP ecopassport program. PEP is especially useful for monitoring, controlling, saving energy, and/or reducing carbon emissions.

#### **EoLI**

These instructions provide:

- Recyclability rates for Schneider Electric products.
- Guidance to mitigate personnel hazards during the dismantling of products and before recycling operations.
- Part identification for recycling or for selective treatment, to mitigate environmental hazards/incompatibility with standard recycling processes.

# **Security Features**

#### **What's in This Part**

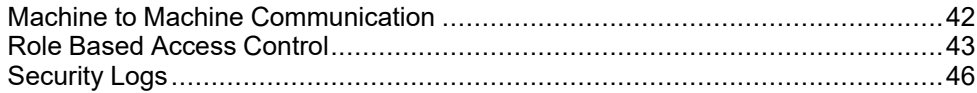

# <span id="page-41-0"></span>**Machine to Machine Communication**

#### **M2M Definition**

The Machine to Machine (M2M) communication feature allows communication and data exchange between devices or machines without the need for human intervention. This means that machines can communicate with each other, share information, and make decisions based on that information without human assistance.

The secure M2M communication feature available in the IFE interface enables the protection of Modbus TCP communication by ensuring its confidentiality. When this feature is activated through the IFE webpages, the communication between a Modbus TCP client and the IFE interface is encrypted using the TLS protocol on port number 802. For information about enabling secure Modbus for M2M on the IFE webpages, refer to IP Network Services [Parameter,](#page-74-0) page 75.

**NOTE:** For secure M2M communication to work, the Modbus TCP client must also support the Modbus TCP over TLS. If the client does not support this, then the standard Modbus TCP on port 502 must be used instead.

# <span id="page-42-0"></span>**Role Based Access Control**

#### **RBAC Definition**

Role-based access control is a way to assign different levels of access to the users that define the features they can access.

RBAC is supported by MasterPact MTZ and ComPacT NSX circuit breakers only.

Access to the IFE interface is checked by RBAC mechanism when the connection is made through:

- IFE interface webpages
- EcoStruxure Power Commission (EPC) software

For information about enabling RBAC when the connection is made through EPC software, refer to IP Network [Services,](#page-74-0) page 75.

#### **Role Definition**

The following roles are defined for remote access by default:

- Security Administrator (SECADM)
- **Engineer**
- **Installer**
- **Operator**
- **Viewer**

The security administrator assigns a role to each of the users. Each role includes a set of permissions for the IFE interface users.

The security administrator can manage the users of IFE interface:

- On the IFE interface webpages
- With the EcoStruxure Cybersecurity Admin Expert (CAE) software

#### **EcoStruxure Cybersecurity Admin Expert Software**

Cybersecurity Admin Expert (CAE) software is used for security configuration of the IFE interface with firmware version 004.009.000 and later.

The security administrator can use CAE software to:

- Manage the users of IFE interface
- Define the security policy of the IFE interface
- Upload security configurations to multiple IFE interfaces
- Change Device Specific Settings (DSS) of each IFE interface independently

For more information, refer to *EcoStruxure [Cybersecurity](#page-6-0) Admin Expert Guide*, [page](#page-6-0) 7.

#### **NOTE:**

- Enable HTTPS for secure transfer of configurations from CAE software to IFE interface.
- Enable DPWS for discovery of the IFE interface on CAE software.

#### **CAE Software Settings**

The security administrator can set the following parameters in the CAE software:

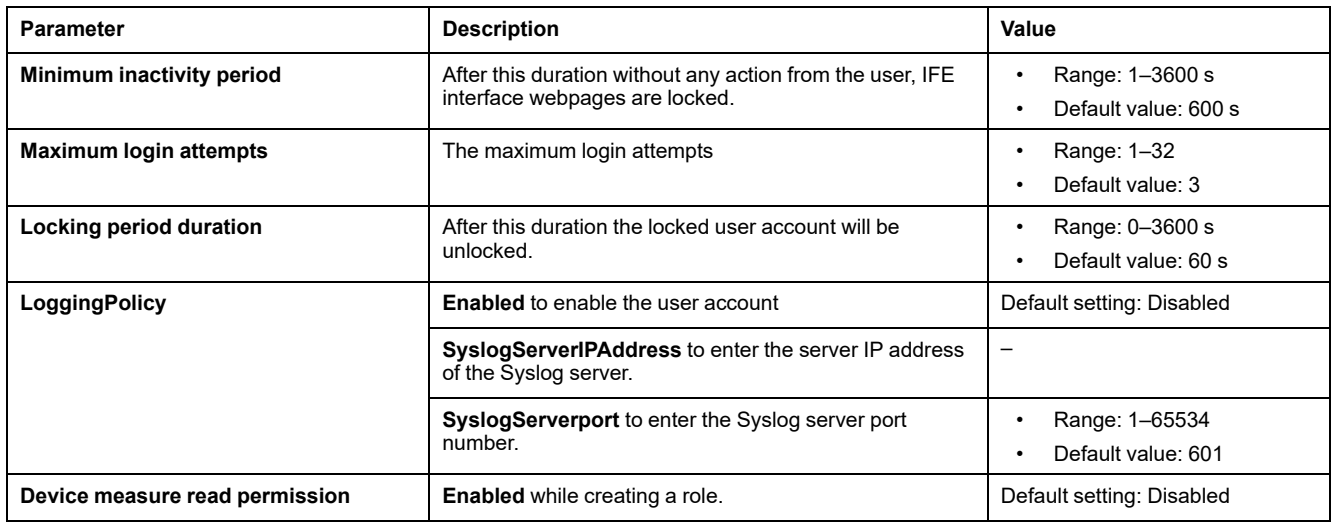

**NOTE:** CAE software supports a maximum of 12 users and 10 user roles for the IFE Interface.

#### **CAE Device Specific Settings**

The Device Specific Settings (DSS) is unique to the IFE interface which enables the configuration to be tailored for each individual device. For example, by using this feature it is possible to activate Modbus secure on a specific IFEinterface while leaving it inactive on others.

The following device specific settings are available on the CAE software:

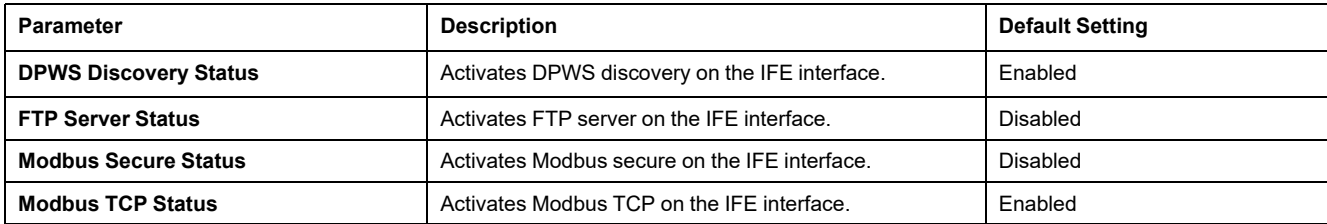

#### **Permission for Each Role**

The security administrator can modify the permissions for each role using the CAE software.

The following table describes the permissions allowed for each role by default:

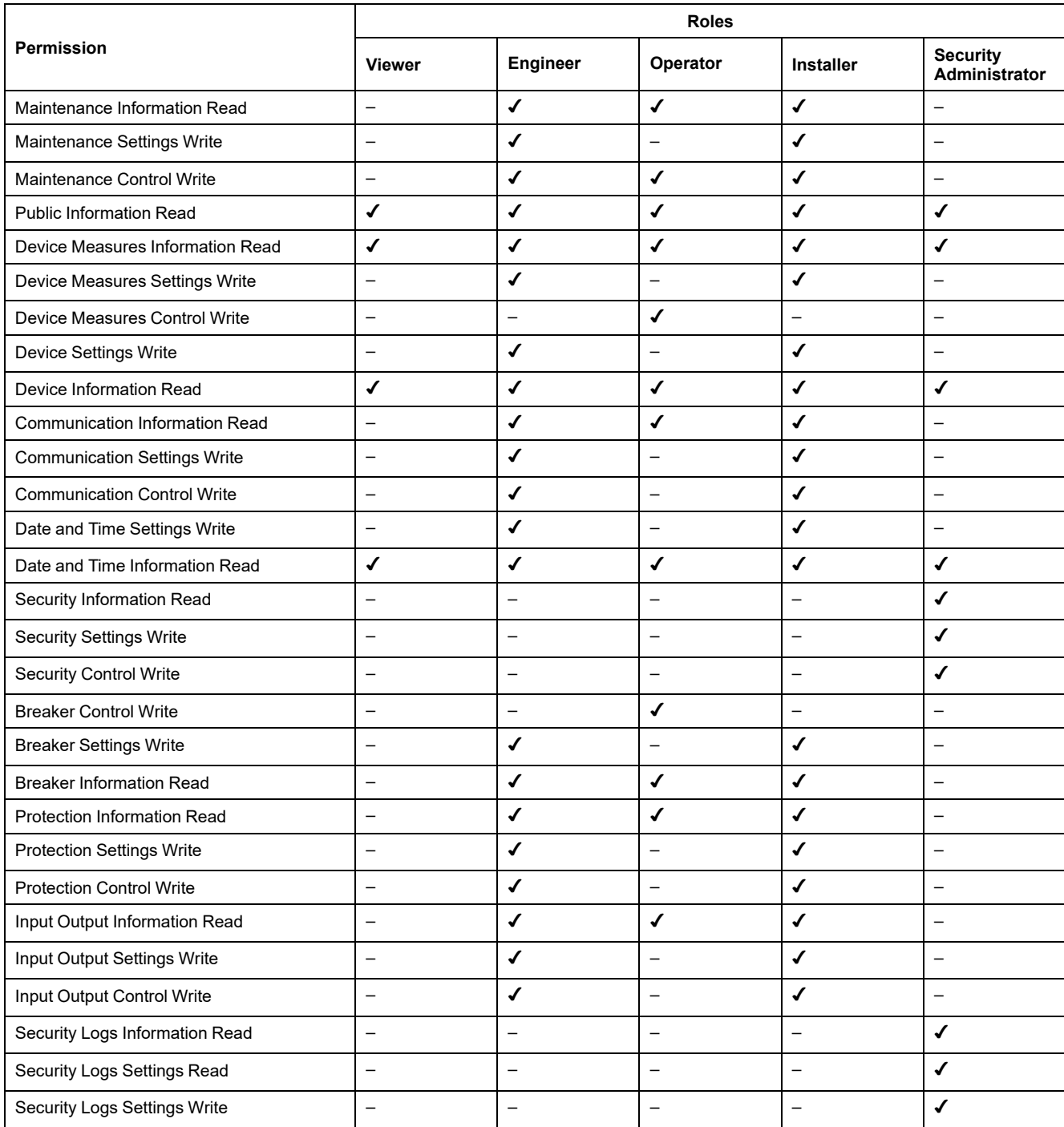

# <span id="page-45-0"></span>**Security Logs**

#### **Description**

The security log feature of the IFE interface enables the generation of security related events such as successful or failed login attempts, user configuration, object access, and firmware updates. These events are recorded in security logs which provide information that can be used to monitor activities carried out on the system. The security team can use this information to detect and respond in the event of a security compromise.

The security team can retrieve the generated security logs by:

- Using the manual export option on the IFE webpage. For more information, refer to [Export](#page-82-0) to CSV, page 83.
- Configuring the Syslog parameters in the IFE webpage. In this case, the generated security logs will be automatically sent to the configured Syslog server. For more information, refer to Syslog Service [Parameters,](#page-82-0) page 83.

# **IFE Interface Webpages from Firmware Version 004**

#### **What's in This Part**

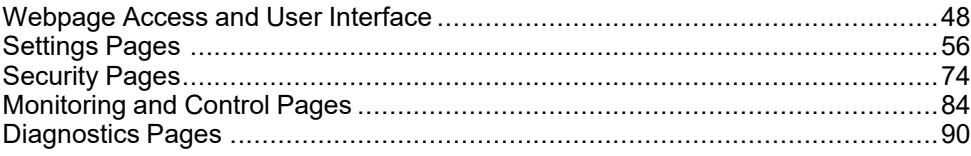

# <span id="page-47-0"></span>**Webpage Access and User Interface**

#### **What's in This Chapter**

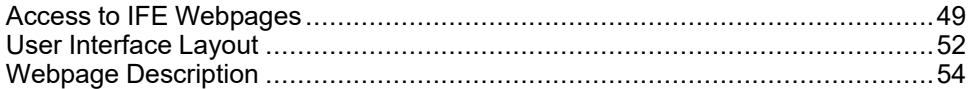

# <span id="page-48-0"></span>**Access to IFE Webpages**

### <span id="page-48-1"></span>**Supported Web Browsers**

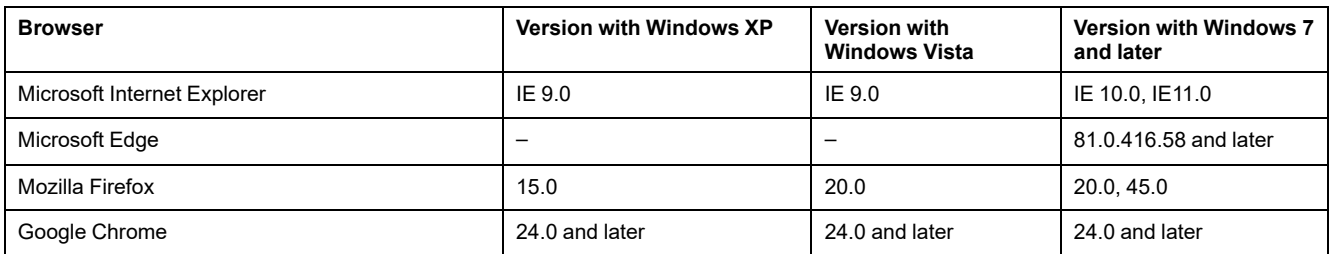

#### **First Access to the IFE Webpages**

The IFE name must be configured during the first access to the IFE webpages.

## **WARNING**

**POTENTIAL COMPROMISE OF SYSTEM AVAILABILITY, INTEGRITY, AND CONFIDENTIALITY**

Change default passwords at first use to help prevent unauthorized access to device settings, controls, and information.

**Failure to follow these instructions can result in death, serious injury, or equipment damage.**

When the IFE interface is accessed for the first time with **SecurityAdmin** user name (Security Administrator role), the user will be asked to change the default password.

The procedure to access the IFE webpages for the first time depends on the operating system of the computer:

- Windows Vista, Windows 7 and later, or newer operating systems
- Windows XP or older operating systems

**NOTE:** On upgrade of IFE interface before accessing the webpages for the first time, delete the browser cache.

#### **First Access Through PC with Windows Vista or Windows 7 and Later**

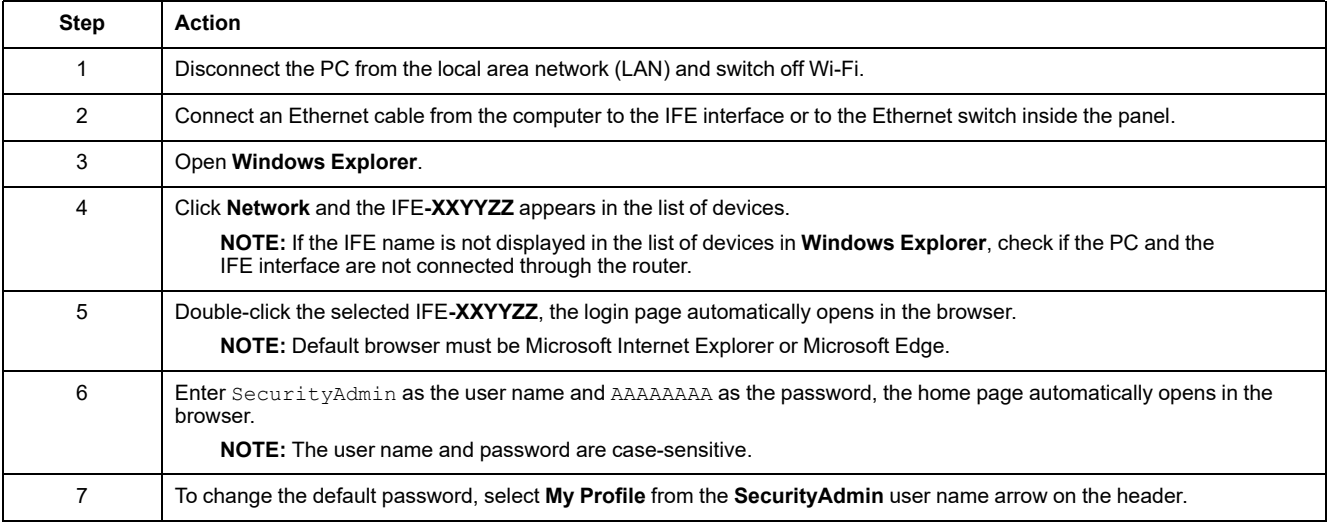

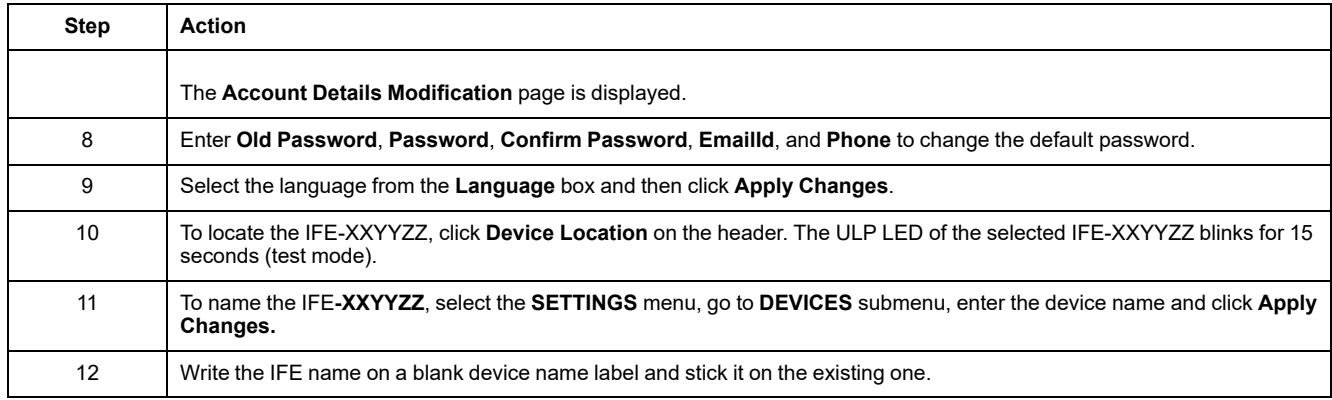

#### **NOTE:**

- XXYYZZ is the last 3 bytes of the MAC address in hexadecimal format.
- Check the firewall settings if DPWS is not enabled.

#### **First Access Through PC with Windows XP**

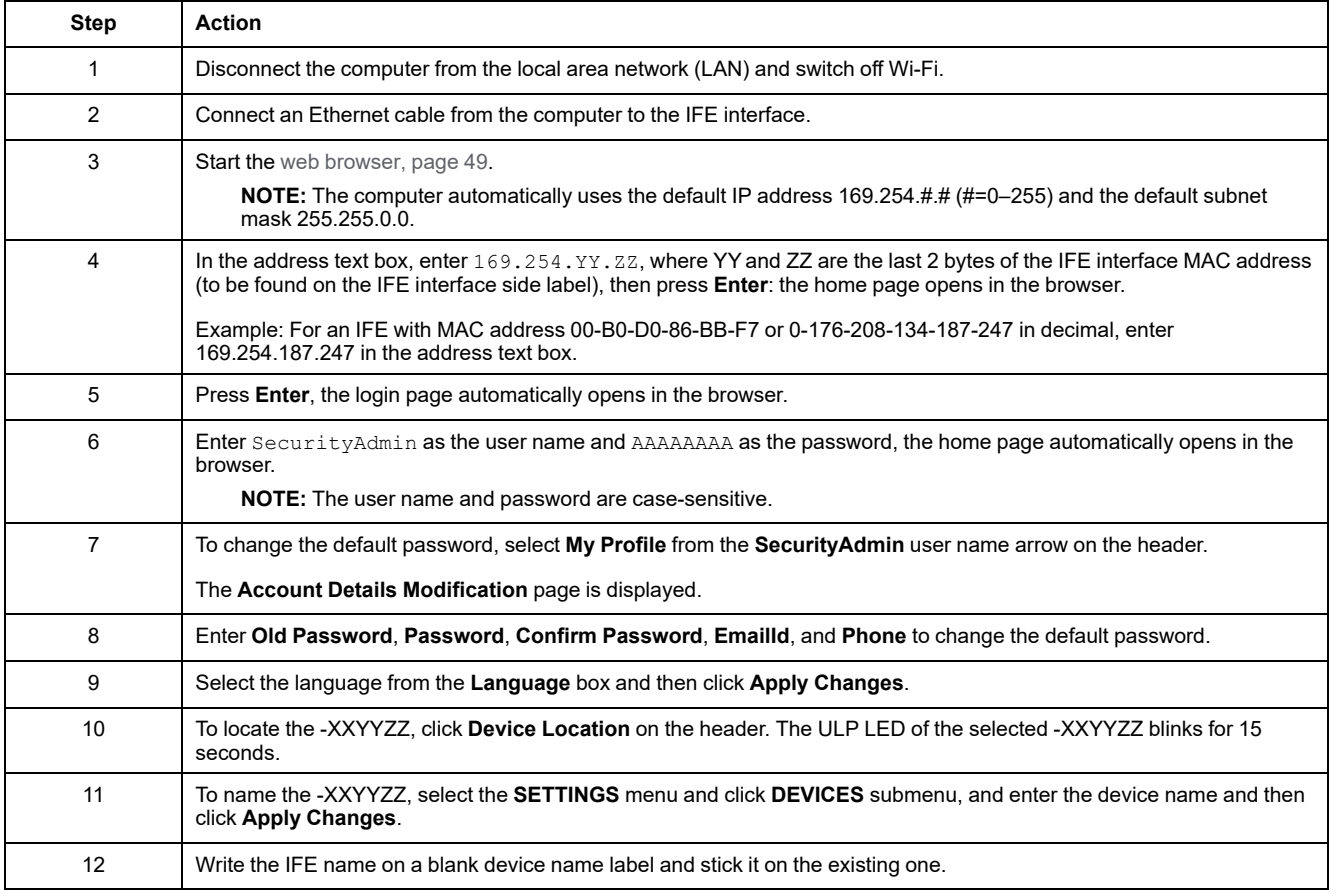

**NOTE:** XXYYZZ is the last 3 bytes of the MAC address in hexadecimal format.

#### **Access to Webpages**

Follow the Network Discovery, Name Browsing, and IP Address Browsing process to access the webpages.

The webpage access depends on the IT infrastructure.

#### **Network Discovery**

Perform the following procedure to access the IFE webpages once the IFE name has been configured.

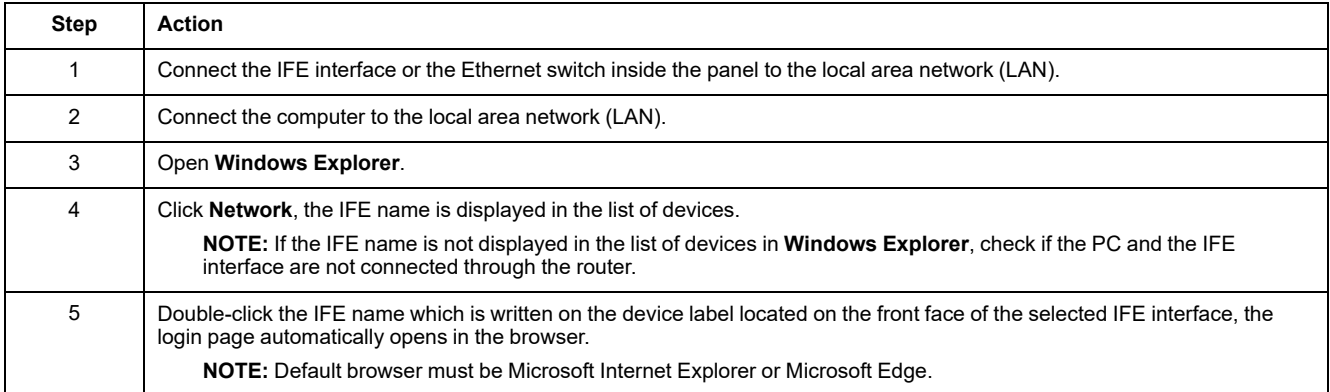

### **Name Browsing**

DNS server is mandatory.

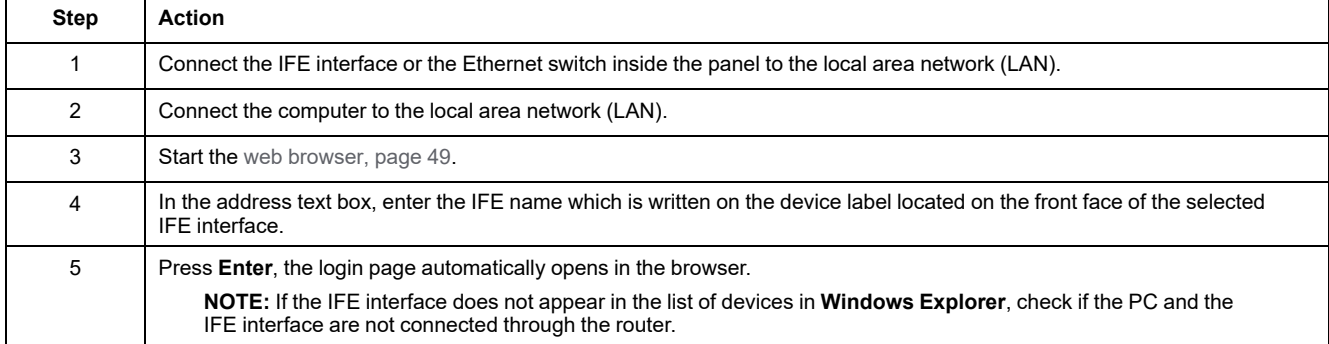

**NOTE:** The IFE IP address is mapped to the device label in the DNS server.

#### **IP Address Browsing**

IP static configuration has to be set.

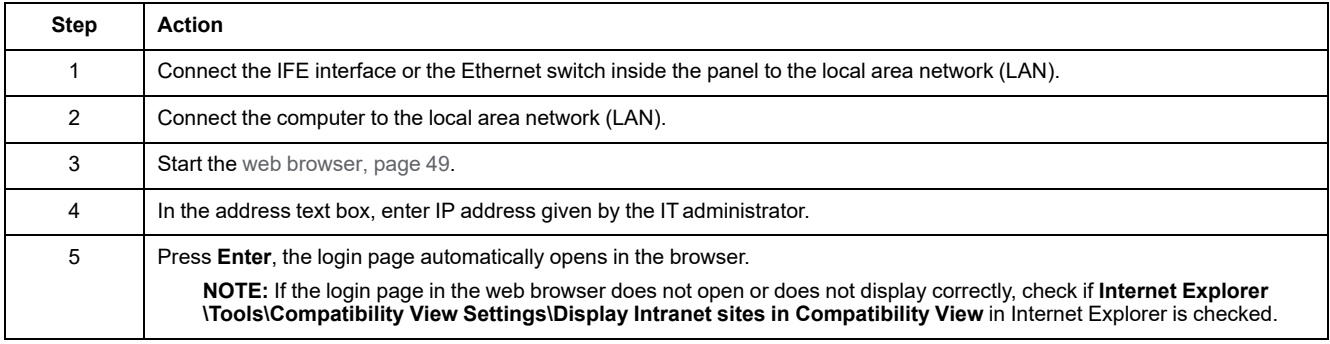

# <span id="page-51-0"></span>**User Interface Layout**

### **Overview**

This graphic shows the IFE user interface layout.

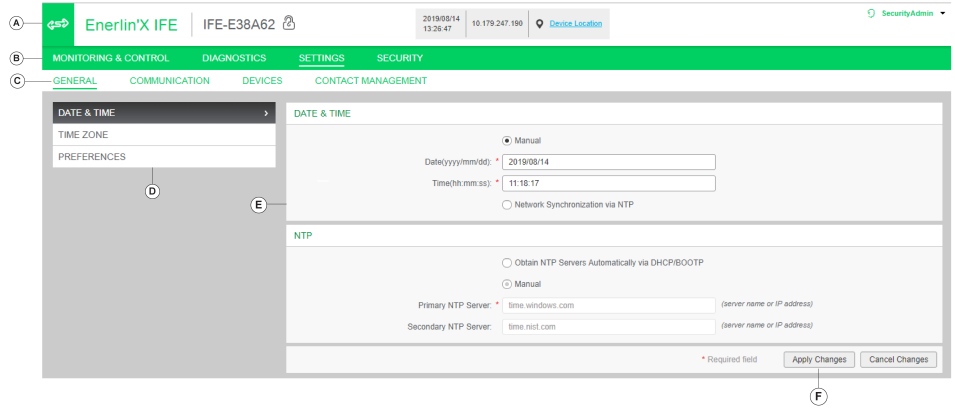

- **A** Header
- **B** Menu bar
- **C** Submenu bar
- **D** Webpages
- **E** Display zone
- **F** Action button

#### **Header**

The header displays the following information at the top of all the pages.

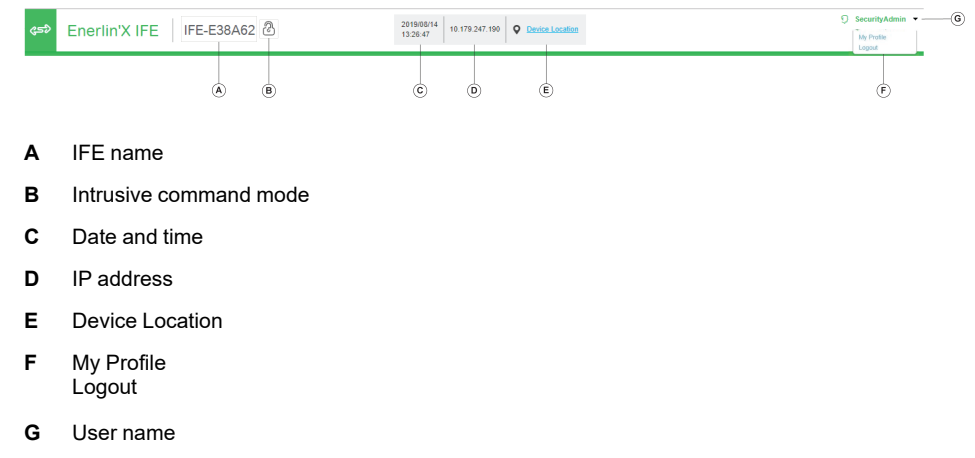

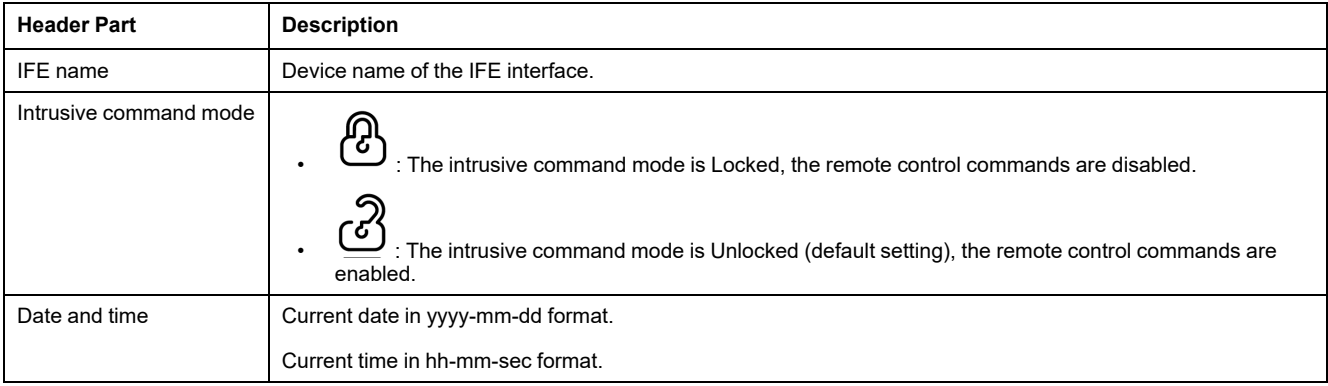

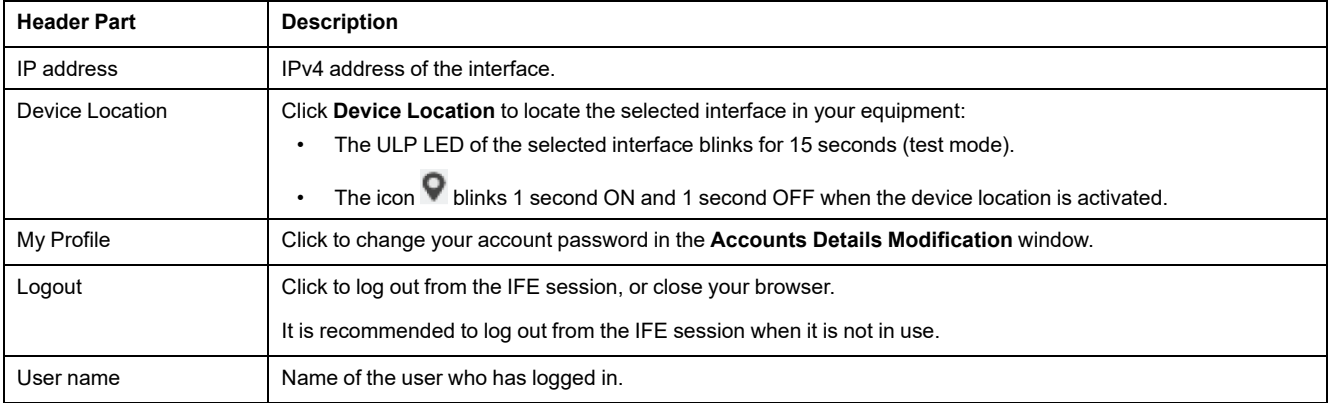

#### **Menu Bar**

The main tabs in the menu bar are:

- **MONITORING & CONTROL**
- **DIAGNOSTICS**
- **SETTINGS**
- **SECURITY**

#### **Submenu Bar**

The subtabs in the submenu bar display the submenus under the selected main tab.

#### **Webpages**

The navigation menu under each subtab lists the webpages for the selected submenu.

#### **Action Buttons**

The action buttons correspond to the selected tab and it varies.

The following table describes the generic action buttons on Setting and Security webpages:

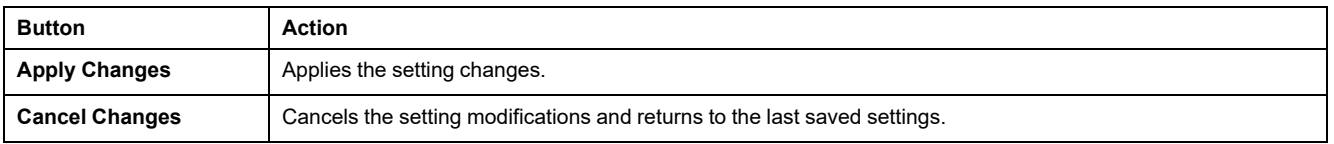

For some settings, after clicking **Apply Changes**, a pop-up message is displayed for confirmation to restart the IFE interface to apply the new settings:

- Click **Yes** to restart and apply the setting changes.
- Click **No** to cancel the setting modifications and return to the last saved settings.

#### **Display Zone**

The display zone shows the selected subtab in detail with all the related fields.

# <span id="page-53-0"></span>**Webpage Description**

# **MONITORING & CONTROL Webpage**

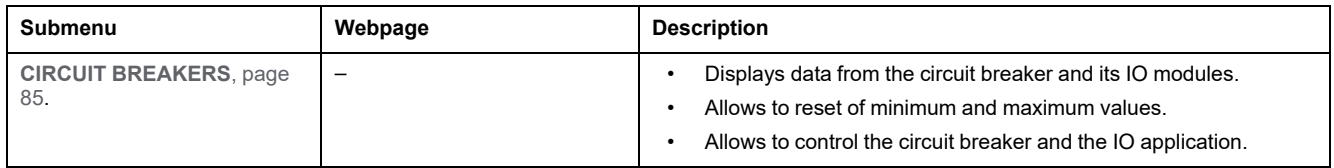

# **DIAGNOSTICS Webpage**

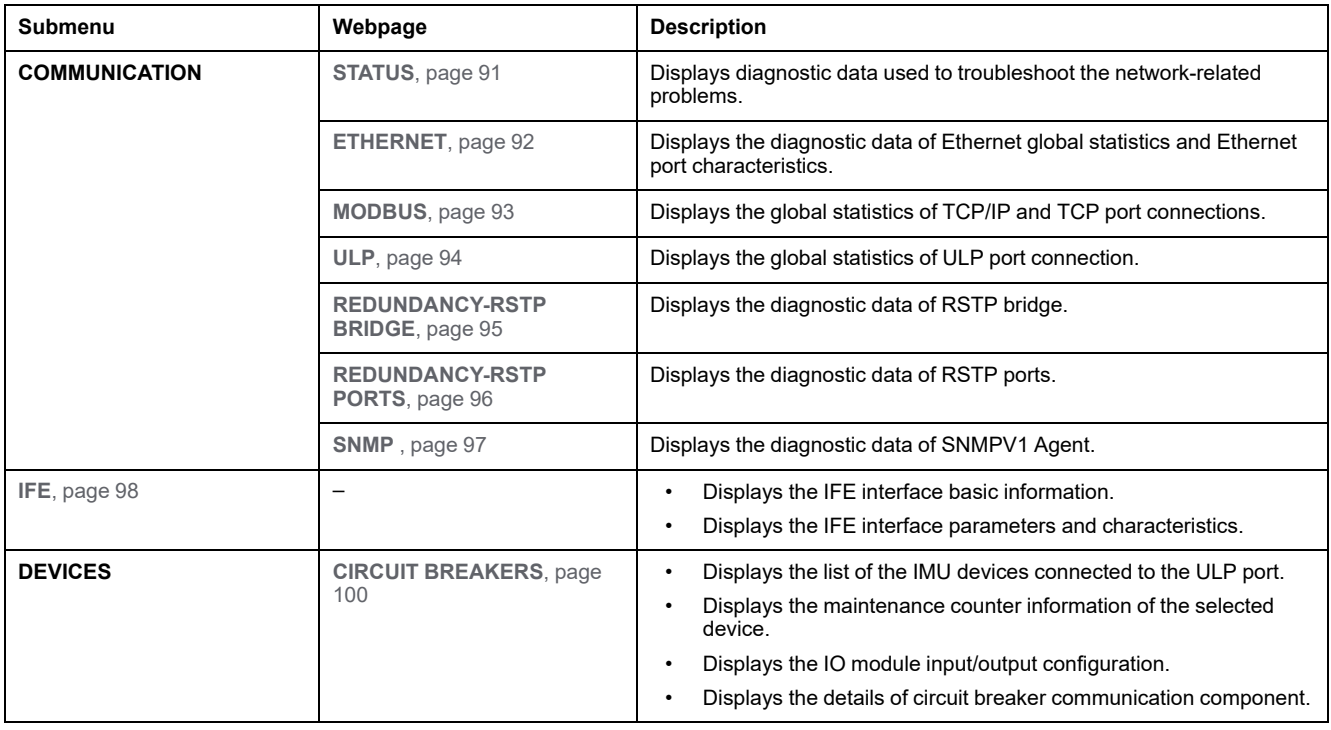

# **SETTINGS Webpage**

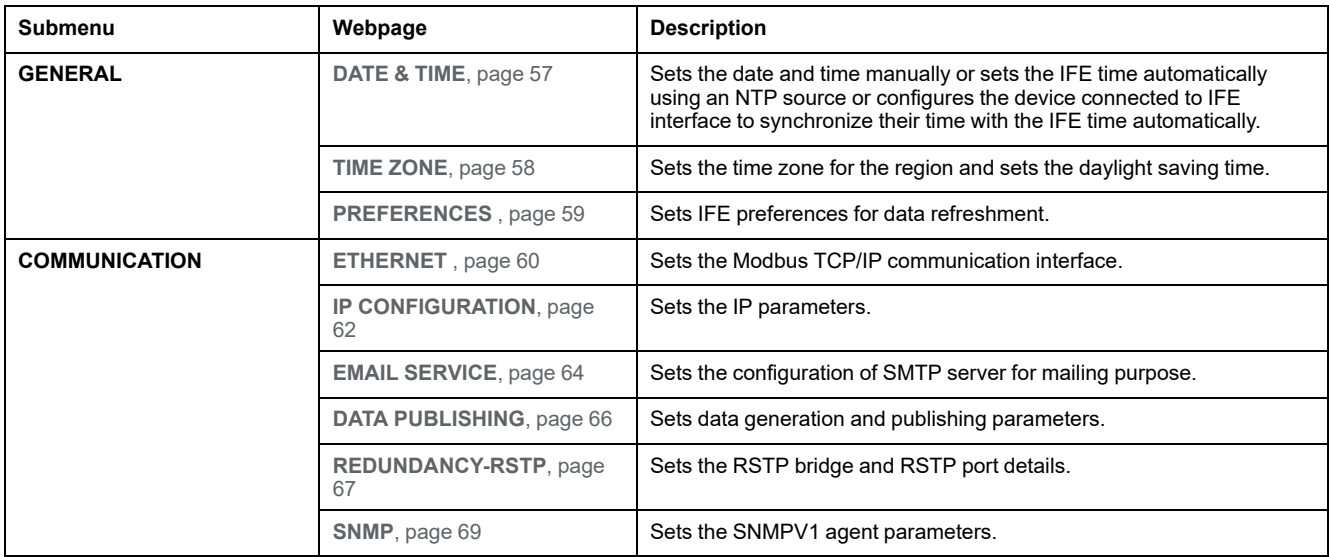

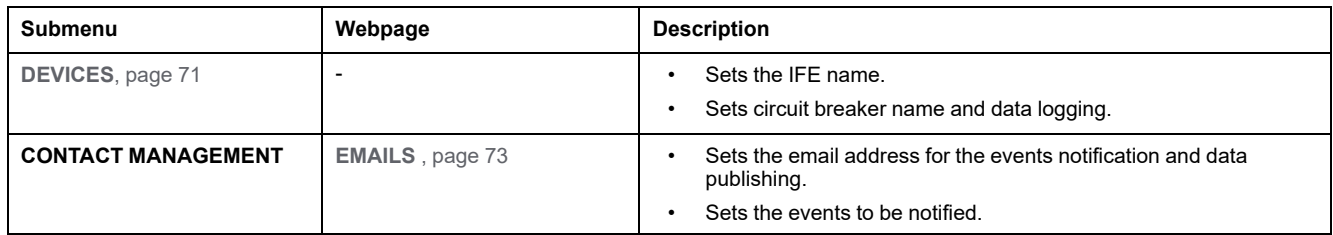

# **SECURITY Webpage**

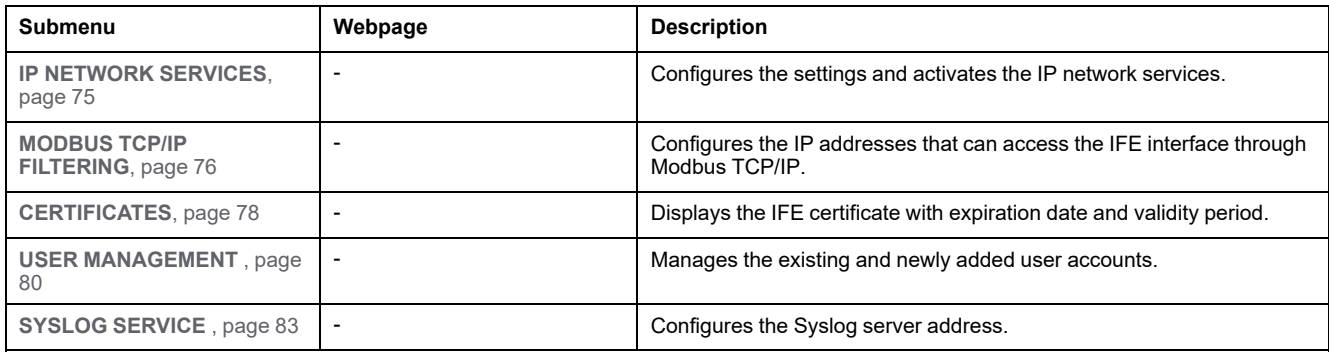

# <span id="page-55-0"></span>**Settings Pages**

#### **What's in This Chapter**

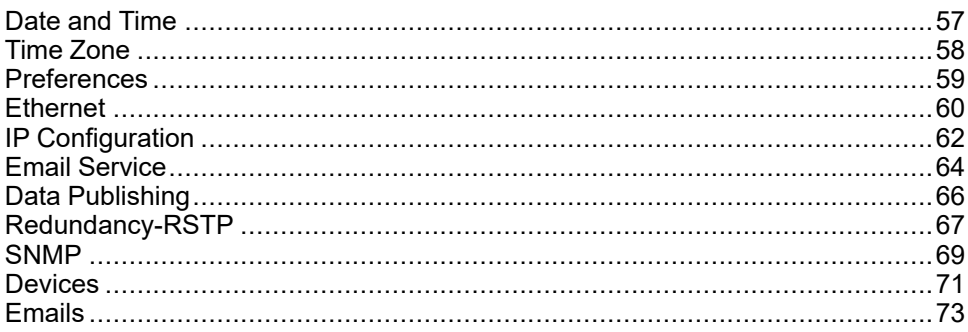

### <span id="page-56-0"></span>**Date and Time**

### **Description**

The **DATE & TIME** page allows you to:

- Manually set the date and time of the circuit breaker connected to the IFE interface.
- Automatically synchronize the date and time of the circuit breaker to the IFE time.

The users with Installer or Engineer role can change the date and time settings.

### **Navigation to the Date and Time Page**

To view the **DATE & TIME** page, click **SETTINGS > GENERAL > DATE & TIME**.

### **Date and Time Settings**

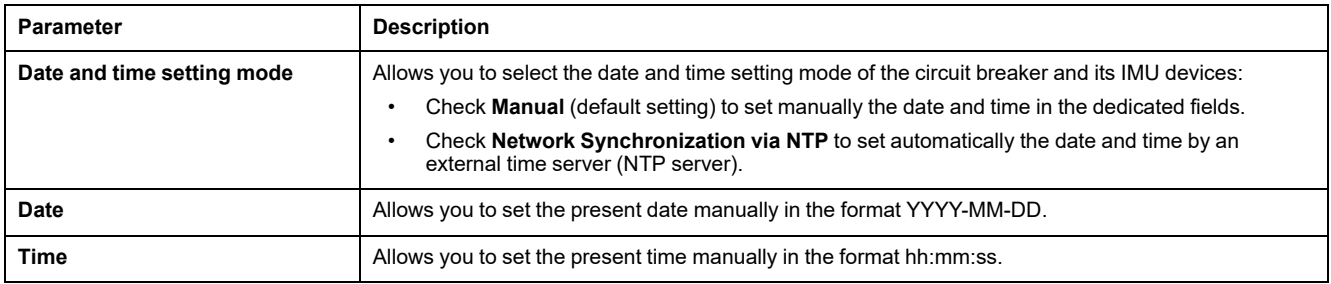

### **NTP Settings**

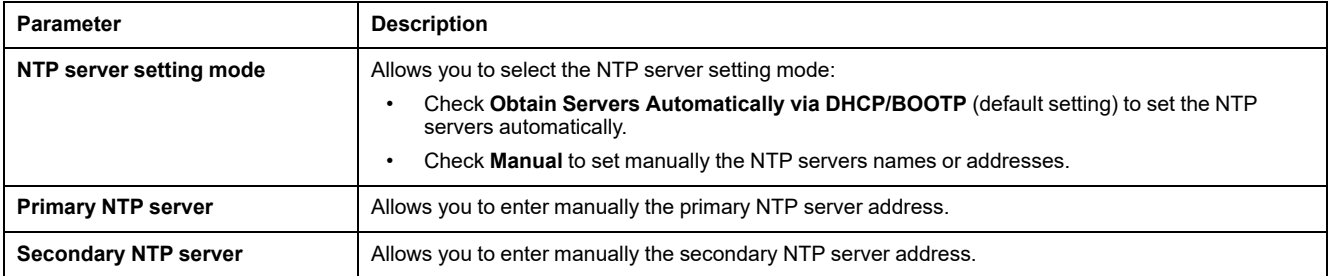

#### **NOTE:**

- When both the NTP servers are not reachable by IFE interface and another IMU device is setting the date and time, the IFE interface date and time setting mode falls back to Manual automatically.
- When the time setting mode is set to Manual, Time Zone Offset is reset to 0.
- IPv6 is not supported for NTP server address.

### <span id="page-57-0"></span>**Time Zone**

### **Description**

The **TIME ZONE** page allows you to set the time zone of a particular region.

The users with Installer or Engineer roles can change the time zone settings.

## **Navigation to the Time Zone Page**

To view the **TIME ZONE** page, click **SETTINGS > GENERAL > TIME ZONE**.

#### **Real Time Clock**

The IFE interface has a real time clock (RTC) to maintain date and time during power outage. The expected life time of the RTC is 15 years when operated at intermediate mode (in this mode, the battery is operated continuously for 4 days with an interval of 45 times over a period of 10 years).

The IFE interface must maintain a crystal tolerance of ±20 ppm (typical)/±150 ppm (maximum) during the period of 15 years at -25 °C (-13 °F) to 85  $\degree$ C (185 °F). The time drift by RTC chip varies from -16 s/day to +2 s/day. During power recycle, the RTC is able to maintain the date and time settings.

### **Time Zone Settings**

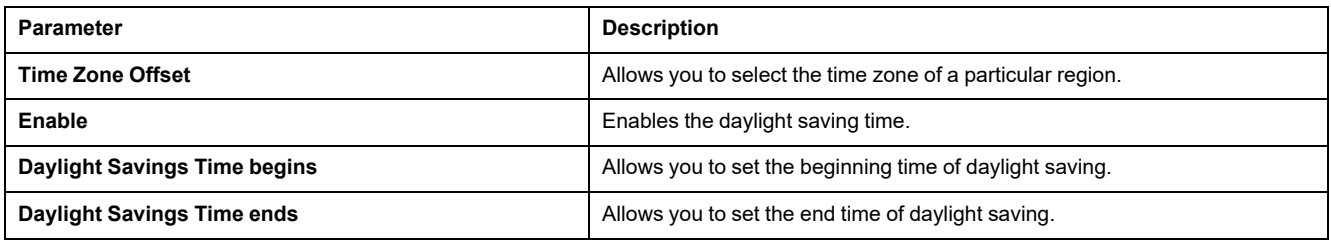

**NOTE:** The settings of **Time Zone** is applicable only when **DATE & TIME** is in **Network Synchronization via NTP** mode.

#### <span id="page-58-0"></span>**Preferences**

### **Description**

The **PREFERENCES** page allows you to set the IFE interface preferences for data refreshment rate.

The users with Installer or Engineer roles can change the preferences settings.

#### **Navigation to the Preferences Page**

To view the **PREFERENCES** page, click **SETTINGS > GENERAL > PREFERENCES**.

### **Preferences Settings**

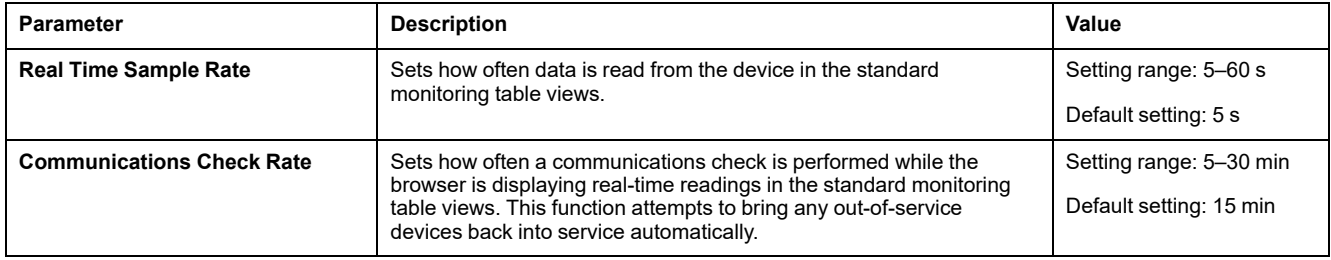

# <span id="page-59-0"></span>**Ethernet**

# **Description**

The **ETHERNET** page allows you to define the physical Ethernet connection speed and transmission rate for the Ethernet ports.

The users with Installer or Engineer roles can change the Ethernet settings.

For Ethernet settings, after clicking **Apply Changes**, a pop-up message is displayed for confirmation to restart the interface to apply the new settings:

- Click **Yes** to restart and apply the setting changes.
- Click **No** to cancel the setting modifications and return to the last saved settings.

#### **Navigation to the Ethernet Page**

To view the **ETHERNET** page, click **SETTINGS > COMMUNICATION > ETHERNET**.

### **Ethernet Settings**

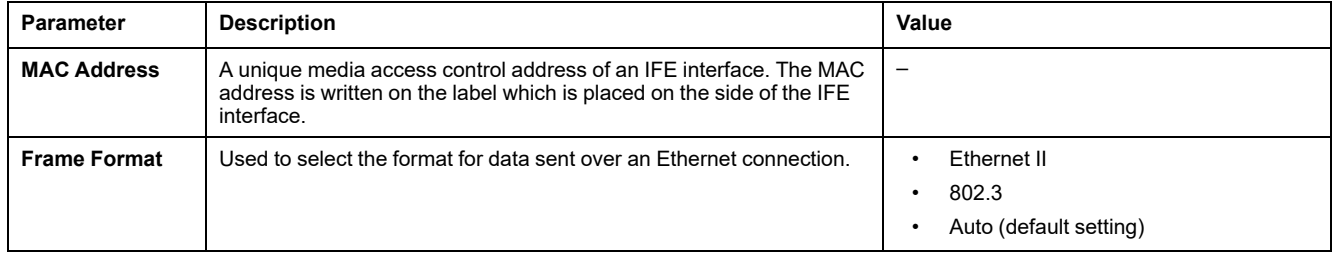

# **Port Control Settings**

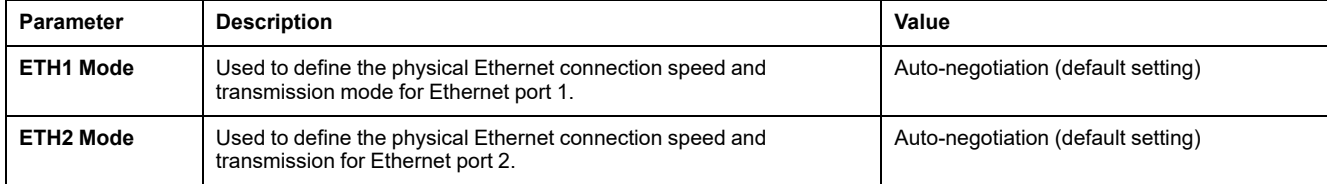

# **Broadcast Storm Protection Settings**

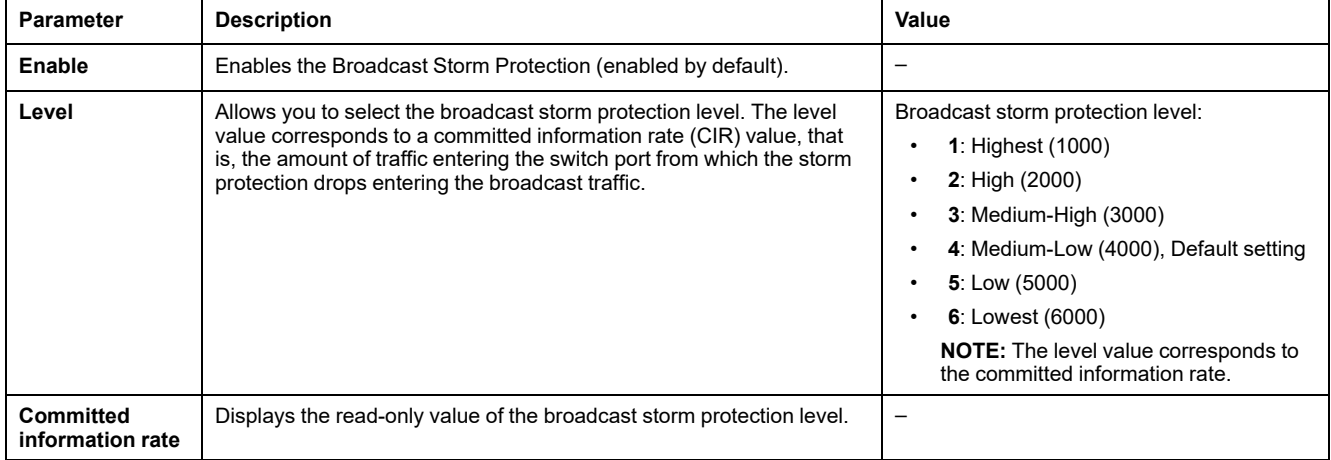

# <span id="page-61-0"></span>**IP Configuration**

# **Description**

The **IP CONFIGURATION** page allows you to set the IP parameters.

The users with Installer or Engineer roles can change the IP configuration settings.

### **Navigation to the IP Configuration Page**

To view the **IP CONFIGURATION** page, click **SETTINGS > COMMUNICATION > IP CONFIGURATION**.

# **IPv4 Settings**

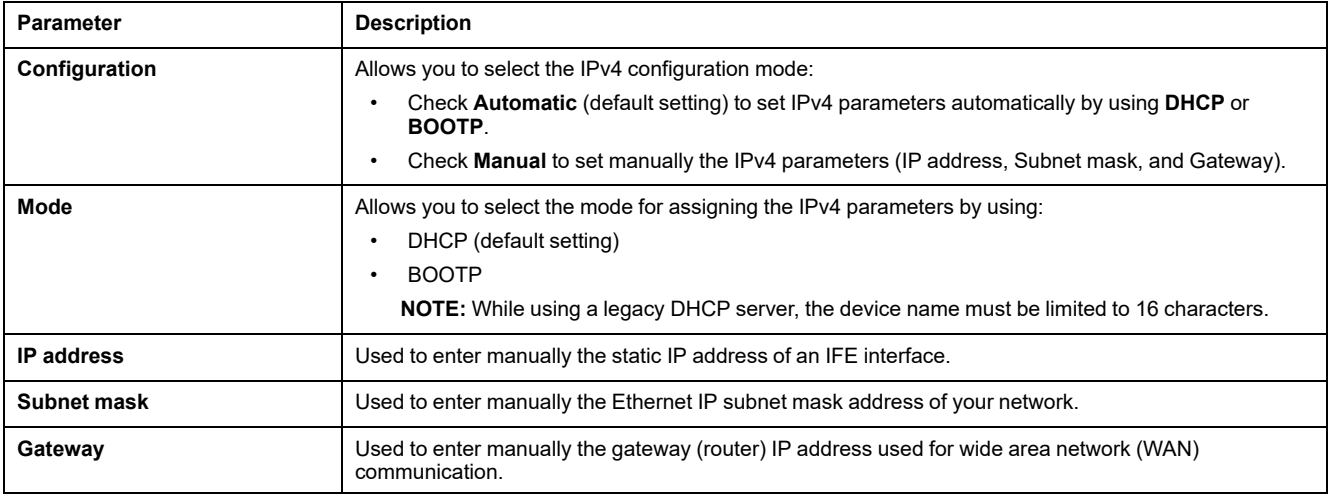

# **IPv6 Settings**

For IPv6 Configuration settings, after clicking **Apply Changes**, a pop-up message is displayed for confirmation to restart the interface to apply the new settings:

- Click **Yes** to restart and apply the setting changes.
- Click **No** to cancel the setting modifications and return to the last saved settings.

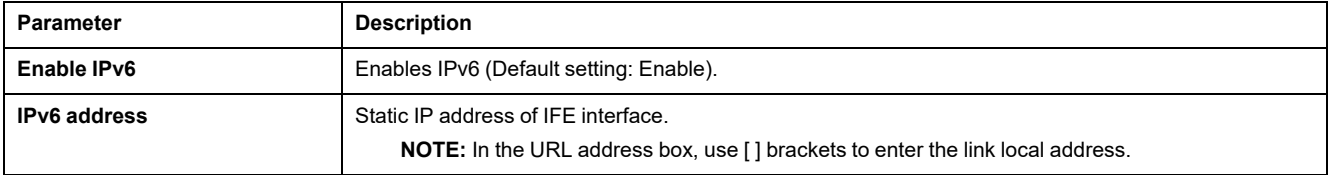

## **DNS Settings**

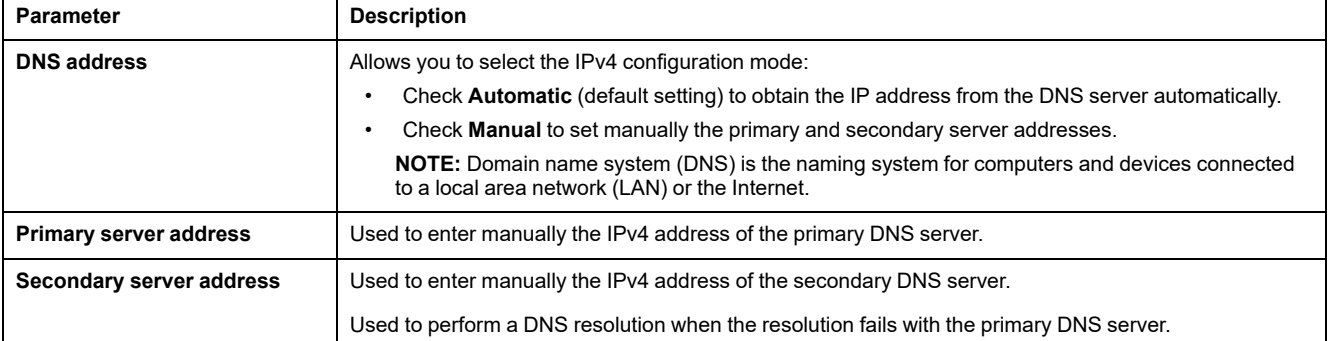

### **Duplicate IP Address Detection**

While connected to your network, the IFE interface publishes its IP address. To avoid any duplicate IP address conflicts, the IFE interface uses the address resolution protocol (ARP) to see if any other device on your network is using the same IP address. The following table explains how the IFE interface handles a duplicate IP address when it is detected.

#### **Duplicate IP Address Scenario**

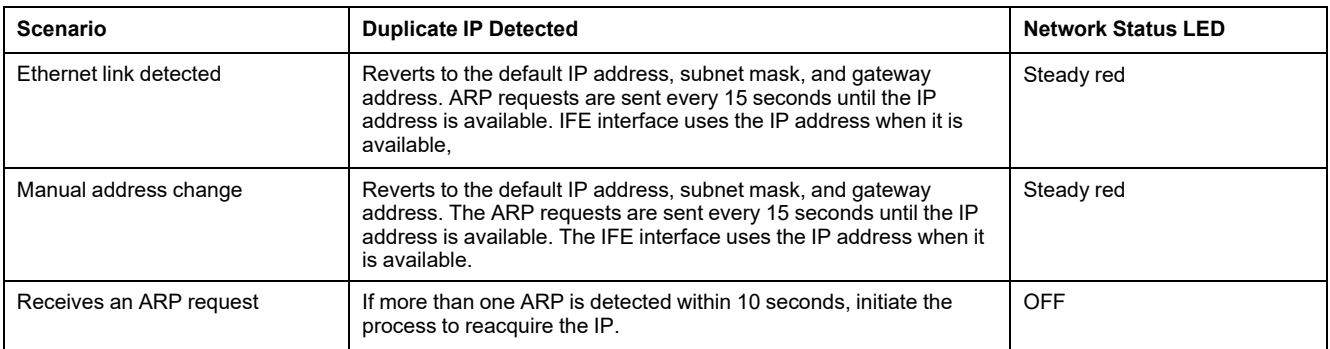

## <span id="page-63-0"></span>**Email Service**

# **Description**

The **EMAIL SERVICE** page allows you to activate email service and to set the Simple Mail Transfer Protocol (SMTP) server settings. The SMTP is a set of communication guidelines that allow the software to transmit an electronic mail over the Internet. It is a program used for sending messages to other computer users based on email addresses.

The users with Installer or Engineer roles can change the email service settings.

### **Navigation to the Email Service Page**

To view the **EMAIL SERVICE** page, click **SETTINGS > COMMUNICATION > EMAIL SERVICE**.

### **Email Service**

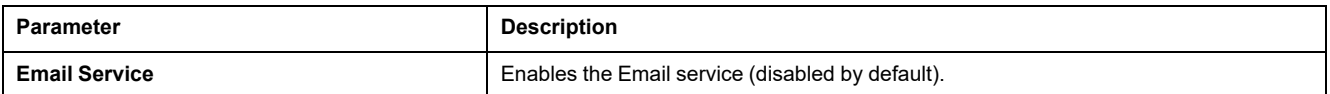

## **Email SMTP Server Settings**

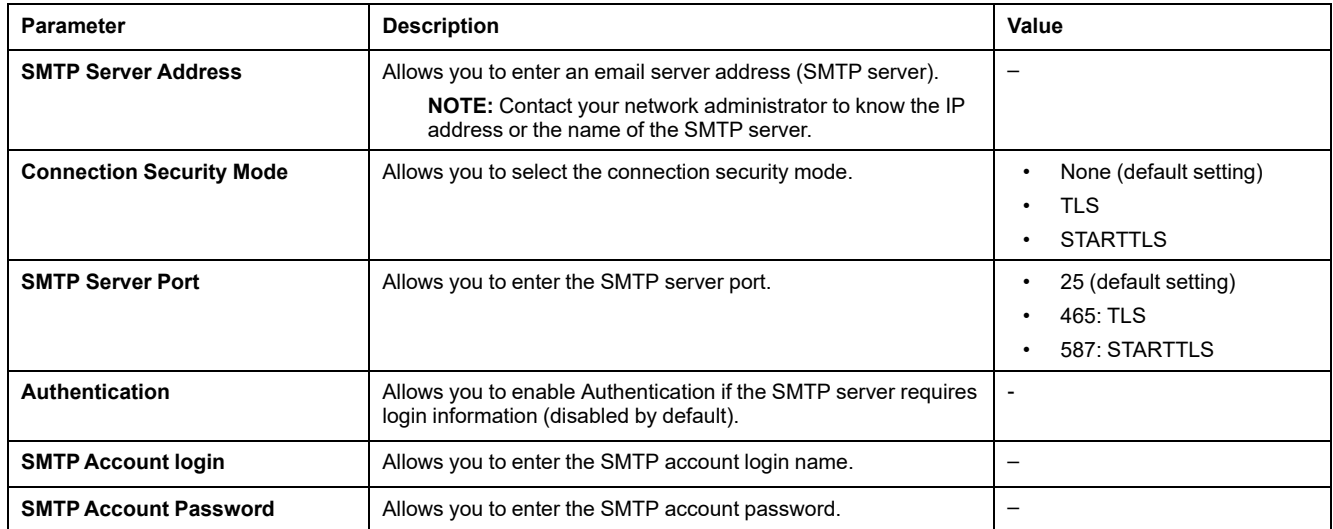

### **Email Sender Address Settings**

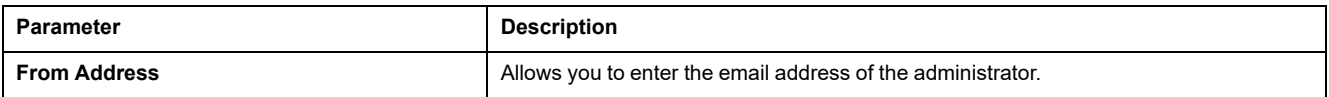

The **From Address** can be used in different ways:

• Use the **From Address** as a context provider: If you do not want to receive any reply, and only notify the recipient, use **From Address** as contextual information. The **From Address** syntax includes "no-reply", "device name", "site name", @a validated domain.com, .net, and so on.

• Create an alias in the **From Address** to allow replies to be sent to the person in charge of an alarm: An email can be sent to multiple people who are responsible for a specific appliance. This feature allows the receivers to reply to follow up with the responsible person.

For example, the facility manager would receive an email from an alarm. Facility manager can send a reply email to the maintenance contractor to follow up on the action.

### **Email Language Settings**

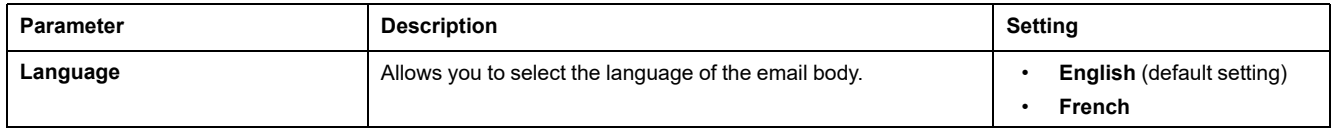

### **Email Test Settings**

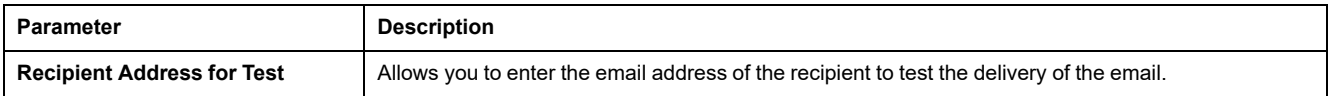

The **Email Test** feature enables connection from the IFE interface to the service.

Click the **Test** button to send the test email to the recipient address for test. If the test emails are not received, the Internet connection needs to enable the email ports (port 25 or 465 or 587). The required setting of the port is done in accordance between the IFE interface that sends the email and the site router settings.

**NOTE:** The email with custom text that uses characters such as à, è, ù, é, â, ê, î, ô, û, ë, ï, ü, ÿ, and ç are not shown correctly in the email. However, the generic text message is shown correctly.

# <span id="page-65-0"></span>**Data Publishing**

# **Description**

The **DATA PUBLISHING** page allows you to export the data selected on the [Devices](#page-70-0) page, page 71 in email or FTPS mode.

The users with Installer or Engineer roles can change the data publishing settings.

### **Navigation to the Data Publishing Page**

To view the **DATA PUBLISHING** page, click **SETTINGS > COMMUNICATION > DATA PUBLISHING**.

# **Data Generation Setting**

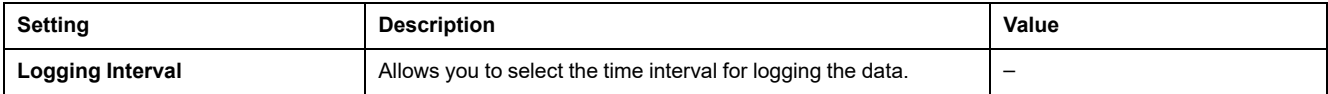

# **Data Publishing Settings**

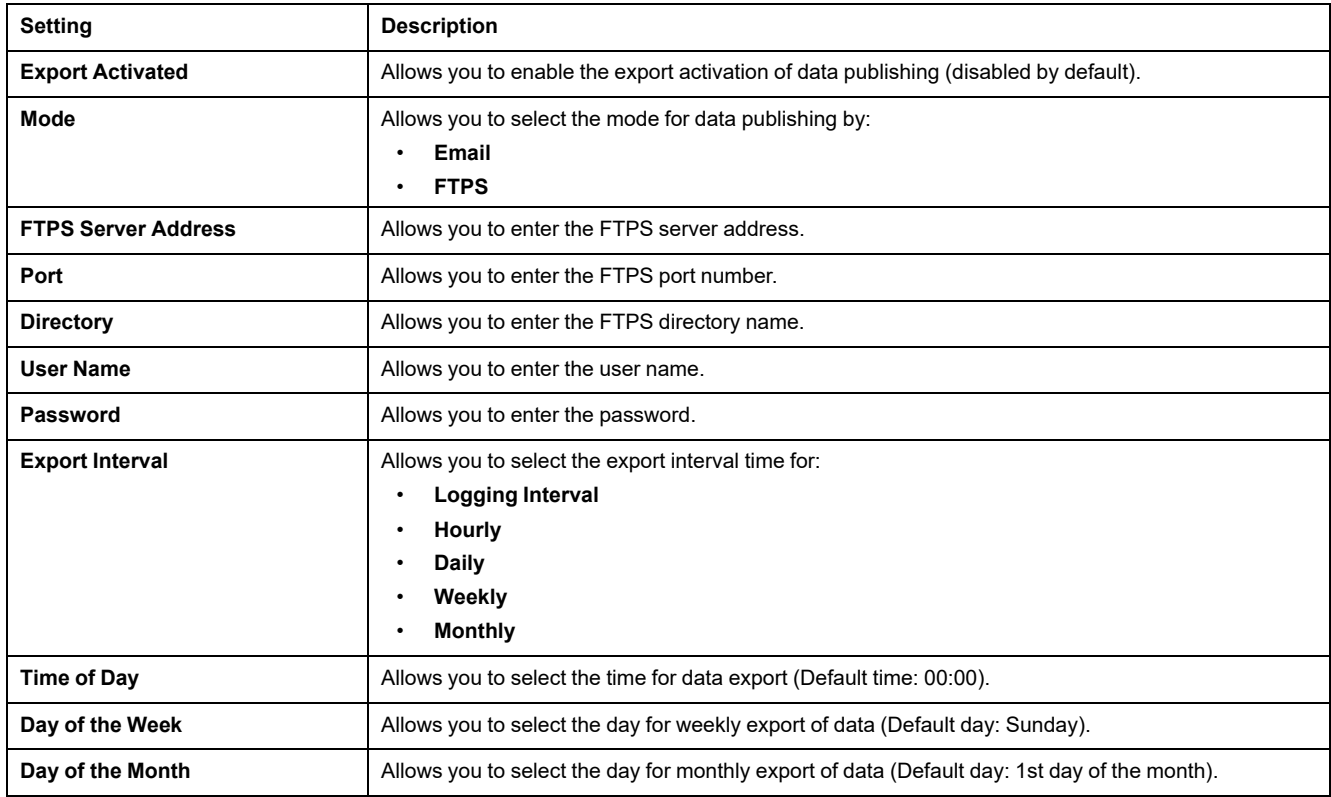

### **Manual Export**

Click the **Manual Export** button to manually export the data by Email or FTPS according to the data publishing settings.

# <span id="page-66-0"></span>**Redundancy-RSTP**

### **Description**

The **REDUNDANCY-RSTP** page allows you to set the RSTP bridge and RSTP port details.

The users with Installer or Engineer roles can change the Redundancy-RSTP settings.

For REDUNDANCY-RSTP settings, after clicking **Apply Changes**, a pop-up message is displayed for confirmation to restart the interface to apply the new settings:

- Click **Yes** to restart and apply the setting changes.
- Click **No** to cancel the setting modifications and return to the last saved settings.

### **Navigation to the Redundancy-RSTP Page**

To view the **REDUNDANCY-RSTP** page, click **SETTINGS > COMMUNICATION > REDUNDANCY-RSTP**.

### **RSTP Settings**

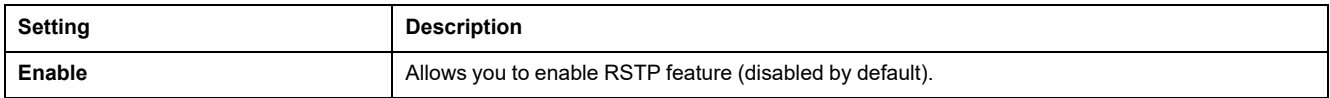

#### **RSTP Bridge Settings**

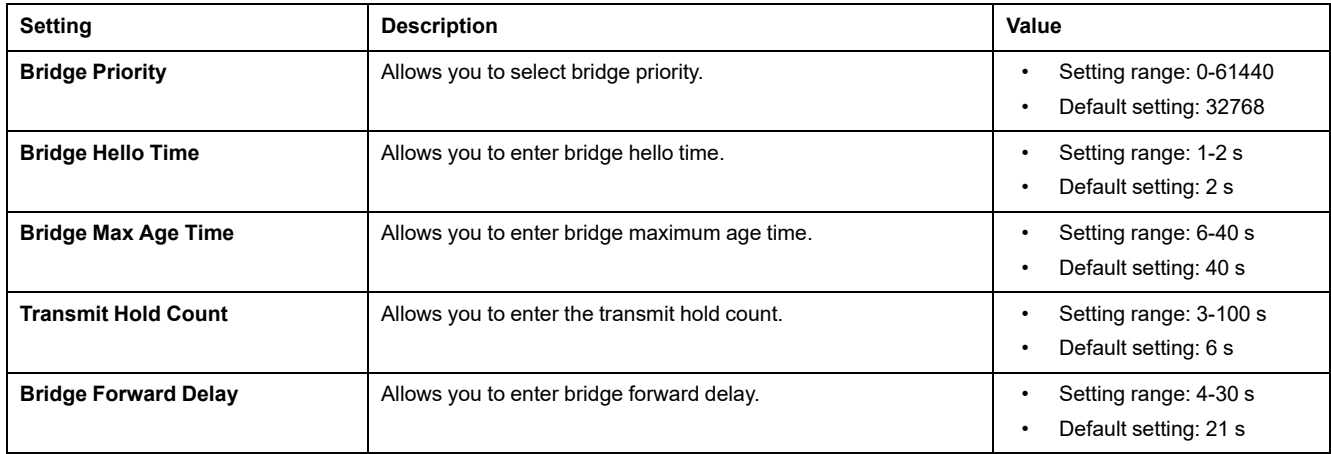

# **RSTP Port 1 and 2 Settings**

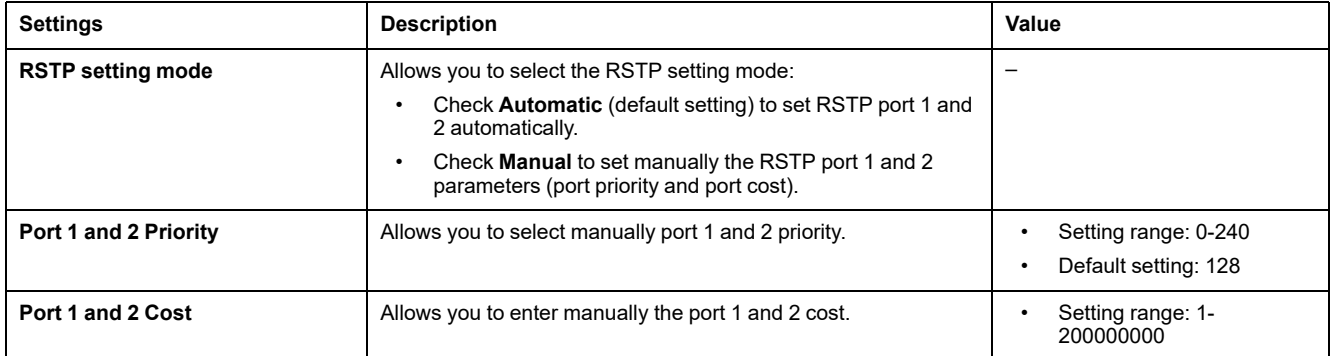

### <span id="page-68-0"></span>**SNMP**

## **Description**

The **SNMP** page allows you to set the Simple Network Management Protocol (SNMP) settings.

The IFE interface supports SNMP, allowing a network administrator to access remotely an IFE interface with an SNMP manager and to view the networking status and diagnostics of the IFE interface in the MIBII format.

The users with Installer or Engineer role can change the SNMP settings.

### **Navigation to the SNMP Page**

To view the **SNMP** page, click **SETTINGS > COMMUNICATION > SNMP**.

#### **SNMPV1 Agent Settings**

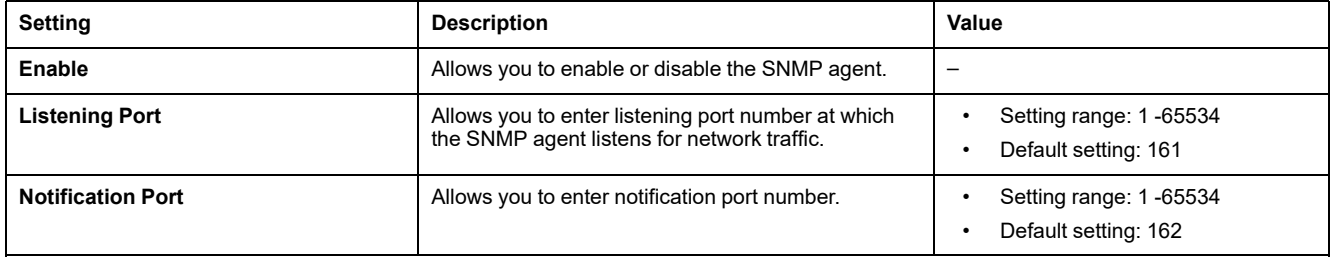

### **System Objects Settings**

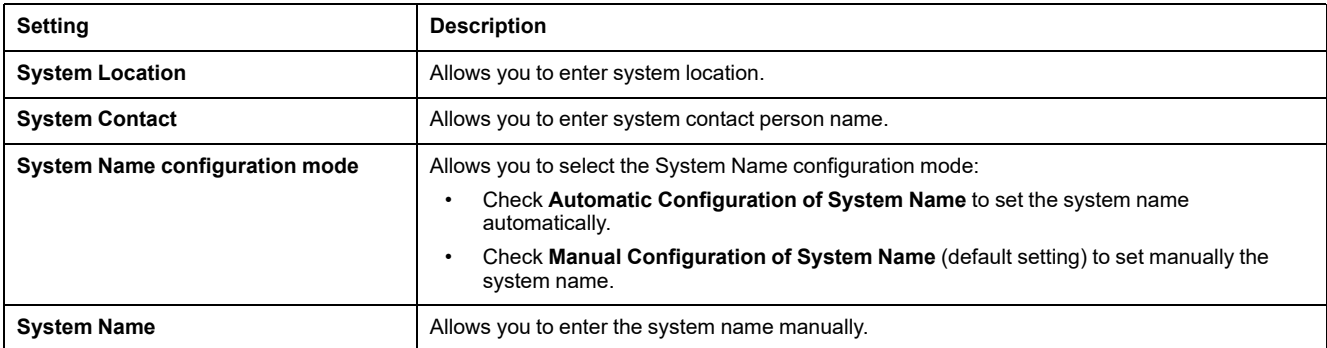

### **Community Names Settings**

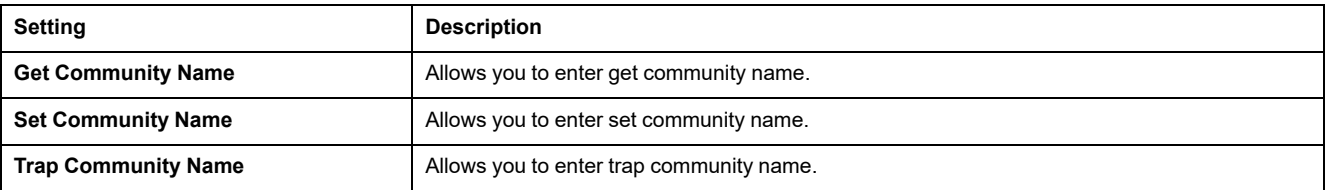

# **Enabled Traps Settings**

**Enabled Traps** allows you to select any of the following traps, which are disabled by default:

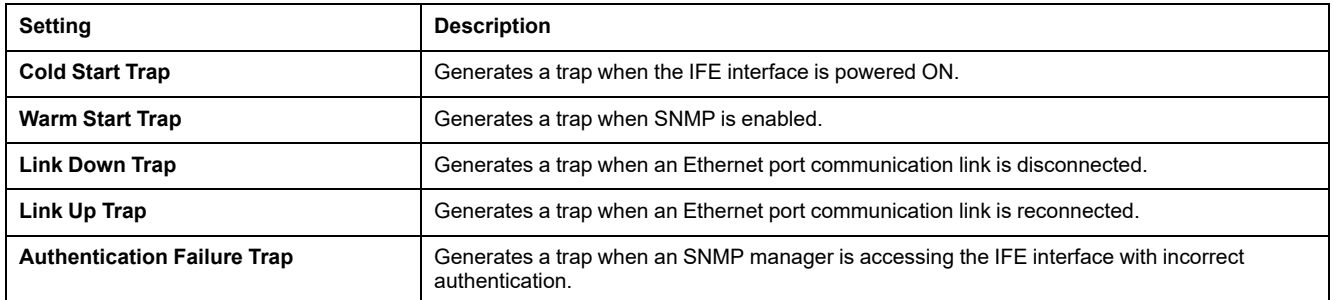

## **SNMP Managers Settings**

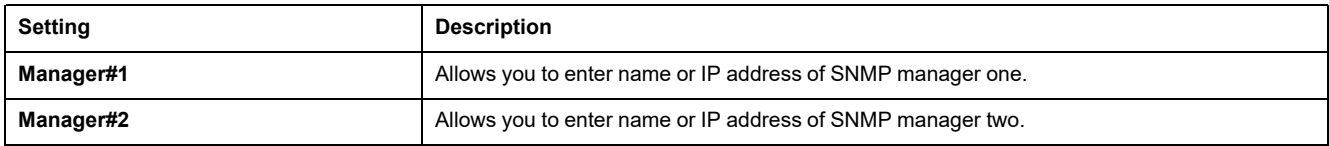

# <span id="page-70-0"></span>**Devices**

## **Description**

The **DEVICES** page allows you to select the data of the device connected to the IFE interface to publish (24 data maximum).The way to publish the data is set on the **DATA PUBLISHING** page , [page](#page-65-0) 66.

The device connected to the IFE interface ULP port is automatically detected and added to the IFE interface in the device list.

The users with Installer or Engineer role can change the device settings.

**NOTE:** The webpages are supported only for the devices added in the device list.

### **Navigation to the Devices Page**

To view the **DEVICES** page, click **SETTINGS > DEVICES**.

### **Device Settings**

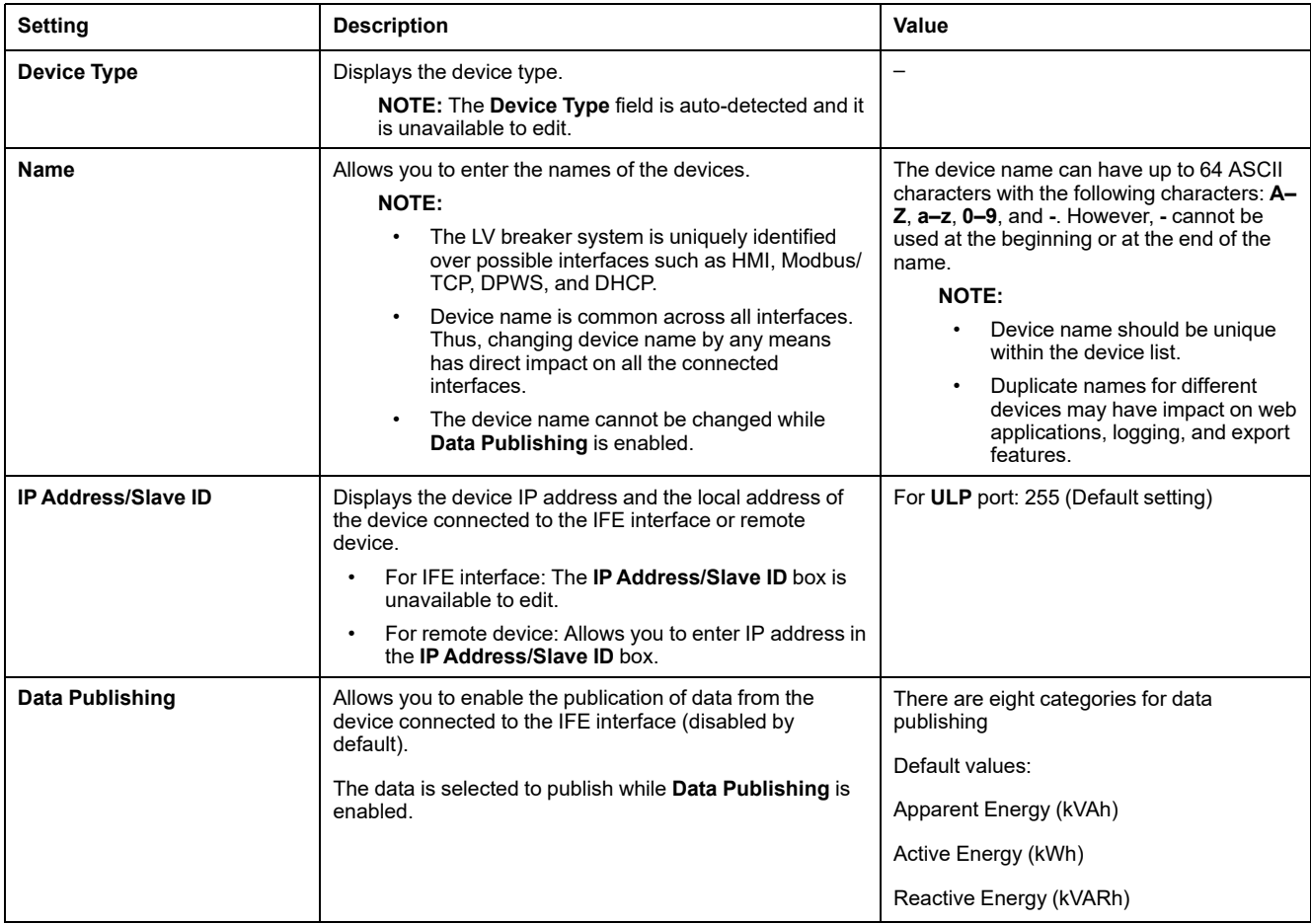

#### **Selection of the Data to Publish**

The data to publish are listed in 8 categories:

- **Current**
- **Voltage**
- **Power**
- **Energy**
- **Demand Current**
- **Demand Power**

In each category, the list of data to publish is adapted to the device connected to the IFE interface.

A maximum of 24 data can be selected for publication, out of which the following 3 data are selected by default:

- **Apparent Energy (kVAh)**
- **Active Energy (kWh)**
- **Reactive Energy (kVARh)**
# **Emails**

# **Description**

The **EMAILS** page allows you to set the list of recipients of emails for:

- Event notification
- Data publishing

A maximum of 15 users or email recipients can be declared.

The users with Installer or Engineer roles can change the Emails settings.

## **Navigation to the Emails Page**

To view the **EMAILS** page, click **SETTINGS > CONTACT MANAGEMENT > EMAILS**.

## **List of Settings**

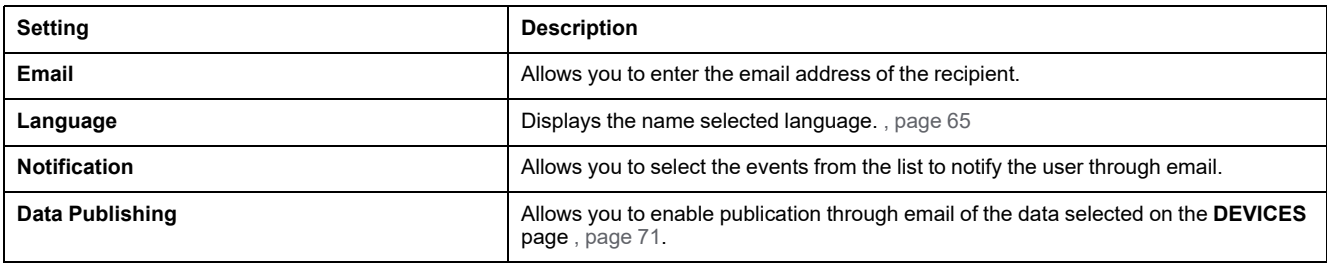

## **Notification Page**

The **Notification** page allows the selection of the events to notify through email among a list of events.

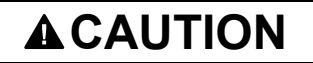

#### **EQUIPMENT INCOMPATIBILITY OR INOPERABLE EQUIPMENT**

Do not rely solely on the notification of the emails for maintaining your equipment.

**Failure to follow these instructions can result in injury or equipment damage.**

The list of event displayed contains only applicable events related to the devices connected to the ULP port of the IFE interface.

**NOTE:** If an email SMTP server is not located on the same Ethernet network segment as IFE interface, ensure that the IFE default gateway is properly configured.

# <span id="page-73-0"></span>**Security Pages**

#### **What's in This Chapter**

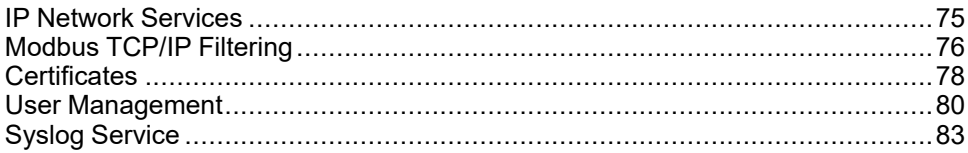

# <span id="page-74-0"></span>**IP Network Services**

# **Description**

The **IP NETWORK SERVICES** page allows you to set and activate the IP network services.

The users with Security Administrator role can edit the IP network services parameters.

#### **Navigation to the IP Network Services Page**

To view the **IP NETWORK SETTINGS** page, click **SECURITY > IP NETWORK SERVICES**.

## **IP Network Services Parameters**

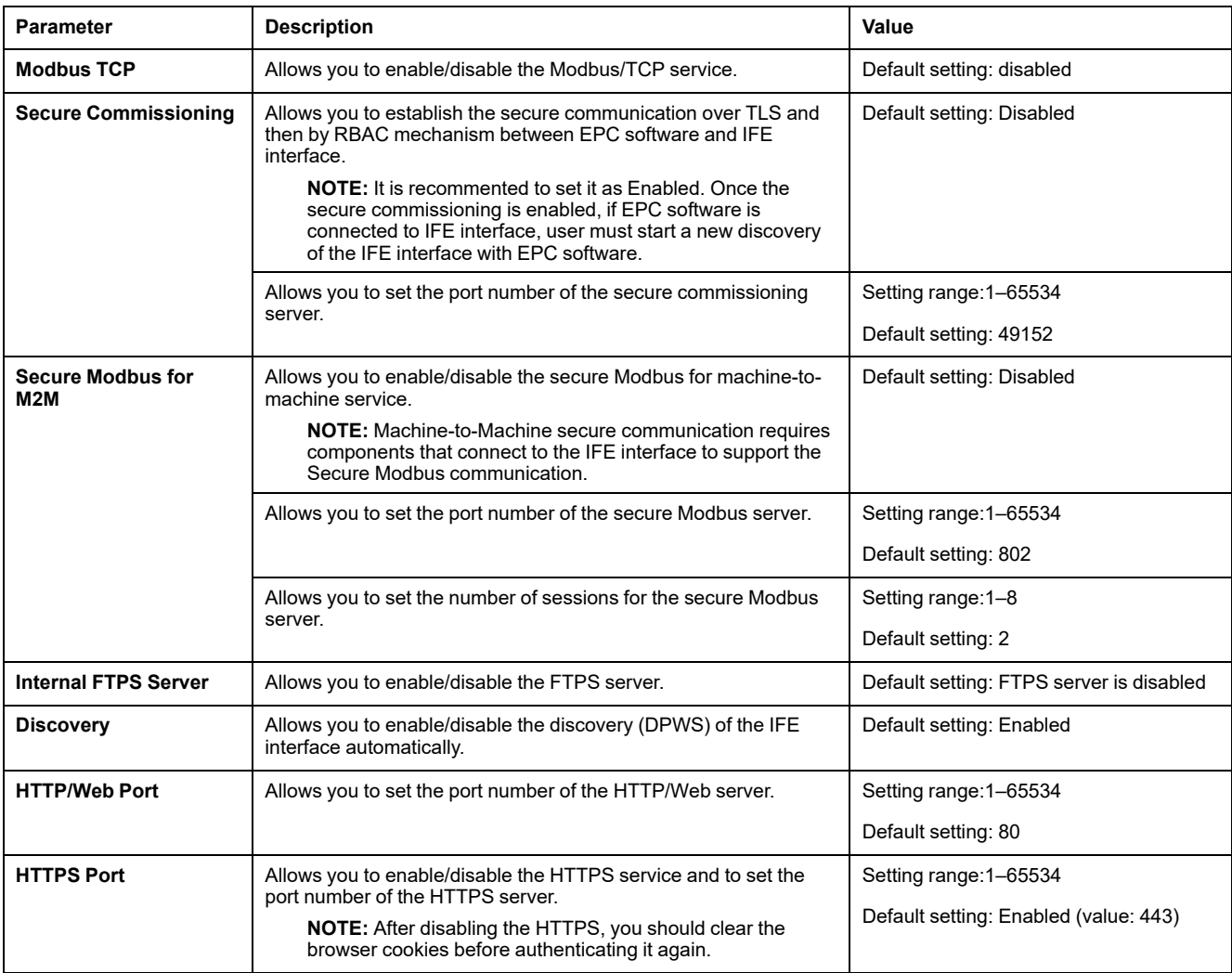

# <span id="page-75-0"></span>**Modbus TCP/IP Filtering**

# **Description**

The **MODBUS TCP/IP FILTERING** page allows you to set the level of access for Modbus TCP/IP clients connected to IFE interface.

The users with Security Administrator role can edit the Modbus TCP/IP filtering parameters.

# **Navigation to the Modbus TCP/IP Filtering Page**

To view the **MODBUS TCP/IP FILTERING** page, click **SECURITY > MODBUS TCP/IP FILTERING**.

#### **Modbus TCP/IP Filtering Parameters**

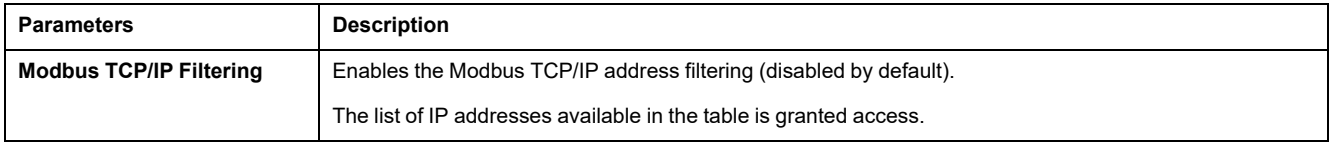

#### **IP Filtering Global Access List Parameters**

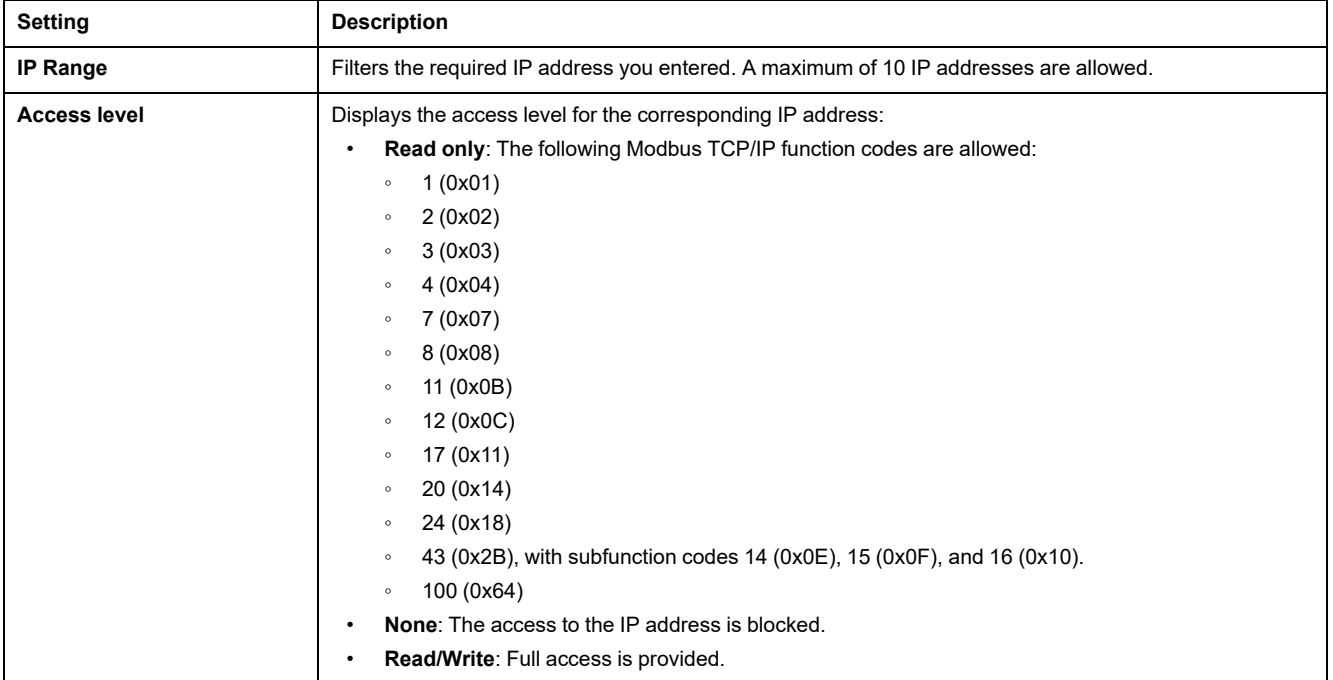

Click the  $\mathscr{D}$  icon to edit the **IP Filtering Rules** and set the access level.

# **IP Filtering Exception List Parameters**

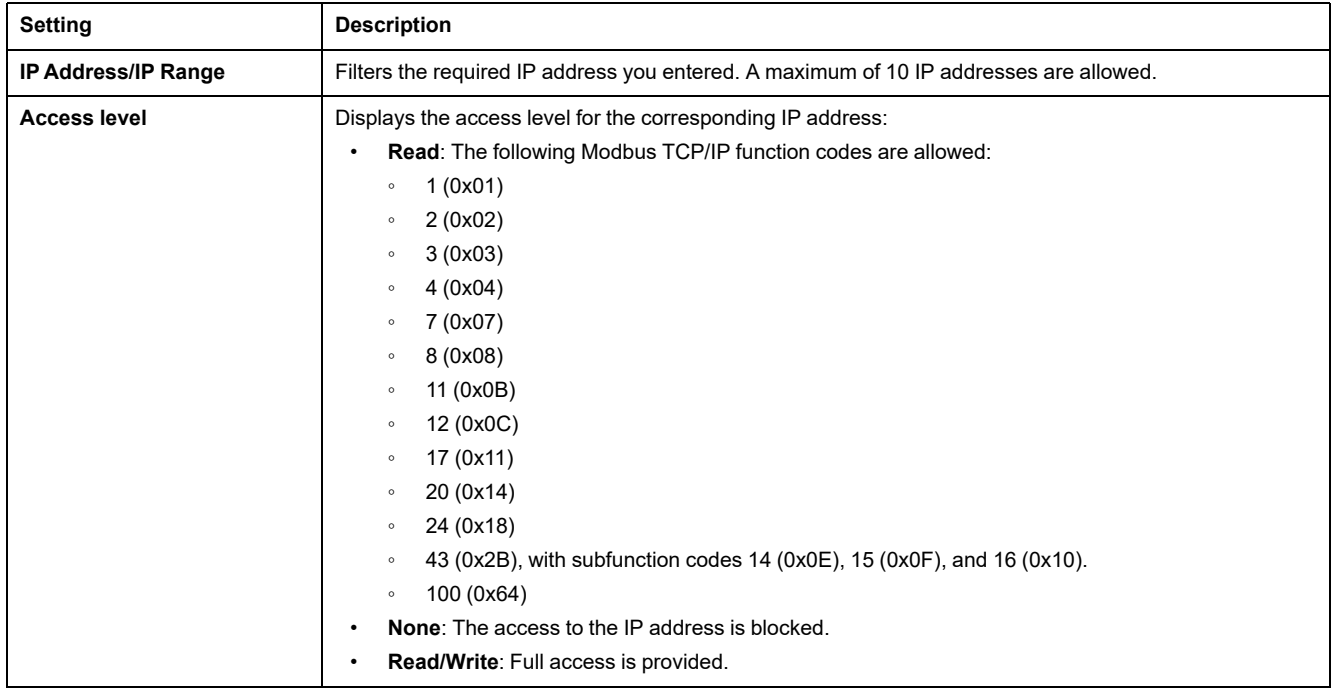

Click **Add Exception** button and set additional **IP Filtering Rules** parameters.

# <span id="page-77-0"></span>**Certificates**

# **Description**

The **CERTIFICATE** page allows you to create, modify, and import the IFE interface certificate. This page also displays the details of the certificate and expiration date of the certificate.

The users logged with Security Administrator role can edit the certificate parameters.

**NOTE:** For IFE interface with firmware version 004.005.000 and later, only the certificate format **.pem** is supported.

#### **Navigation to the Certificates Page**

To display the **CERTIFICATES** page, click **SECURITY > CERTIFICATES**

#### **Product Certificate Parameters**

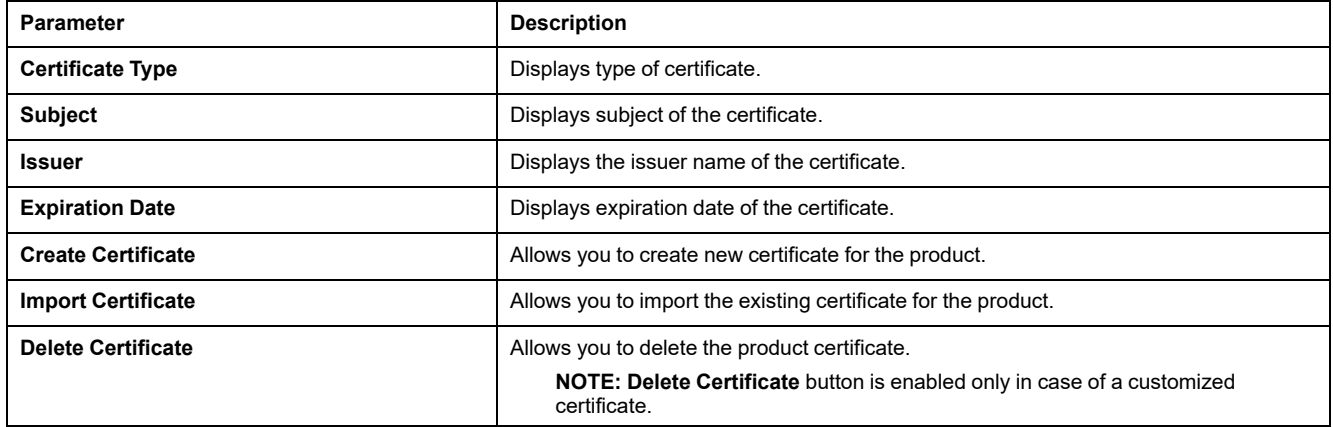

## **Import Certificate Parameters**

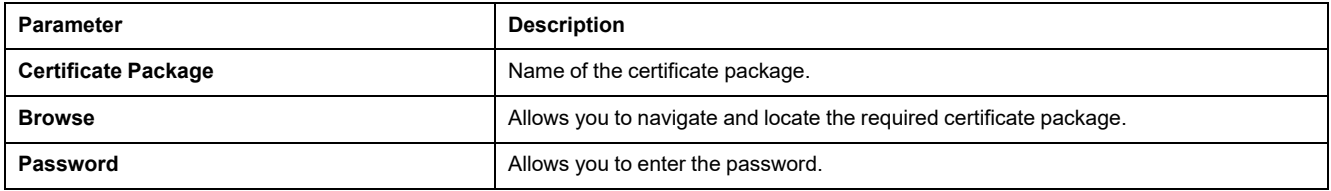

## **Product Certificate Details**

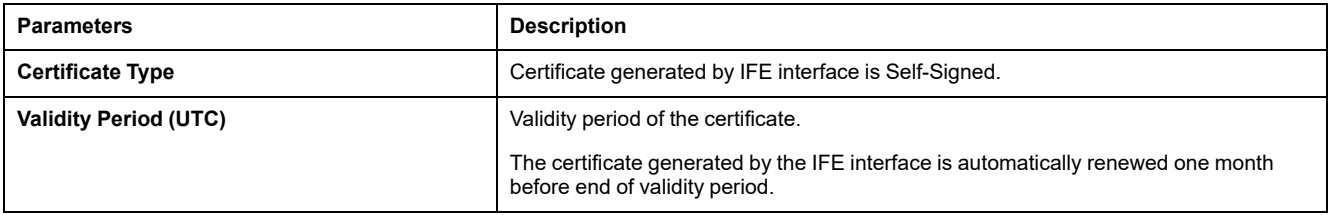

#### **Certificate Renewal**

When the self-signed certificate is renewed, the session is closed automatically and you have to login again.

The self-signed certificate is renewed in the following cases:

- Deletion of imported certificate
- Self-signed certificate regeneration
- Expiration date is overdue
- Change in IP address

## <span id="page-79-0"></span>**User Management**

# **Description**

The **USER MANAGEMENT** page is only accessible to the user with Security Administrator (SECADM) role.

The users with Security Administrator role can:

- Create, edit, and delete user accounts.
- Assign a role and a password to the users.

**NOTE:** User accounts can also be managed using the [EcoStruxure](#page-43-0) [Cybersecurity](#page-43-0) Admin Expert Software, page 44.

#### **Navigation to the User Management Page**

To view the **USER MANAGEMENT** page, click **SECURITY > USER MANAGEMENT**.

#### **Security Administrator Role**

The Security Administrator user account is created by default with all the roles. Therefore, IFE interface helps to ensure that at least one user with SECADM role is always present in the users list.

#### **WARNING**

**POTENTIAL COMPROMISE OF SYSTEM AVAILABILITY, INTEGRITY, AND CONFIDENTIALITY**

Change default passwords at first use to help prevent unauthorized access to device settings, controls, and information.

**Failure to follow these instructions can result in death, serious injury, or equipment damage.**

The security administrator default password is AAAAAAAA.

#### **User Account Parameters**

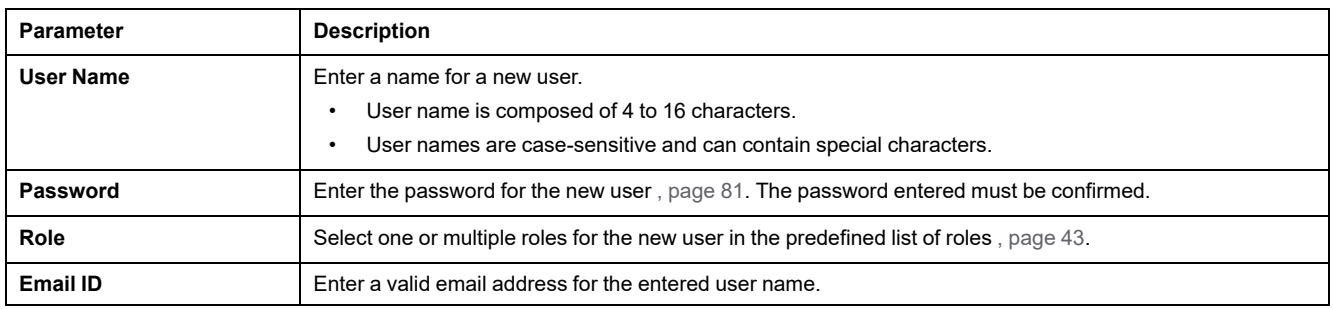

#### **User Account Edition**

Once the user account is created, click the  $\mathscr{L}$  icon to edit and complete it with the following parameters.

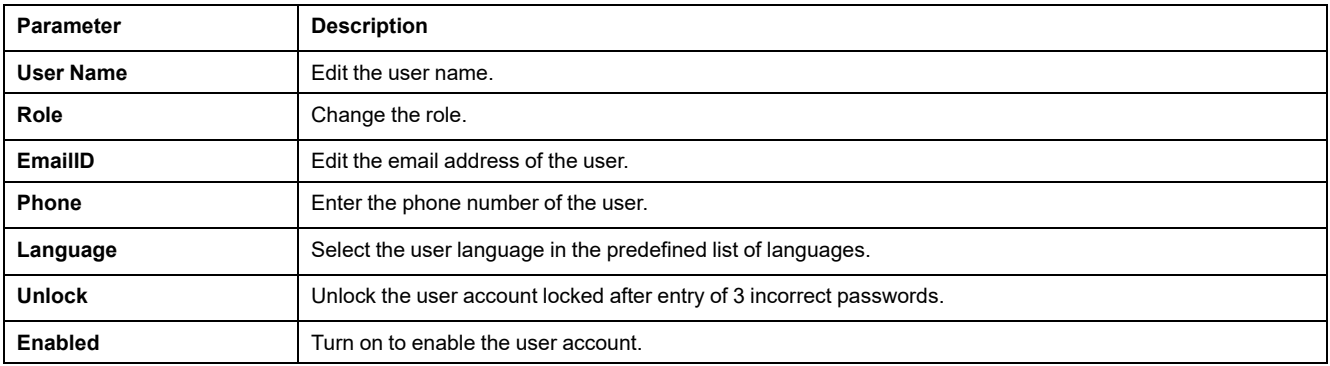

## **User Account Details**

Once the user account is created, click the  $\bullet$  icon to view the following parameters.

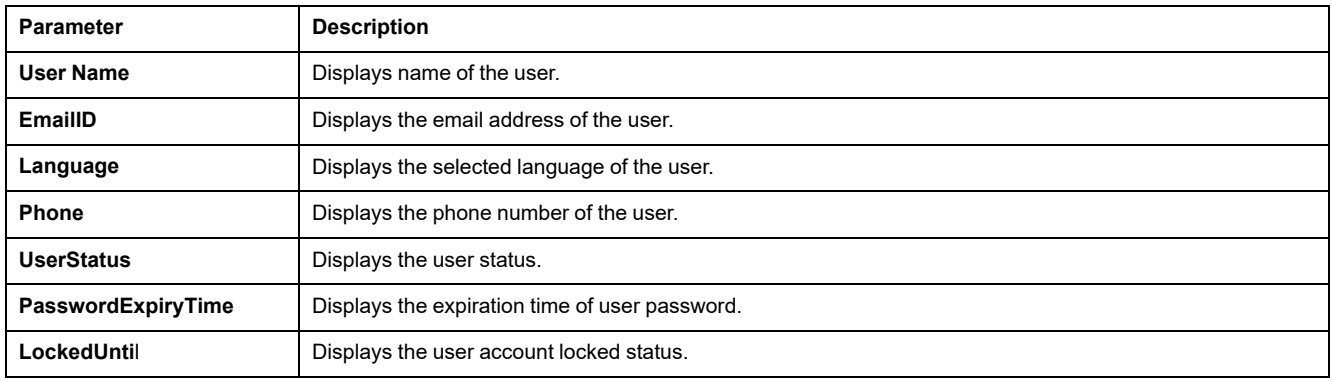

#### <span id="page-80-0"></span>**Password Syntax**

A password is composed of 8 to 16 characters. It is case-sensitive and the allowed characters are:

- Digits from 0 to 9
- Letters from a to z
- Letters from A to Z
- Special characters as  $*$ ,  $/$ ,  $\setminus$ , etc.

To be accepted by IFE interface, a password must contain one letter lowercase, one letter uppercase, one digit and one non-alphanumeric character.

**NOTE:** Password with eleven stars (\*\*\*\*\*\*\*\*\*\*\*) is not allowed. While editing a user password, the three previous passwords of this user cannot be used.

#### **Password Customization**

Once created by the user with Security Administrator role, the credentials are shared by Security Administrator with the new user.

# **WARNING**

#### **POTENTIAL COMPROMISE OF SYSTEM AVAILABILITY, INTEGRITY, AND CONFIDENTIALITY**

Change default passwords at first use to help prevent unauthorized access to device settings, controls, and information.

**Failure to follow these instructions can result in death, serious injury, or equipment damage.**

The new user will be prompted to change his password at first connection. The password can be changed anytime by the user in the **MyProfile** window.

#### **Password Reset**

A user with Security Administrator role can reset another user password by pressing the **Reset** button in the webpage. The new password is generated automatically and is shown in a pop-up message. Once generated, the new password is shared by Security Administrator with the user. The user must customize his new password at the first connection.

For more information about resetting the Security Administrator password, refer to Reset [Button,](#page-18-0) page 19.

In the case that all passwords with Security Administrator roles are lost or forgotten, contact your local Schneider Electric Customer Care Center.

# <span id="page-82-0"></span>**Syslog Service**

#### **Description**

The **SYSLOG SERVICE** page allows you to configure the Syslog server settings for the security logs generated by the IFE interface.

The IFE interface logs 2048 security events before the oldest events are over written by newer events.

Ensure the security logs are exported on a regular basis from the IFE interface by:

- Manual log export in **CSV** format.
- Automatic export of the security logs using the **Export Interval** parameter.

**NOTE:** Syslog server can also be configured using the CAE software. For more information, refer to the *EcoStruxure [Cybersecurity](#page-6-0) Admin Expert Guide*, [page](#page-6-0) 7.

#### **Navigation to the Syslog Service Page**

To view the **SYSLOG SERVICE** page, click **SECURITY > SYSLOG SERVICE**.

#### **Syslog Service Parameters**

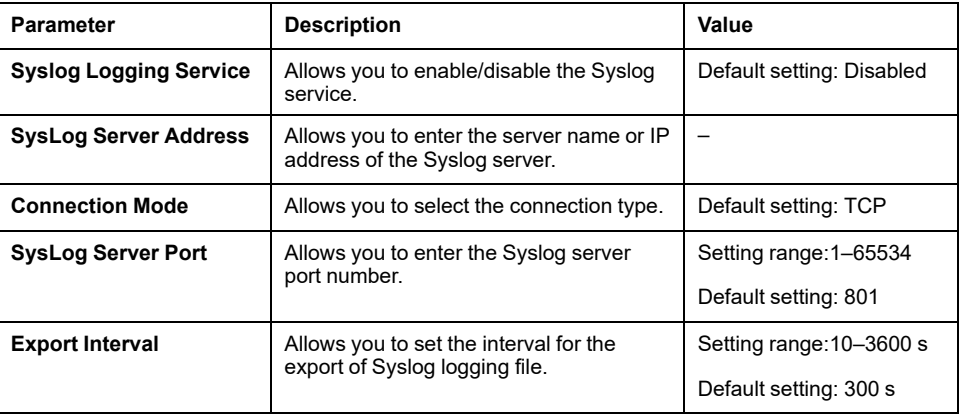

#### **Export to CSV**

Click the **Export to CSV** button to export the security log files in CSV format. The content of the security logs comply with the Syslog standard.

#### **Test Connection**

Click the **Test Connection** button to verify the connection between the IFE interface and Syslog server. During the test, the IFE interface will connect with the Syslog server and the user will be notified if the connection is established or not.

# <span id="page-83-0"></span>**Monitoring and Control Pages**

#### **What's in This Chapter**

Circuit Breakers [............................................................................................85](#page-84-0)

# <span id="page-84-0"></span>**Circuit Breakers**

#### **Description**

The **CIRCUIT BREAKERS** page allows:

- All users with any role to monitor data from the circuit breaker and its IO modules.
- The users with Installer or Engineer role to reset minimum and maximum values of the energy and demand measurements.
- The users with Operator role to control the circuit breaker and the IO application.

#### **Navigation to the Page**

To display the **CIRCUIT BREAKERS** page, click **MONITORING & CONTROL > CIRCUIT BREAKERS**.

# **Page Layout**

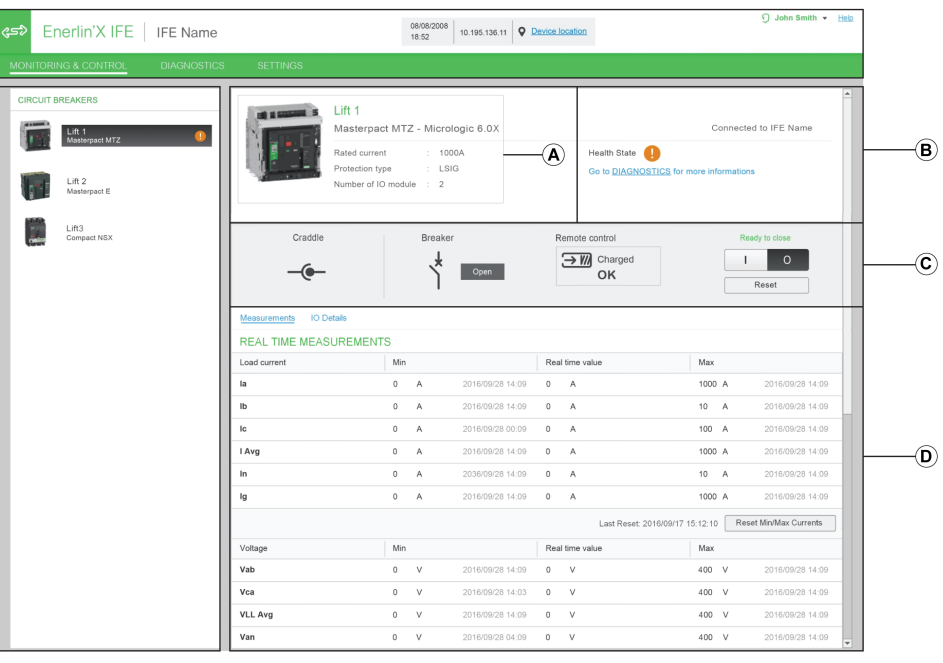

- **A** Circuit breaker identification data
- **B** Circuit breaker health status
- **C** Circuit breaker monitoring and control panel
- **D** Monitoring of measurements or IO details

#### **Circuit Breaker Identification Data**

The circuit breaker is identified by the following data:

- Rated current
- Protection type
- Number of IO modules connected

• Additional data according to the range of the circuit breaker

#### **Circuit Breaker Health Status**

The health status of a circuit breaker is indicated by one of the following icons:

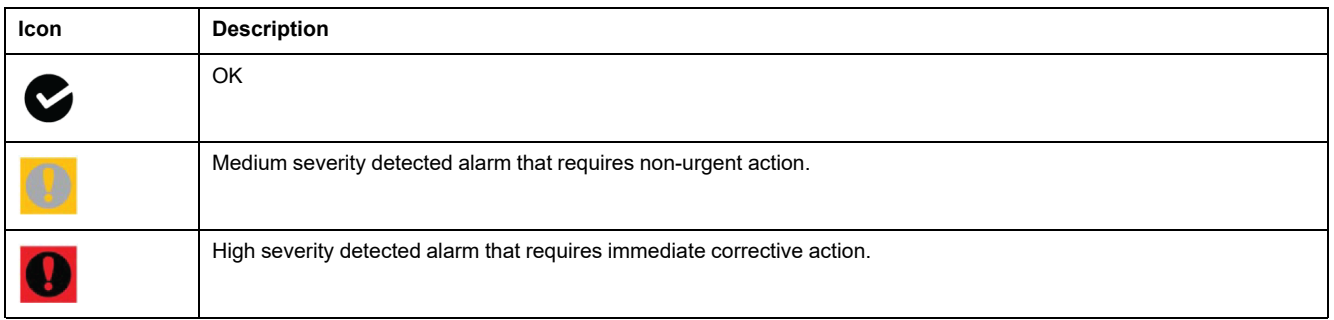

# **Circuit Breaker Monitoring and Control Panel**

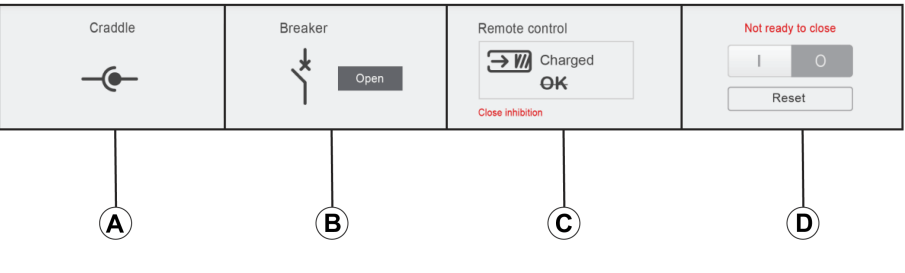

- **A** Drawout circuit breaker position in the cradle
- **B** Circuit breaker main contact position
- **C** Circuit breaker control mode and control status
- **D** Circuit breaker control buttons

#### **Drawout Circuit Breaker Position in the Cradle**

The position of the drawout circuit breaker in the cradle is indicated by the following icons:

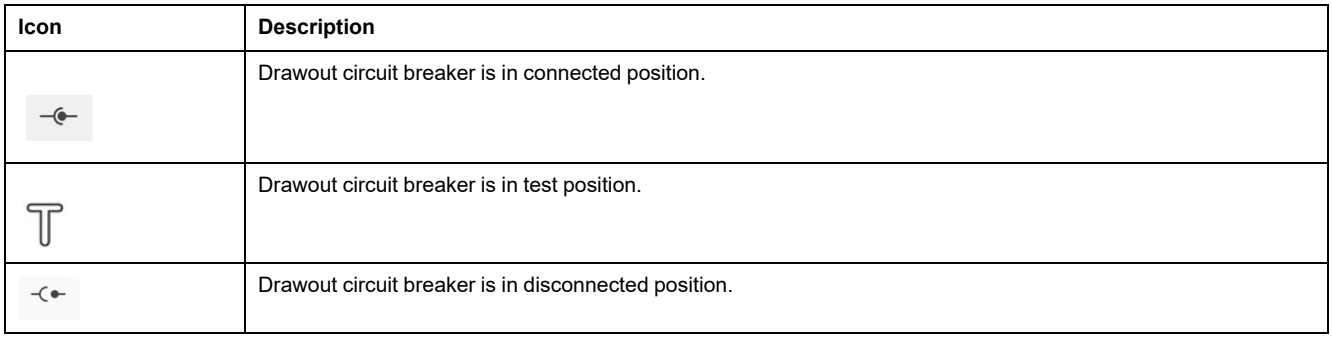

## **Circuit Breaker Main Contact Position**

The position of the main contacts of the circuit breaker is indicated by the following icons:

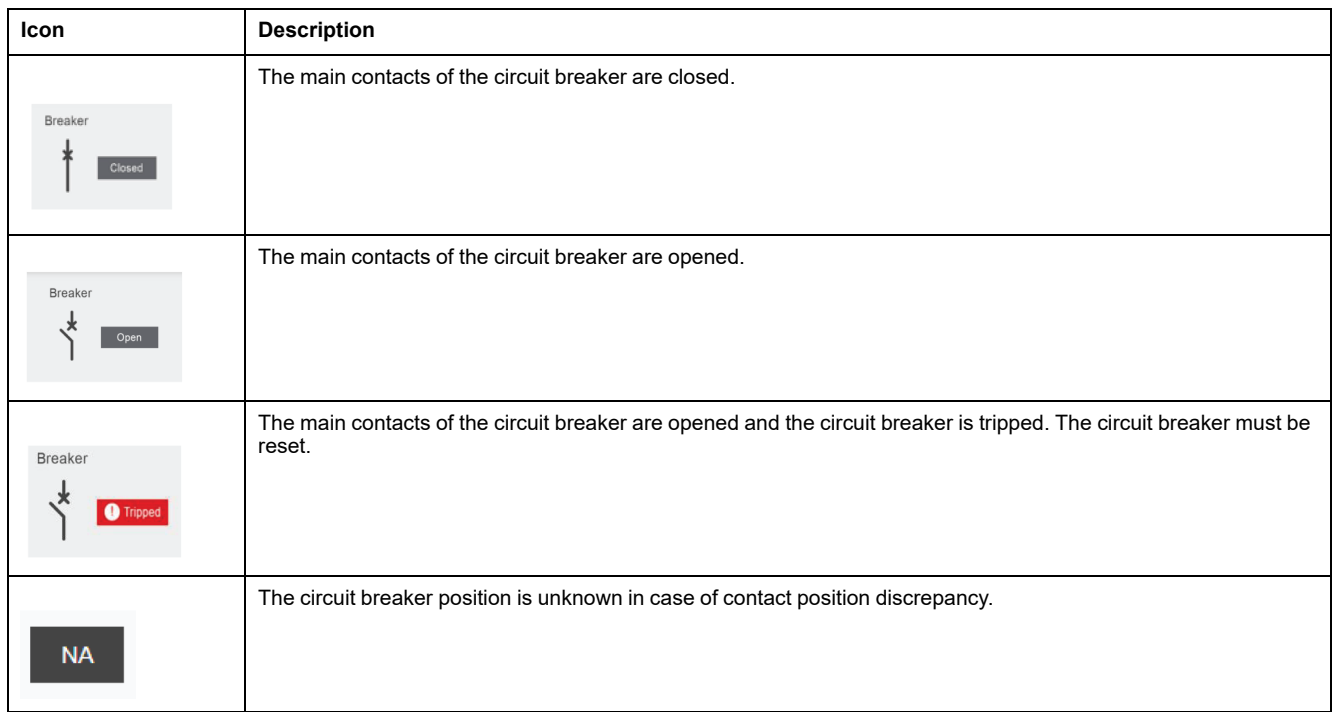

# **Circuit Breaker Control Mode**

The circuit breaker control mode is:

- **Remote control**: The control buttons on the webpage can be used to control the circuit breaker remotely.
- **Local control**: The control buttons are not available on the webpage. The circuit breaker is controlled locally through manual operation.

The circuit breaker control status is indicated by the following icons:

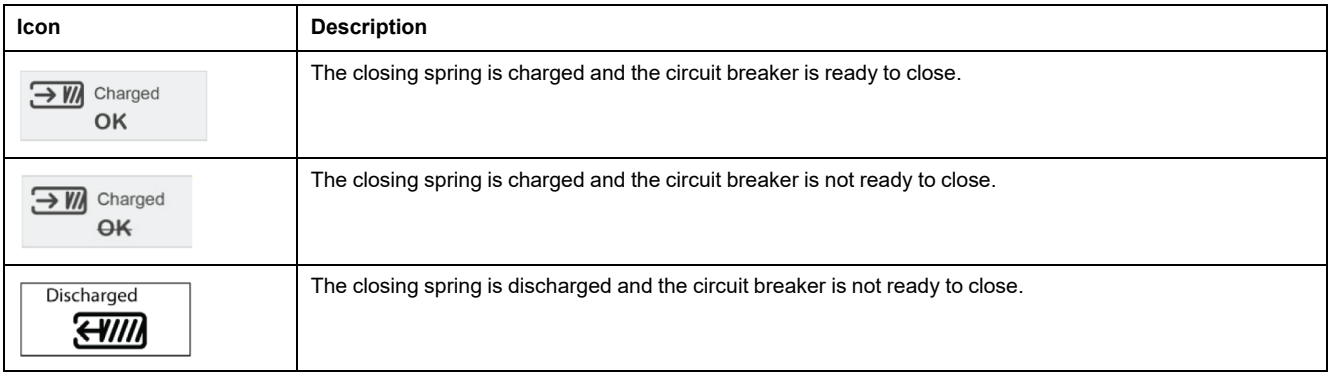

Close inhibition indicates that the circuit breaker closing is inhibited by the EcoStruxure Power Commission software or IO modules or a remote controller through the communication network.

# **Circuit Breaker Control Buttons**

When the circuit breaker is in remote control mode, the following control buttons are available:

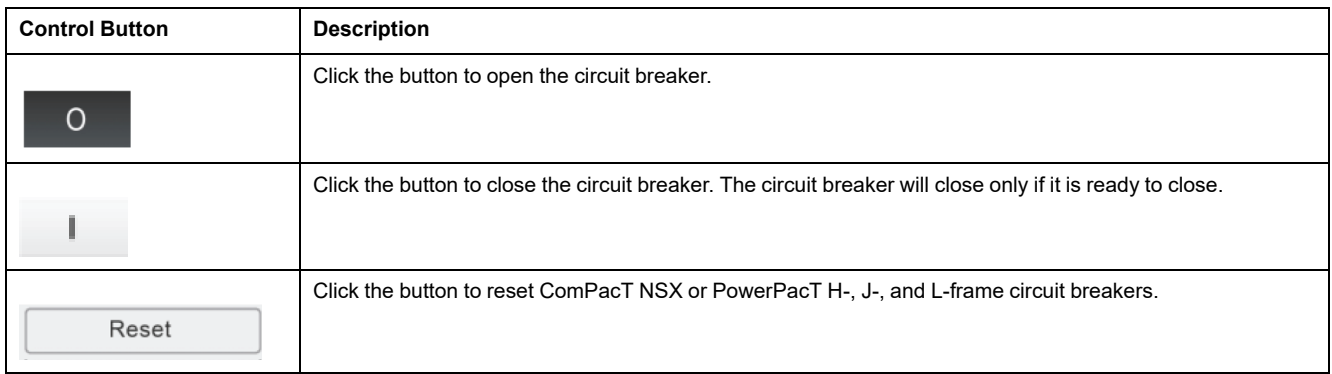

For each control action:

- A safety message is displayed in a pop-up window.
	- Read the message and click **I understand** to confirm the action.
	- Click **Cancel** to cancel the action.
	- The result of the action (successful or failed) is displayed in a pop-up window.

**NOTE:** Pop-up message confirms that the command is successfully sent or not. It does not confirm whether the complete action is successful.

#### **Measurements**

The list of measurements displayed depends on the type of MicroLogic of the circuit breaker.

Measurement are shown in the following order:

- Real time measurements with minimum and maximun values. For circuit breaker, the time stamp of the minimum and maximum values is also displayed.
- Energy measurements
- Demand measurements

The minimum and maximum values of the energy and the demand measurements can be reset by users with Installer or Engineer role.

#### **IO Details Layout**

If the circuit breaker is connected to 1 or 2 IO modules, the IO module details are displayed.

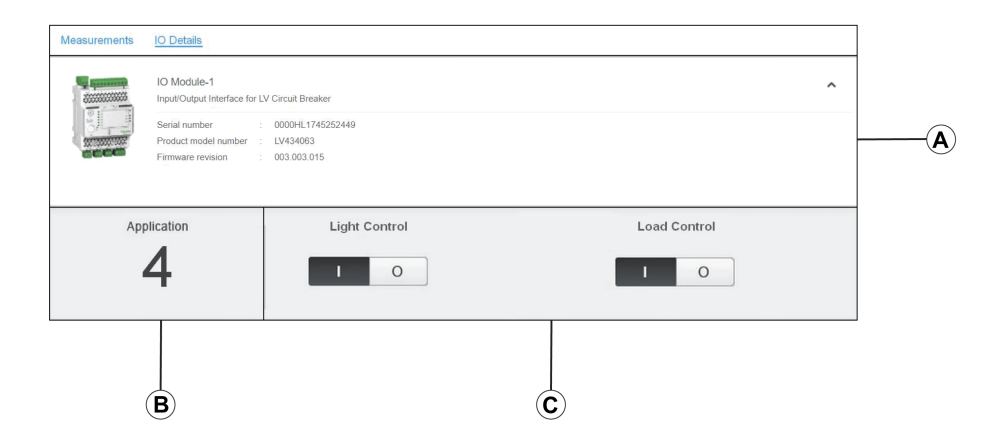

- **A** IO module identification data
- **B** Selected predefined application
- **C** Light and load control buttons, available if the selected predefined application is 4.

#### **Selected Predefined Application**

The number of the predefined application selected by the application rotary switch on the IO module is indicated in the following table:

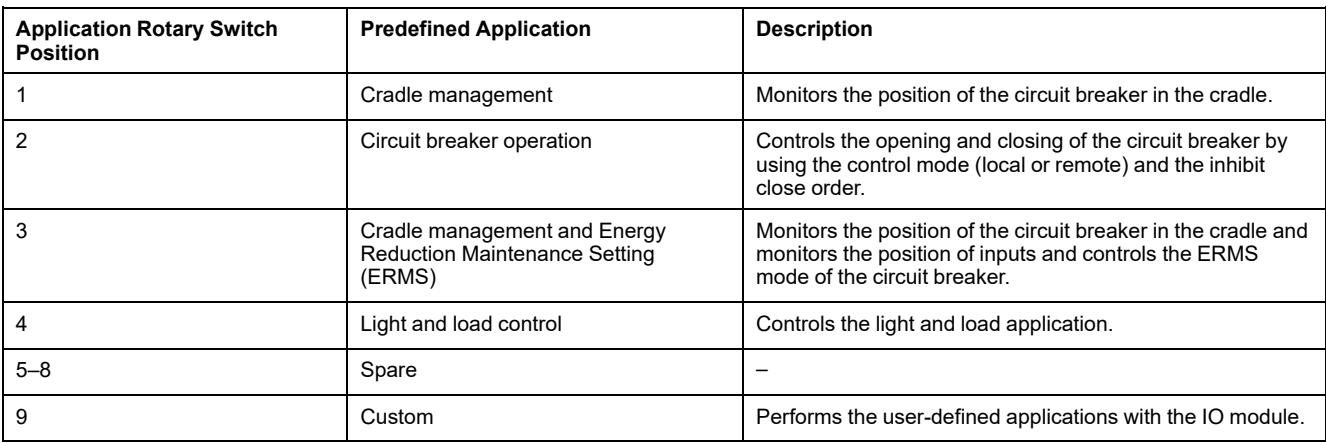

For more information, refer to the *IO [Module](#page-6-0) User Guide* , page 7.

# <span id="page-89-0"></span>**Diagnostics Pages**

#### **What's in This Chapter**

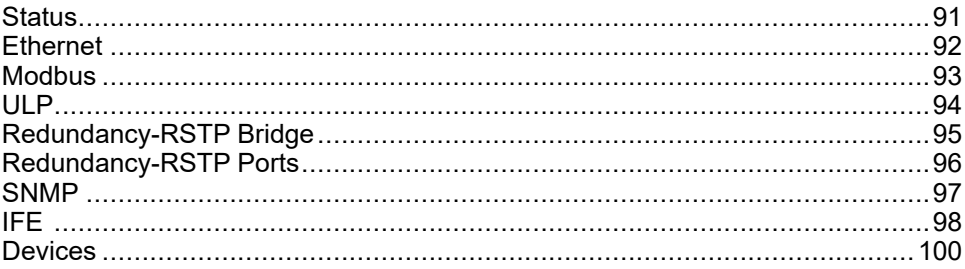

# <span id="page-90-0"></span>**Status**

# **Description**

The **STATUS** page displays the IFE interface communication status.

While browsing the real-time data views, the IFE interface has an automated communication check that runs every 15 minutes by default. This check verifies the communication health of all the devices configured on the IFE interface, and attempts to re-establish the communication to any device marked out of service within the current browser session.

A manual communication check is possible by clicking **Check Device Status**.

The users with Installer or Engineer roles can consult the Diagnostics pages.

#### **Navigation to the Status Page**

To view the **STATUS** page, click **DIAGNOSTICS > COMMUNICATION > STATUS**.

#### **Status Parameters**

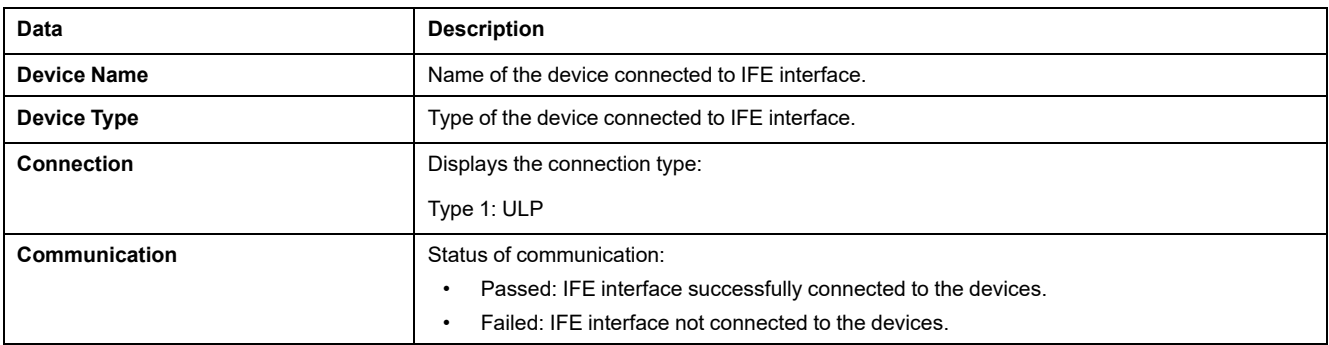

# <span id="page-91-0"></span>**Ethernet**

# **Description**

The **ETHERNET** page displays:

- Ethernet global statistics accumulated since the IFE interface was last activated.
- Ethernet port characteristics.

The users with Installer or Engineer roles can consult the Diagnostics pages.

## **Navigation to the Ethernet Page**

To view the **ETHERNET** page, click **DIAGNOSTICS > COMMUNICATION > ETHERNET**.

#### **Ethernet Port Characteristics**

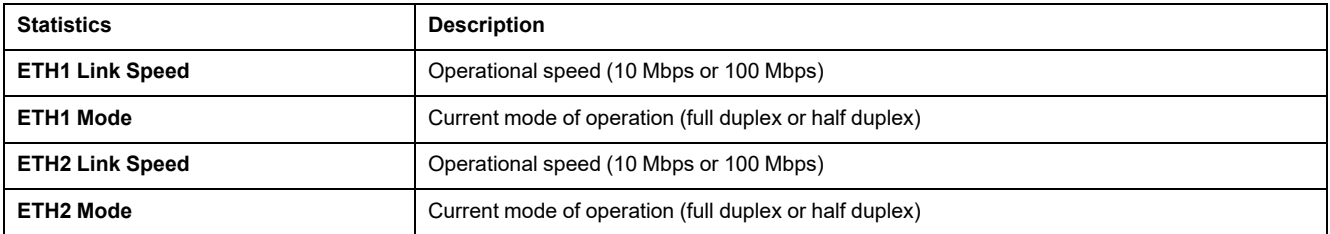

## **Ethernet Global Statistics**

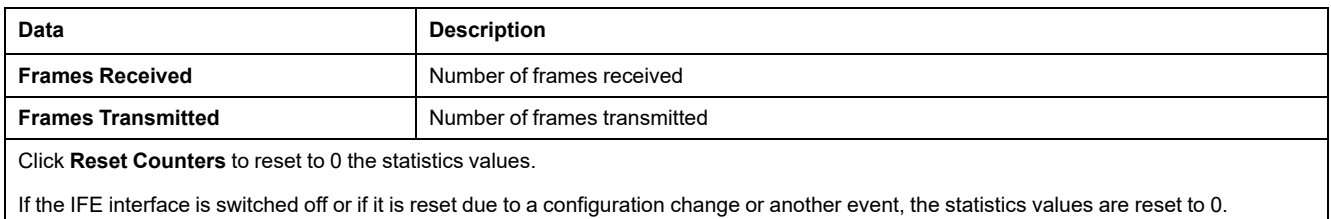

# <span id="page-92-0"></span>**Modbus**

# **Description**

The **MODBUS** page displays the global statistics of TCP/IP and TCP port connections.

The users with Installer or Engineer roles can consult the Diagnostics pages.

#### **Navigation to the Modbus Page**

To view the **MODBUS** page, click **DIAGNOSTICS > COMMUNICATION > MODBUS**.

#### **Global Statistics Parameters**

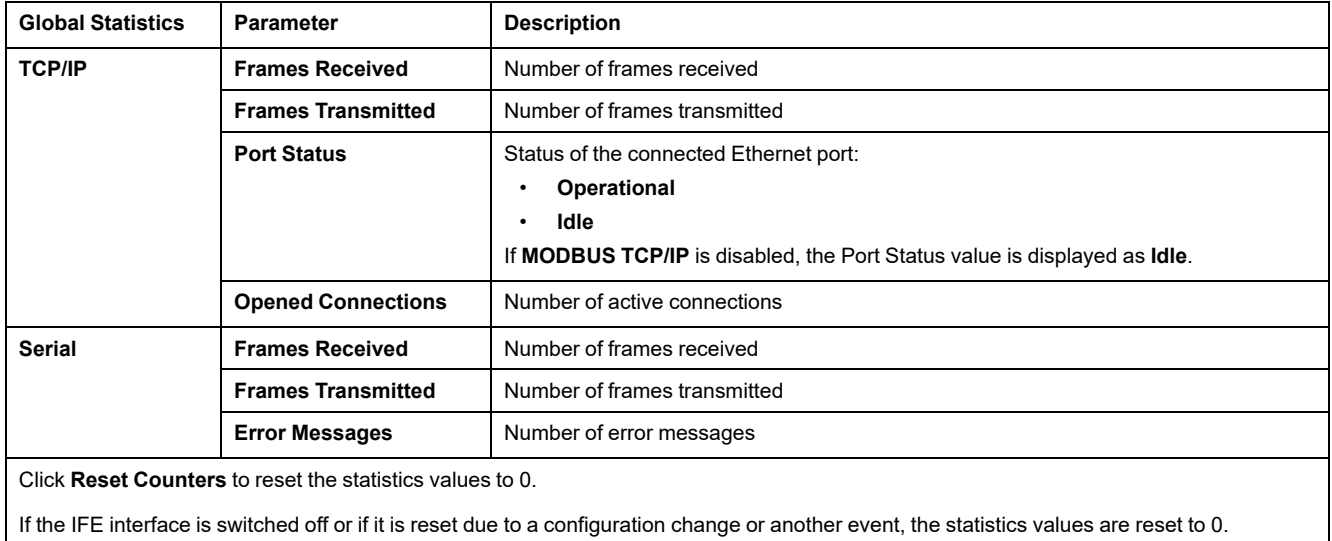

## **Modbus TCP Port Connections Parameters**

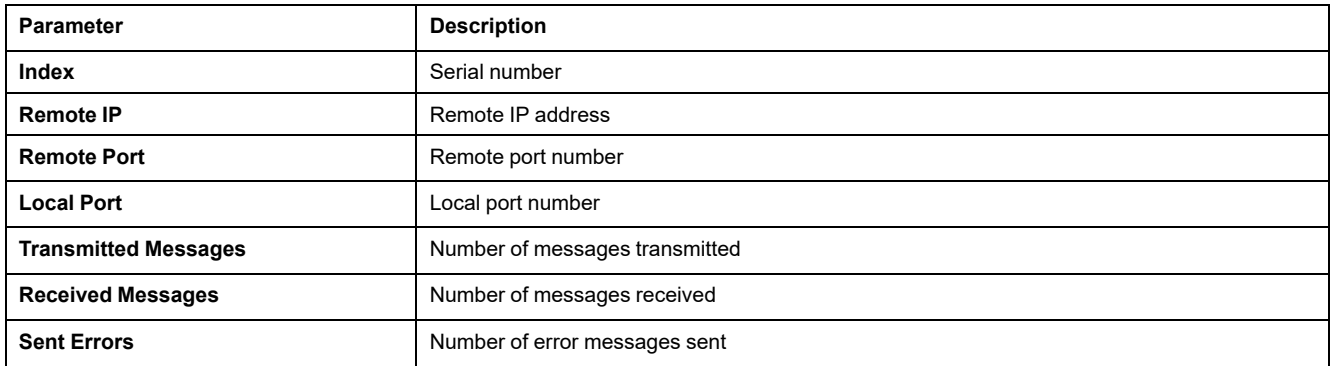

# <span id="page-93-0"></span>**ULP**

# **Description**

The **ULP** page displays the global statistics of **ULP** port connection. The users with Installer or Engineer roles can consult the Diagnostics pages.

# **Navigation to the ULP Page**

To view the **ULP** page, click **DIAGNOSTICS > COMMUNICATION > ULP**.

# **ULP Global Statistics**

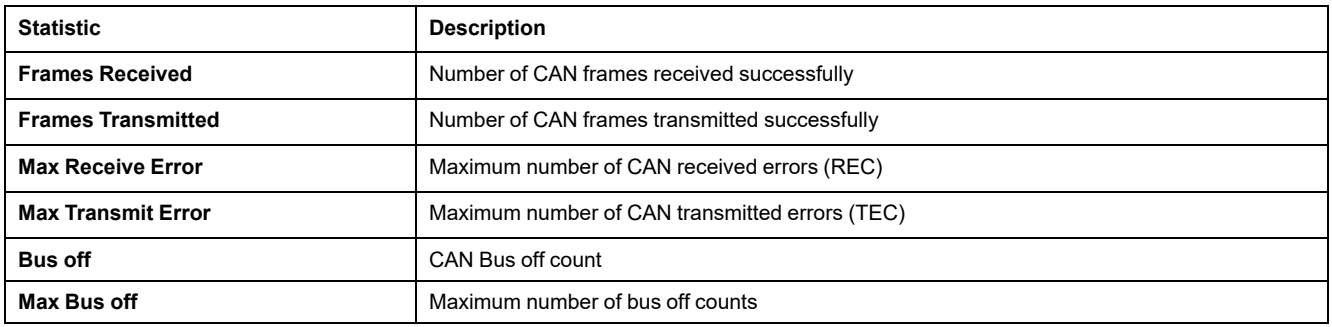

# <span id="page-94-0"></span>**Redundancy-RSTP Bridge**

# **Description**

The **REDUNDANCY-RSTP BRIDGE** page displays the diagnostic data of RSTP bridge.

The users with Installer or Engineer roles can consult the Diagnostics pages.

# **Navigation to the Redundancy-RSTP Bridge Page**

To view the **REDUNDANCY-RSTP BRIDGE** page, click **DIAGNOSTICS > COMMUNICATION > REDUNDANCY-RSTP BRIDGE**.

## **General Parameters**

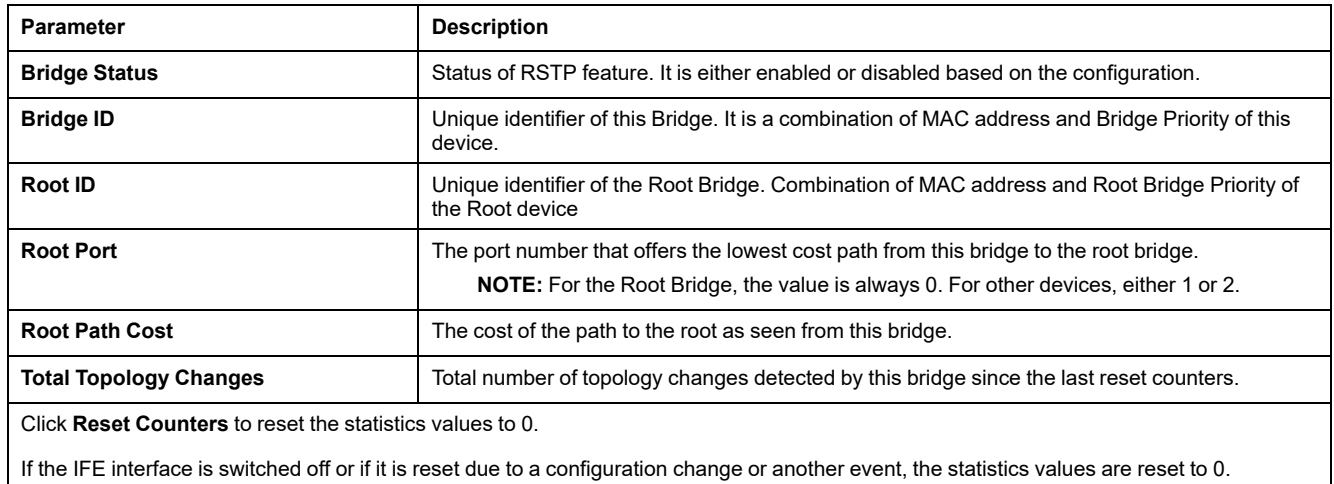

# **Configured/Learned Parameters**

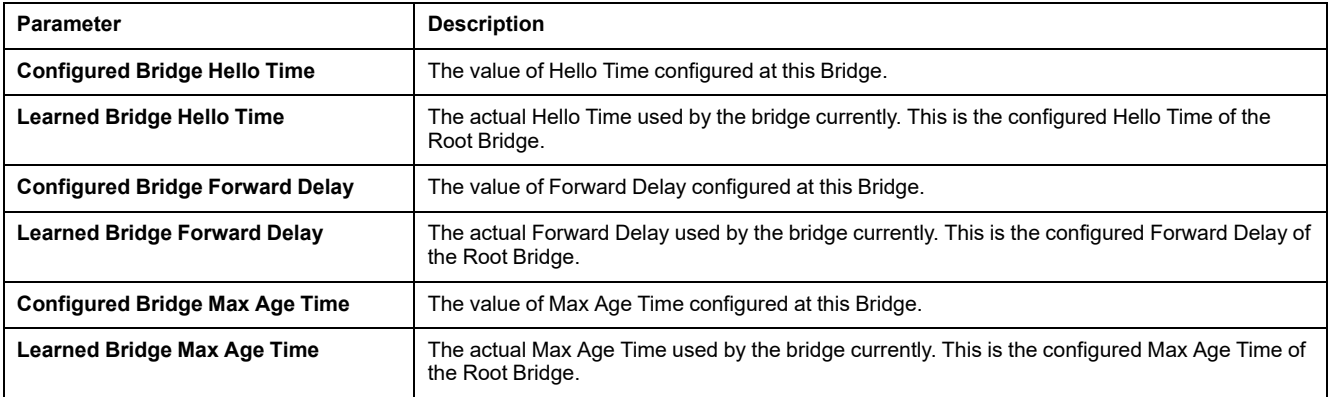

# <span id="page-95-0"></span>**Redundancy-RSTP Ports**

# **Description**

The **REDUNDANCY-RSTP PORTS** page displays the diagnostic data of RSTP ports.

The users with Installer or Engineer roles can consult the Diagnostics pages.

# **Navigation to the Redundancy-RSTP Ports Page**

To view the **REDUNDANCY-RSTP PORTS** page, click **DIAGNOSTICS > COMMUNICATION > REDUNDANCY-RSTP PORTS**.

#### **Port 1 and Port 2 Parameters**

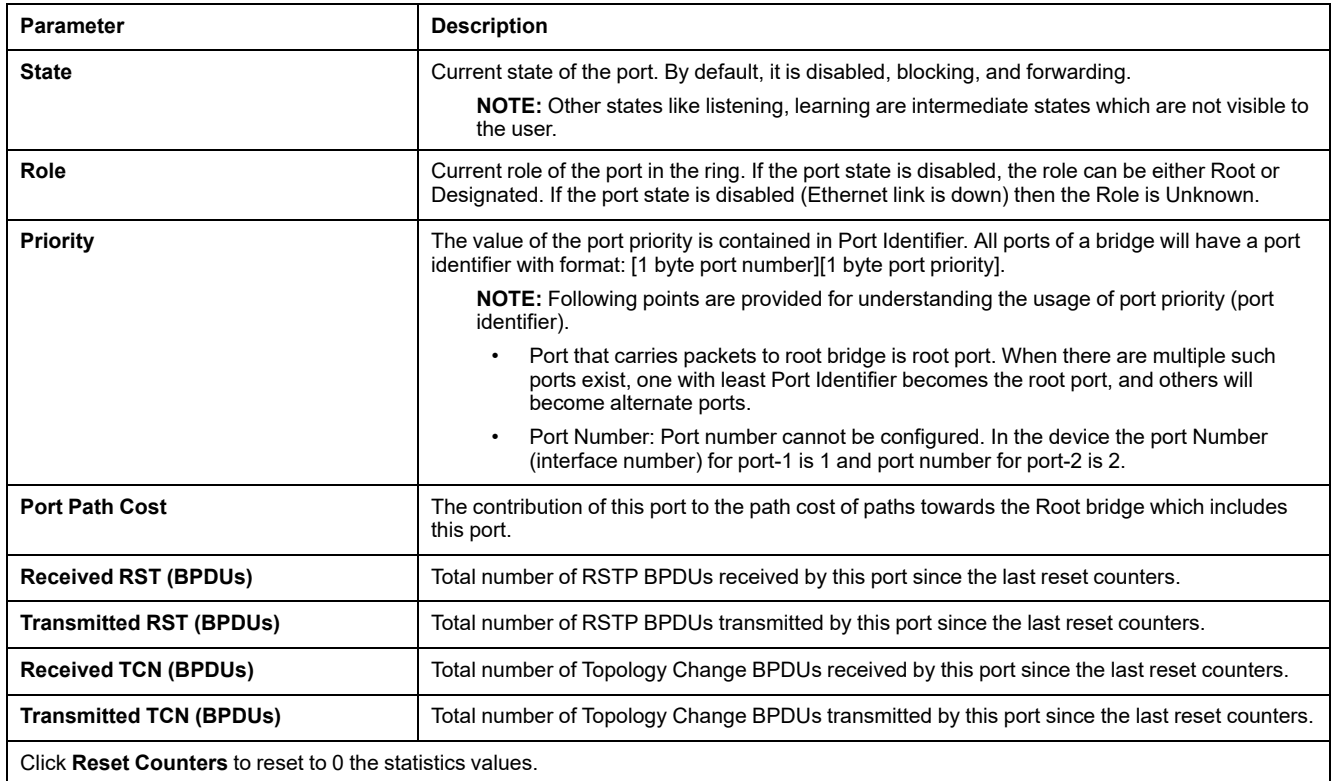

If the IFE interface is switched off or if it is reset due to a configuration change or another event, the statistics values are reset to 0.

#### <span id="page-96-0"></span>**SNMP**

## **Description**

The **SNMP** page displays the diagnostic data of SNMPV1 Agent parameters. The users with Installer or Engineer roles can consult the Diagnostics pages.

# **Navigation to the SNMP Page**

To view the **SNMP** page, click **DIAGNOSTICS > COMMUNICATION > SNMP**.

# **SNMPV1 Agent Parameters**

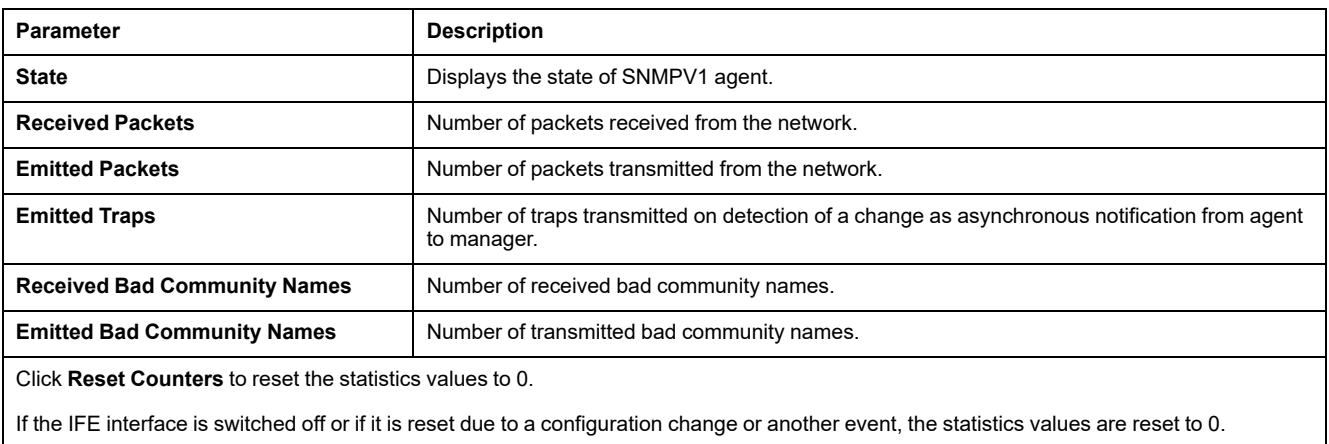

# <span id="page-97-0"></span>**IFE**

# **Description**

The IFE page displays the information of the IFE interface connected to the circuit breakers.

The users with Installer or Engineer roles can consult the Diagnostics pages.

#### **Navigation to the IFE Page**

To view the IFE page, click **DIAGNOSTICS > IFE**.

#### **IFE Interface Parameters**

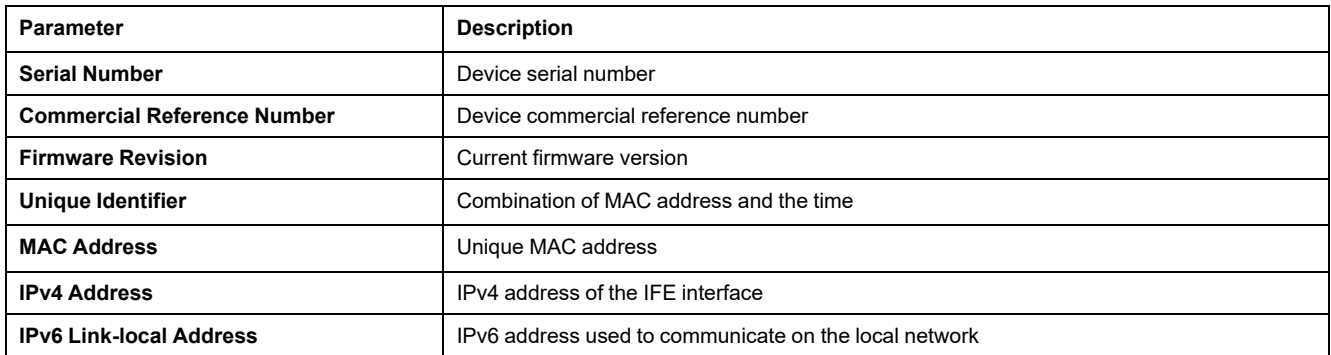

#### **Date and Time Parameters**

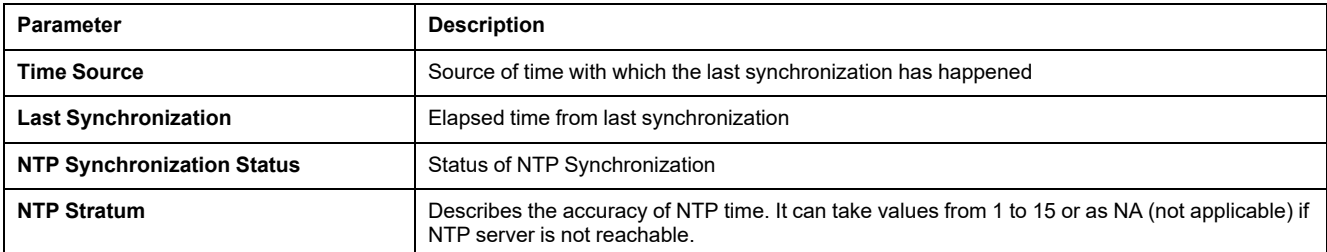

## **File System Parameters**

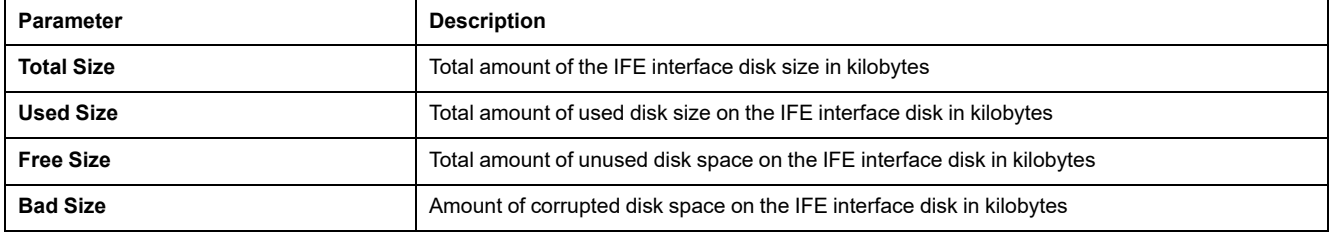

# **System Parameters**

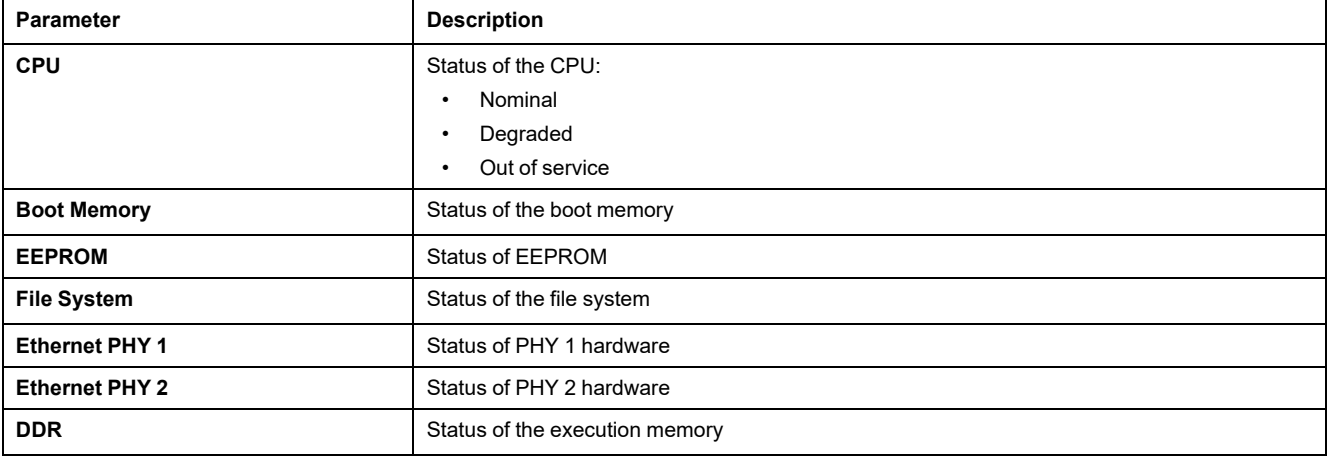

# **IFE Operating Time Parameters**

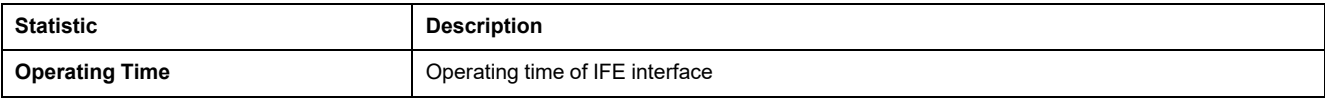

# <span id="page-99-0"></span>**Devices**

# **Description**

The **DEVICES** page gives the information about the devices which are connected to the ULP port of the IFE interface. The devices connected are:

- BCM ULP module
- MicroLogic control unit
- BSCM module
- FDM121 display
- IO module IO 1
- IO module IO 2
- Universal Test Adopter (UTA) module

The users with Installer or Engineer roles can consult the Diagnostics pages.

#### **Navigation to the Devices Page**

To view the **DEVICES** page, click **DIAGNOSTICS > DEVICES**

#### **Circuit Breakers Parameters**

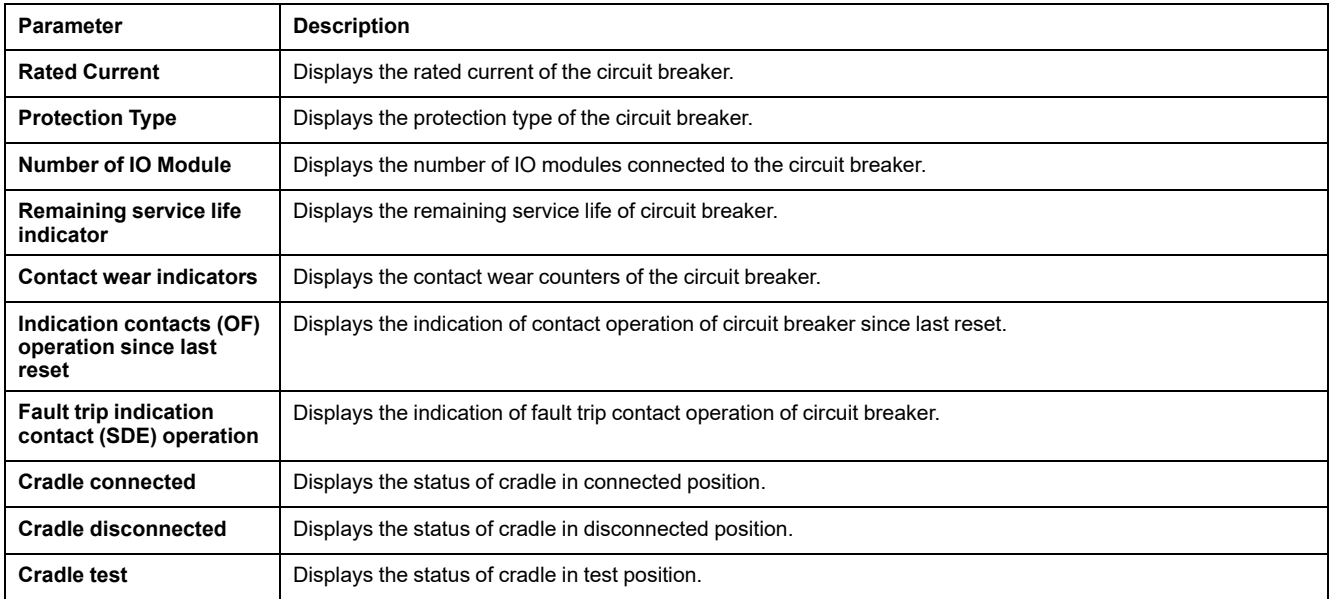

# **Components Parameters**

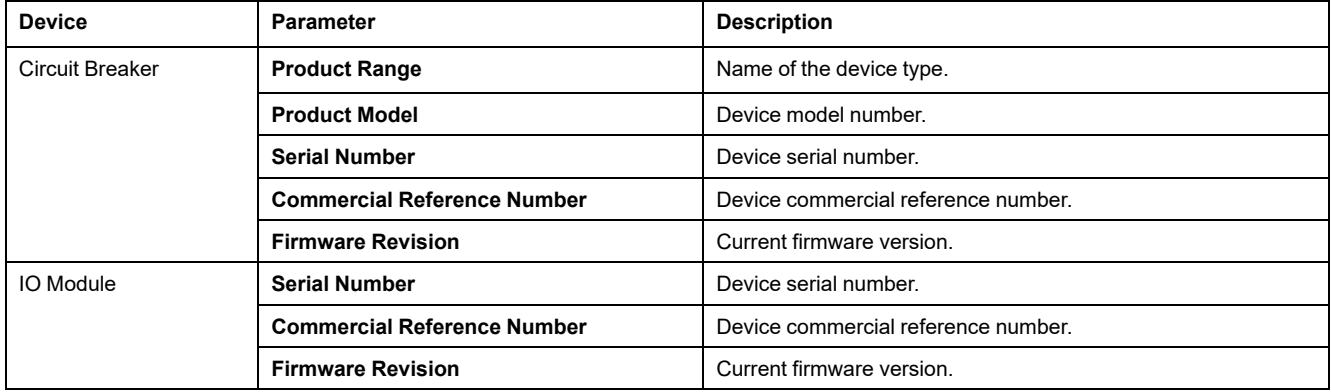

# **IFE Interface Webpages up to Firmware Version 003**

#### **What's in This Part**

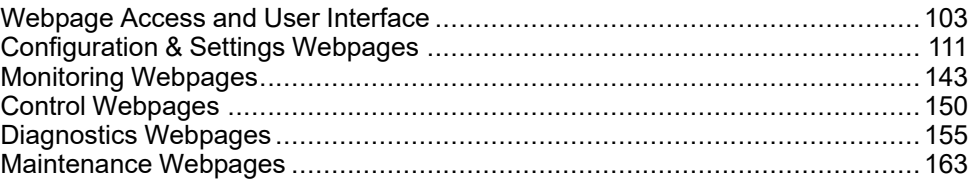

# <span id="page-102-0"></span>**Webpage Access and User Interface**

#### **What's in This Chapter**

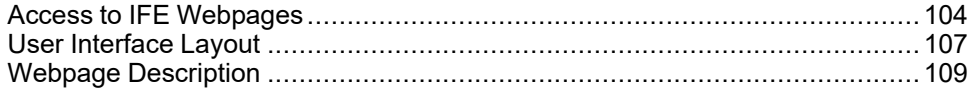

# <span id="page-103-0"></span>**Access to IFE Webpages**

## <span id="page-103-1"></span>**Supported Web Browsers**

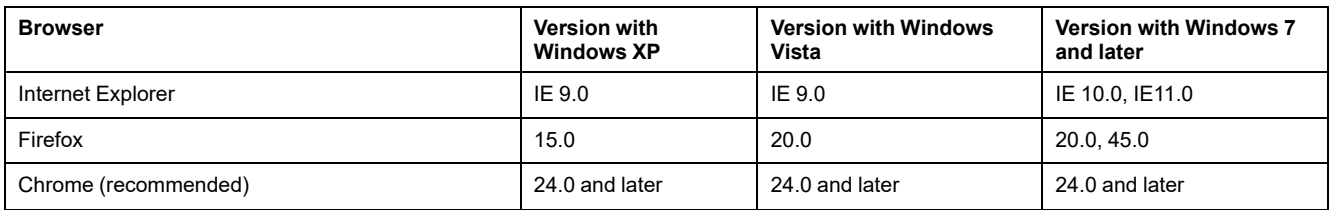

#### **First Access to the IFE Webpages**

The IFE name must be configured during the first access to the IFE webpages.

#### **WARNING**

**POTENTIAL COMPROMISE OF SYSTEM AVAILABILITY, INTEGRITY, AND CONFIDENTIALITY**

Change default passwords at first use to help prevent unauthorized access to device settings, controls, and information.

**Failure to follow these instructions can result in death, serious injury, or equipment damage.**

The procedure to access the IFE webpages for the first time depends on the operating system of the PC:

- Windows Vista, Windows 7 and later, or newer operating systems
- Windows XP or older operating systems

**NOTE:** After updating the IFE interface, delete the browser cache before accessing the webpages for the first time.

#### **First Access Through PC with Windows Vista or Windows 7 and Later**

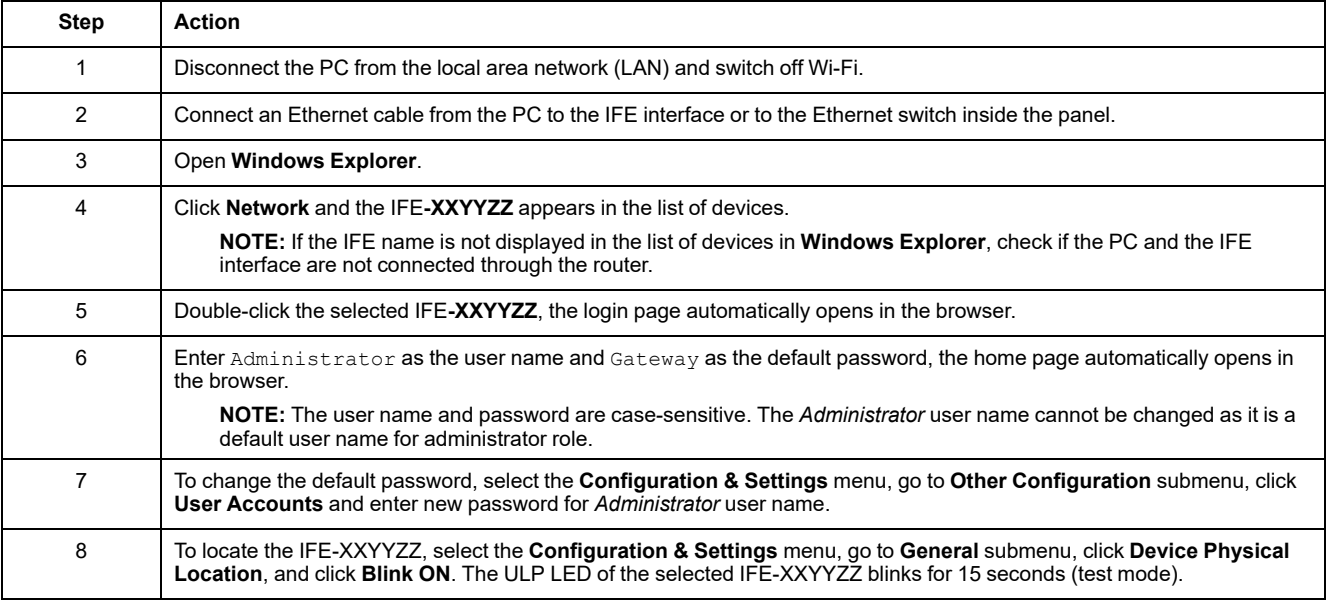

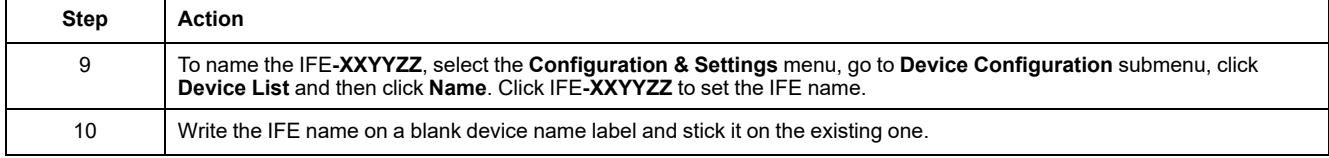

#### **NOTE:**

- XXYYZZ is the last 3 bytes of the MAC address in hexadecimal format.
- Check the firewall settings if DPWS is not enabled.

#### **First Access Through PC with Windows XP**

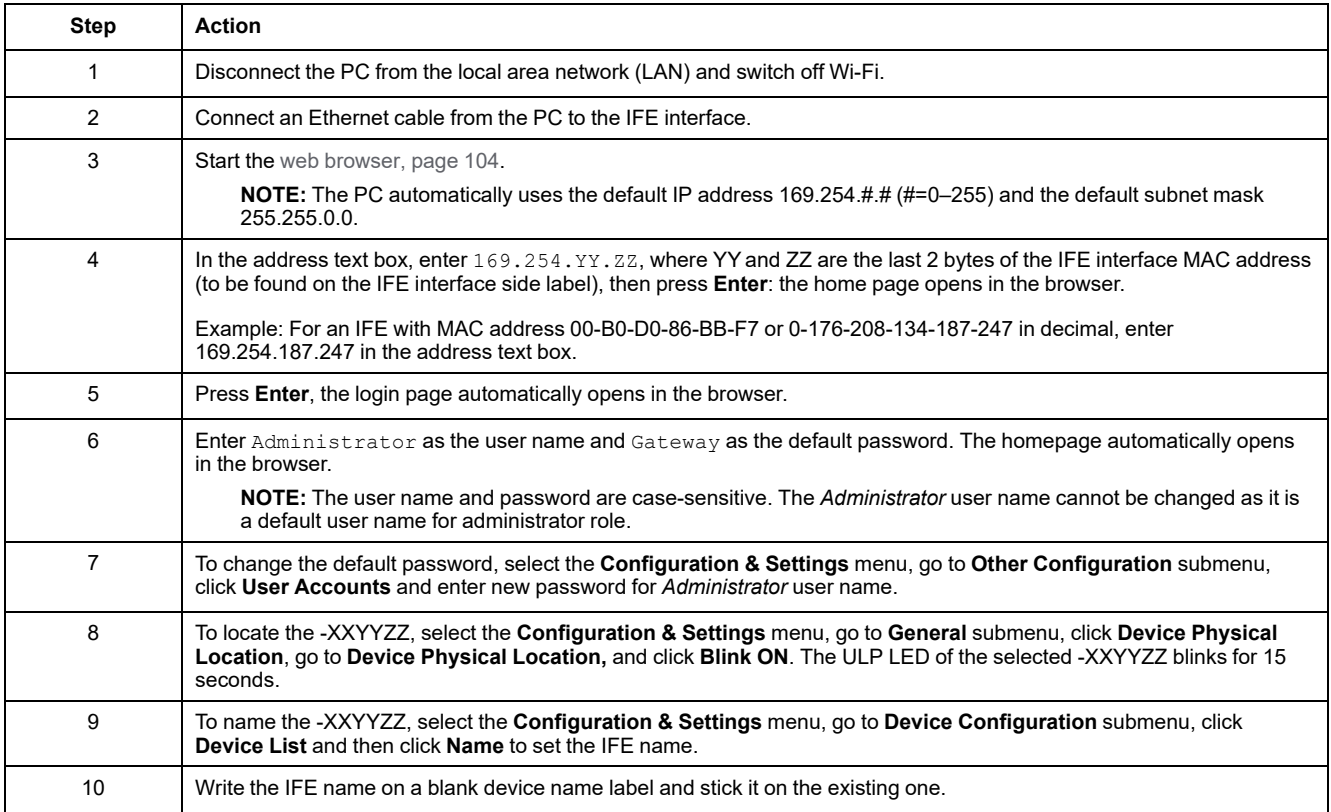

**NOTE:** XXYYZZ is the last 3 bytes of the MAC address in hexadecimal format.

#### **Access to Webpages**

Follow the Network Discovery, Name Browsing, and IP Address Browsing process to access the webpages.

The webpage access depends on the IT infrastructure.

#### **Network Discovery**

Perform the following procedure to access the IFE webpages once the IFE name has been configured.

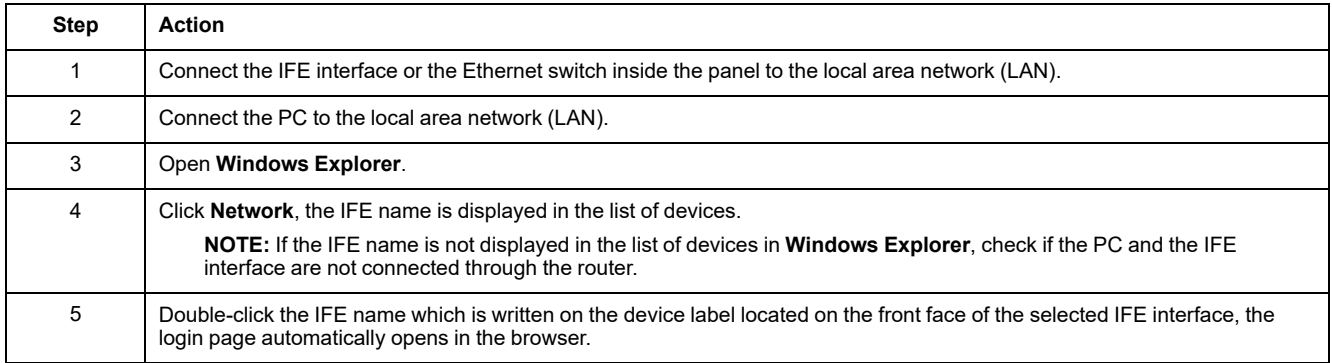

## **Name Browsing**

#### DNS server is mandatory.

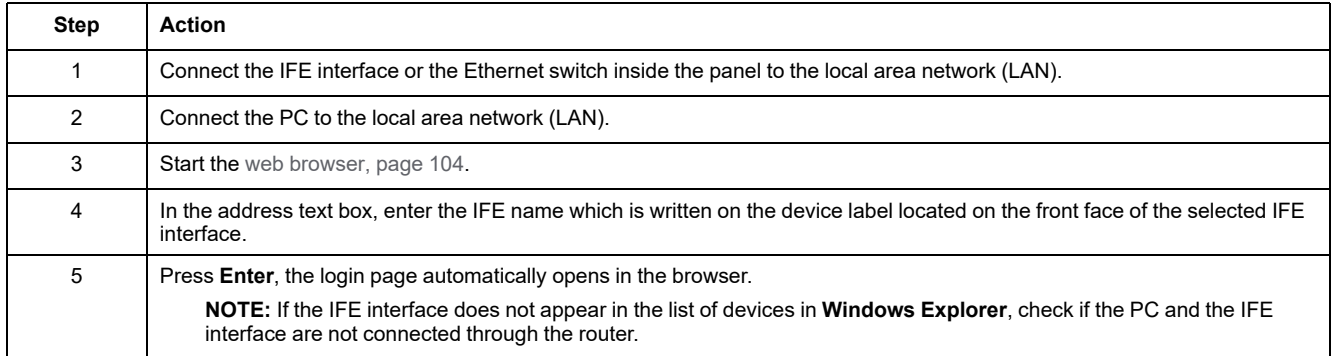

**NOTE:** The IFE IP address is mapped to the device label in the DNS server.

## **IP Address Browsing**

IP static configuration has to be set.

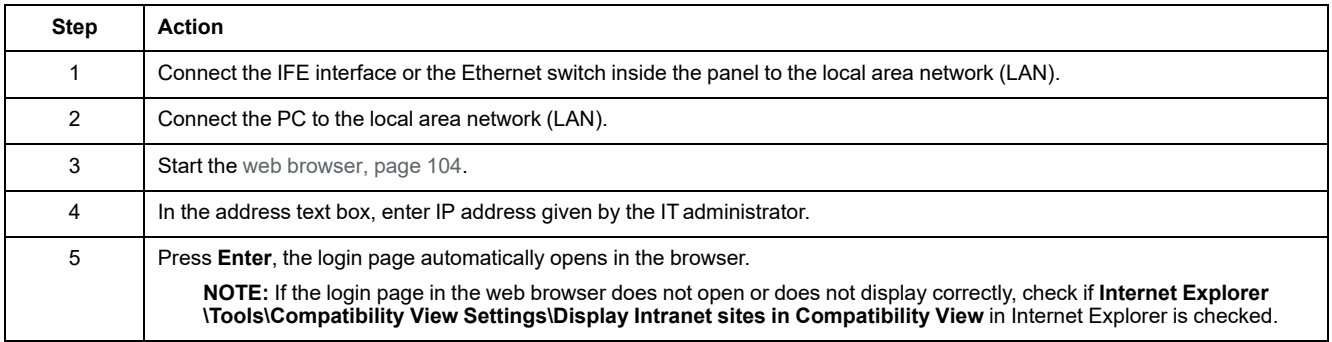

# <span id="page-106-0"></span>**User Interface Layout**

#### **Overview**

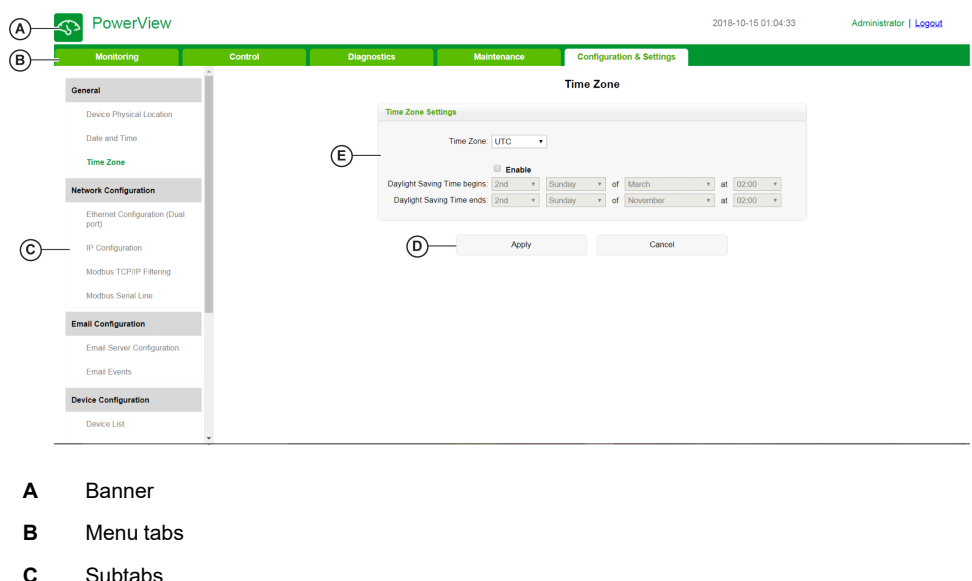

This graphic shows the IFE user interface layout.

- **C** Subtabs
- **D** Action button
- **E** Display zone

#### **Banner**

The banner displays the following information at the top of all the pages.

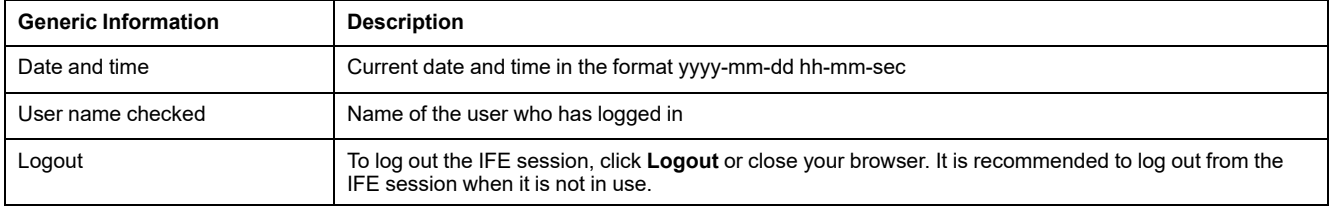

## **Main Tabs**

The main tabs are:

- **Monitoring**
- **Control**
- **Diagnostics**
- **Maintenance**
- **Configuration & Settings**

#### **Subtabs**

The subtabs display the submenus under the selected main tab.

#### **Action Buttons**

The action buttons correspond to the selected tab and it varies.

The following table describes the interface buttons:

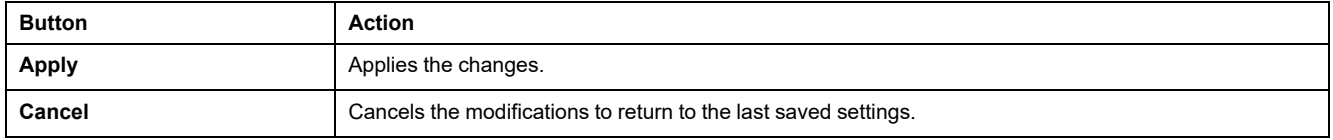

# **Display Zone**

The display zone shows the selected subtab in detail with all the related fields.
# **Webpage Description**

# **Monitoring Webpage**

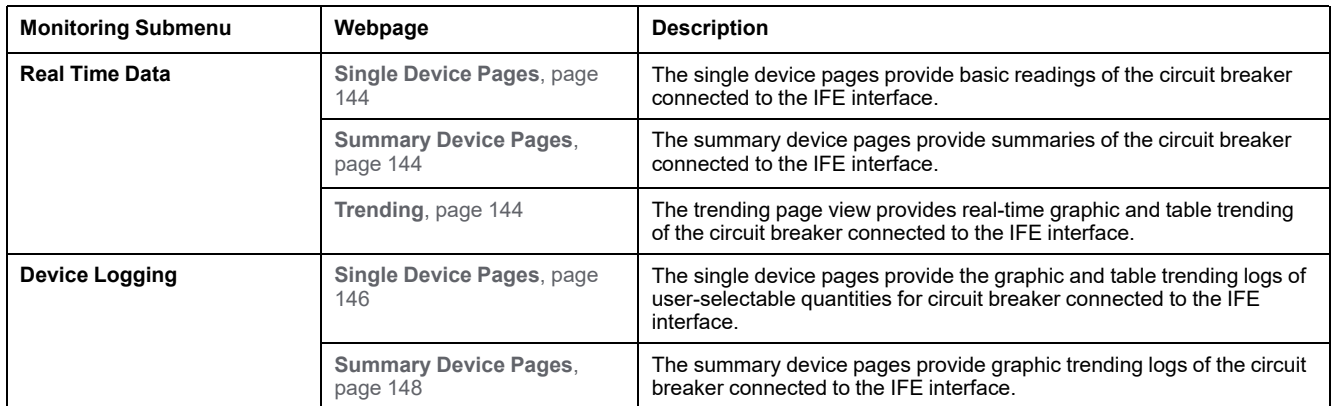

# **Control Webpage**

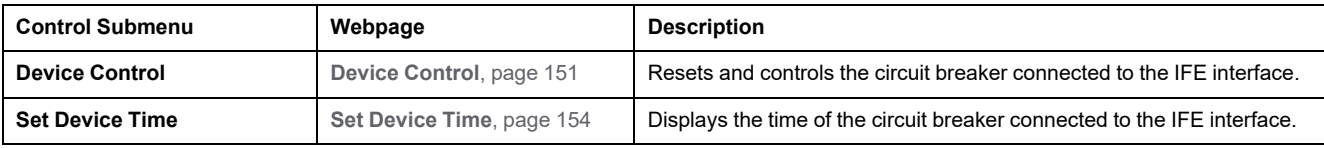

# **Diagnostics Webpage**

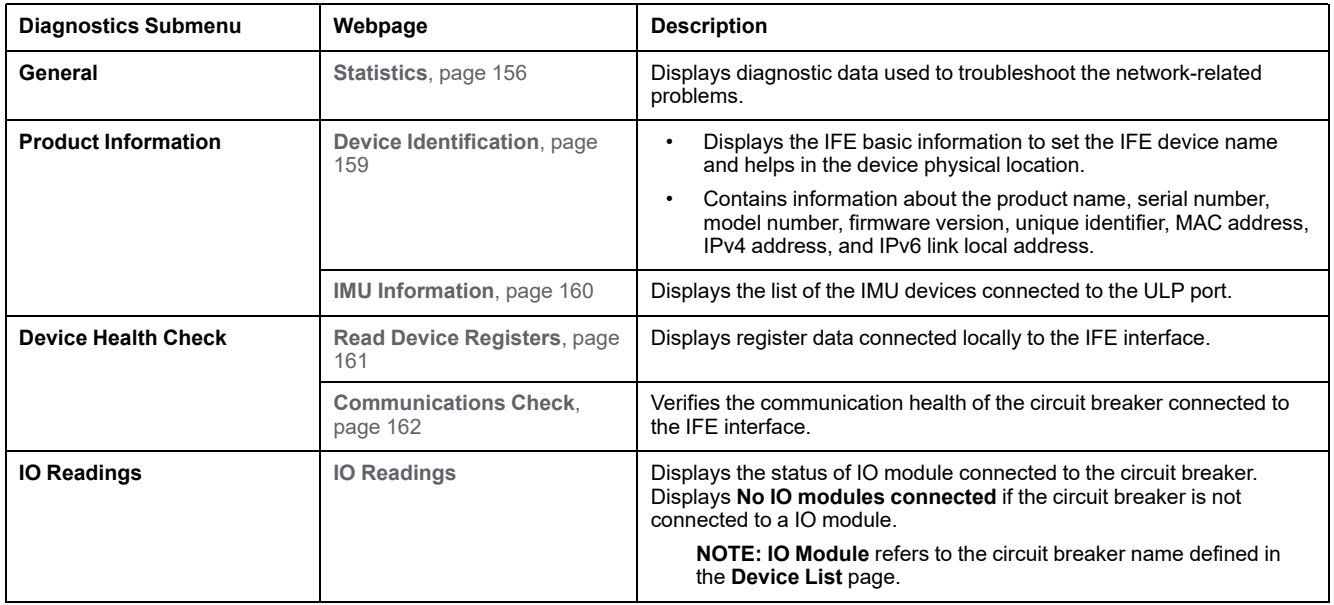

# **Maintenance Webpage**

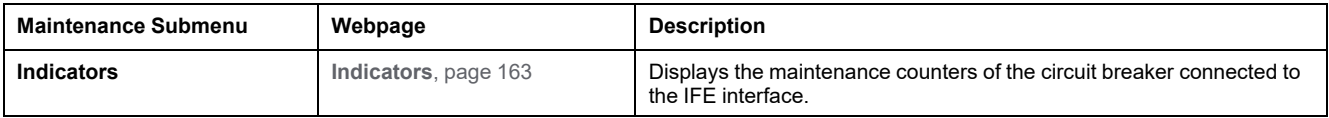

# **Configuration & Settings Webpage**

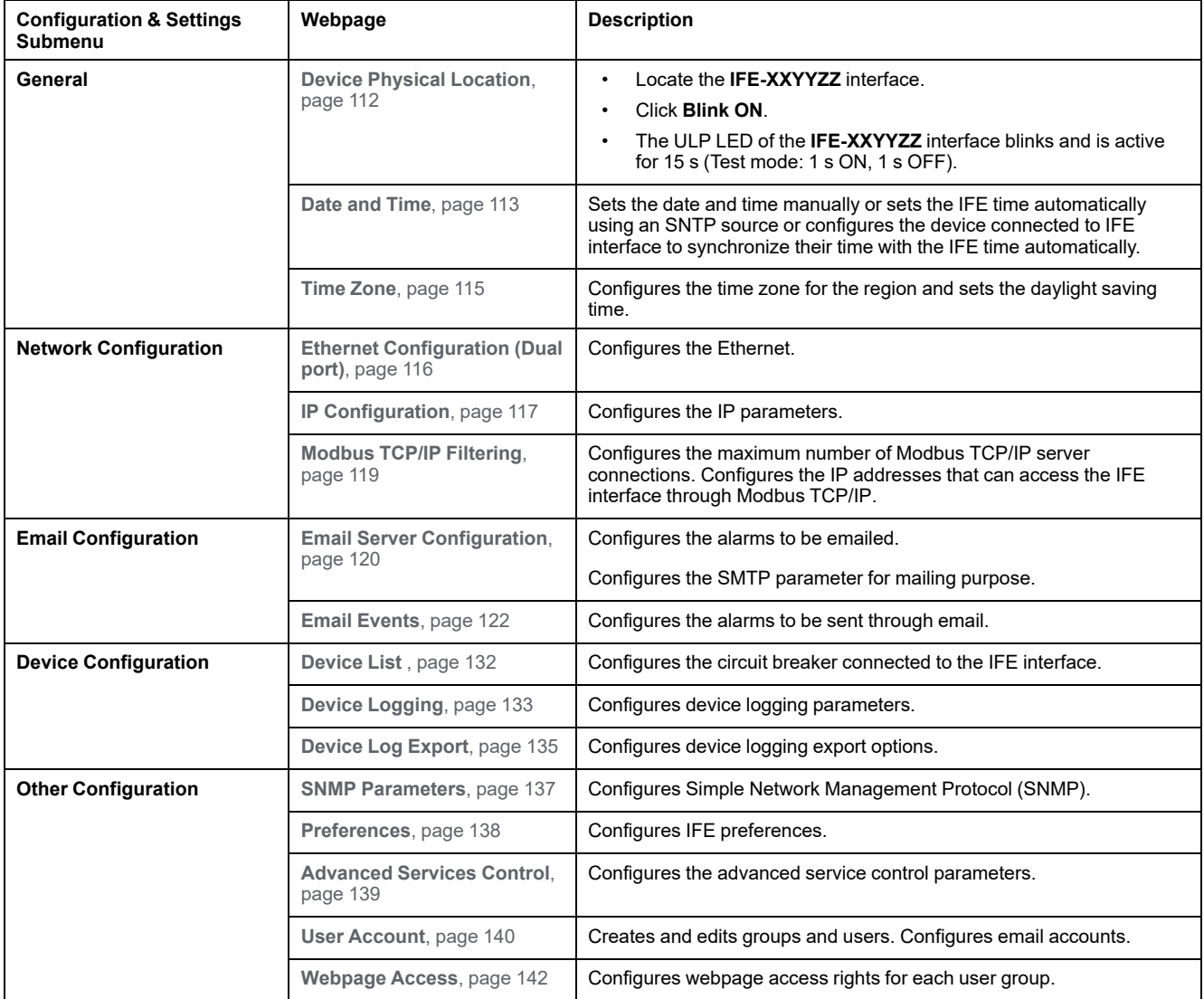

# <span id="page-110-0"></span>**Configuration & Settings Webpages**

#### **What's in This Chapter**

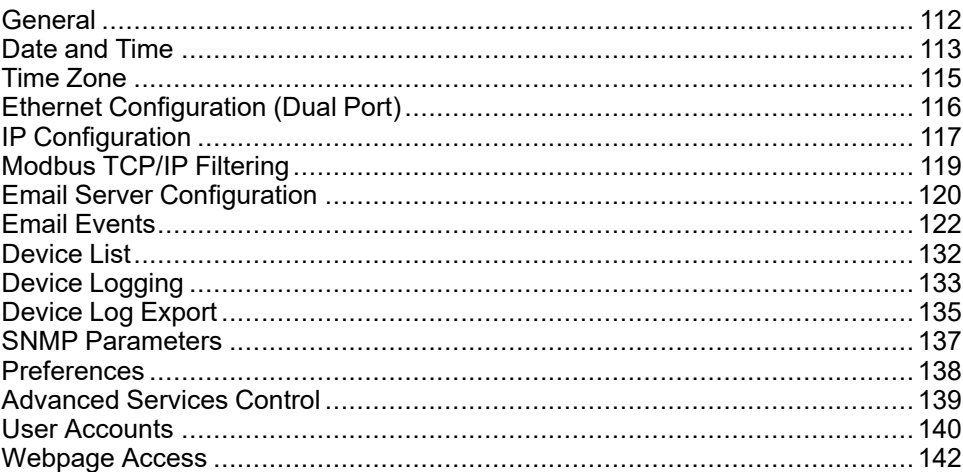

# <span id="page-111-1"></span>**General**

# <span id="page-111-0"></span>**Device Physical Location**

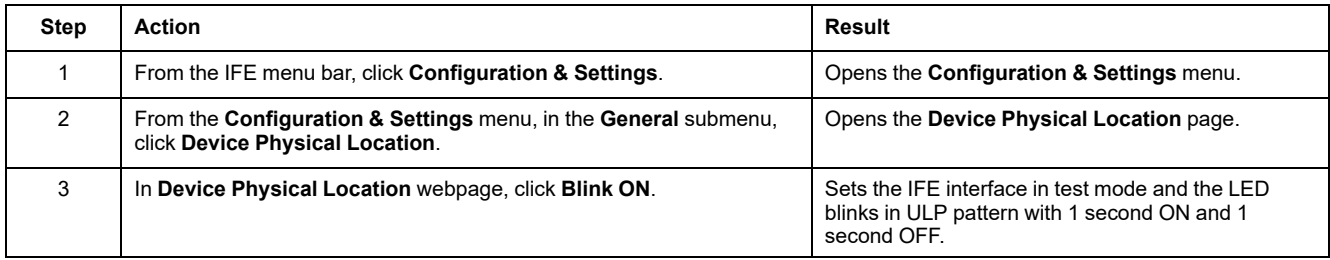

## <span id="page-112-0"></span>**Date and Time**

## **Description**

The **Date and Time** page allows you:

- To manually set the date and time of the circuit breaker connected to the IFE interface
- To automatically synchronize the date and time of the circuit breaker to the IFE time
- To periodically check the synchronization at specified interval of time

### **List of Parameters in Date and Time Configuration**

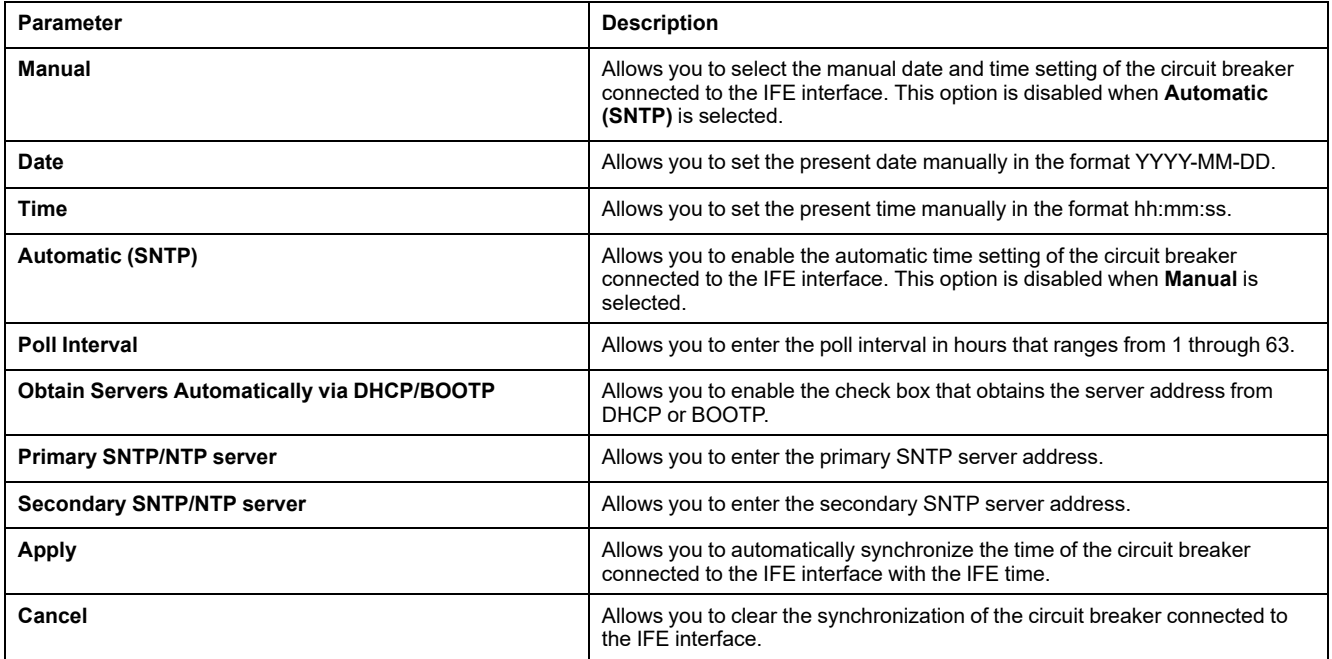

# **Setting the IFE Date and Time Manually**

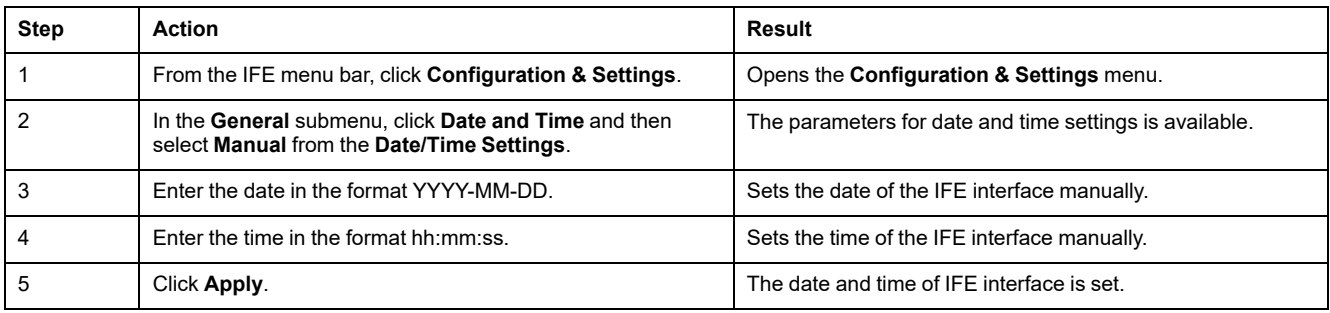

# **Setting the IFE Date and Time Automatically with SNTP**

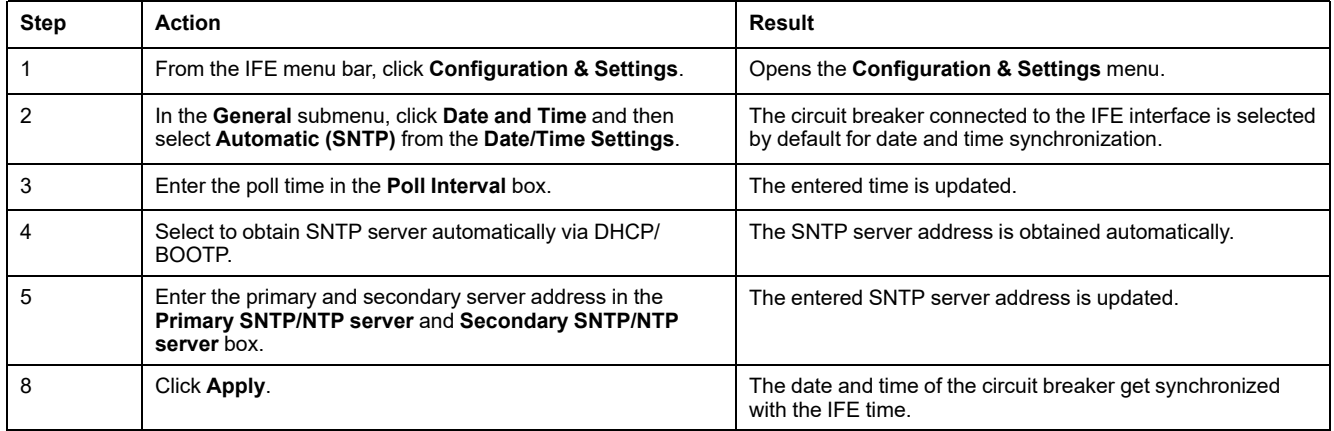

# <span id="page-114-0"></span>**Time Zone**

# **Time Zone Configuration**

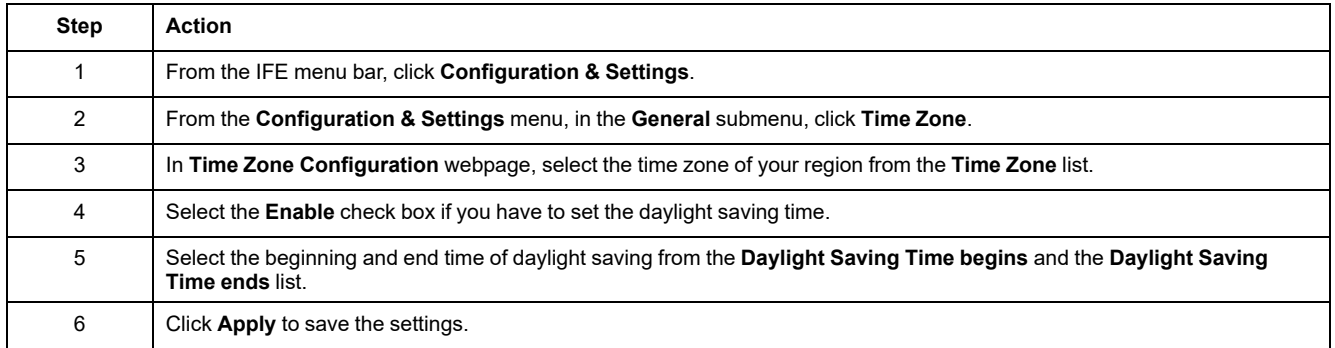

**NOTE:** The settings of **Time Zone** is applicable only when **Date and Time** is in **Automatic** mode.

#### **Real Time Clock**

The IFE interface has a real time clock (RTC) to maintain date and time during power outage. The expected life time of the RTC is 15 years when operated at intermediate mode (in this mode, the battery is operated continuously for 4 days with an interval of 45 times over a period of 10 years).

The IFE interface must maintain a crystal tolerance of ±20 ppm (typical)/±150 ppm (maximum) during the period of 15 years at -25 °C (-13 °F) to 85 °C (185 °F). The time drift by RTC chip varies from -16 s/day to +2 s/day. During power recycle, the RTC is able to maintain the date and time settings.

# <span id="page-115-0"></span>**Ethernet Configuration (Dual Port)**

# **Ethernet**

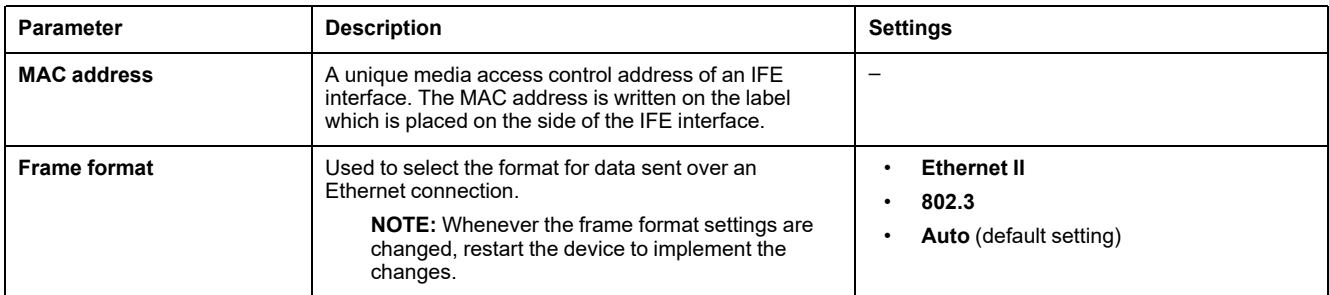

# **Ethernet Port Control**

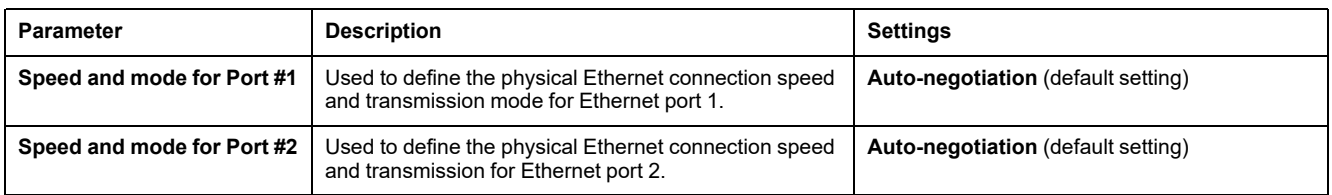

# **Broadcast Storm Protection**

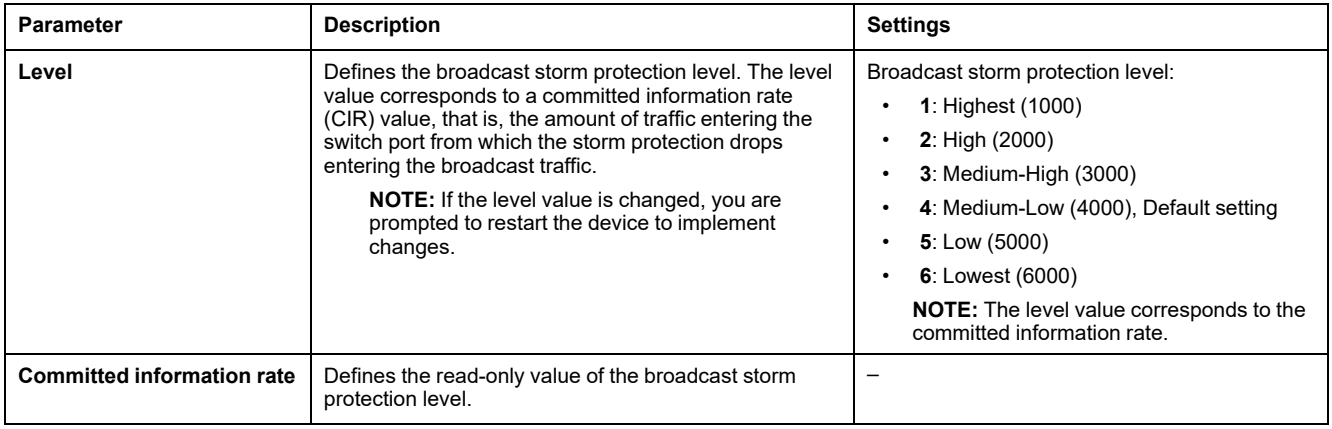

# <span id="page-116-0"></span>**IP Configuration**

# **IPv4 Configuration**

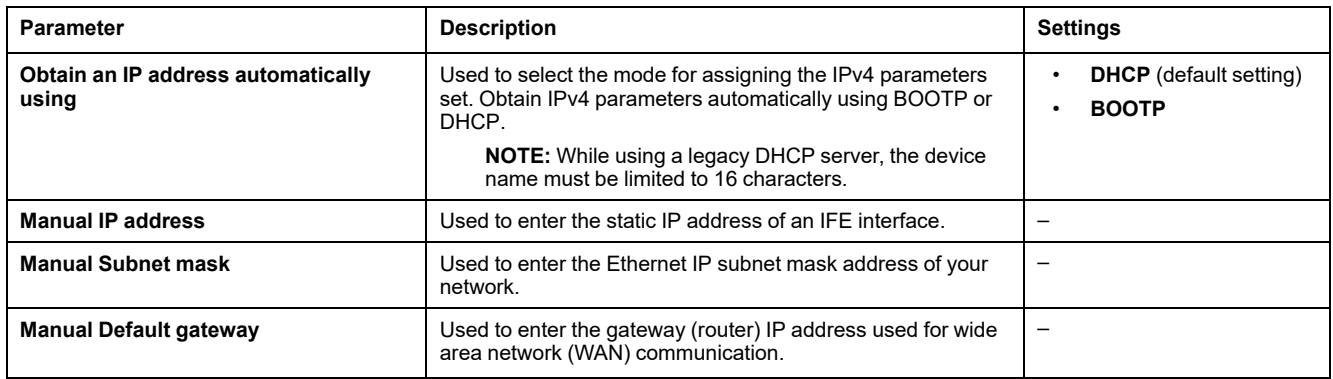

# **IPv6 Configuration**

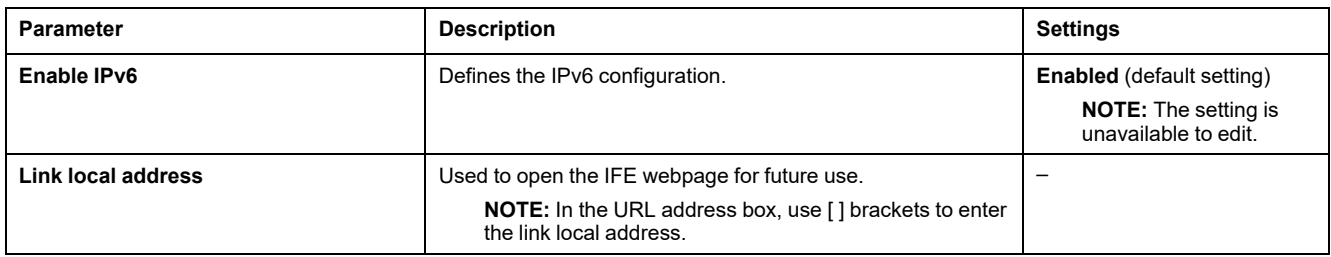

# **DNS**

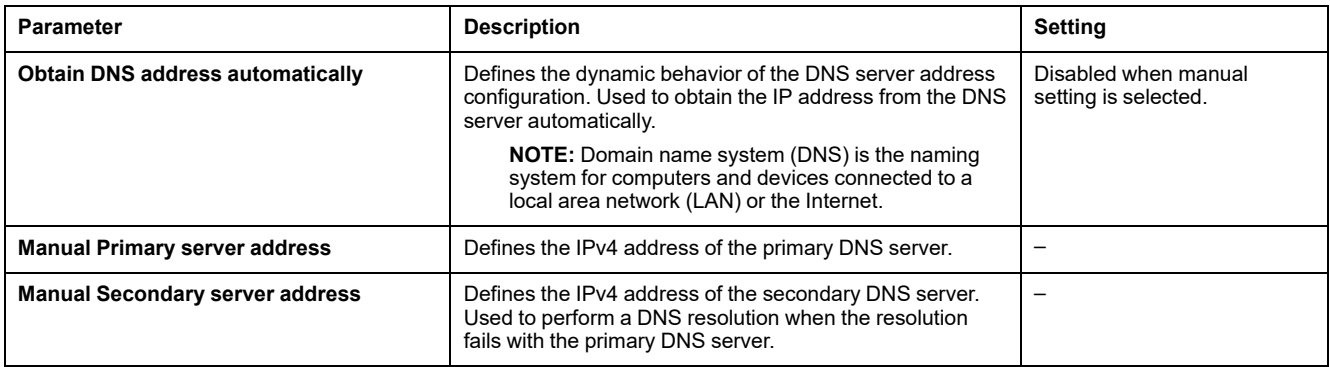

### **Duplicate IP Address Detection**

While connected to your network, the IFE interface publishes its IP address. To avoid any duplicate IP address conflicts, the IFE interface uses the address resolution protocol (ARP) to see if any other device on your network is using the same IP address. The following table explains how the IFE interface handles a duplicate IP address when it is detected.

# **Duplicate IP Address Scenario**

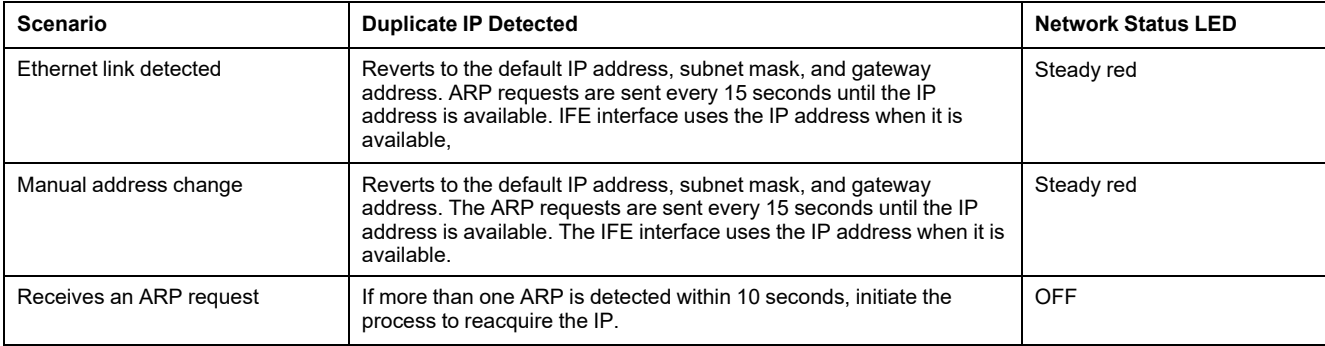

# <span id="page-118-0"></span>**Modbus TCP/IP Filtering**

# **Description**

The **Modbus TCP/IP Filtering** page allows you to define the level of access for Modbus TCP/IP clients connected to IFE interface.

#### **Block Connections**

You can select the maximum number of IP connections allowed, 8 or 16. Each connection can have 12 concurrent transactions simultaneously.

**NOTE:** When the maximum number of IP connections is changed, a message pops-up on the screen **Max Connection is changed. Restart the Device to Take Effect** and prompts to restart the device.

If IP Filtering is enabled, you must configure the IP address of the PC in the list of allowed addresses with read/write permission for using the EcoStruxure Power Commission software.

# **IP Filtering**

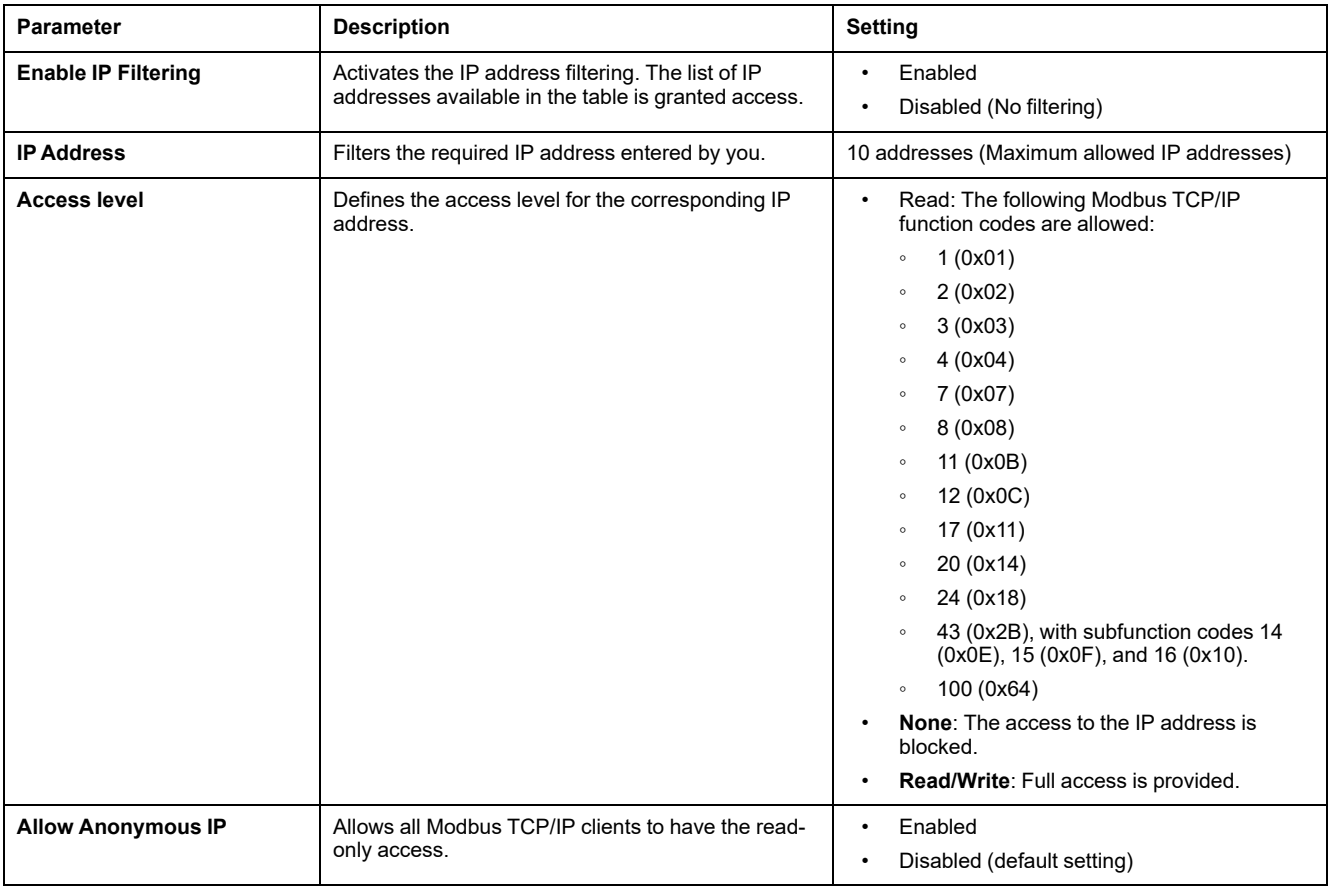

# <span id="page-119-0"></span>**Email Server Configuration**

# **Introduction**

The built-in email alarm notifications are sent through emails when the connected devices trigger an alarm. The alarms are notifications that occur in response to a status change or when a value exceeds a threshold value. The administrator selects and configures several alarm notifications. The recipient list is configurable to notify the several users of the same alarm.

The email alarm notifications require unfiltered Internet access. This level of service is suited for small or mid-sized non-critical buildings. The device sends the emails when Internet access is available through a dedicated connection or through a local area network (LAN) with Internet access.

**NOTE:** The email alarm notifications should not be used if email services are managed internally by a customer IT domain administrator.

# **Email Service**

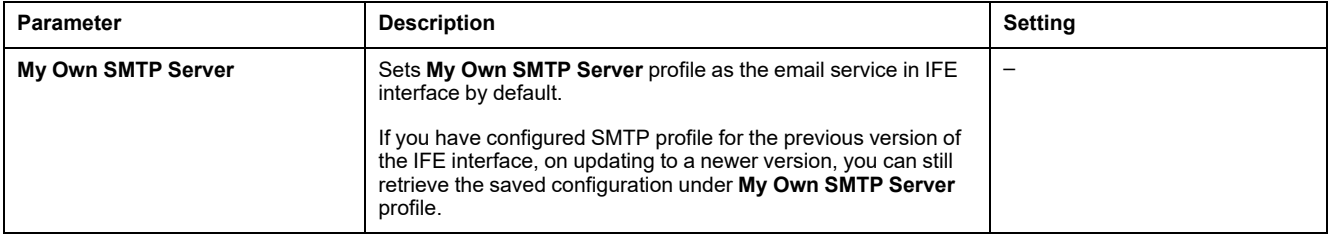

### **Email SMTP Server Settings**

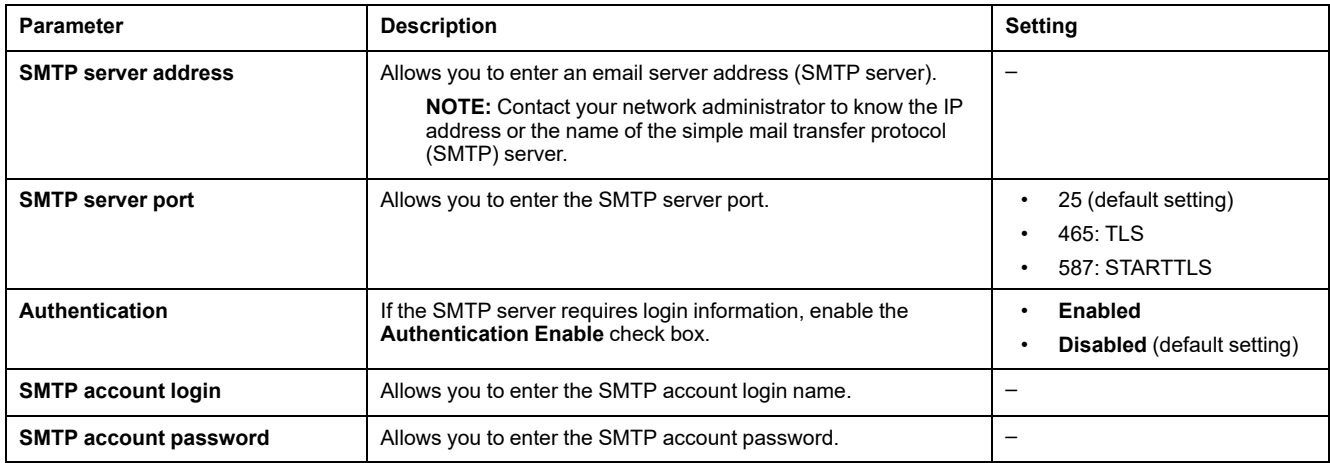

### **Email Sender Address**

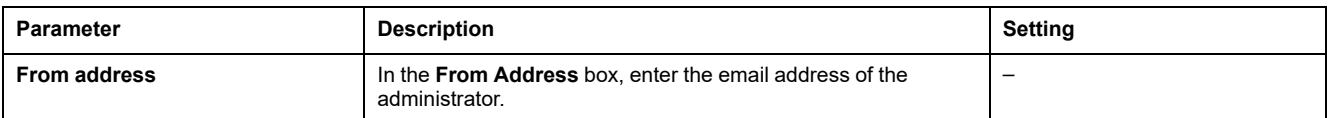

The **From address** can be used in different ways:

• Use the **From address** as a context provider: If you do not want to receive any reply, and only notify the recipient, use **From address** as contextual information. The **From address** syntax includes "no-reply", "device name", "site name", @a validated domain .com, .net, and so on.

• Create an alias in the **From address** to allow replies to be sent to the person in charge of an alarm: An email can be sent to multiple people who are responsible for a specific appliance. This feature allows the receivers to reply to follow up with the responsible person.

For example, the facility manager would receive an email from an alarm. Facility manager can send a reply email to the maintenance contractor to follow up on the action.

# **Email Language**

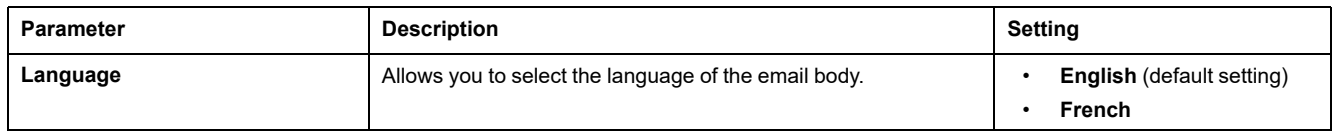

### **Email Test**

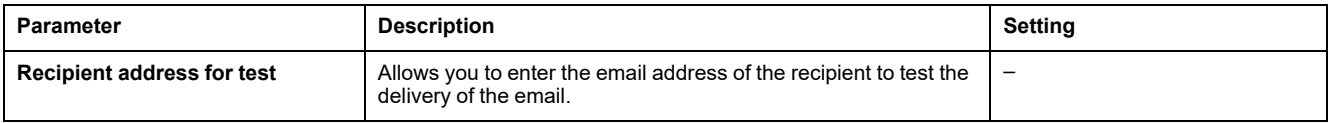

The **Email Test** feature enables connection from the device to the service. If the test emails are not received, the Internet connection needs to enable the email ports (port 25 or 465 or 587). The required setting of the port is done in accordance between the device that sends the email and the site router settings.

**NOTE:** The email with custom text that uses characters such as à, è, ù, é, â, ê, î, ô, û, ë, ï, ü, ÿ, and ç are not shown correctly in the email. However, the generic text message is shown correctly.

# <span id="page-121-0"></span>**Email Events**

# **Description**

The **Email Events** page allows the selection of the events to notify through email among a list of events.

# **ACAUTION**

#### **EQUIPMENT INCOMPATIBILITY OR INOPERABLE EQUIPMENT**

Do not rely solely on the notification of the emails for maintaining your equipment.

**Failure to follow these instructions can result in injury or equipment damage.**

The list of event displayed contains only applicable events related to the devices connected to the ULP port of the IFE interface.

**NOTE:** If an email SMTP server is not located on the same Ethernet network segment as IFE interface, ensure that the IFE default gateway is properly configured.

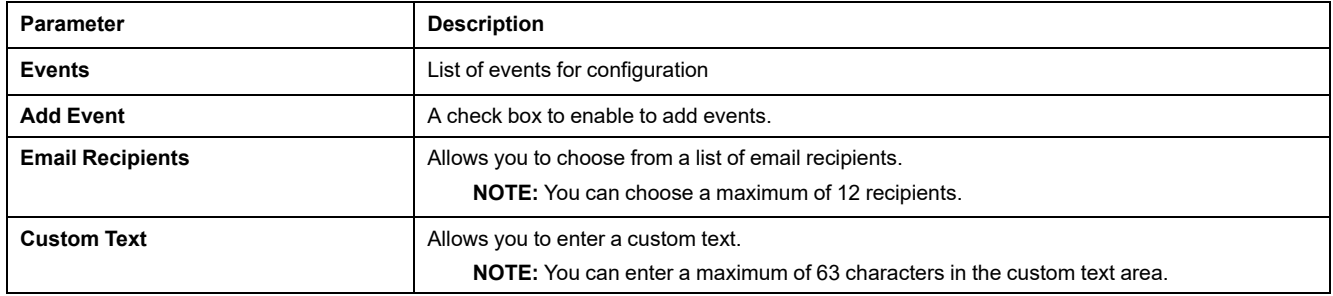

#### **Events from ComPacT NSX, ComPacT NS, or MasterPact NT/NW Circuit Breakers**

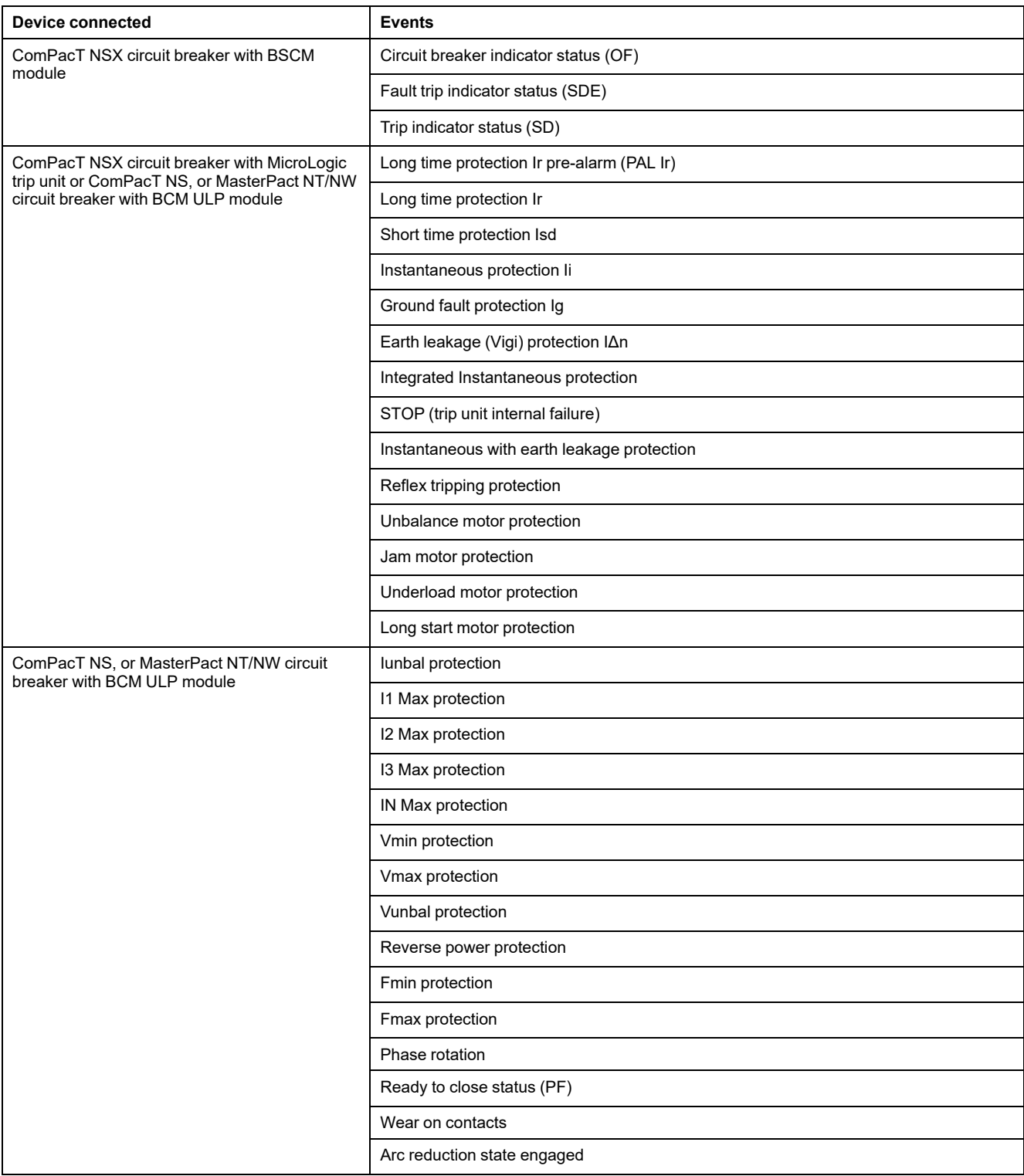

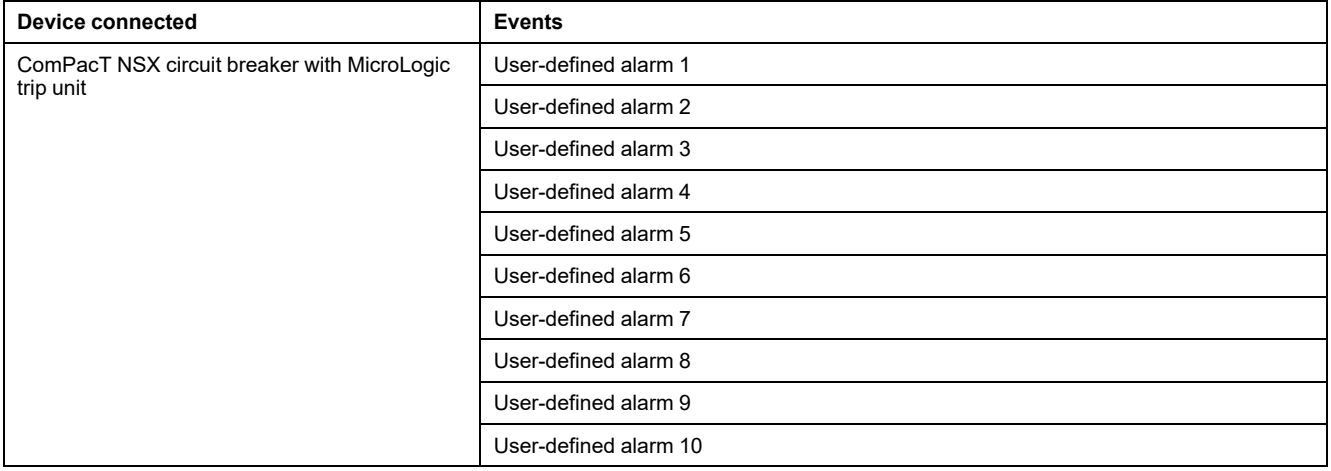

# **Events from MasterPact MTZ Circuit Breaker**

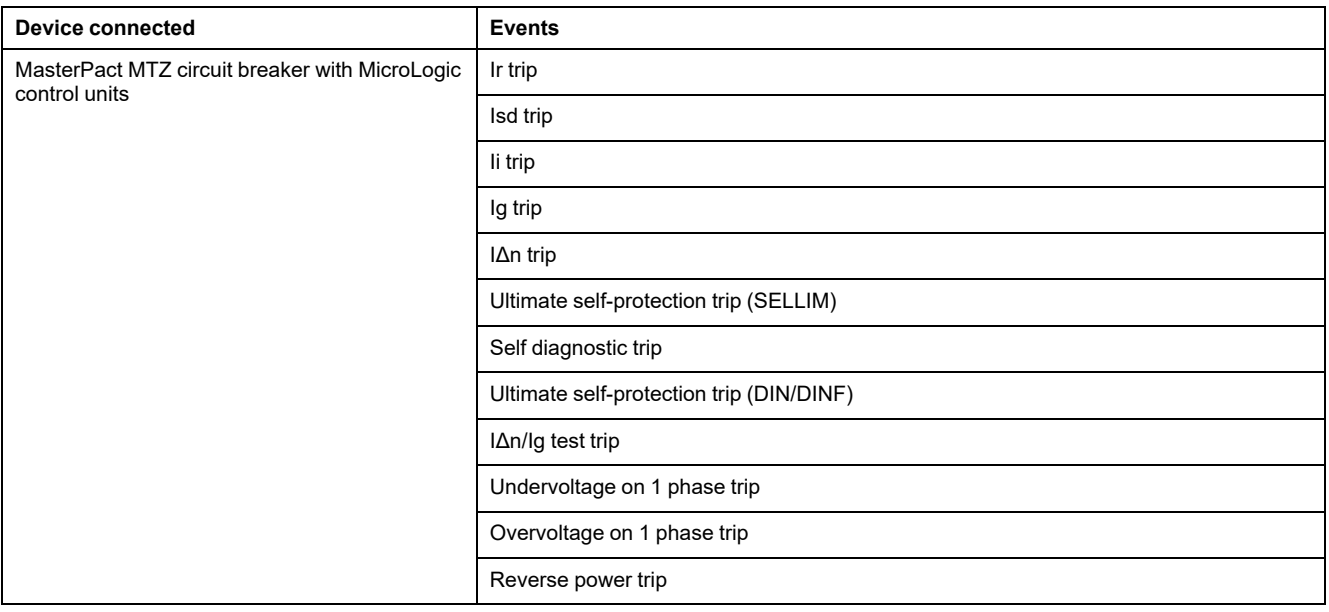

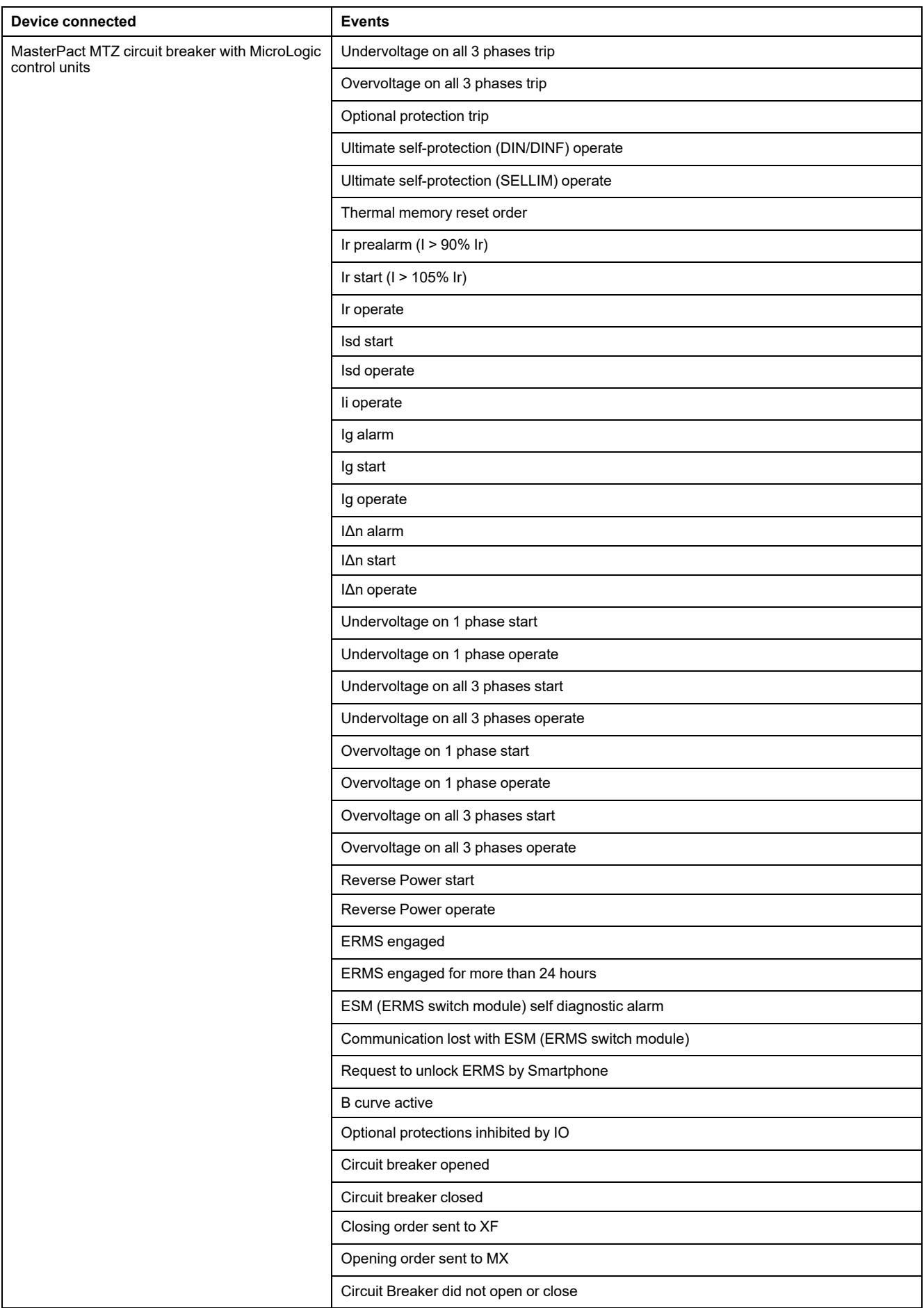

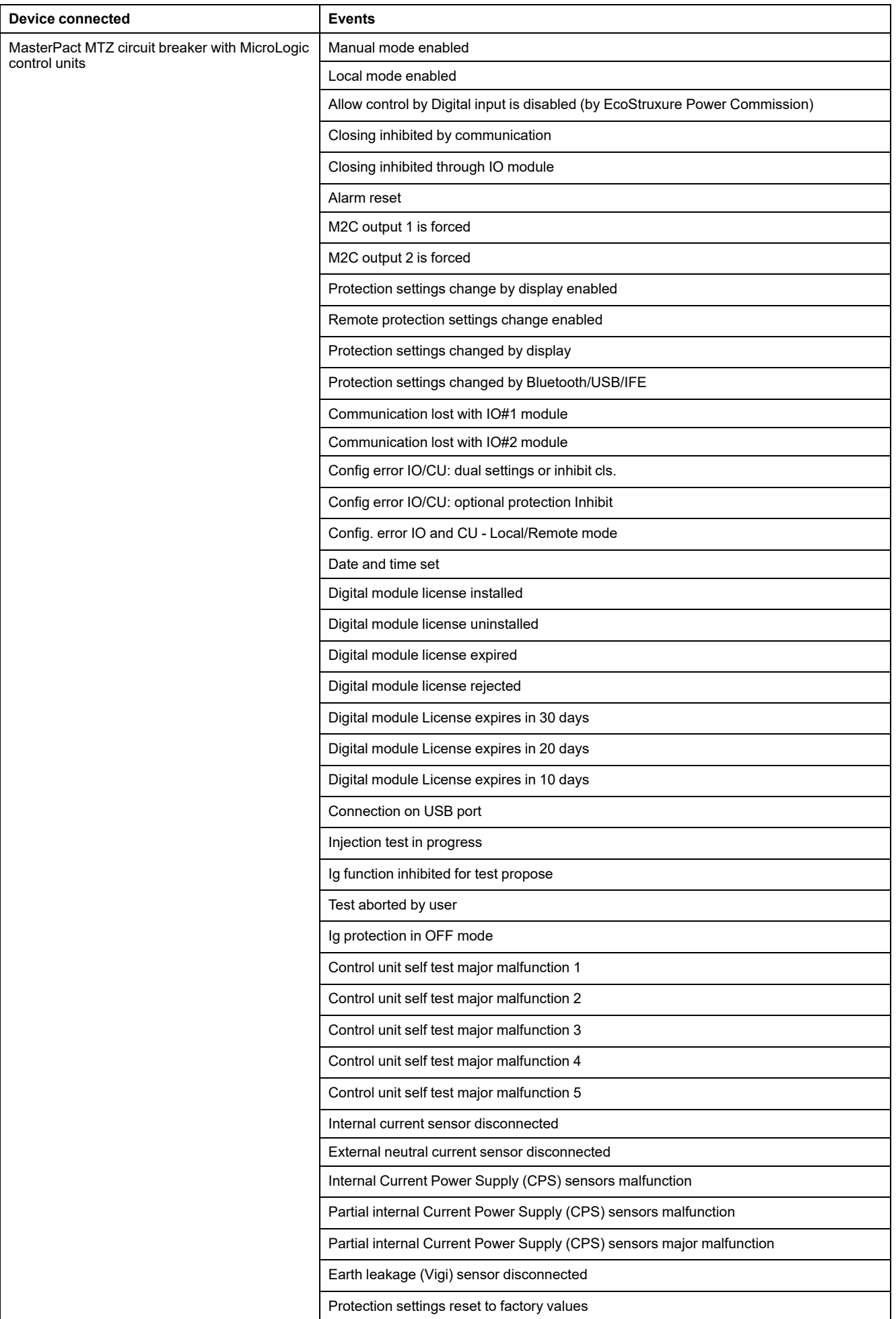

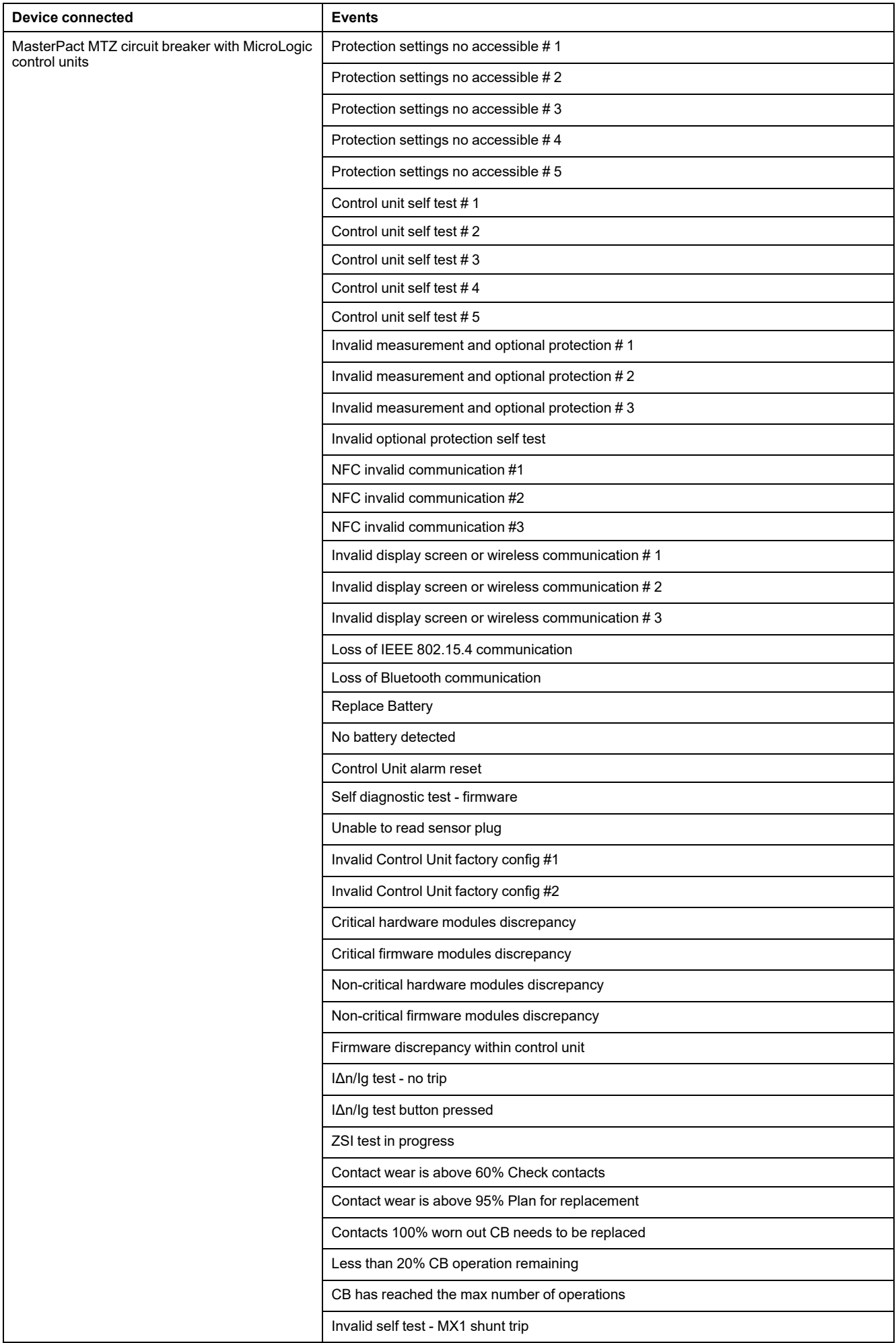

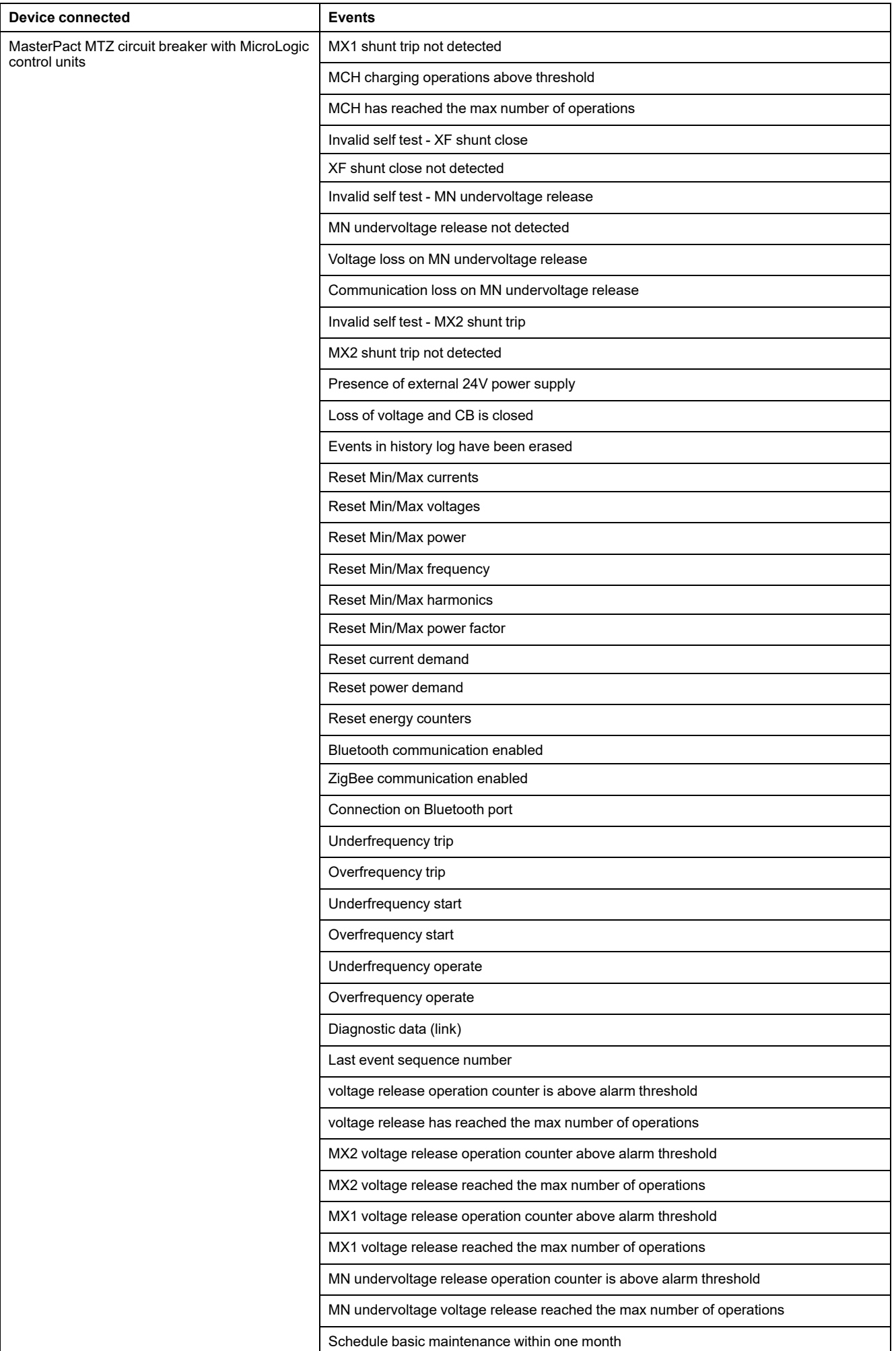

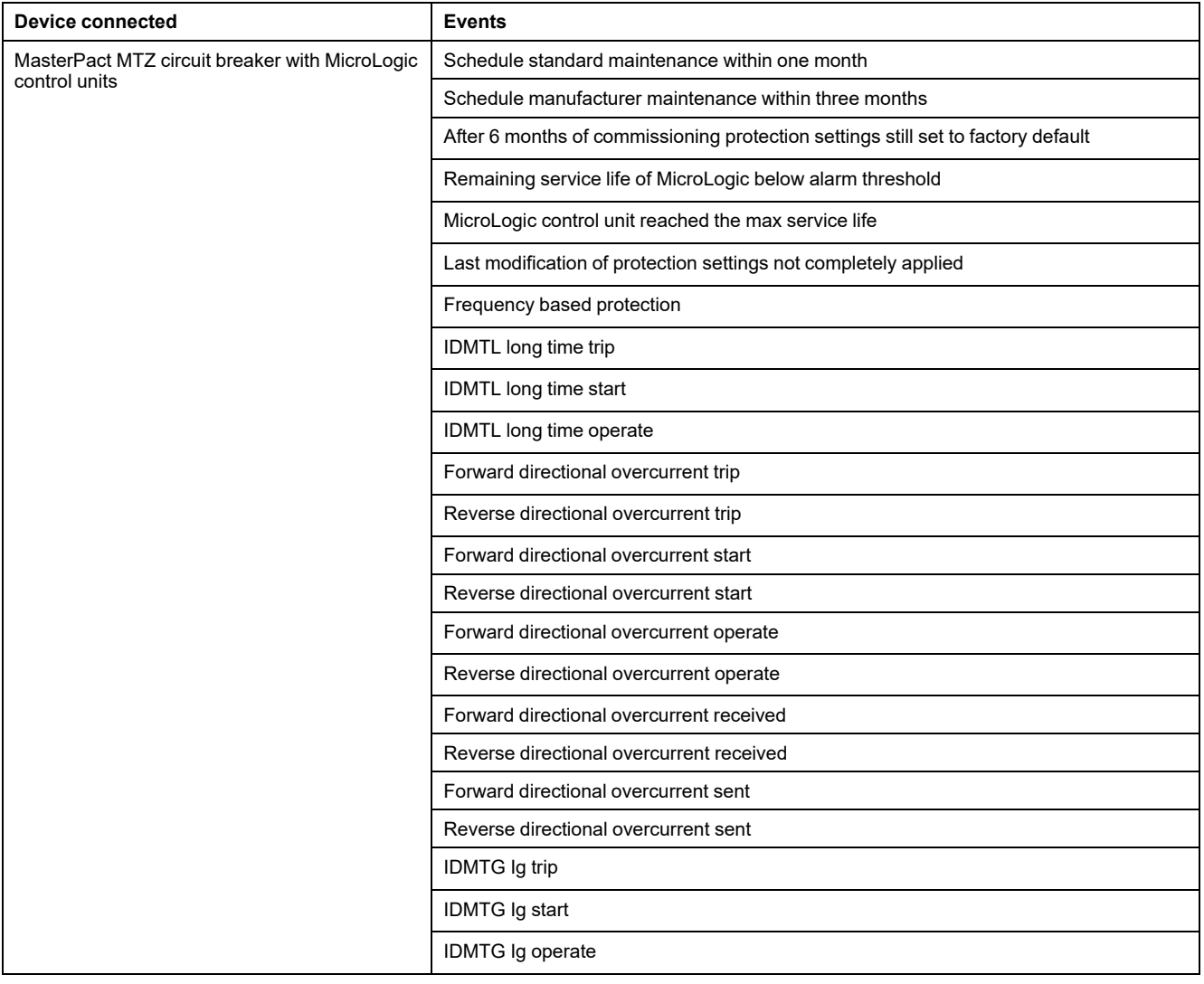

# **Events from IO Modules**

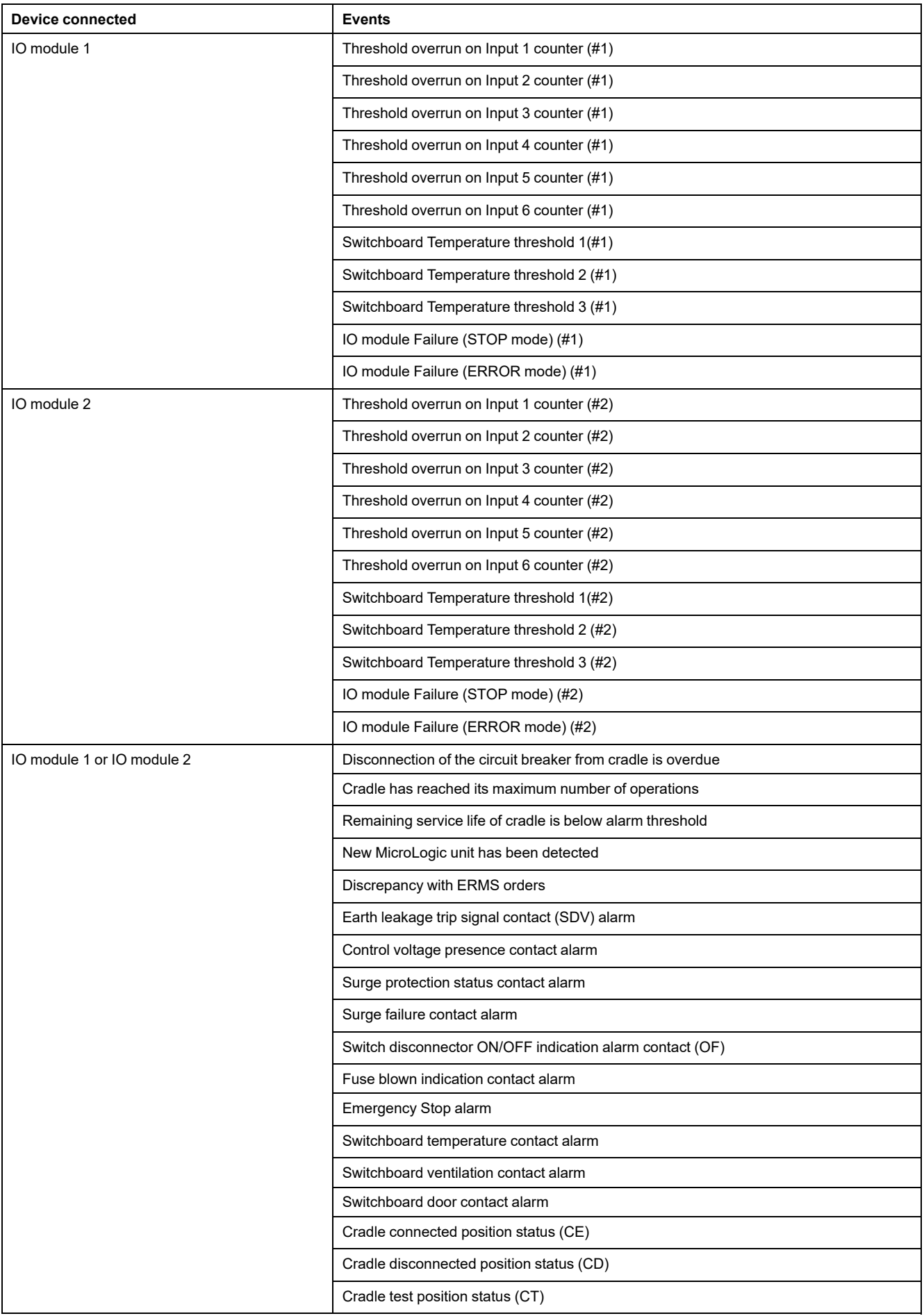

# **Events from IFE Interface**

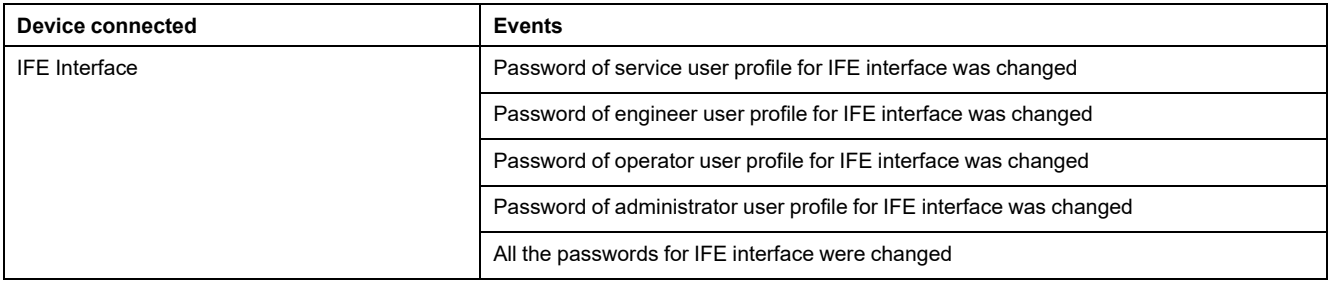

# <span id="page-131-0"></span>**Device List**

# **Description**

The circuit breaker connected to the IFE interface is automatically detected. Click the **Apply** button to add it in the device list.

#### **Device List Parameters**

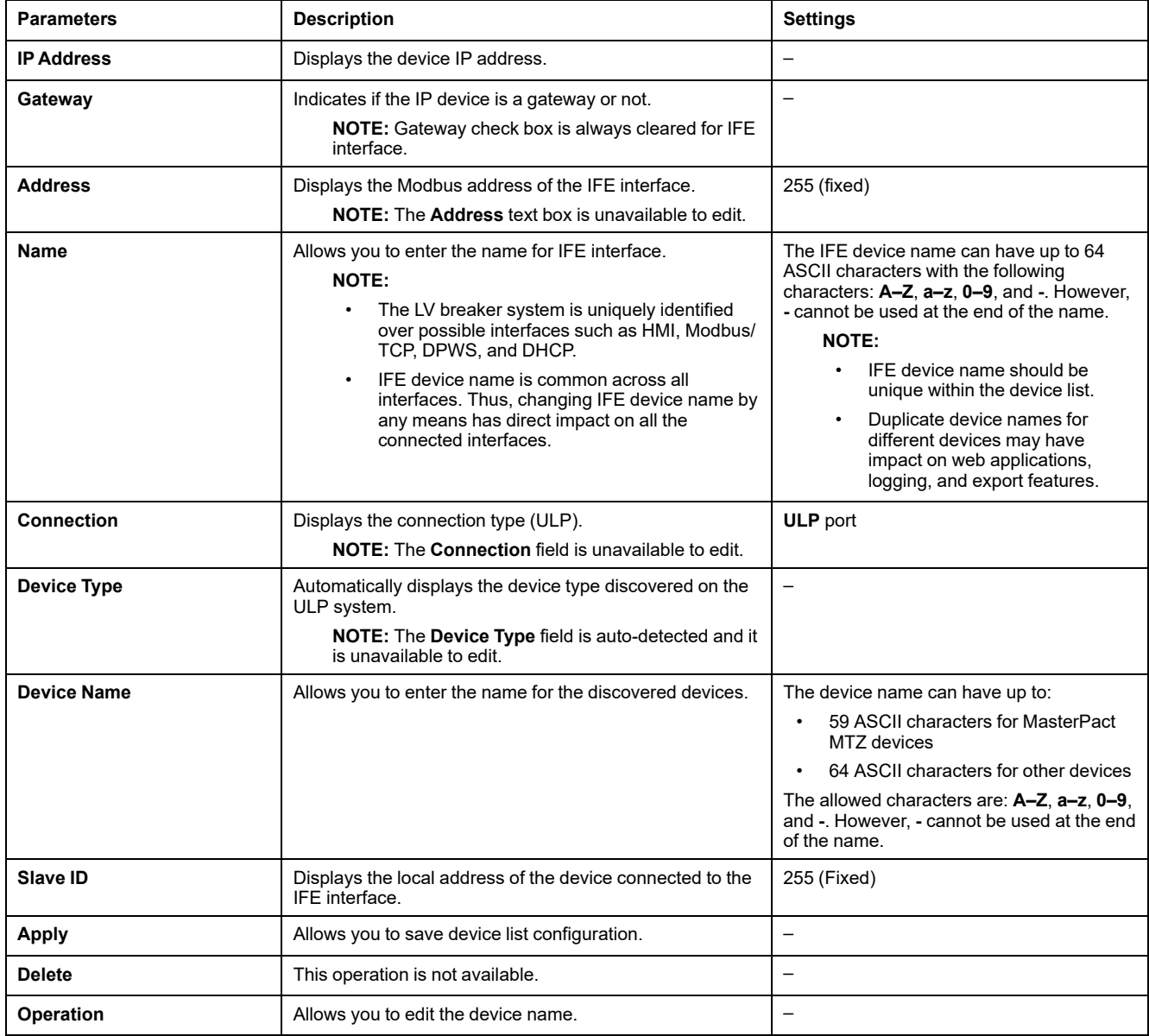

# <span id="page-132-0"></span>**Device Logging**

### **Description**

Logging is available for the device which is in the [device](#page-131-0) list, page 132. The logging contents can be customized using topics. Topics are the parameters for a device that can be selected to have the desired logging content. The number of log entries per device is fixed irrespective to the number of topics selected for that device. The IFE interface can log data received at predefined intervals (5, 10, 15, 20, 30, and 60 minutes). Following is an explanation of how the IFE interface logs data and how to set up logging for a device.

**NOTE:** Device information in the **Device List** page cannot be edited if the device logging for that device is selected.

#### **Logging Interval**

Many devices in a power monitoring system do not have the ability to record data in non-volatile memory. The IFE interface provides this data logging at predefined intervals.

The features of IFE data logging are:

- The maximum number of log entries per device is fixed to 12960.
- Select maximum of 24 topics per device for data logging (topics are kVAh, kWh, kVARh, and so on).
- Select the device and list of topics for data logging.

**NOTE:** Number of days of logging is impacted only by the log interval selected. It is independent of number of devices selected, number of topics selected per device, and type of topic selected.

Logging interval is a predefined time for the IFE interface to log data received from the device. The logging capacity of a device is calculated by multiplying the log capacity factor with the logging interval set in the **Device Logging** page.

Logging capacity (in days) = Log capacity factor \* logging interval (in minutes)

The log capacity factor is 9 and is calculated as follows:

Log capacity factor  $= 12960/1440$ 

Where:

- 12960 is the maximum number of log entries per device
- 1440 is the number of minutes per day

**Example:** If the **Logging Interval** in the **Device Logging** page is set to 5 minutes, then the logging capacity is 45 days.

The table shows the logging capacity for the corresponding logging interval:

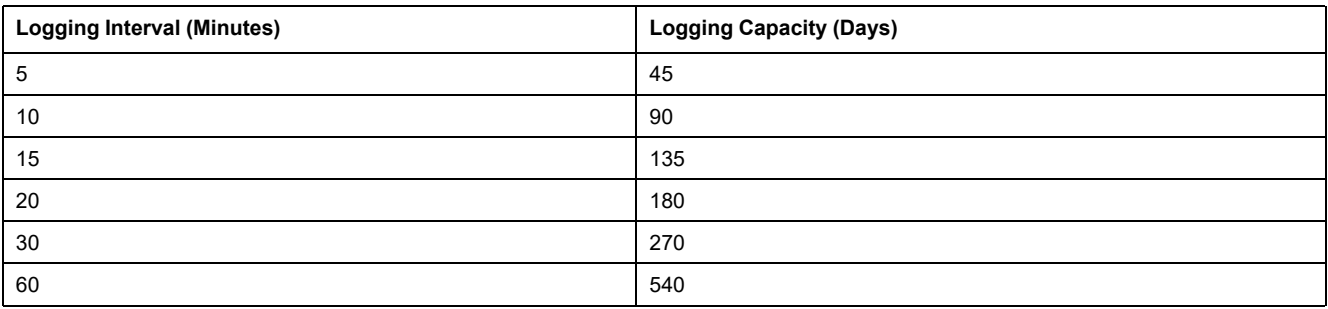

### **Interval Logging Setting Procedure**

The circuit breaker in the device list can be enabled for logging. Topics to log are unique to each device. To view interval data logs, refer to Device [Logging,](#page-145-1) page [146](#page-145-1) in **Monitoring** menu.

**NOTE:** To enable the **Device Logging** feature, there must be a time value selected from the **Logging Interval** drop-down list. It is recommended to disable the logging feature for the specific device being configured. To do this, clear the logging check box for the device being selected.

# **Logging**

To disable logging, select the logging interval as **Disabled**, ensure that the logging selections are cleared, then click **Apply**.

#### **Purge Data**

To delete a data log, check **Purge Data** for the topics to be deleted.

#### **Customize**

To customize logging content, enable device logging. Click **Topics** under **Customize** for the device to be configured.

# <span id="page-134-0"></span>**Device Log Export**

# **Description**

The **Device Log Export** page is used to export the device logs automatically by IFE interface. The device log export allows you to configure IFE interface to export device logs periodically. You can choose to export the device log files through email or FTPS.

**NOTE:** If the email and the FTPS servers are not located on the same Ethernet network segment as the IFE interface, ensure that the IFE default gateway is properly configured.

# **Transport**

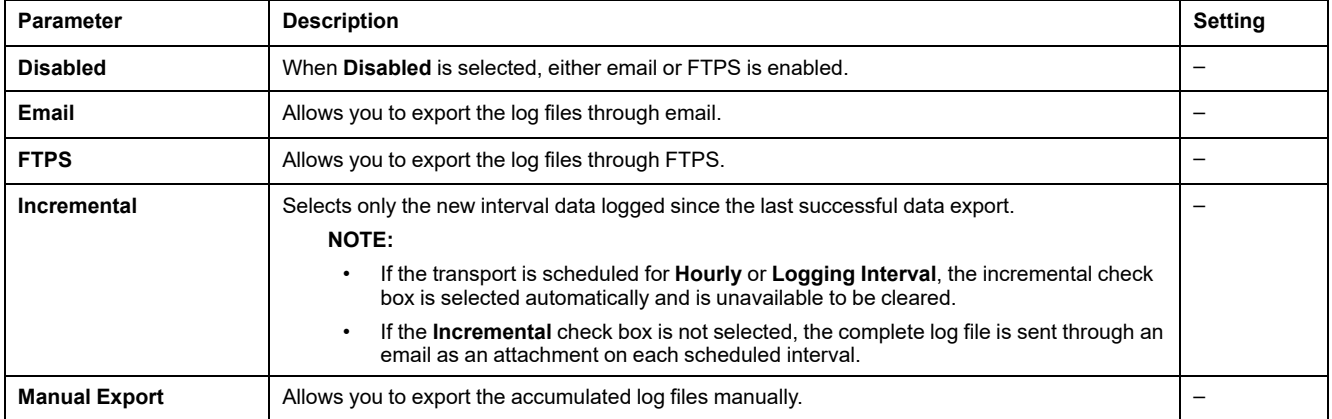

### **Schedule**

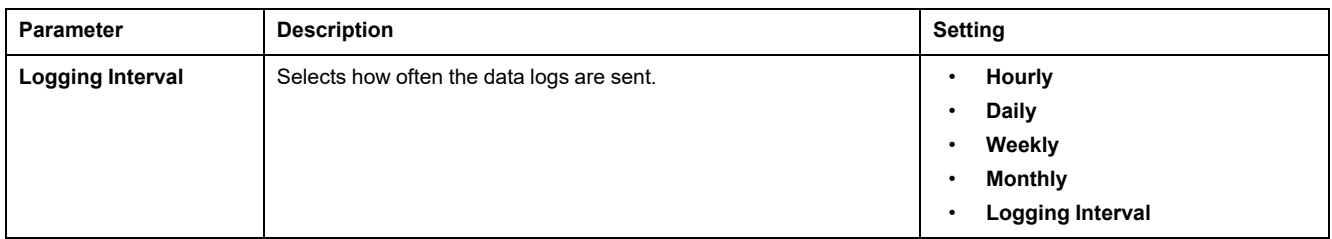

### **To Addresses**

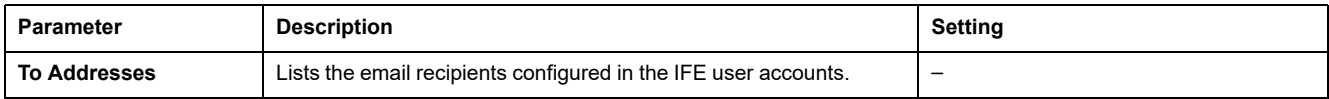

#### **FTPS Parameters**

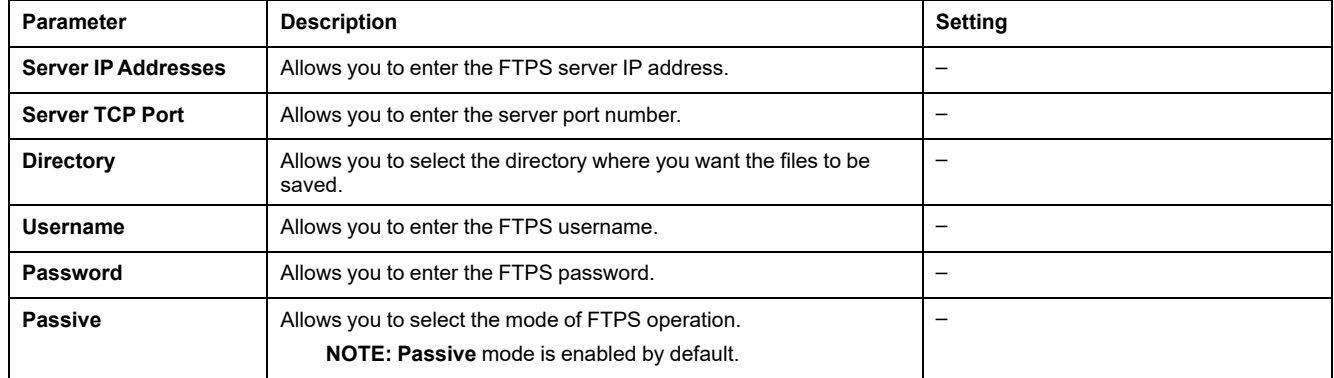

## <span id="page-136-0"></span>**SNMP Parameters**

#### **Manage IP Parameters**

The IFE interface supports SNMP, allowing a network administrator to access remotely an IFE interface with an SNMP manager and to view the networking status and diagnostics of the IFE interface in the MIB-II format.

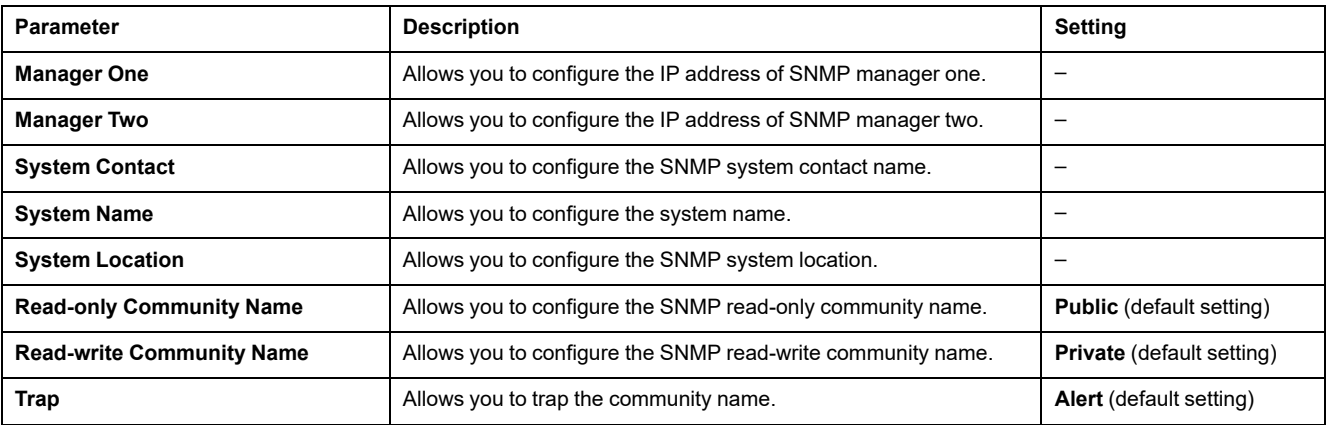

**NOTE:** Only SNMP version 1 is supported.

# **Enabled Traps**

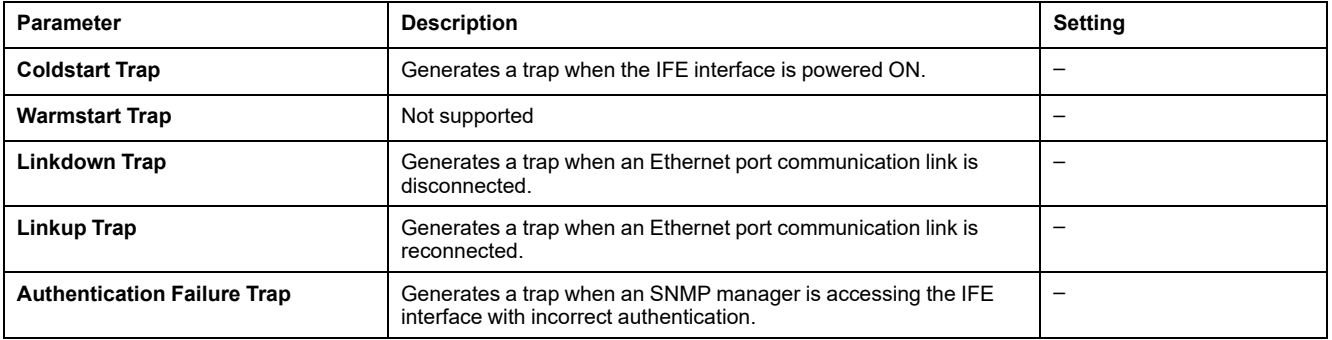

# <span id="page-137-0"></span>**Preferences**

# **General Settings**

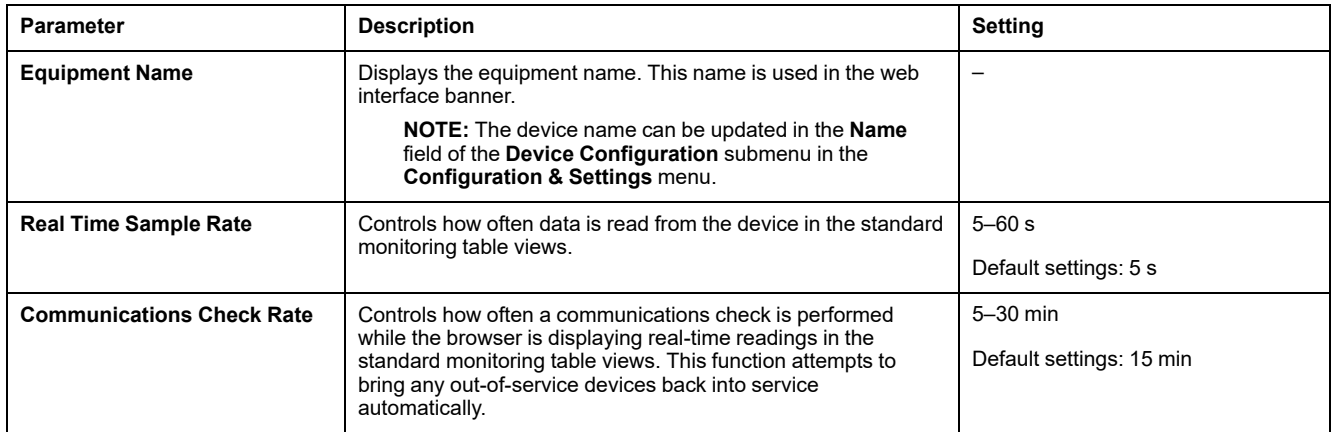

# <span id="page-138-0"></span>**Advanced Services Control**

# **Industrial Protocol**

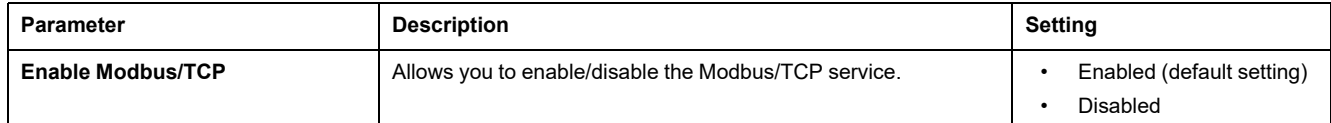

# **Services Configuration**

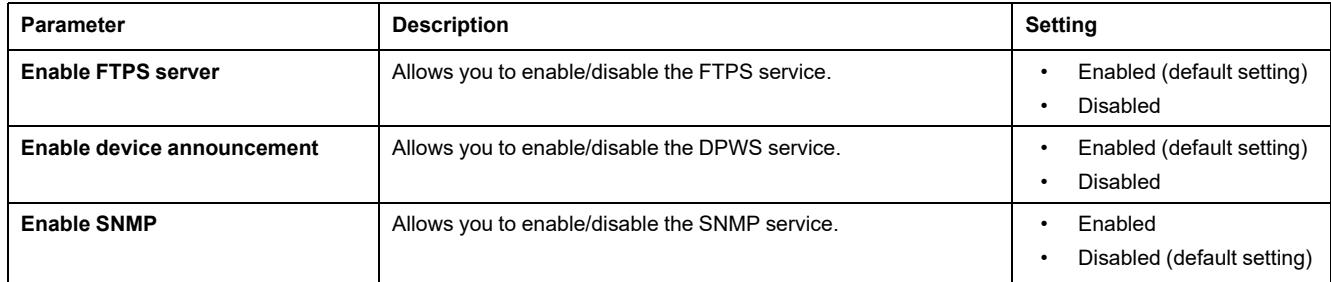

### <span id="page-139-0"></span>**User Accounts**

# **Description**

The IFE users are assigned with user names and passwords. Each user belongs to a group, and each group has access rights to the IFE webpages assigned by the IFE administrator.

**NOTE:** There are two pre-defined user accounts:

- Administrator (the default password is  $Gateway$ )
- Guest (the default password is Guest)

#### **Groups**

To change the group name, enter a new name in one of the group text boxes. **NOTE:** The administrator group name cannot be changed.

#### **Password**

#### **WARNING**

#### **POTENTIAL COMPROMISE OF SYSTEM AVAILABILITY, INTEGRITY, AND CONFIDENTIALITY**

Change default passwords at first use to help prevent unauthorized access to device settings, controls, and information.

**Failure to follow these instructions can result in death, serious injury, or equipment damage.**

A password can be changed on the User Accounts webpage. A password is composed of 0 to 11 characters. It is case-sensitive and the allowed characters are:

- Digits from 0 to 9
- Letters from a to z
- Letters from A to Z
- Special characters as \*, /, \, etc

**NOTE:** Password with eleven stars (\*\*\*\*\*\*\*\*\*\*\*) is not allowed.

#### **Users**

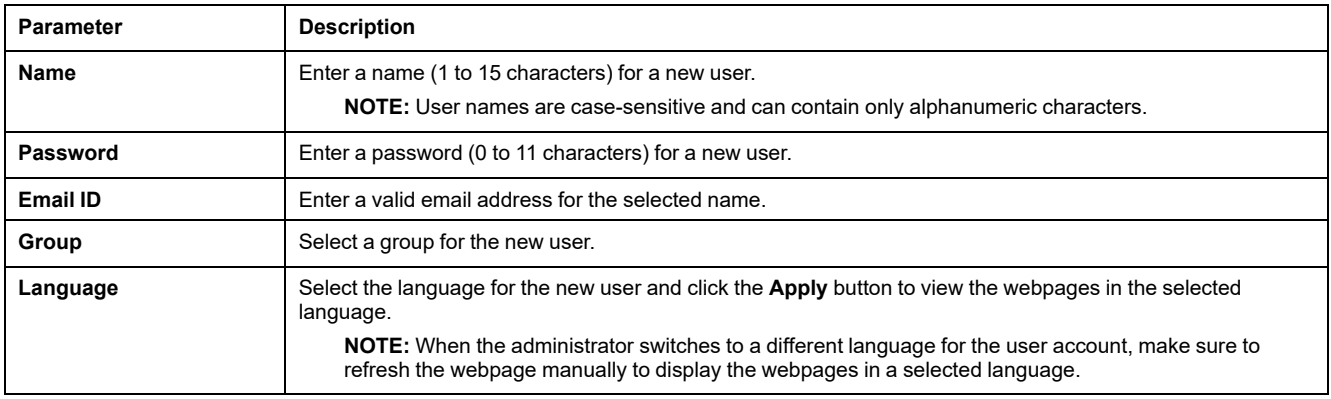

**NOTE:** The maximum number of user-defined accounts are 11.

### **IFE Accounts and Passwords**

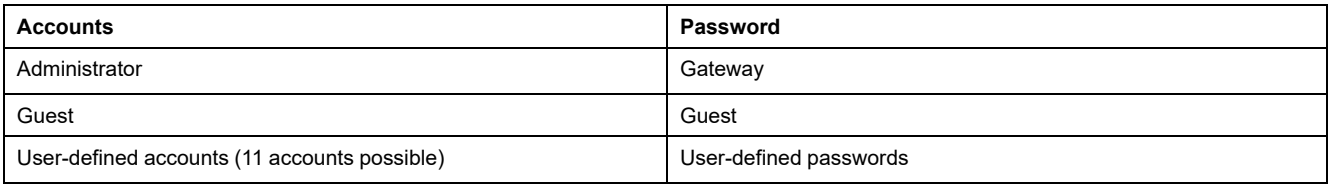

#### **NOTE:**

- You can change your password.
- If you forget the password, contact your local Schneider Electric service team for retrieving the password.

# <span id="page-141-0"></span>**Webpage Access**

# **Group Access**

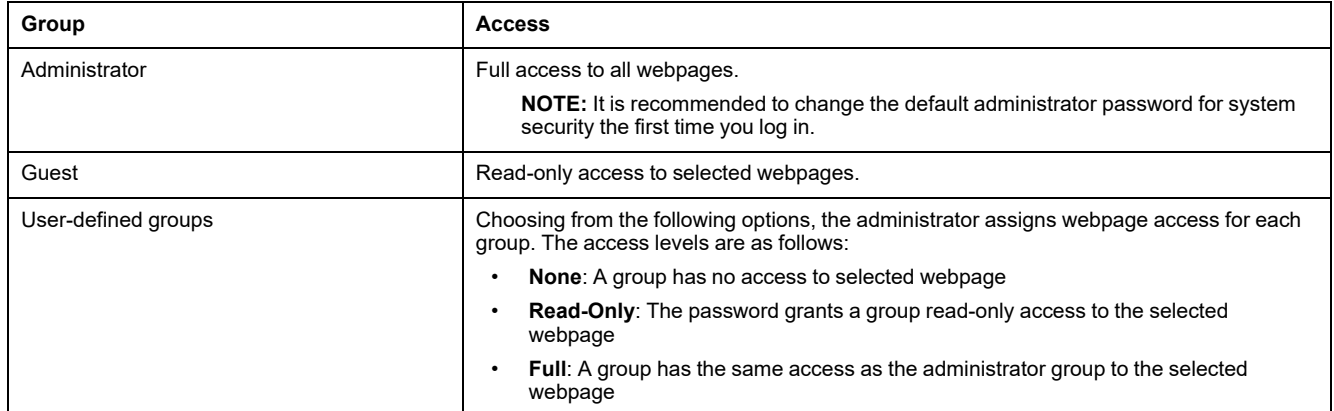

#### **NOTE:**

- The **Webpage Access** is available for the **Administrator** only.
- The **Administrator** has full access to all the webpages.

# <span id="page-142-0"></span>**Monitoring Webpages**

#### **What's in This Chapter**

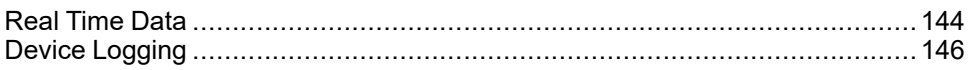

# <span id="page-143-3"></span>**Real Time Data**

# **Description**

The **Real Time Data** page provides:

- The basic readings of the circuit breaker connected to the IFE interface in real time on **Single Device Pages**.
- The circuit breaker summaries on **Summary Device Pages**.
- The real-time trending for the circuit breaker for the selected topics on **Trending**.

**NOTE:** Refresh the webpage by action on the function key **F5** when out of service is displayed.

#### <span id="page-143-0"></span>**Single Device Pages**

This page displays the basic readings of the circuit breaker connected to the IFE interface on real-time basis. This includes circuit breaker health status with green, orange, and red indication, cradle status, load current, power, power factor, voltage, and so on.

The table shows the steps to monitor the real-time data of a device:

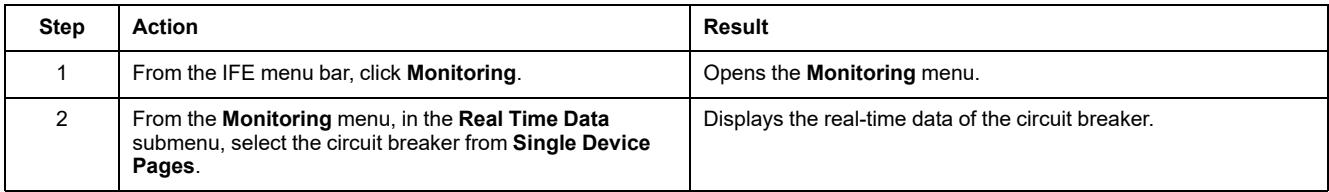

### <span id="page-143-1"></span>**Summary Device Pages**

The summary device table views provide summary of the circuit breaker connected to the IFE interface.

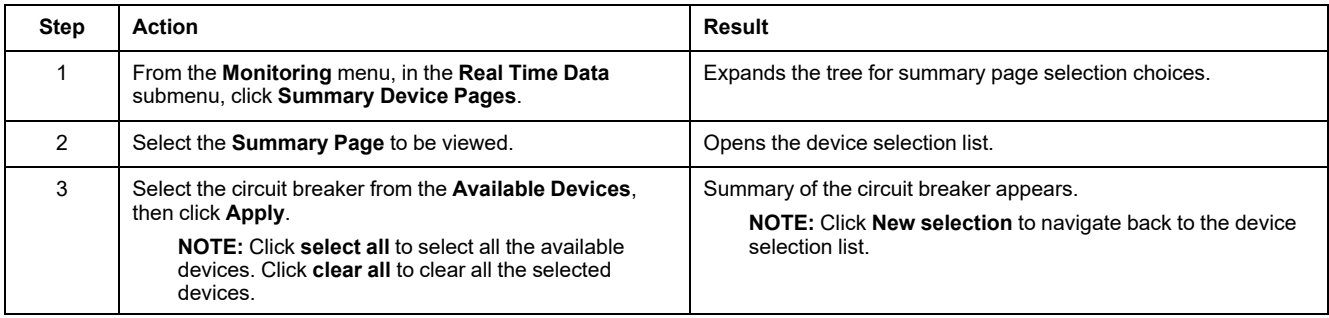

# <span id="page-143-2"></span>**Trending**

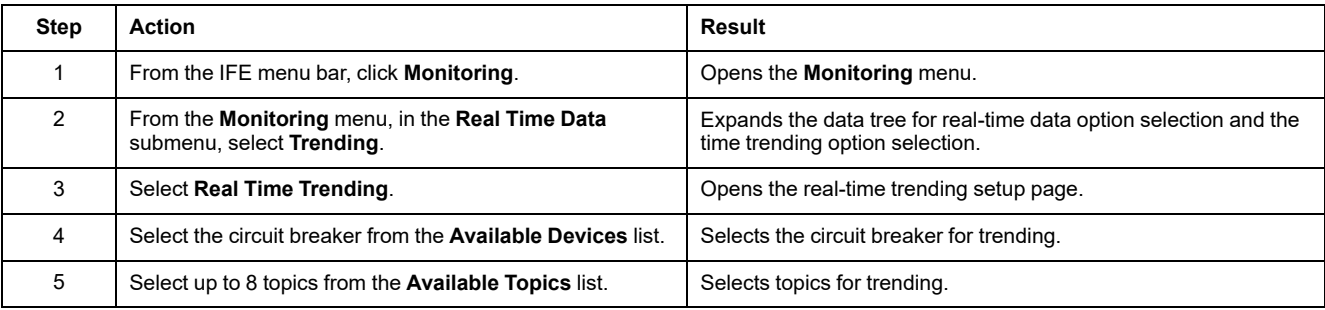
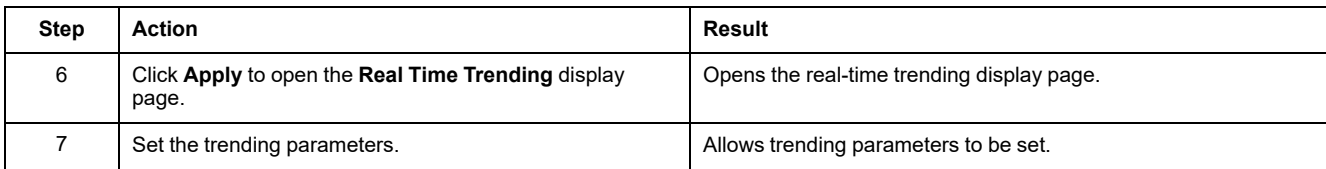

## **Trending Parameters**

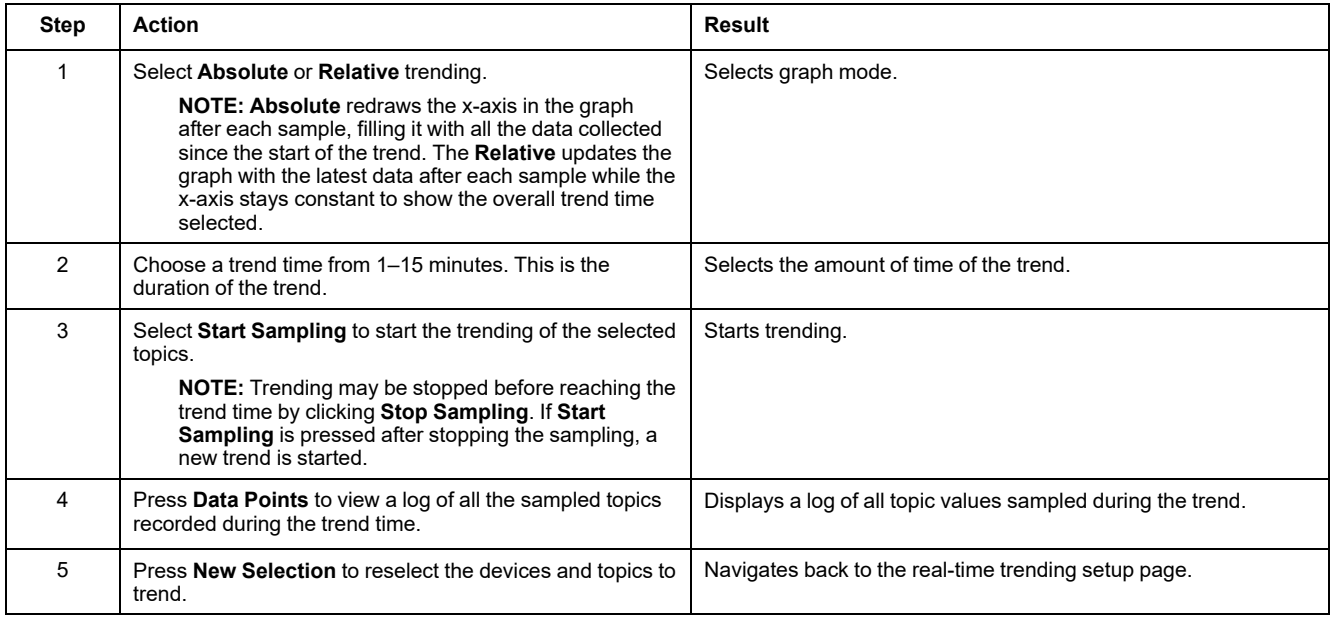

#### **Device Logging**

#### **Introduction**

The **Device Logging** page provides the graphic and table representations of the log data of the circuit breaker connected to the IFE interface. For more details on configuring device logging, refer to Device [Logging,](#page-132-0) page 133.

#### **Single Device Pages**

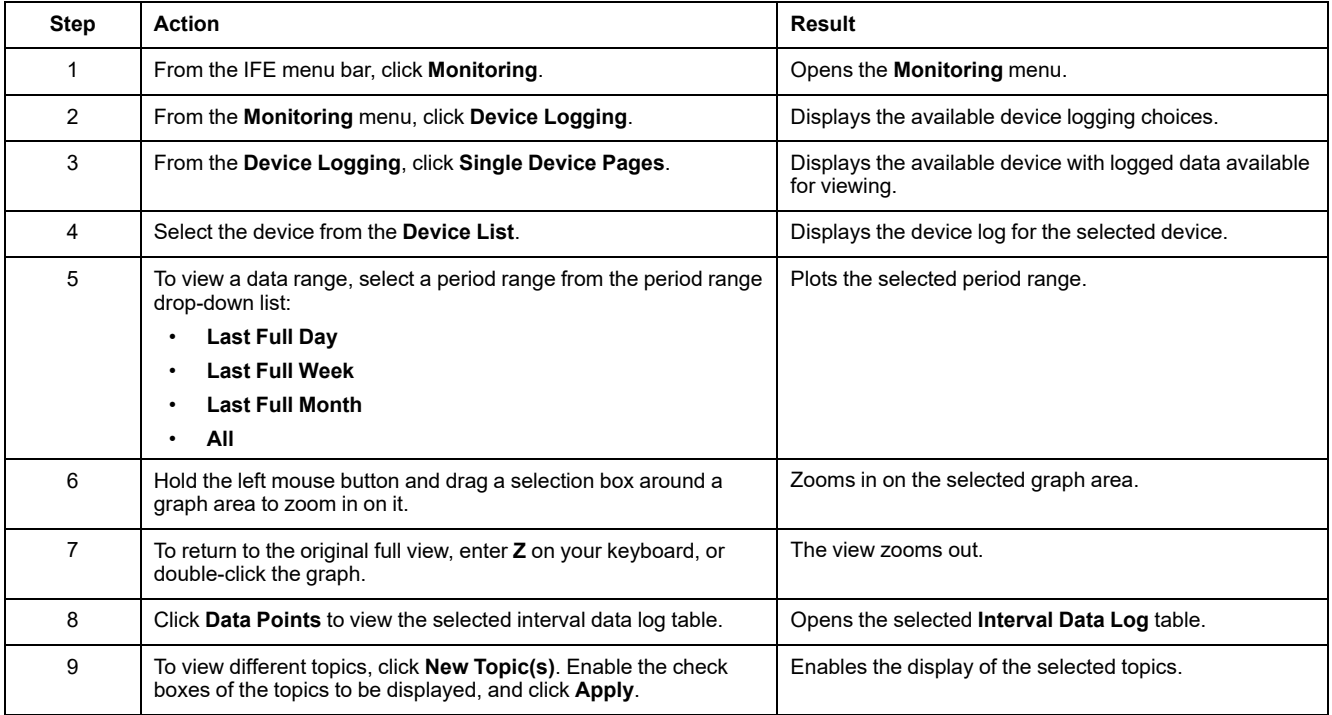

The data logged from the circuit breaker is displayed in a webpage in a time-trend chart format. The time-trend chart is preconfigured to display data from the **Last Full Day**, **Last Full Week**, **Last Full Month**, or **All**.

Energy parameters are logged as accumulating values but are displayed as incremental values on an interval basis. All other parameters are logged and displayed as the actual value recorded.

#### **Retrieving a Data Log**

Interval data logs can be retrieved using the methods given in the following table:

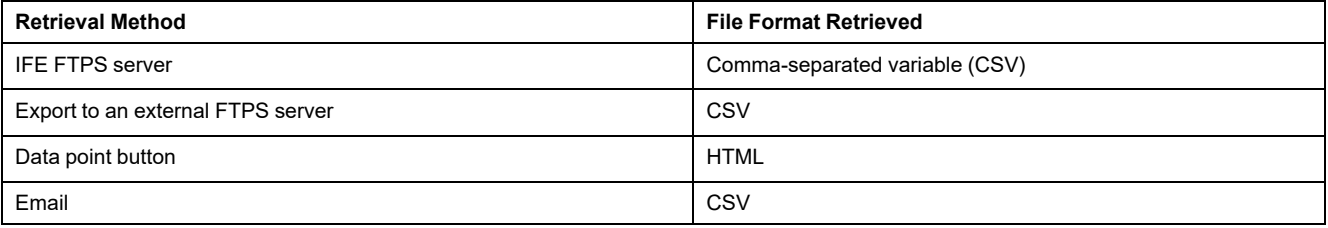

To view the list of all the available log files, follow steps 2 to 4 in the section Getting an [Interval](#page-147-0) Data Log using FTPS, page 148. Files are in the format: *Device Name.csv* where the device name is the name given to the device. For example, a device named building 1 utility entrance is *Building 1 Utility Entrance. csv*.

When the log files are exported, the date and time are appended to the file name in the following format: \_YYYYMMDDHHMMSS. For example, *Building 1 Utility Entrance\_20100218115216.csv*. This indicates that the file was exported on 2010 February 18 at 11:52:16 AM.

#### **NOTE:**

- The circuit breaker status in log file is coded by numbers. For information on circuit breaker status, refer to the description of the Modbus register 12001 in the *Modbus Communication Guides*.
- The device log file may contain invalid values (-9999, -99999, 32768) for electrical parameters based on the data read from the device.

#### **Log Format**

#### Data is logged in the CSV file with the following format:

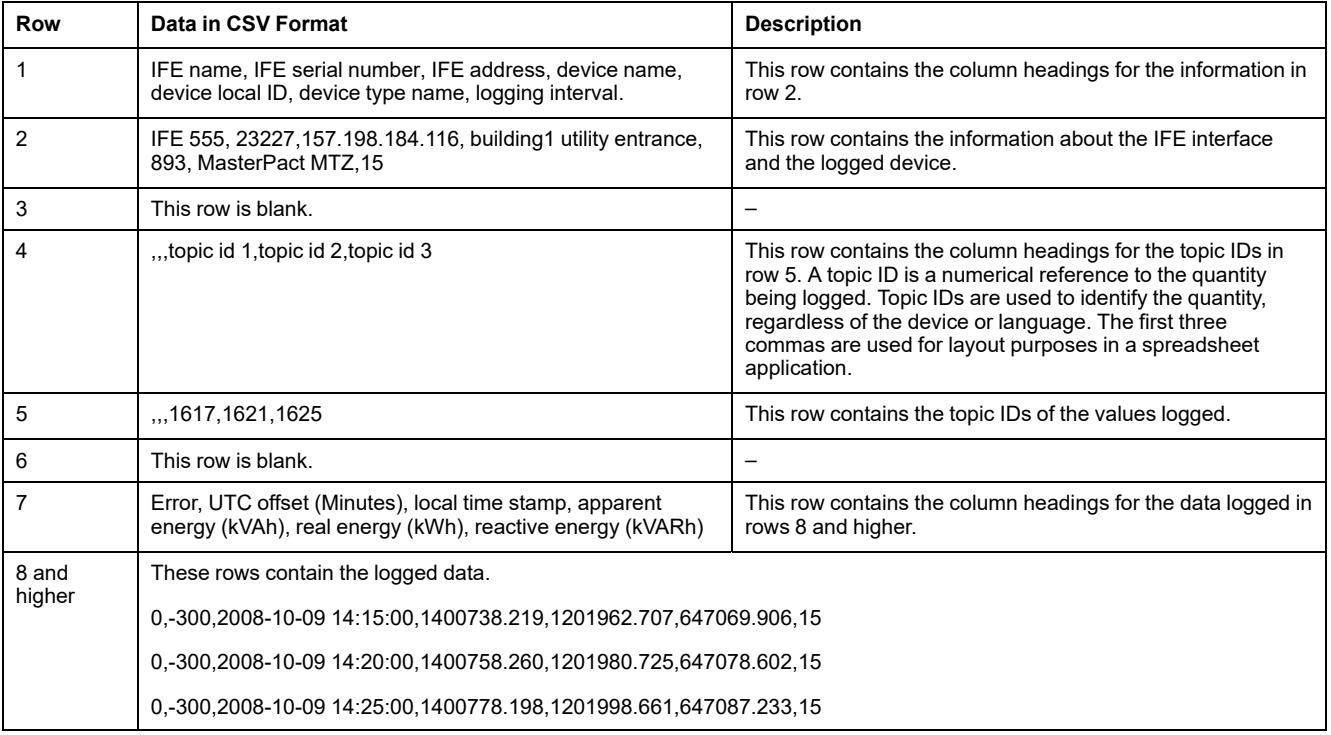

If a spreadsheet application is used to view the CSV file, data should look similar to the interval data log opened in a spreadsheet application.

#### **Error Codes for Data Logs**

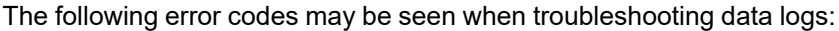

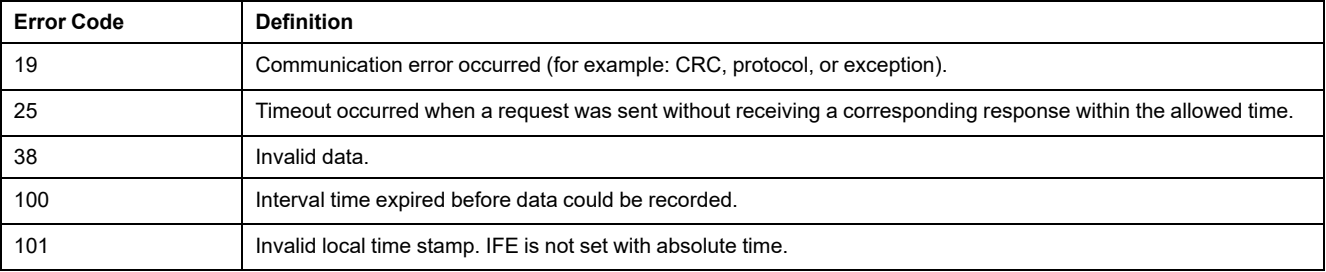

Contact technical support if you need assistance in resolving these or other error conditions.

#### <span id="page-147-0"></span>**Retrieving Data Log Using IFE FTPS Server**

You can use IFE FTPS server to retrieve a data log file by connecting to the IFE interface via FTPS and transferring the .csv file, as shown in the following steps:

**NOTE:** If you want the IFE interface to send the data log file via FTPS automatically, the device log export must be configured for FTPS.

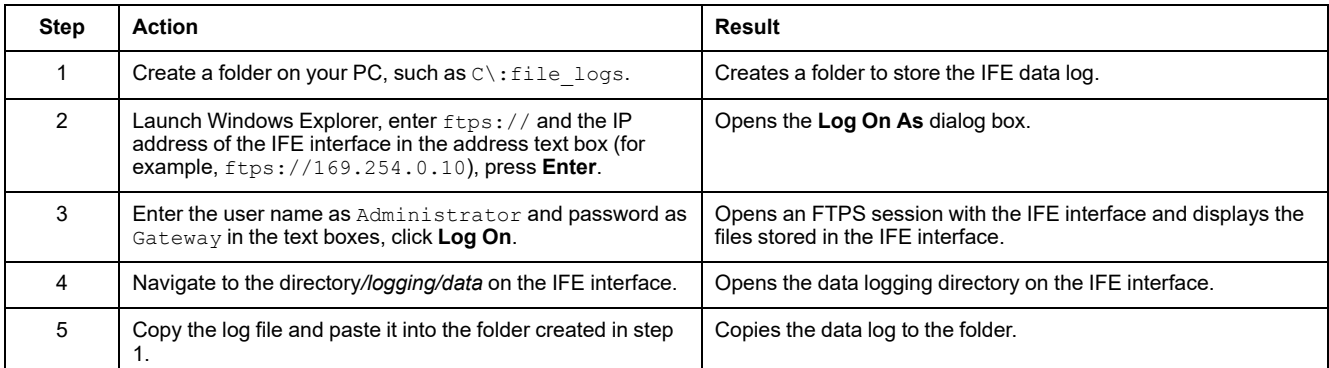

#### **Retrieving Data Log Using the Data Points Button**

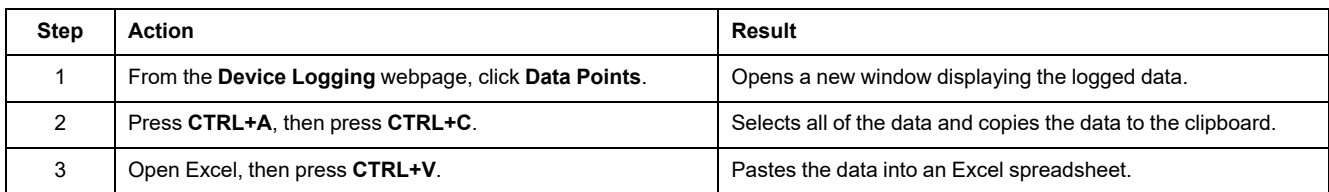

#### **Retrieving Data Log Using Email**

The IFE interface must be configured to deliver data logs to an email address. For more information, refer to Email [Export,](#page-134-0) page 135.

#### **Summary Device Pages**

The summary device view provides the summary of the circuit breaker connected to the IFE interface.

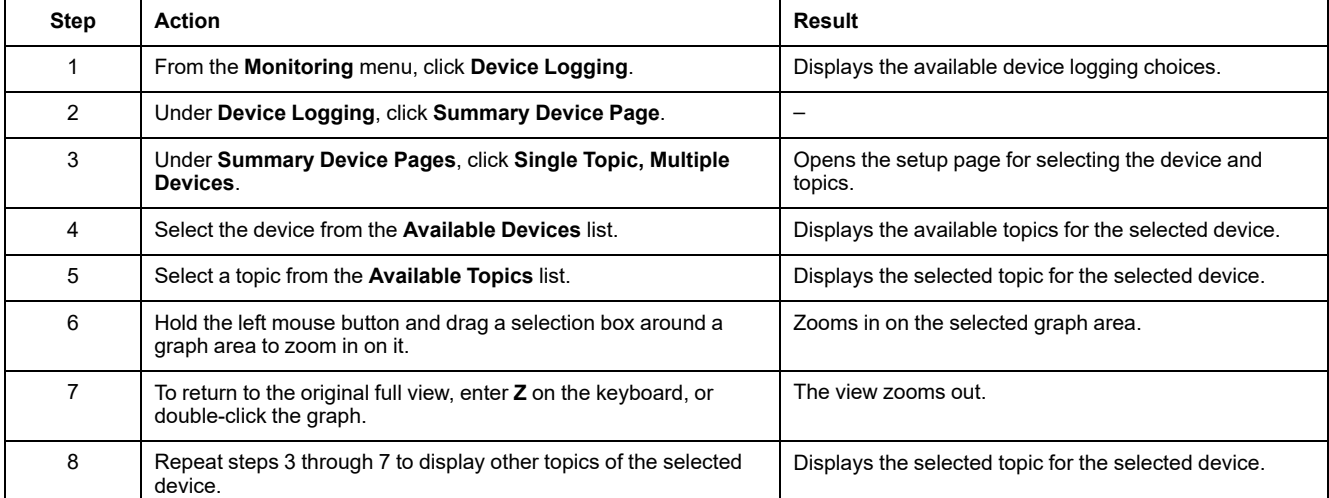

The topic logged from the selected device is displayed in a webpage in a timetrend chart format. The time-trend chart is preconfigured to display data from the last full day, last full week, and last full month.

Energy parameters are displayed as incremental values on an interval basis. All other parameters are logged and displayed as the actual value recorded.

# <span id="page-149-0"></span>**Control Webpages**

#### **What's in This Chapter**

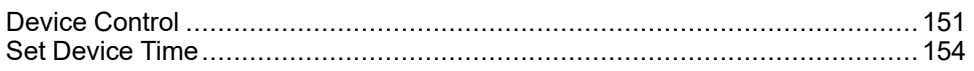

### <span id="page-150-0"></span>**Device Control**

#### **Reset Commands**

The **Device Control** page allows you to execute one or more reset commands per device type.

From the **Control** menu, in the **Device Control** submenu, on the device list, select the device and click **Reset**. Select an **Operation** in the **Resets** list to reset.

#### **Application Control**

The **Device Control** page allows you to control the following applications remotely:

- Breaker application
- IO application

By default, this feature is disabled in IFE interface.

#### **Password Management**

When the application control operation is performed, an **Authorization Required** dialog box appears in the IFE webpage. Enter the password in the **Authorization Required** dialog box to perform the application control operation.

The password is required for ComPacTNSX circuit breaker with BSCM, MasterPact MTZ circuit breaker with MicroLogic control units, and MasterPact NT/NW or ComPacT NS circuit breaker with BCM ULP.

The following operations in the **Device Control**page require a password:

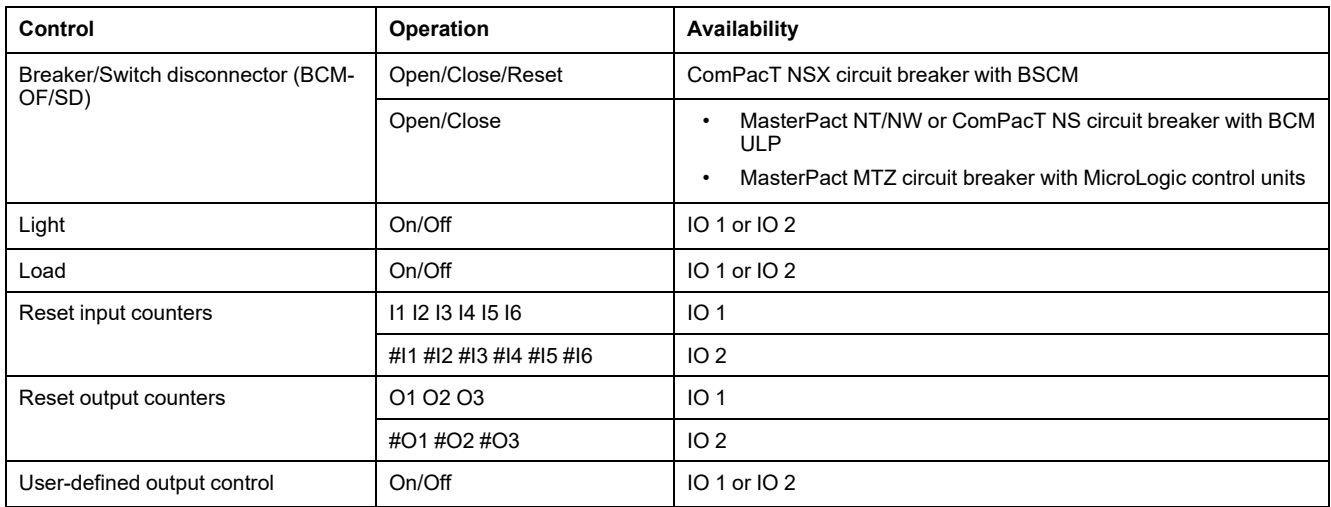

#### **Enable Application Control in IFE Interface**

Perform the following procedure to enable the **Application Control** feature in IFE interface.

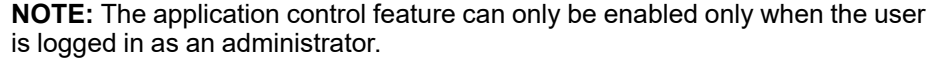

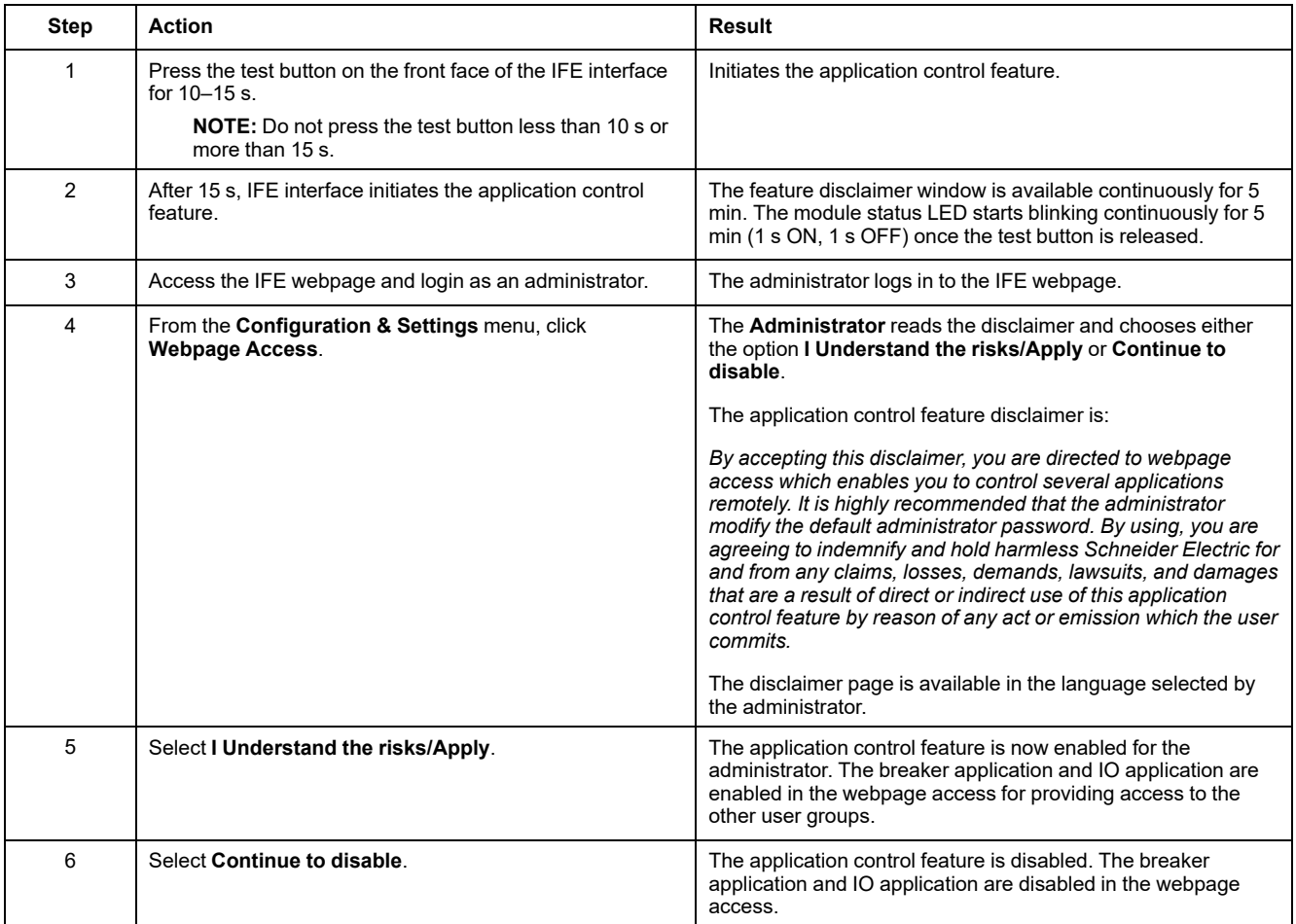

#### **Breaker Application**

From the **Device Control** page, in the **Breaker Application**, the authorized group can perform the following operations:

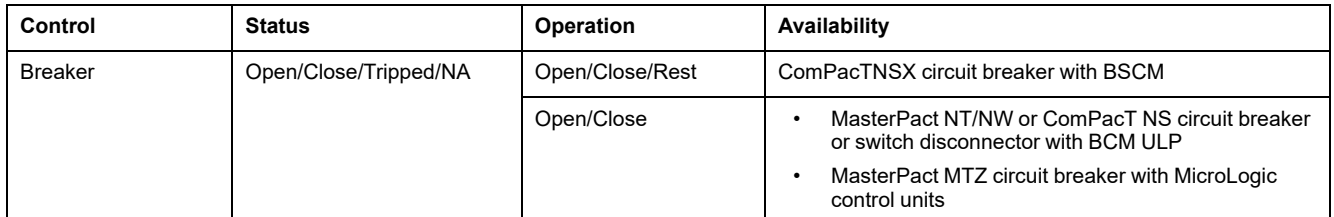

**NOTE:** Pop-up message confirms that the command is successfully sent. It does not confirm whether the complete operation is successful.

#### **IO Application**

From the **Device Control** page, in the **IO Application**, the authorized group can perform the following operations:

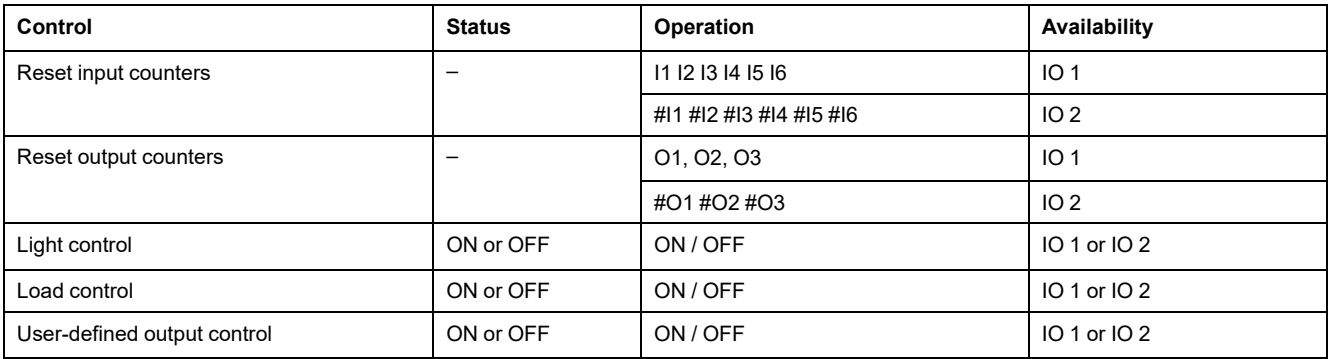

#### **NOTE:**

- The IO application control is possible only when the IO module is connected to a circuit breaker.
- The light and the load control are available when the application rotary switch of IO 1 or IO 2 is in position 4.
- The user-defined output control is available only when the user-defined output has been assigned with EcoStruxure Power Commission software.
- If the input is assigned as a pulse counter, the operation is P1, P2, P3, P4, P5, and P6 for IO 1. For IO 2, the pulse counter operation is #P1, #P2, #P3, #P4, #P5, and #P6.

#### <span id="page-153-0"></span>**Set Device Time**

### **Description**

The **Set Device Time** page allows you to synchronize the date and time of the circuit breaker connected to the IFE interface to IFE date and time.The time is set automatically. This page is used to get the circuit breaker time.

#### **List of Parameters in Set Device Time**

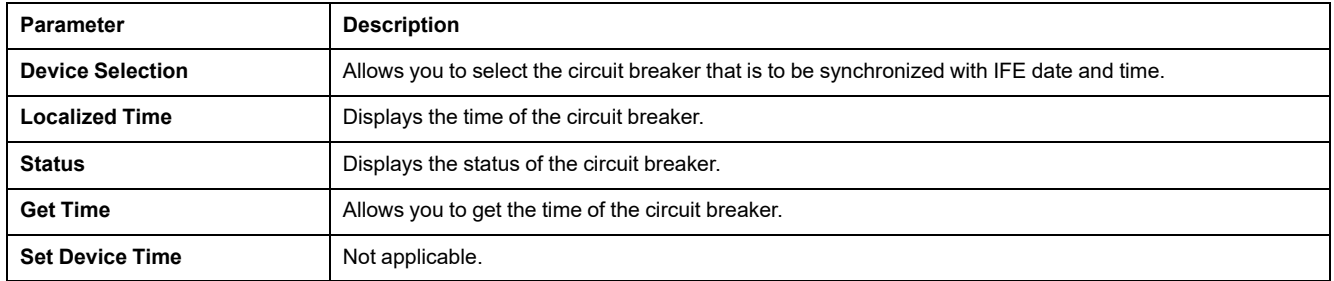

#### **Setting the Device Time**

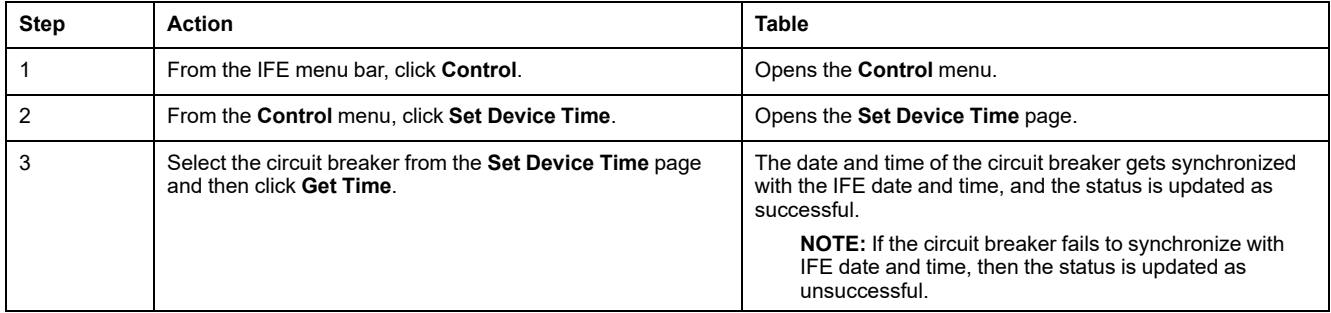

# <span id="page-154-0"></span>**Diagnostics Webpages**

#### **What's in This Chapter**

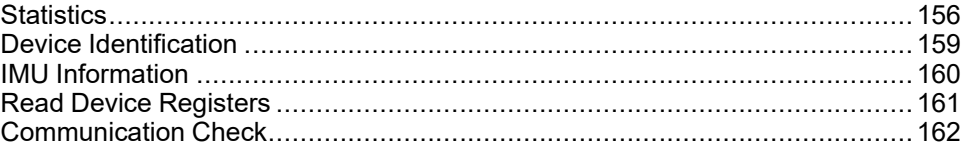

## <span id="page-155-0"></span>**Statistics**

### **Description**

The **Statistics** page shows the readings accumulated since the IFE interface was last activated. If the power to the IFE interface is terminated or the device is reset due to a configuration change or other event, all cumulative values are reset to 0.

#### **Reset Procedure**

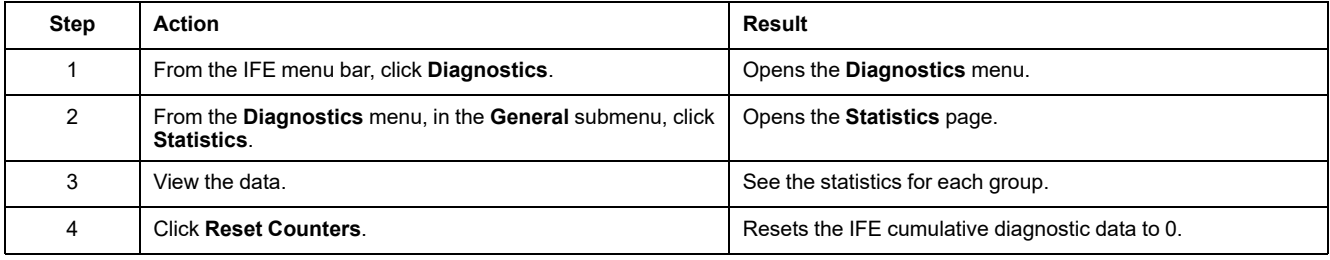

#### **Interpreting Ethernet Statistics**

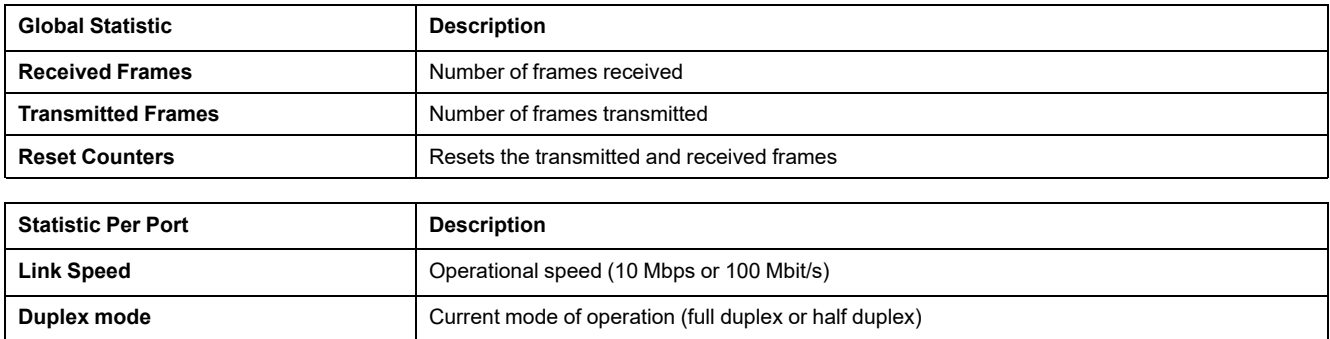

#### **Interpreting Modbus TCP/IP Statistics**

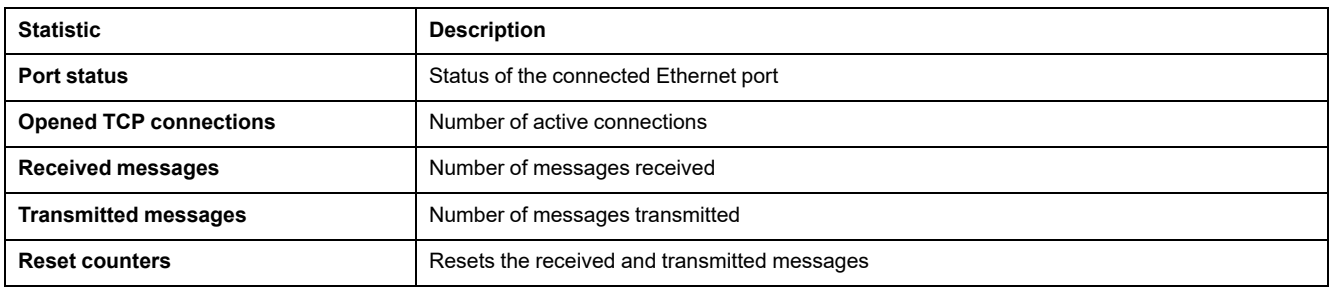

## **Interpreting System Statistics**

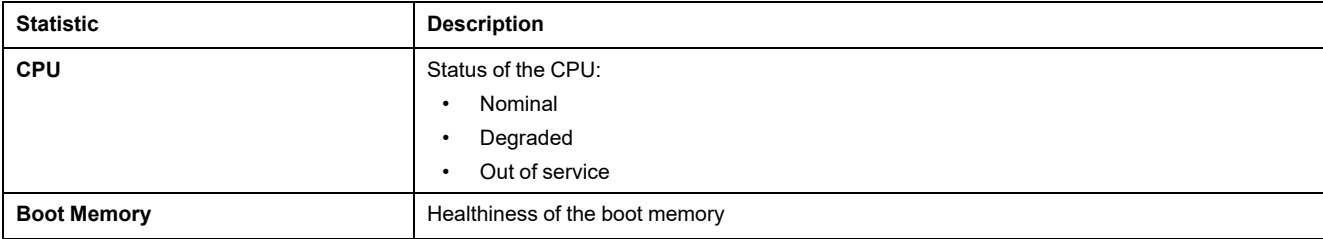

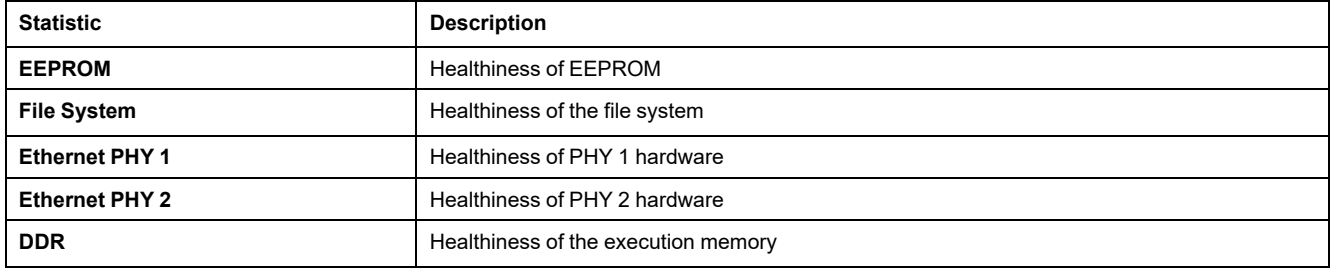

#### **Interpreting Date and Time Statistics**

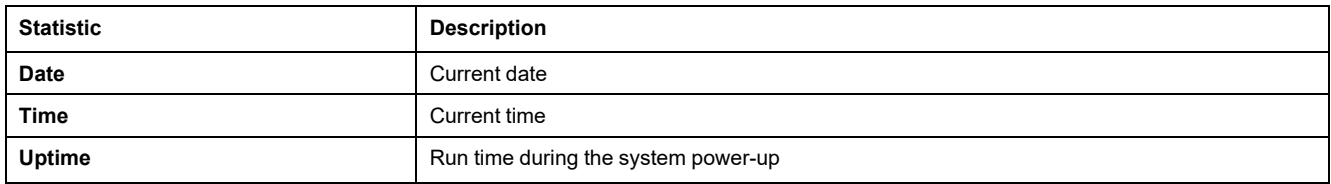

#### **Interpreting Date /Time Synchronization**

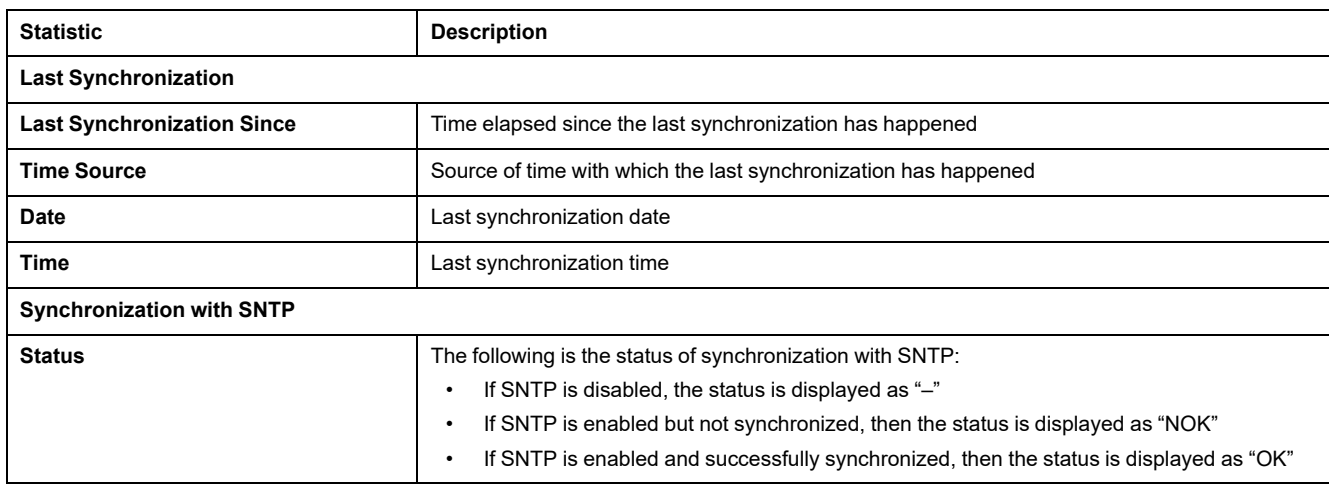

#### **Interpreting Modbus Serial Statistics**

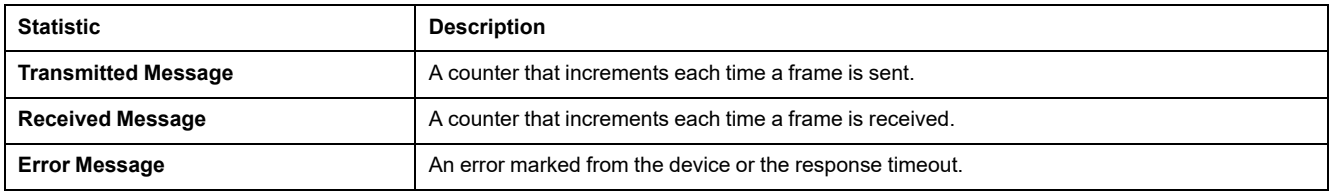

#### **Interpreting ULP Statistics**

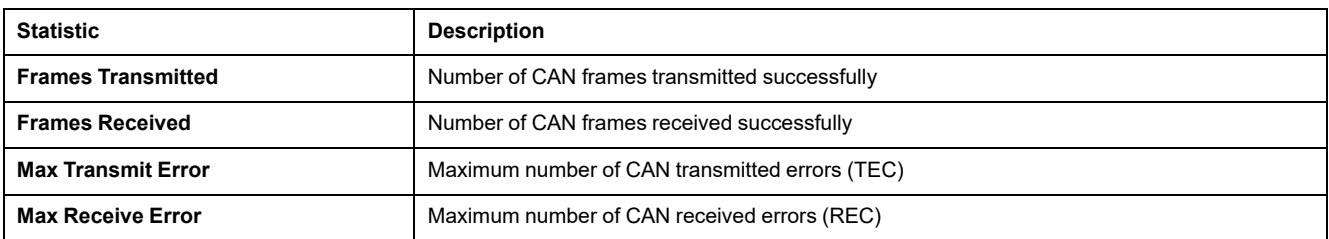

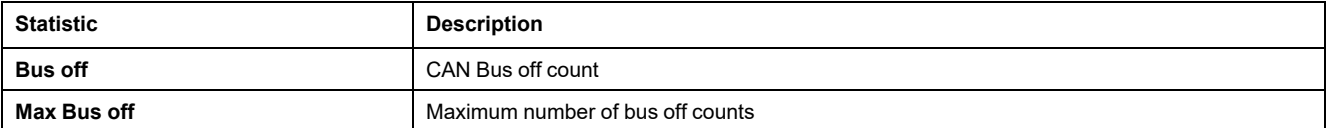

## **Interpreting File System Statistics**

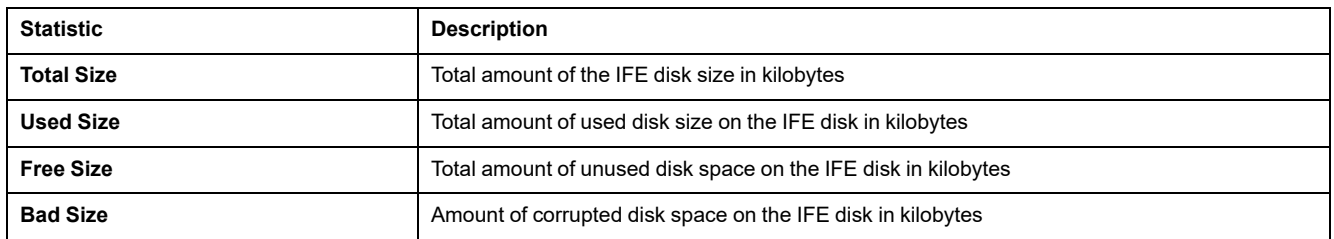

#### **Interpreting TCP Port Connections Statistics**

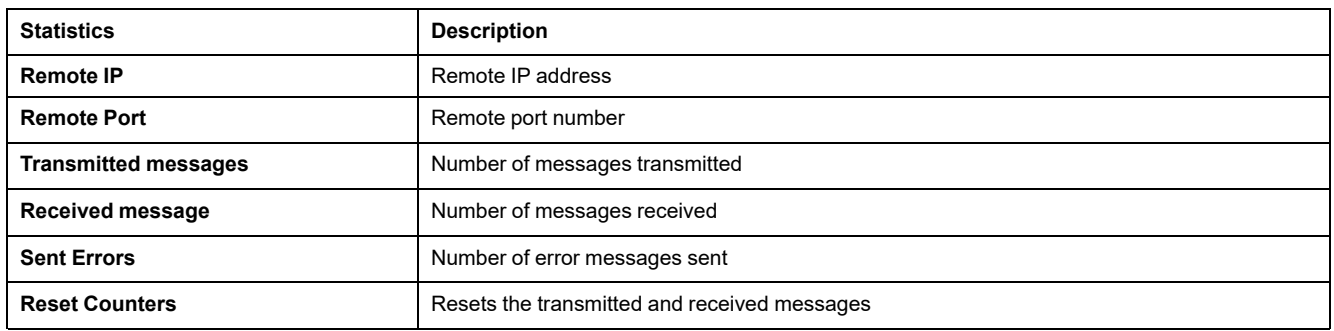

## <span id="page-158-0"></span>**Device Identification**

#### **Device Name Configuration Procedure**

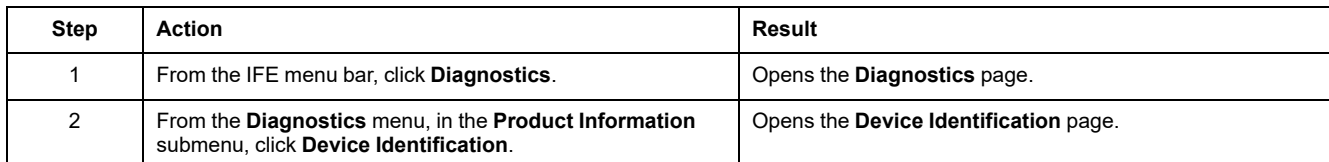

#### **List of Parameters in Device Identification**

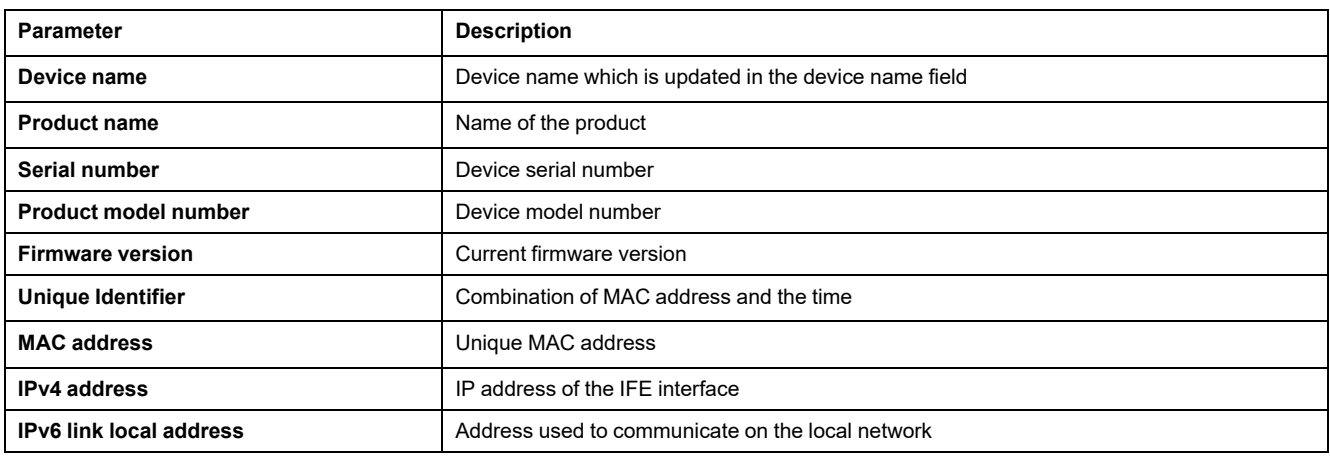

## <span id="page-159-0"></span>**IMU Information**

#### **Description**

The **IMU Information** page gives the information about the devices connected to the ULP port of the IFE interface. The devices connected are:

- BCM ULP module
- MicroLogic trip unit
- BSCM module
- FDM121 display
- IO module IO 1
- IO module IO 2
- UTA module

## <span id="page-160-0"></span>**Read Device Registers**

#### **Description**

Read device registers allows the IFE interface to read Modbus registers from the devices connected to the ULP port of the IFE interface.

#### **Read Procedure**

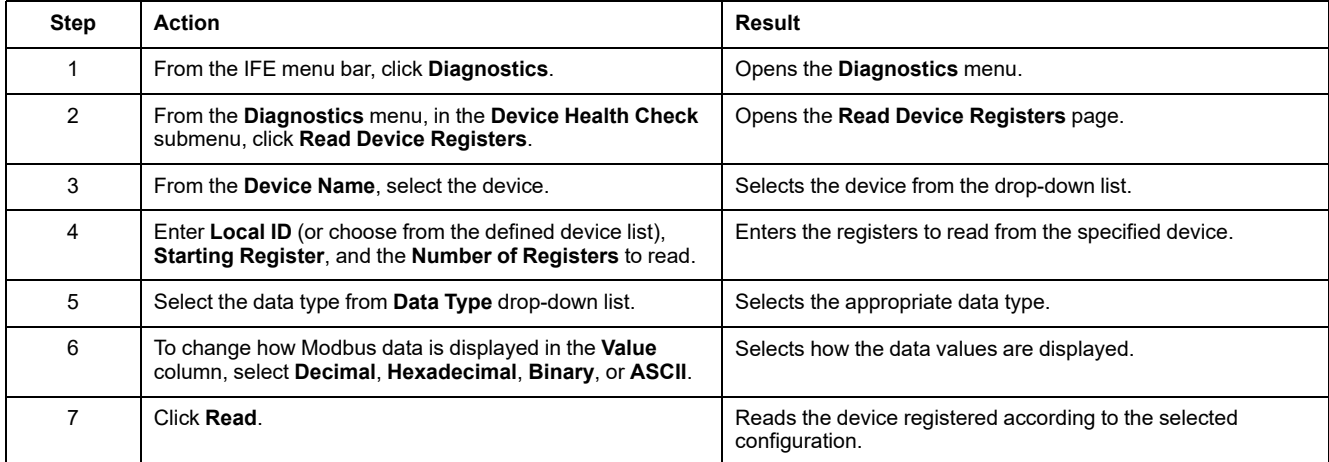

#### **IFE Read Device Register Parameters**

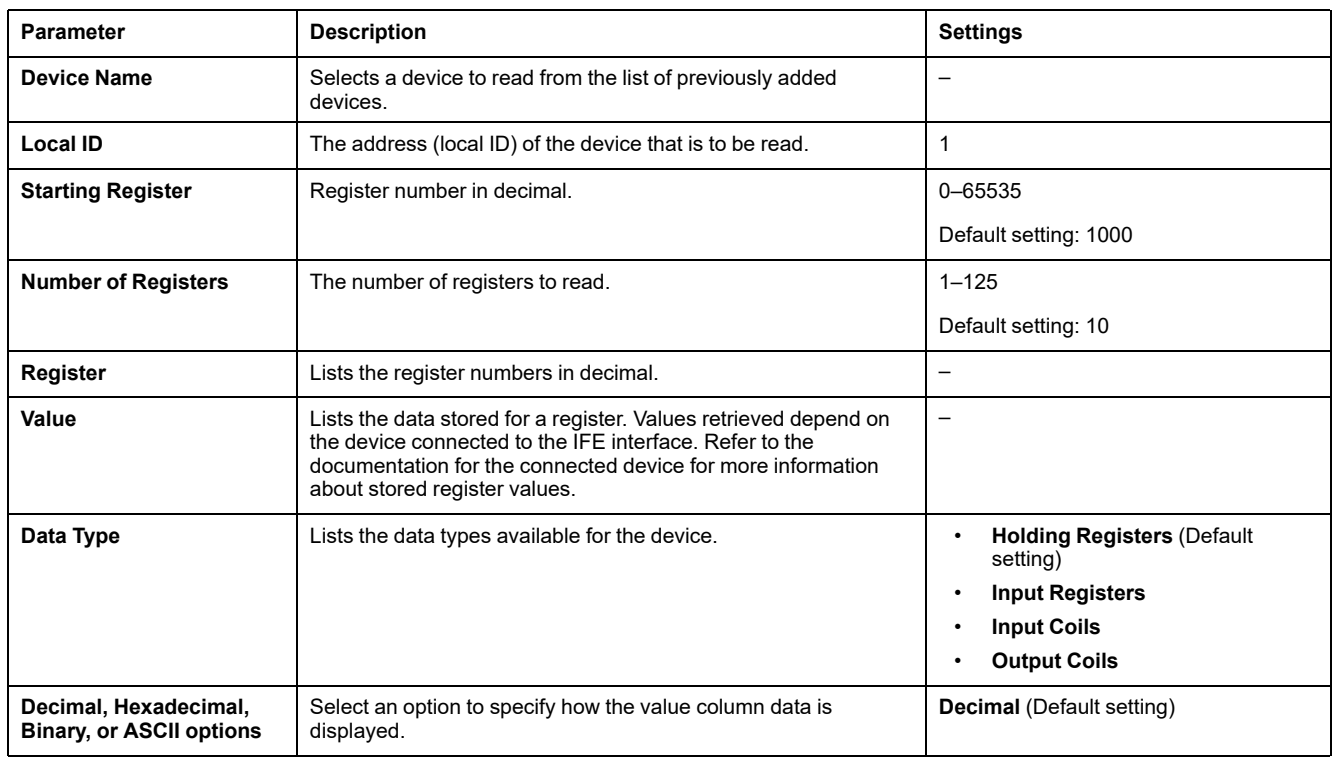

#### <span id="page-161-0"></span>**Communication Check**

#### **Automated Communication Check**

While browsing the real-time data views, the IFE interface has an automated communication check that runs every 15 minutes by default. To change the timing, refer to [Preferences,](#page-137-0) page 138. This check verifies the communication health of all the devices configured on the IFE interface, and attempts to re-establish the communication to any device marked out of service within the current browser session.

#### **Manual Communication Check**

In certain cases, there is no need to wait for the automated communications check interval and need to force the check to run manually.

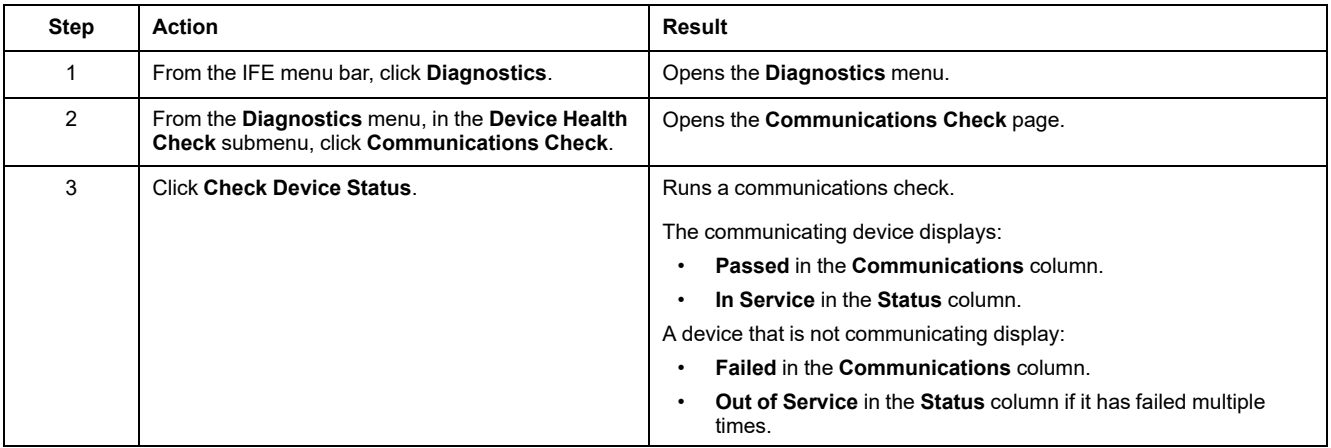

## <span id="page-162-1"></span>**Maintenance Webpages**

#### **What's in This Chapter**

[Indicators....................................................................................................163](#page-162-0)

### <span id="page-162-0"></span>**Indicators**

#### **Description**

The **Indicators** page provides the maintenance counter information for the circuit breaker connected to the IFE interface. The page displays the information about the remaining service life of the circuit breaker, contact wear counters, circuit breaker operation counters, and the cradle counters.

#### **Viewing Maintenance Counters**

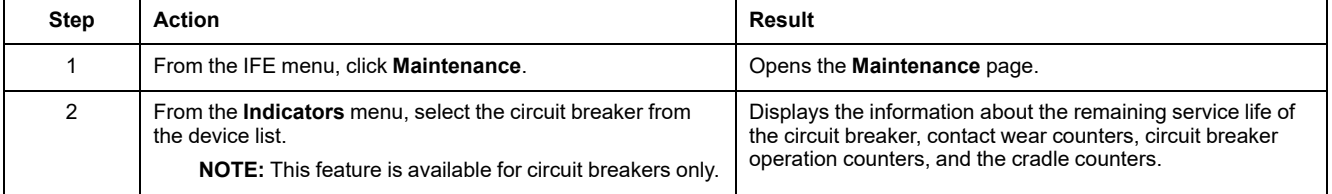

# **Appendices**

#### **What's in This Part**

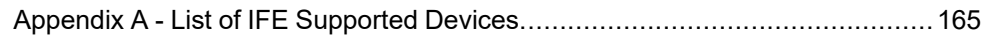

# <span id="page-164-0"></span>**Appendix A - List of IFE Supported Devices**

#### **What's in This Chapter**

List of IFE Supported Device Types [..............................................................165](#page-164-1)

# <span id="page-164-1"></span>**List of IFE Supported Device Types**

## **IFE Interface Supported Devices**

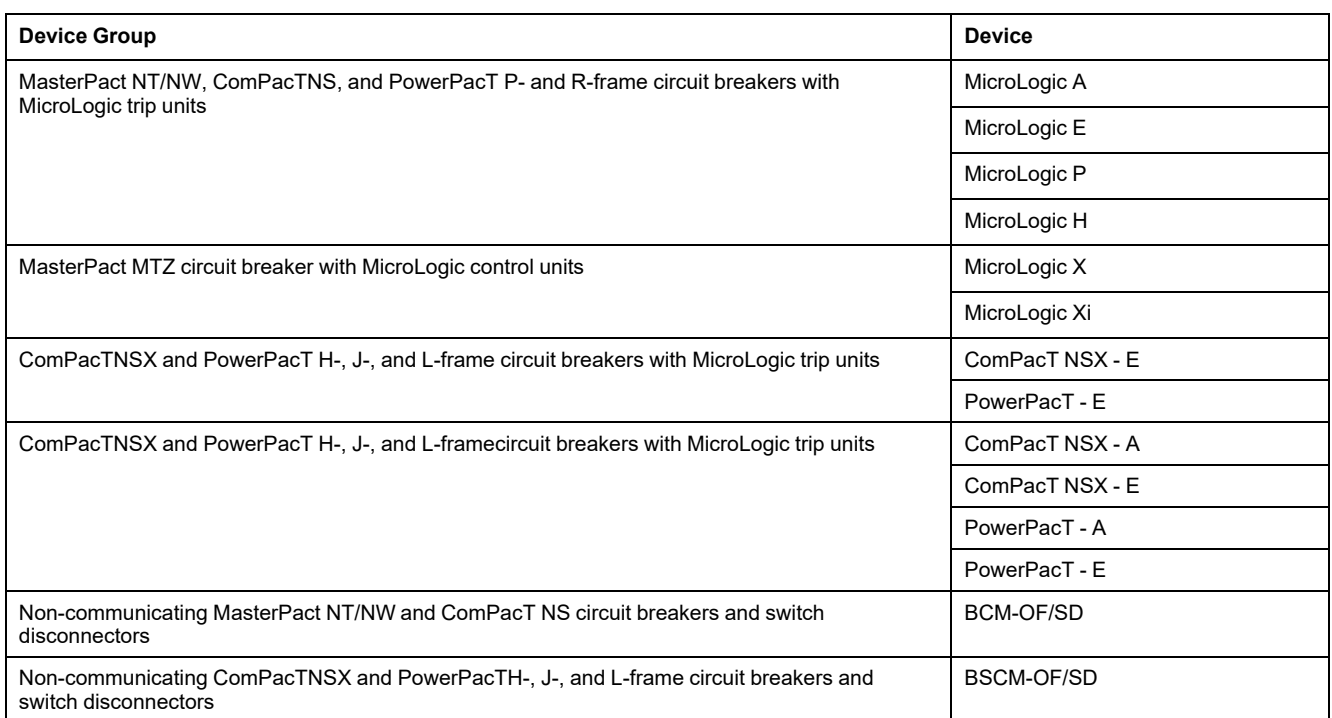

Schneider Electric

35 rue Joseph Monier 92500 Rueil Malmaison France

+ 33 (0) 1 41 29 70 00

[www.se.com](https://www.se.com)

As standards, specifications, and design change from time to time, please ask for confirmation of the information given in this publication.

© 2023 Schneider Electric. All rights reserved.

DOCA0142EN-09